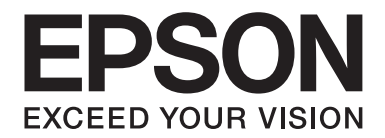

# **B-310N/B-510DN Uživatelská příručka**

NPD4134-00 CS

# *Obsah*

#### *[Autorská práva a ochranné známky](#page-8-0)*

#### *[Verze operačního systému](#page-9-0)*

#### *[Bezpečnostní pokyny](#page-10-0)*

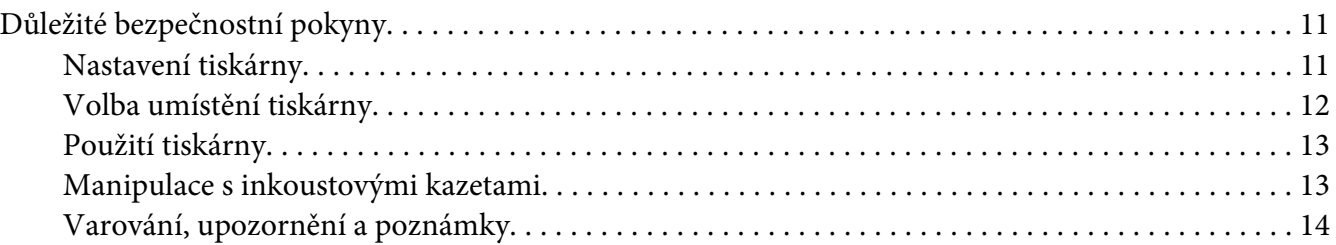

### Kapitola 1 *[Použití softwaru](#page-15-0)*

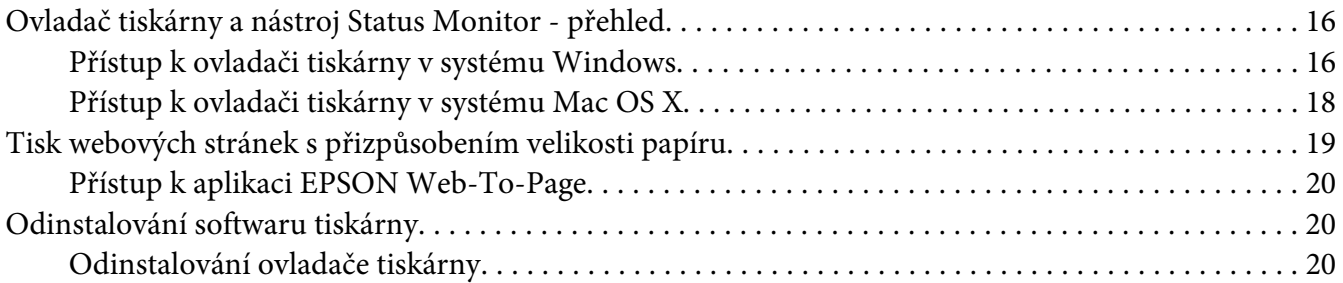

#### Kapitola 2 *[Manipulace s papírem](#page-22-0)*

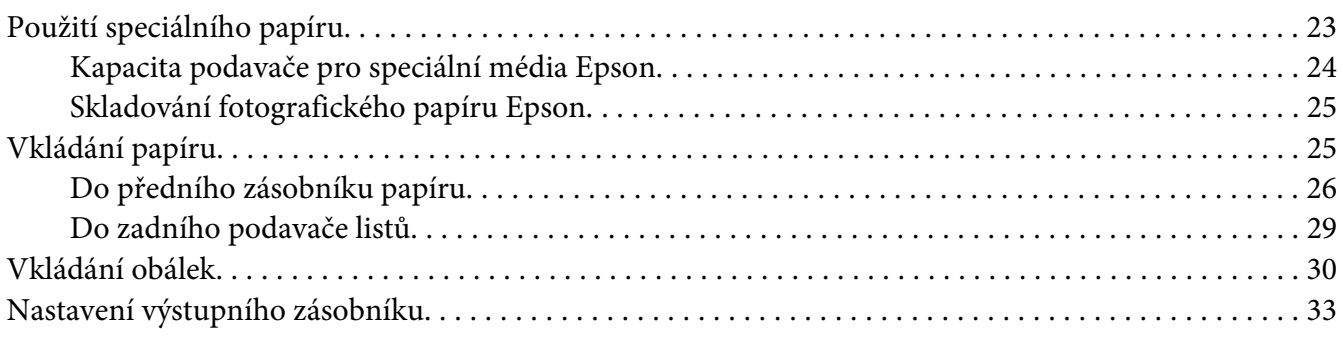

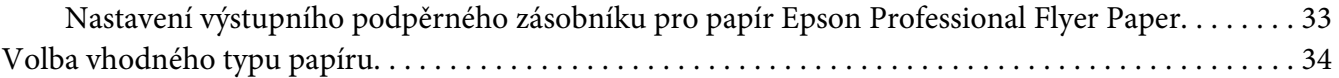

#### Kapitola 3 *[Základní tisk](#page-35-0)*

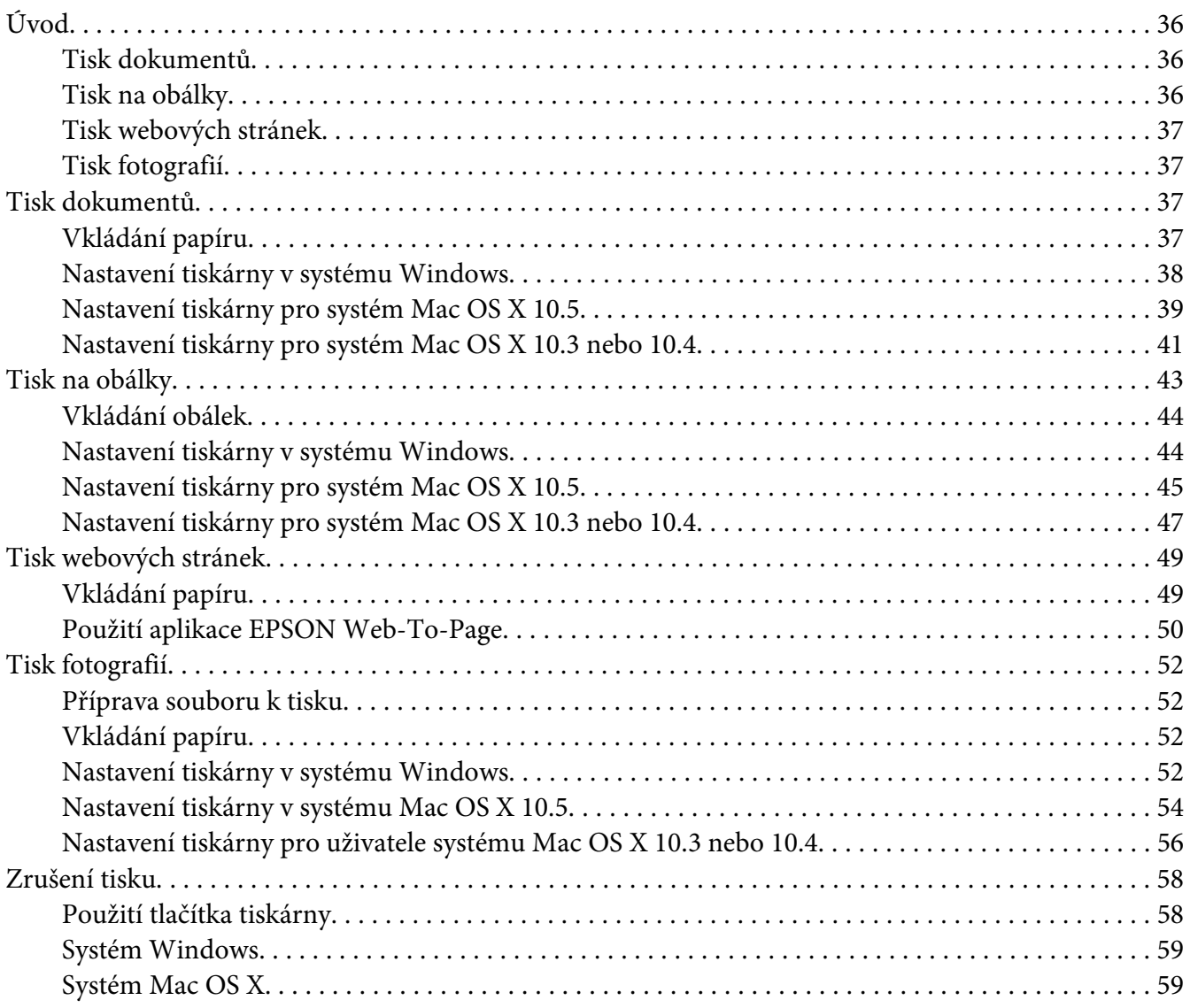

#### Kapitola 4 *[Tisk pomocí speciálních možností pro nastavení rozvržení](#page-60-0)*

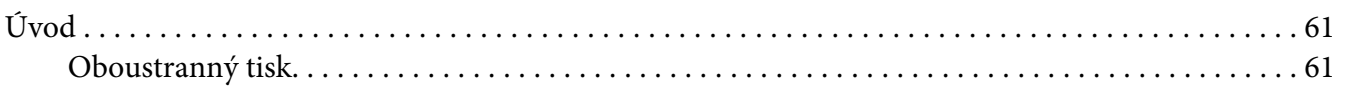

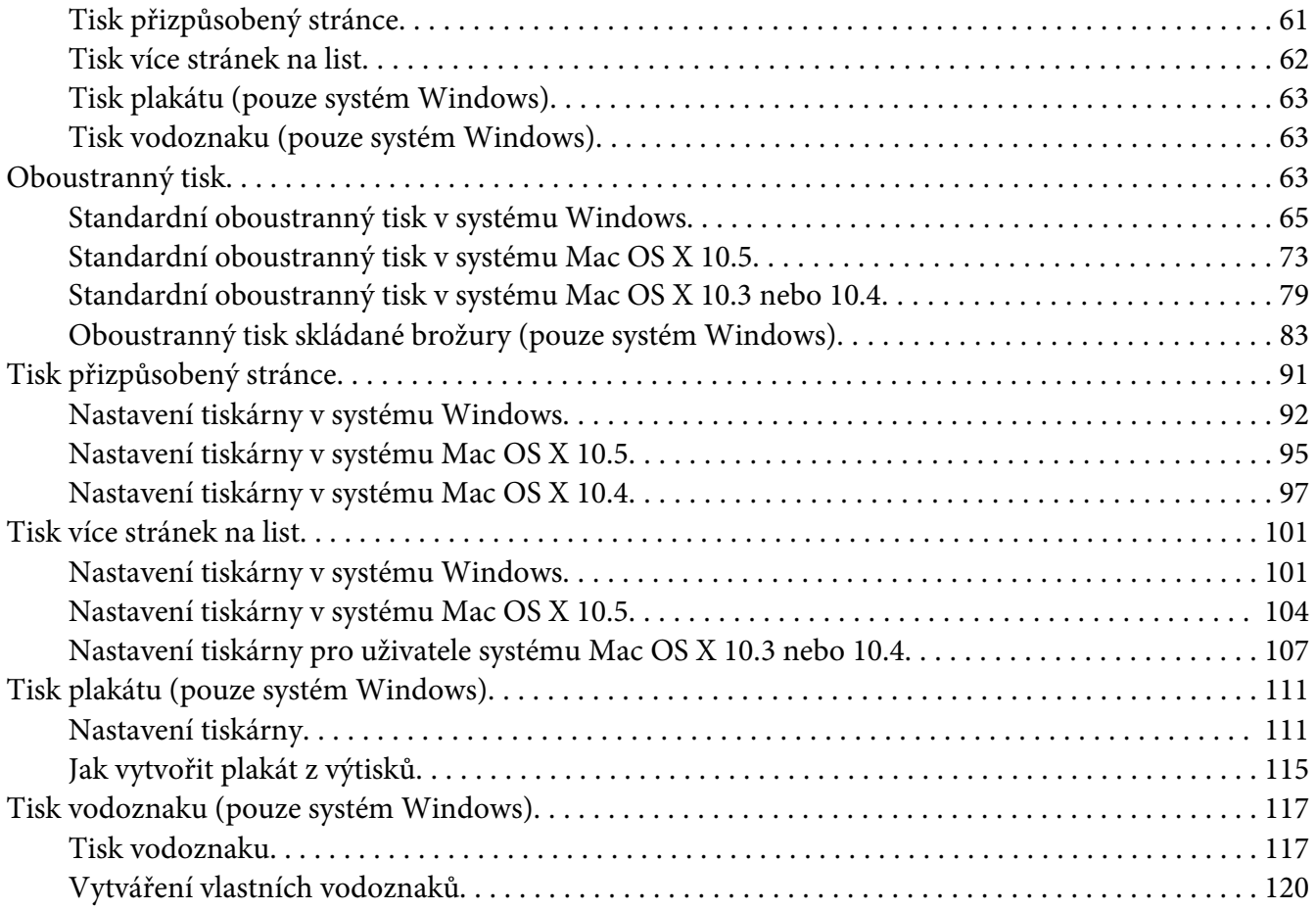

### Kapitola 5 *[Používání ovládacího panelu](#page-122-0)*

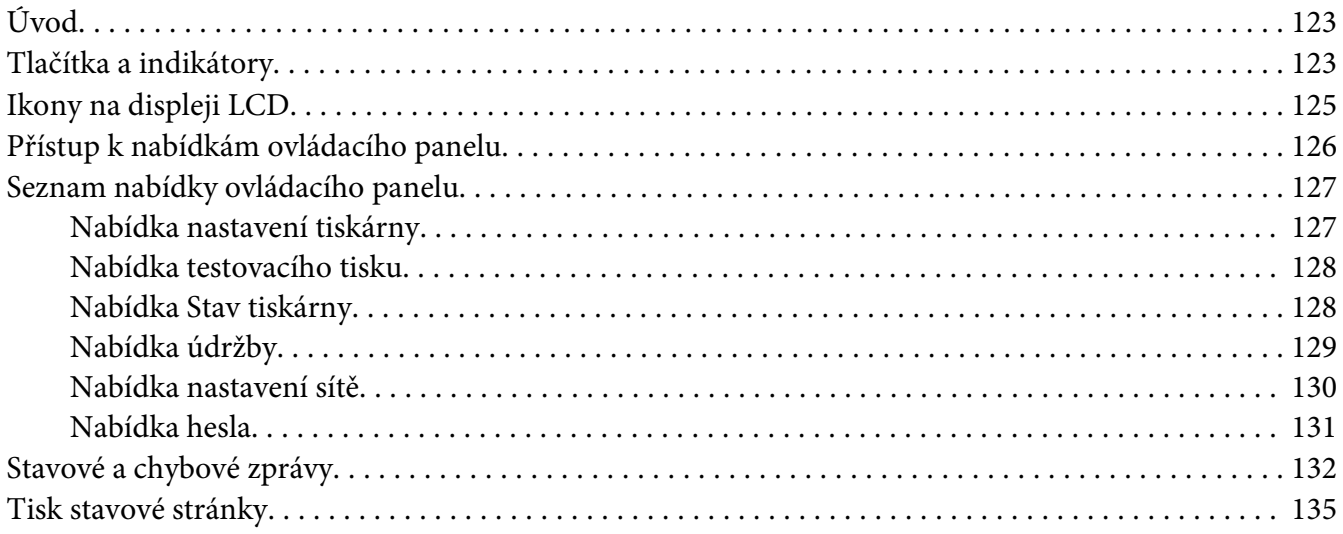

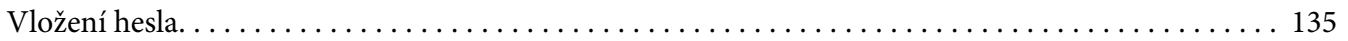

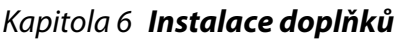

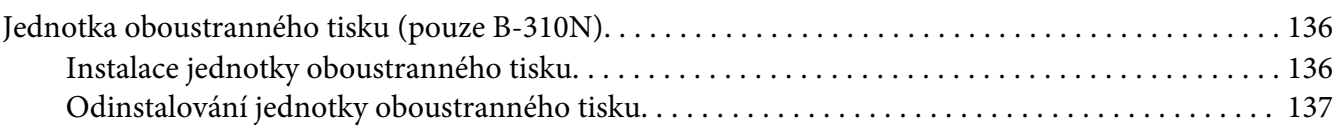

### Kapitola 7 *[Výměna spotřebního materiálu](#page-138-0)*

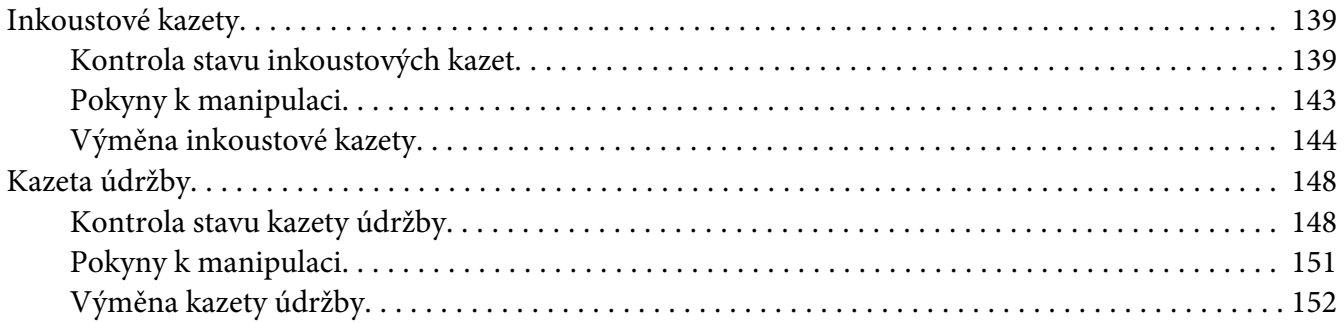

### Kapitola 8 *[Údržba tiskárny](#page-153-0)*

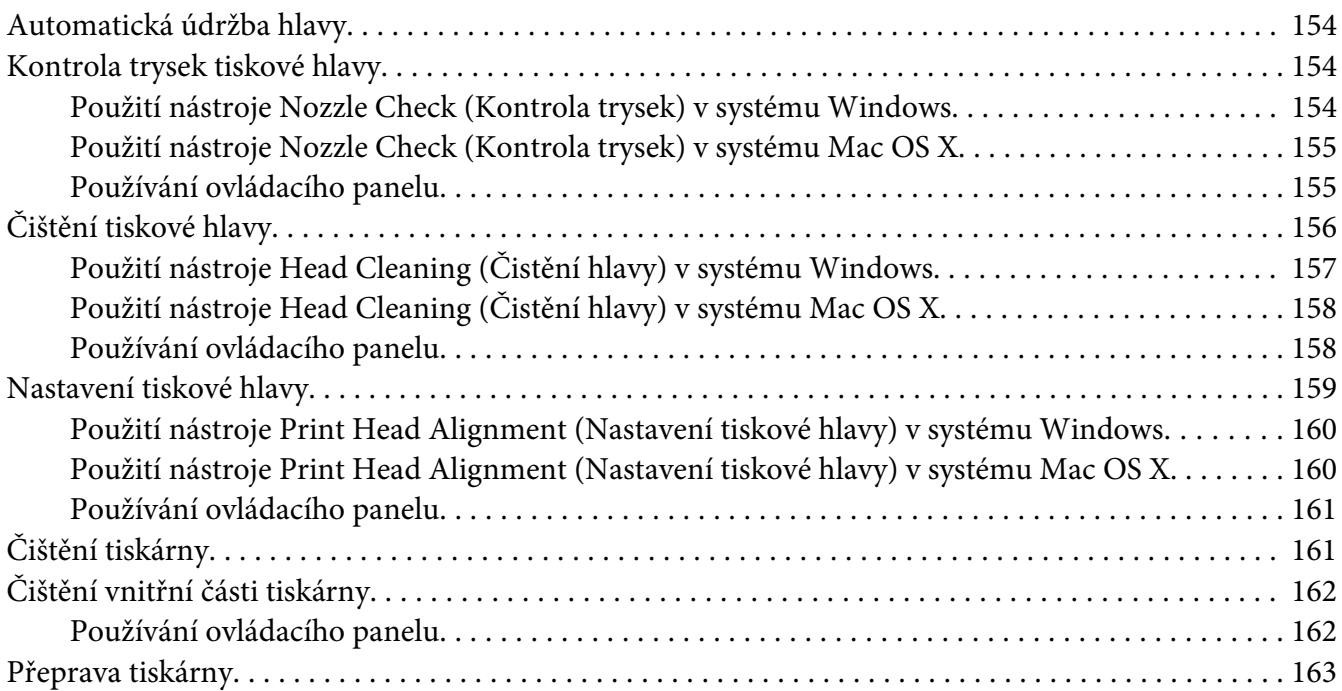

### Kapitola 9 *[Použití tiskárny v síti](#page-164-0)*

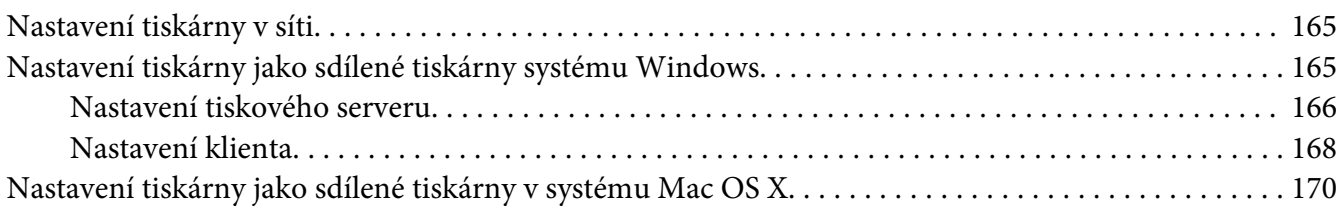

#### Kapitola 10 *[Odstraňování problémů](#page-170-0)*

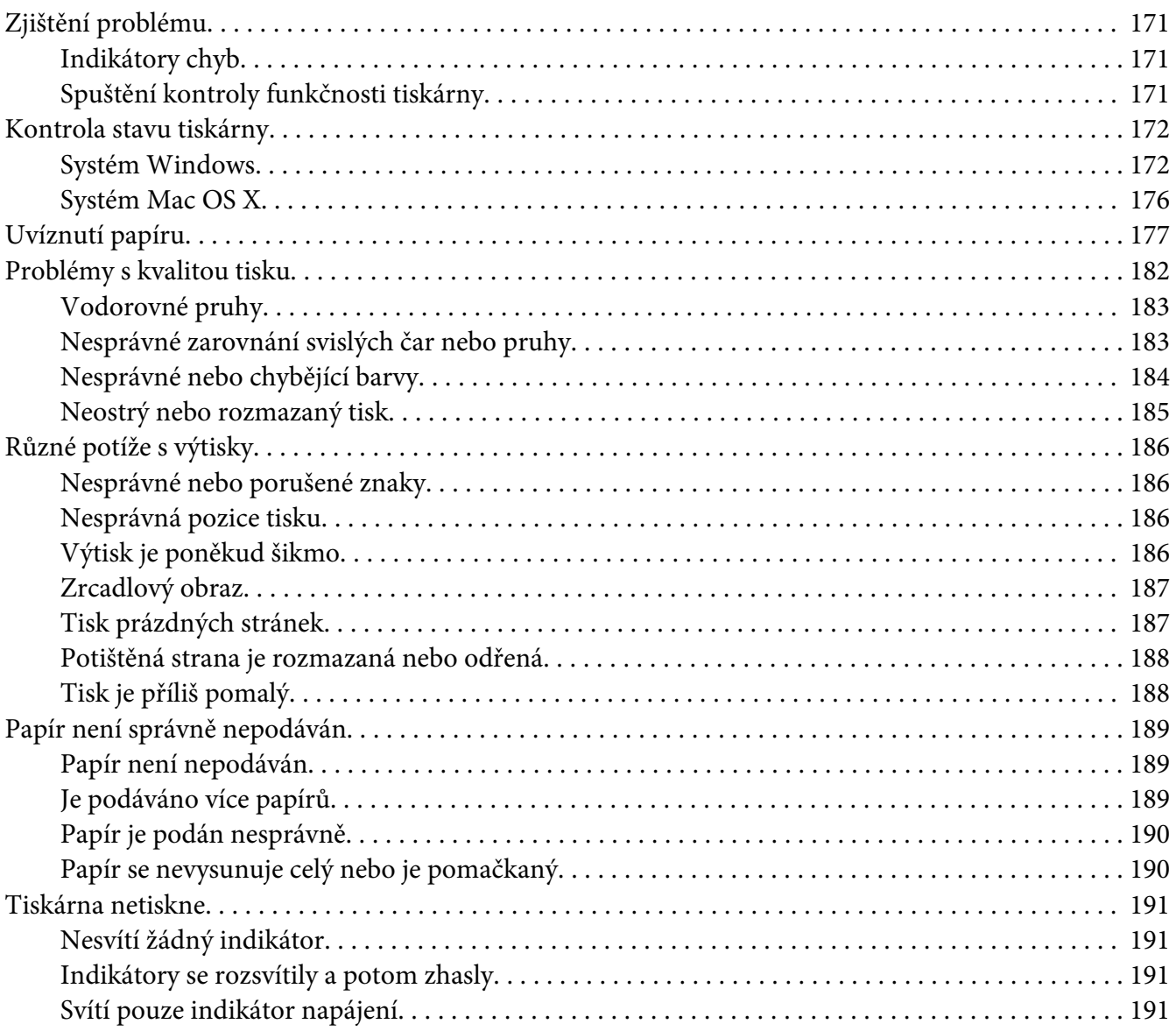

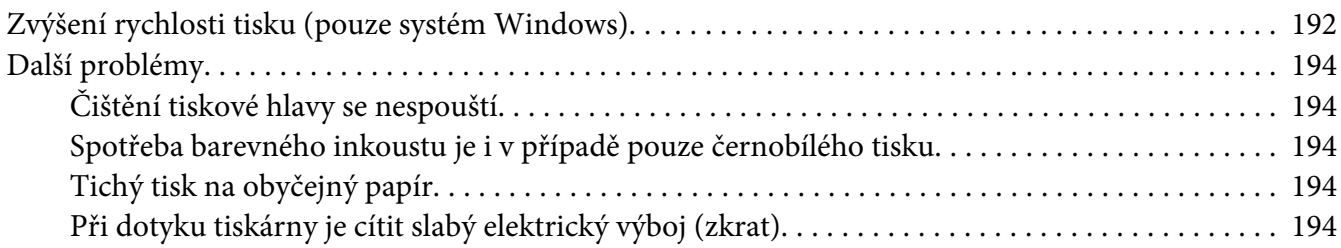

#### Dodatek A *[Kde najdete pomoc](#page-194-0)*

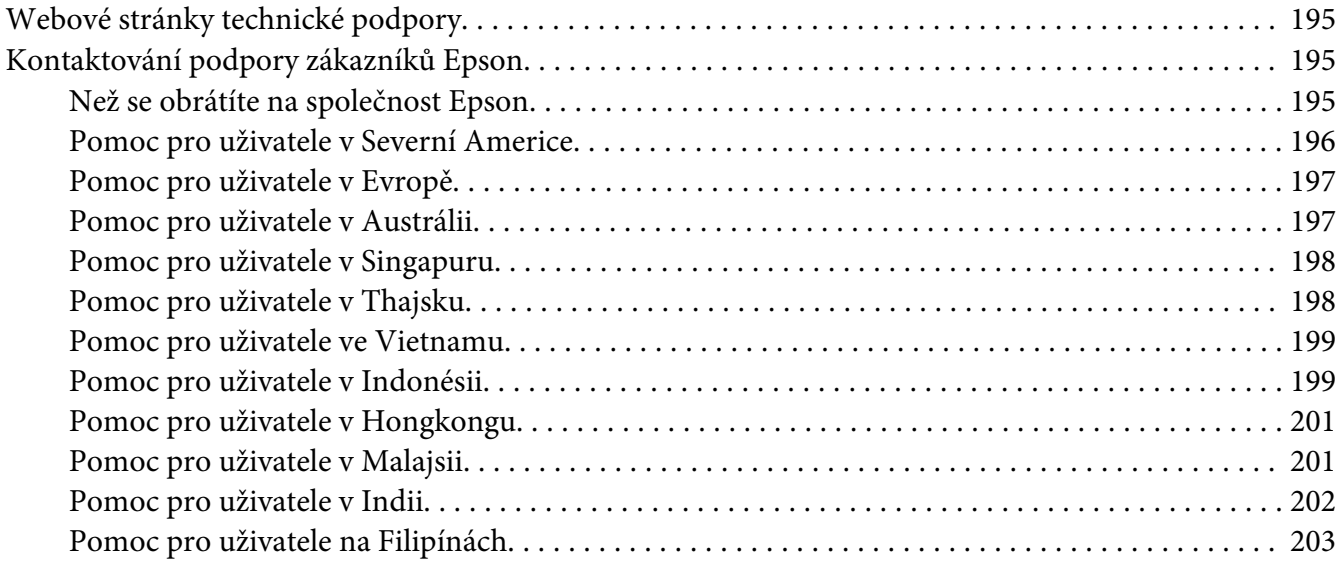

#### Dodatek B *[Informace o zařízení](#page-204-0)*

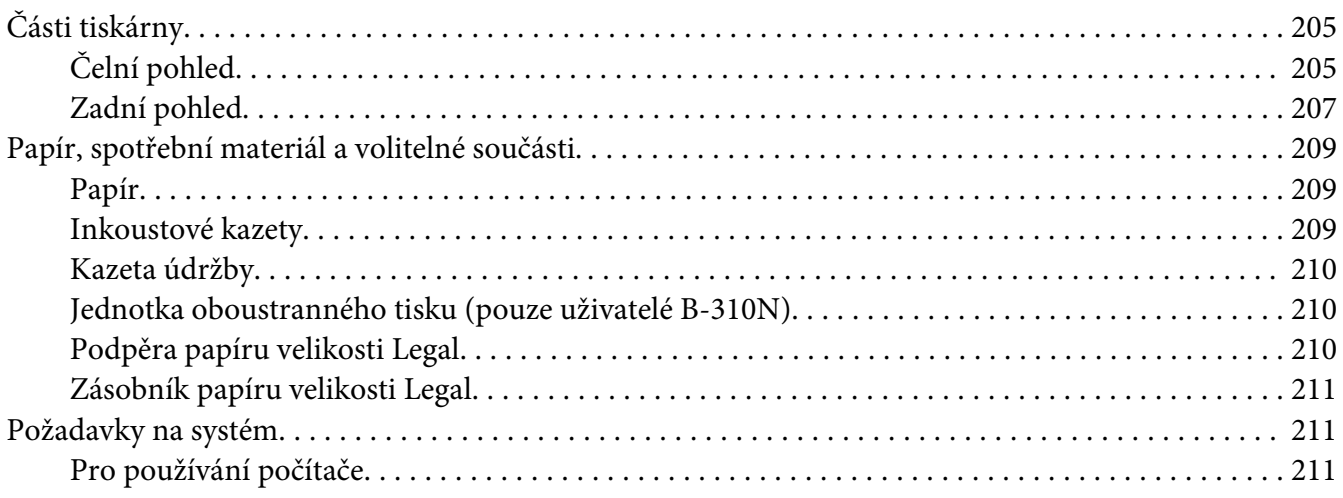

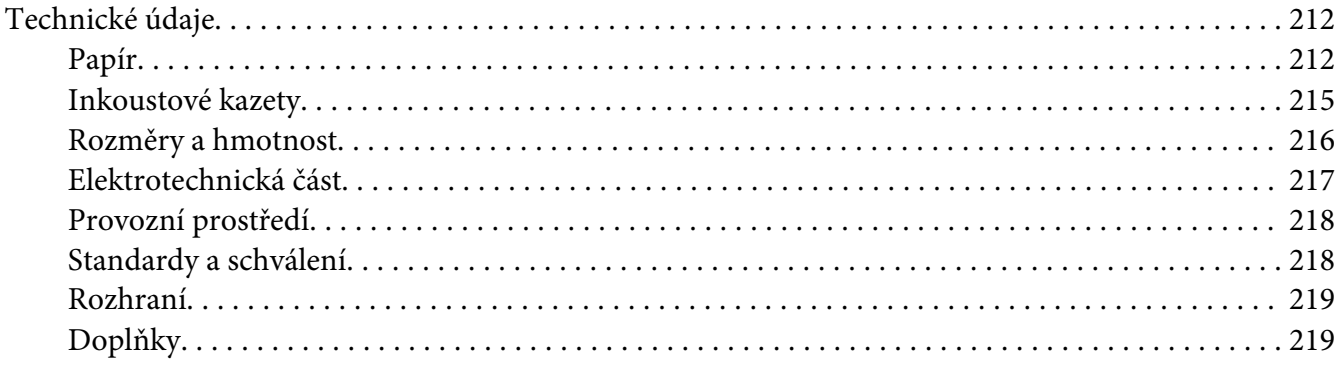

#### Rejstřík

# <span id="page-8-0"></span>*Autorská práva a ochranné známky*

Bez předchozího písemného povolení společnosti Seiko Epson Corporation je zakázáno reprodukovat libovolnou část této publikace, ukládat ve vyhledávacím systému nebo přenášet libovolnou formou nebo prostředky, a to elektronicky, mechanicky, kopírováním, nahráváním nebo jakýmkoli jiným způsobem. Informace, které jsou zde obsaženy, jsou určeny výhradně k použití při práci s tiskárnou Epson. Společnost Epson neodpovídá za důsledky použití těchto informací při práci s jinými tiskárnami.

Společnost Seiko Epson Corporation ani její pobočky nenesou vůči kupujícímu ani třetím stranám žádnou odpovědnost za škody, ztráty, náklady nebo výdaje způsobené kupujícímu nebo třetím stranám jako důsledek náhodného či nesprávného použití tohoto produktu, neodborné úpravy, opravy či změny produktu nebo nedodržení pokynů pro obsluhu a údržbu dodaných společností Seiko Epson Corporation (mimo USA).

Společnost Seiko Epson Corporation neodpovídá za žádné škody ani problémy způsobené použitím jakéhokoli příslušenství nebo spotřebního materiálu, na nichž není uvedeno označení originálních produktů Original Epson Products nebo Epson Approved Products od společnosti Seiko Epson Corporation.

Společnost Seiko Epson Corporation neodpovídá za žádné škody způsobené elektromagnetickým rušením vzniklým v důsledku použití kabelů rozhraní, které nejsou označeny jako schválené produkty Epson Approved Products společnosti Seiko Epson Corporation.

EPSON® je registrovaná ochranná známka a Exceed Your Vision jsou ochranné známky společnosti Seiko Epson Corporation.

Microsoft®, Windows® a Windows Vista® jsou registrované ochranné známky společnosti Microsoft Corporation.

Apple®, Macintosh ® a Mac OS® jsou registrované obchodní známky společnosti Apple Inc.

DPOF™ je ochranná známka společností CANON INC., Eastman Kodak Company, Fuji Photo Film Co., Ltd. a Matsushita Electric Industrial Co., Ltd.

Obecná poznámka: Další zde použité názvy produktů slouží pouze k identifikačním účelům a mohou být ochrannými známkami příslušných vlastníků. Společnost Epson se vzdává všech práv na tyto značky.

Copyright © 2009 Seiko Epson Corporation. All rights reserved.

# <span id="page-9-0"></span>*Verze operačního systému*

V této příručce jsou použity následující zkratky.

#### **Windows označuje operační systémy Windows 7, Vista, XP, 2000, Server 2008 a Server 2003.**

- ❏ Windows 7 označuje operační systémy Windows 7 Home Premium Edition, Windows 7 Professional Edition, Windows 7 Ultimate Edition.
- ❏ Windows Vista označuje operační systémy Windows Vista Home Basic Edition, Windows Vista Home Premium Edition, Windows Vista Business Edition, Windows Vista Enterprise Edition a Windows Vista Ultimate Edition.
- ❏ Windows XP označuje operační systémy Windows XP Home Edition, Windows XP Professional x64 Edition a Windows XP Professional Edition.
- ❏ Windows 2000 označuje systém to Windows 2000 Professional.
- ❏ Windows Server 2008 označuje operační systémy Windows Server 2008 Standard Edition a Windows Server 2008 Enterprise Edition.
- ❏ Windows Server 2003 označuje operační systémy Windows Server 2003 Standard Edition a Windows Server 2003 Enterprise Edition.

#### **Macintosh označuje operační systém Mac OS X.**

❏ Mac OS X označuje systémy Mac OS X 10.3.9 nebo novější.

# <span id="page-10-0"></span>*Bezpečnostní pokyny*

# *Důležité bezpečnostní pokyny*

Než začnete tiskárnu používat, přečtěte si všechny pokyny v této části. Dbejte rovněž na všechna varování a pokyny uvedené na tiskárně.

### *Nastavení tiskárny*

Při instalaci tiskárny dodržujte následující podmínky:

- ❏ Neblokujte ani nezakrývejte ventilační a jiné otvory v tiskárně.
- ❏ Používejte pouze typ napájecího zdroje, který je vyznačen na štítku tiskárny.
- ❏ Používejte pouze napájecí kabel dodaný s touto tiskárnou. Použití jiného kabelu může způsobit požár nebo úraz elektrickým proudem.
- ❏ Napájecí kabel tiskárny je určen k použití pouze s touto tiskárnou. Použití s jiným zařízením může způsobit požár nebo úraz elektrickým proudem.
- ❏ Zkontrolujte, zda kabel pro napájení střídavým proudem odpovídá místním bezpečnostním předpisům.
- ❏ Nepoužívejte zásuvky zapojené v okruhu, ve kterém jsou zapojeny kopírky nebo větrací systémy, které se pravidelně zapínají a vypínají.
- ❏ Nepoužívejte elektrické zásuvky ovládané pomocí nástěnných spínačů nebo automatických vypínačů.
- ❏ Nevystavujte žádnou ze součástí počítačového systému působení případných zdrojů elektromagnetického rušení, například reproduktorů nebo základnových jednotek bezdrátových telefonů.
- ❏ Nepoužívejte poškozený ani odřený napájecí kabel.
- ❏ Jestliže tiskárnu napájíte prodlužovacím kabelem, zkontrolujte, zda celkový odběr všech zařízení zapojených přes prodlužovací kabel nepřesahuje povolenou hodnotu proudu pro tento kabel. Zkontrolujte také, zda celkový příkon všech zařízení zapojených do elektrické zásuvky nepřekračuje maximální proud této zásuvky.
- ❏ Nesnažte se provádět servis tiskárny vlastními silami.
- <span id="page-11-0"></span>❏ V následujících případech odpojte tiskárnu od elektrické sítě a svěřte kvalifikovanému servisnímu technikovi: Napájecí šňůra nebo zástrčka je poškozena; do tiskárny pronikla kapalina; tiskárna upadla nebo byla její skříň poškozena, tiskárna nefunguje normálně nebo vykazuje výraznou změnu funkčnosti.
- ❏ Chcete-li používat tiskárnu v Německu, musí být instalace v budově chráněna jističi 10 A nebo 16 A, aby byla zajištěna adekvátní ochrana před zkratem a tiskárna byla dostatečně chráněna.
- ❏ Při připojování této tiskárny k počítači či jinému zařízení pomocí kabelu dbejte na správné zapojení konektorů. Každý konektor lze zapojit jen jedním způsobem. Pokud konektor zapojíte nesprávným způsobem, může dojít k poškození propojených zařízení.
- ❏ V případě poškození zástrčky vyměňte kabel nebo se poraďte se zkušeným elektrotechnikem. Pokud zástrčka obsahuje pojistky, ujistěte se, že je vyměníte za odpovídající velikost a parametry.
- ❏ Tiskárnu nezvedejte za jednotku oboustranného tisku, jednotka oboustranného tisku by se mohla oddělit od tiskárny. Po ustavení tiskárny se rovněž ujistěte, zda jednotka oboustranného tisku je řádně připojena.

### *Volba umístění tiskárny*

Při volbě umístění tiskárny dodržujte následující podmínky:

- ❏ Umístěte tiskárnu na rovný pevný povrch, který na všech stranách přesahuje základnu tiskárny. Pokud umístíte tiskárnu ke zdi, ponechejte mezi zadní stranou tiskárny a zdí alespoň 10 cm volného prostoru. Tiskárna nebude správně pracovat, pokud bude nakloněna nebo postavena našikmo.
- ❏ Tiskárnu při skladování nebo přepravě neklopte, nestavte ji na bok ani ji nepřevracejte. Mohlo by dojít k úniku inkoustu z kazet.
- ❏ Ponechejte před tiskárnou dostatek volného místa pro vysunutí celého papíru.
- ❏ Zařízení neumisťujte na místa vystavená náhlým změnám teploty a vlhkosti. Také nevystavujte tiskárnu přímému slunečnímu světlu, silnému světlu nebo tepelným zdrojům.
- ❏ Zařízení nepoužívejte v místech, kde by mohlo být vystaveno prachu, otřesům a vibracím.
- ❏ Ponechejte kolem tiskárny dostatek prostoru, aby mohla dostatečně větrat.
- ❏ Tiskárnu umístěte v blízkosti elektrické zásuvky, kde lze snadno vytáhnout napájecí kabel.

### <span id="page-12-0"></span>*Použití tiskárny*

Při používání tiskárny dodržujte následující zásady:

- ❏ Nedotýkejte se vnitřních součástí tiskárny, pokud to není uvedeno v pokynech v této příručce.
- ❏ Nezasouvejte žádné předměty do otvorů v tiskárně.
- ❏ Dávejte pozor, aby se na tiskárnu nerozlila kapalina.
- ❏ Nedotýkejte se bílého plochého kabelu uvnitř tiskárny.
- ❏ Nevkládejte ruce do tiskárny během tisku.
- ❏ Uvnitř ani v blízkosti tohoto výrobku nepoužívejte aerosolové čističe, které obsahují hořlavé plyny. Mohl by vzniknout požár.
- ❏ Nepřesouvejte tiskovou hlavu rukou, protože by tím mohlo dojít k poškození tiskárny.
- ❏ Neposouvejte páčku kazety během tisku.
- ❏ Tiskárnu vždy vypínejte P tlačítkem napájení. Jakmile stisknete toto tlačítko, začne indikátor napájení <sup>O</sup> blikat. Neodpojujte a nevypínejte tiskárnu, dokud indikátor napájení <sup>O</sup> nepřestane blikat.
- ❏ Před přepravou tiskárny zkontrolujte, zda je tisková hlava v základní poloze (úplně vpravo).
- ❏ Buďte opatrní, abyste si nepřiskřípli prsty při zavírání krytu tiskárny.

### *Manipulace s inkoustovými kazetami*

Při práci s inkoustovými kazetami dodržujte následující pokyny:

- ❏ Udržujte inkoustové kazety mimo dosah dětí a nepijte inkoust.
- ❏ Pokud pokožku znečistíte inkoustem, umyjte důkladně zasažené místo mýdlem a vodou. Dostane-li se inkoust do očí, vypláchněte je ihned vodou.

<span id="page-13-0"></span>❏ K dosažení nejlepších výsledků protřepejte inkoustovou kazetu asi po dobu pěti sekund.

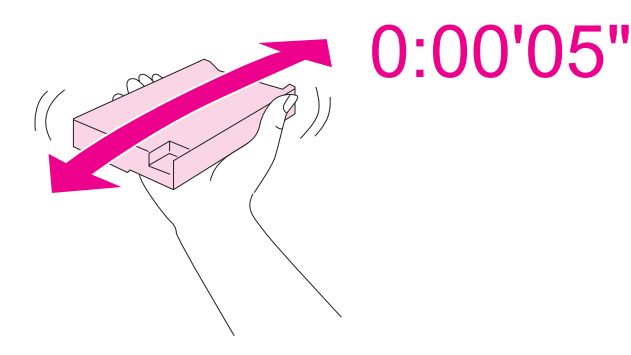

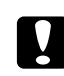

c *Upozornění:* Neprotřepávejte však příliš silně kazety, které byly již dříve nainstalovány.

- ❏ Nepoužívejte inkoustové kazety po datu uvedeném na jejich obalu.
- ❏ Spotřebujte inkoustové kazety do šesti měsíců od instalace, dosáhnete tak nejlepších výsledků.
- ❏ Nedemontujte ani nepředělávejte inkoustové kazety, jinak nebudete schopni normálně tisknout.
- ❏ Inkoustové kazety uchovávejte na chladném a temném místě.
- ❏ Pokud přenesete inkoustovou kazetu z chladného prostředí do teplého, nechte ji před použitím alespoň tři hodiny ohřívat na pokojovou teplotu.
- ❏ Nedotýkejte se zeleného čipu po straně kazety. To by mohlo ovlivnit normální provoz a tisk. Čip umístěný na inkoustové kazetě uchovává řadu informací o kazetě, jako např. stav inkoustové kazety. Díky tomu lze kazetu libovolně vyjímat z tiskárny a opakovaně používat. Při každém vložení inkoustové kazety je však spotřebována část inkoustu, protože tiskárna automaticky provádí kontrolu spolehlivosti. Pokud vyjmete inkoustovou kazetu a plánujete ji použít později, chraňte místo pro odčerpávání inkoustu před nečistotami a prachem; kazetu skladujte ve stejném prostředí jako tento produkt. Povšimněte si, že v otvoru přívodu inkoustu se nachází ventil, který umožňuje nepoužívat jiné krytky nebo záslepky, je však nutné pracovat opatrně a zabránit tomu, aby inkoust znečistil předměty, kterých se kazeta případně dotkne. Nedotýkejte se přívodu inkoustu ani okolních částí.

# *Varování, upozornění a poznámky*

V následující části je uvedeno označení a význam Varování, Upozornění a Poznámky použitých v této uživatelské příručce.

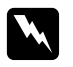

w *Varování* je nutno pečlivě dodržovat, aby nedošlo k úrazu.

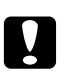

# **v** *Upozornění*<br>*ie nutné resti*

je nutné respektovat, aby nedošlo k poškození zařízení.

#### *Poznámky*

obsahují důležité informace a užitečné tipy k práci s tiskárnou.

### <span id="page-15-0"></span>Kapitola 1

# *Použití softwaru*

# *Ovladač tiskárny a nástroj Status Monitor - přehled*

Ovladač tiskárny umožňuje zvolit celou řadu nastavení pro maximální kvalitu tisku. Monitor stavu a nástroje tiskárny slouží ke kontrole tiskárny a jejímu udržení ve špičkovém stavu.

### *Přístup k ovladači tiskárny v systému Windows*

Ovladač tiskárny lze otevřít téměř ze všech aplikací systému Windows nebo z nabídky Start nebo hlavního panelu systému Windows.

Jestliže ovladače tiskárny otevřete z aplikace, veškerá provedená nastavení se budou vztahovat pouze na používanou aplikaci.

Pokud ovladač tiskárny spouštíte z nabídky Start nebo hlavního panelu systému Windows, provedená nastavení se použijí ve všech aplikacích v systému Windows.

Ovladač tiskárny otevřete podle pokynů v následujících částech.

#### *Poznámka:*

Snímky obrazovek v oknech ovladače tiskárny uvedené v této Uživatelské příručce pochází ze systému Windows XP.

#### *Z aplikací systému Windows*

- 1. V nabídce File (Soubor) klepněte na příkaz **Print (Tisk)** nebo **Print Setup (Nastavení tisku)**.
- 2. V zobrazeném okně klepněte na tlačítko **Printer (Tiskárna)**, **Setup (Instalace)**, **Options (Možnosti)**, **Preferences (Předvolby)** nebo **Properties (Vlastnosti)**. (V závislosti na aplikaci může být nutné klepnout na kombinaci těchto tlačítek.)

#### *Z nabídky Start*

#### ❏ **Windows 7:**

Klepněte na tlačítko **Start (Spustit)** a vyberte příkaz **Devices and Printers (Zařízení a tiskárny)**. Klepněte pravým tlačítkem myši na ikonu tiskárny a klepněte na položku **Printing Preferences (Předvolby tisku)**.

#### ❏ **Windows Vista a Server 2008:**

Klepněte na tlačítko **Start (Spustit)**, **Control Panel (Ovládací panely)**, potom poklepejte na volbu **Printers (Tiskárny)**. Klepněte pravým tlačítkem myši na ikonu tiskárny a klepněte na položku **Select Printing Preferences (Vybrat předvolby tisku)**.

#### ❏ **Windows XP a Server 2003:**

Klepněte na tlačítko **Start (Spustit)** a vyberte příkaz **Printers and Faxes (Tiskárny a faxy)**. Klepněte pravým tlačítkem myši na ikonu tiskárny a klepněte na položku **Printing Preferences (Předvolby tisku)**.

#### ❏ **Windows 2000:**

Klepněte na tlačítko **Start (Spustit)**, přejděte na položku **Settings (Nastavení)** a potom klepněte na ikonu **Printers (Tiskárny)**. Klepněte pravým tlačítkem myši na ikonu tiskárny a klepněte na položku **Printing Preferences (Předvolby tisku)**.

#### *Přes ikonu zástupce na hlavním panelu*

Klepněte pravým tlačítkem myši na ikonu tiskárny na hlavním panelu a dále zvolte položku **Printer Settings (Nastavení tiskárny)**.

Chcete-li přidat na hlavní panel systému Windows ikonu zástupce, spusťte nejdříve podle výše uvedených pokynů ovladač tiskárny z nabídky Start. Poté klepněte na kartu **Maintenance (Údržba)**, tlačítko **Speed & Progress (Rychlost a průběh)** a poté na tlačítko **Monitoring Preferences (Předvolby sledování)**. V okně Monitoring Preferences (Předvolby sledování) zaškrtněte políčko **Select Shortcut Icon (Vybrat ikonu zástupce)**.

#### *Získávání informací v nápovědě online*

Nápovědu online pro položky v ovladači tiskárny lze otevřít z aplikace nebo z nabídky Start systému Windows.

◆ Viz ["Přístup k ovladači tiskárny v systému Windows" na str. 16.](#page-15-0)

V okně ovladače tiskárny zkuste provést některý z následujících postupů.

❏ Klepněte pravým tlačítkem na položku a potom klepněte na volbu **Help (Nápověda)**.

<span id="page-17-0"></span>**□** Klepněte na tlačítko <mark>?</mark> v pravé horní části okna a potom klepněte na položku (pouze systém Windows XP a 2000).

# *Přístup k ovladači tiskárny v systému Mac OS X*

V následující tabulce naleznete informace o spuštění dialogového okna ovladače tiskárny.

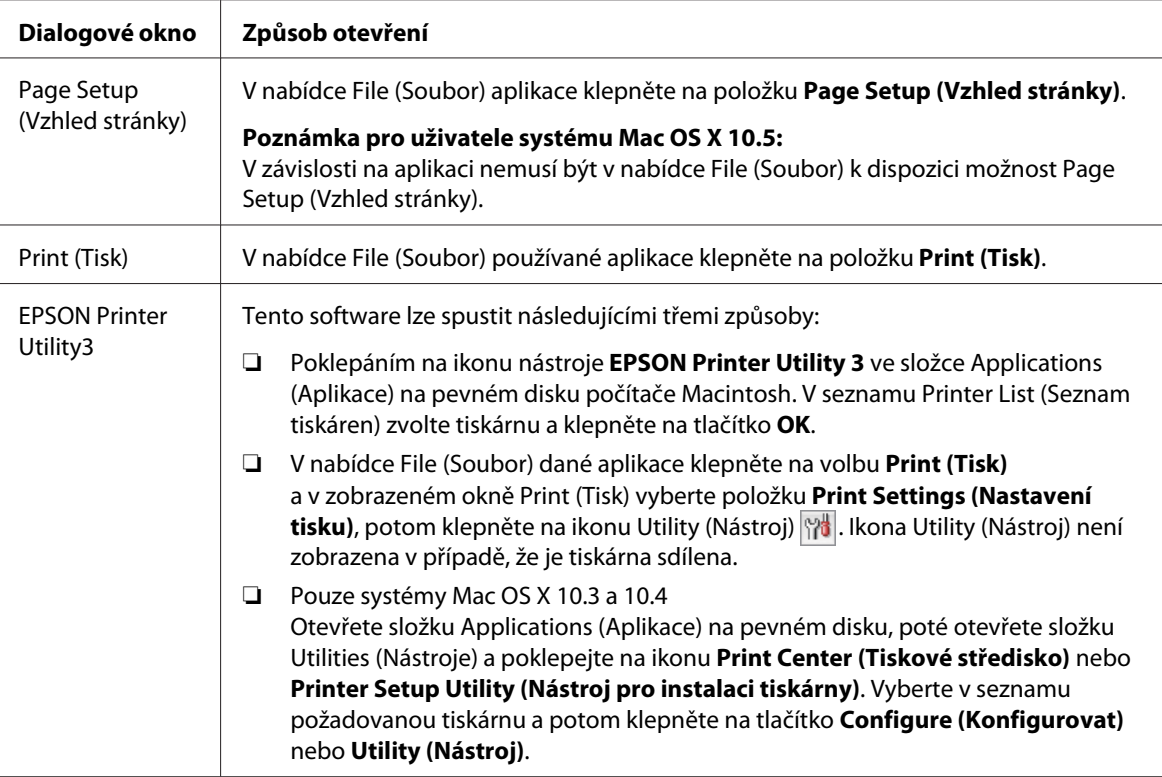

#### *Získávání informací v nápovědě online*

V dialogovém okně Print (Tisk) klepněte na tlačítko **Help (Nápověda)** .

![](_page_18_Picture_1.jpeg)

# <span id="page-18-0"></span>*Tisk webových stránek s přizpůsobením velikosti papíru*

Aplikace EPSON Web-To-Page umožňuje při tisku upravit velikost webových stránek podle velikosti papíru. Před tiskem lze také použít funkci náhledu.

#### *Poznámka pro uživatele systému Windows:*

Tento program není k dispozici pro systémy Windows 7, Vista, XP x64, Server 2008 a Server 2003.

#### *Poznámka pro uživatele Windows Internet Explorer 7 a vyšší:*

Tisk webových stránek podle velikosti papíru je standardní funkcí programu Windows Internet Explorer 7 a vyšší.

#### *Poznámka pro uživatele systému Mac OS X:*

- ❏ Tato funkce není v systému Mac OS X k dispozici.
- ❏ Tisk webových stránek podle velikosti papíru je k dispozici v ovladači tiskárny.
	- $\blacktriangleright$  Viz ["Nastavení tiskárny pro systém Mac OS X 10.5" na str. 39](#page-38-0).
	- $\rightarrow$  Viz ["Nastavení tiskárny pro systém Mac OS X 10.3 nebo 10.4" na str. 41](#page-40-0).

# <span id="page-19-0"></span>*Přístup k aplikaci EPSON Web-To-Page*

Po instalaci aplikace EPSON Web-To-Page se na panelu nástrojů prohlížeče Microsoft Internet Explorer objeví panel nabídek. Pokud se neobjeví, vyberte položku **Toolbars (Panely nástrojů)** z nabídky View (Zobrazit) v prohlížeči Internet Explorer a potom vyberte položku **EPSON Web-To-Page**.

![](_page_19_Picture_3.jpeg)

# *Odinstalování softwaru tiskárny*

# *Odinstalování ovladače tiskárny*

Může se stát, že bude nutné odinstalovat ovladač tiskárny, pokud:

- ❏ Inovujete operační systém počítače.
- ❏ Aktualizujete ovladač tiskárny novou verzí.
- ❏ Máte problémy s ovladačem tiskárny.

Pokud inovujete operační systém nebo aktualizujete ovladač tiskárny, před instalací nového ovladače nejprve odinstalujte aktuální ovladač tiskárny. Jinak se aktualizace ovladače neprovede správně.

#### *Systém Windows*

#### *Poznámka:*

- ❏ Pokud se v systémech Windows 7, Vista a Server 2008 přihlásíte jako standardní uživatel, pro odinstalování aplikací budete potřebovat účet a heslo správce.
- ❏ Chcete-li v systémech Windows 7, Vista, Server 2008Windows XP a Server 2003 programy odinstalovat, je nutné se přihlásit pod účtem správce počítače.
- ❏ K odinstalování aplikací v systému Windows 2000 je nutné přihlásit se jako uživatel s právy správce (patřící do skupiny správců).
- 1. Vypněte tiskárnu a odpojte kabel rozhraní.
- 2. **Windows 7, Vista a Server 2008:** Klepněte na tlačítko Start a vyberte položku **Control Panel (Ovládací panely)**.

**Windows XP a Server 2003:** Klepněte na tlačítko **Start (Spustit)** a vyberte příkaz **Control Panel (Ovládací panely)**.

**Windows 2000:** Klepněte na tlačítko **Start (Spustit)**, přejděte na položku **Settings (Nastavení)** a vyberte položku **Control Panel (Ovládací panely)**.

3. **Windows 7, Vista a Server 2008:** Klepněte na **Uninstall a program (Odinstalovat program)** z kategorie **Programs (Programy)** a potom v seznamu vyberte svoji tiskárnu.

**Windows XP, 2000 a Server 2003:** Poklepejte na ikonu **Add/Remove Programs (Přidat nebo odebrat programy)** a v seznamu vyberte tiskárnu.

4. **Windows 7, Vista a Server 2008:** Klepněte na tlačítko **Uninstall/Change (Odinstalovat nebo změnit)**.

**Windows XP, 2000 a Server 2003:** Klepněte na tlačítko **Change/Remove (Změnit nebo odebrat)**.

- 5. Vyberte ikonu požadované tiskárny a klepněte na tlačítko **OK**.
- 6. Klepnutím na tlačítko **OK** odinstalujete ovladač tiskárny.

#### *Systém Mac OS X*

#### *Poznámka:*

Odinstalování aplikace vyžaduje přihlášení pod účtem správce počítače. Programy nelze odinstalovat, jste-li přihlášeni jako uživatel s omezeným účtem.

- 1. Ukončete všechny spuštěné aplikace.
- 2. Vložte do počítače Macintosh disk CD-ROM se softwarem tiskárny Epson.
- 3. Ve složce Epson poklepejte na ikonu **Mac OS X**. Objeví se obrazovka CD Installer (Instalační program). Klepněte na volbu **Custom Install (Vlastní instalace)**.
- 4. Vyberte položku **Printer Driver (Ovladač tiskárny)**.

#### *Poznámka:*

Zobrazí-li se dialogové okno Authenticate (Ověřit), zadejte heslo nebo frázi a klepněte na tlačítko *OK*.

- 5. Přečtěte si licenční smlouvu a klepněte na tlačítko **Accept (Přijmout)**.
- 6. Z nabídky vlevo nahoře vyberte příkaz **Uninstall (Odinstalovat)** a klepněte na tlačítko **Uninstall (Odinstalovat)**.
- 7. Odinstalujte ovladač tiskárny podle pokynů na obrazovce.

#### *Poznámka pro uživatele systému Mac OS X 10.3 nebo 10.4:*

Pokud název tiskárny zůstane v aplikaci Print Center (Tiskové středisko) nebo Printer Setup Utility (Nástroj pro instalaci tiskárny), vyberte ze seznamu Printer List (Seznam tiskáren) název a klepněte na tlačítko *Delete (Odstranit)*.

### <span id="page-22-0"></span>Kapitola 2

# *Manipulace s papírem*

# *Použití speciálního papíru*

Dobrých výsledků tisku lze dosáhnout při tisku na většinu běžných kancelářských papírů. Nejlepších výsledků však dosáhnete s natíraným papírem, protože absorbuje menší množství inkoustu.

Společnost Epson dodává speciální papíry, které jsou určeny pro inkoust používaný v inkoustových tiskárnách Epson. Společnost Epson doporučuje tyto papíry k zajištění nejvyšší kvality tisku.

 $\rightarrow$  Viz ["Papír, spotřební materiál a volitelné součásti" na str. 209](#page-208-0).

Při vkládání speciálních papírů distribuovaných společností Epson si vždy nejdříve přečtěte pokyny na přibaleném letáku a dbejte následujících upozornění.

#### *Poznámka:*

- ❏ Do zadního podavače listů vkládejte papír tiskovou stranou nahoru. Tisková strana je obvykle bělejší nebo lesklejší. Další informace naleznete v dokumentaci dodané s papírem. Některé papíry mají oříznuté rohy, které pomáhají určit správný směr vkládání.
- ❏ Pokud je papír zvlněný, před vložením do tiskárny ho vyrovnejte nebo lehce prohněte v opačném směru. Tisk na zvlněný papír se může rozmazat.

![](_page_22_Figure_11.jpeg)

#### *Poznámka k papíru Professional Flyer Paper:*

- ❏ Pokud voda pronikne na tiskovou stranu, otřete ji. Buďte opatrní, abyste tiskovou stranu nepoškrábali.
- ❏ Nedotýkejte se tiskové strany. Vlhkost a mastnota pokožky mohou nepříznivě ovlivnit kvalitu tisku.
- <span id="page-23-0"></span>❏ Papír Professional Flyer Paper podporuje oboustranný tisk. Pokud používáte funkci oboustranného tisku, zavádějte papír ručně.
- ❏ Při použití funkce oboustranného tisku nechte před tiskem na druhou stranu potištěnou stranu schnout asi 20 minut.
- ❏ Při použití funkce oboustranného tisku se doporučuje nejprve tisknout na méně odolnou stranu.

Podle vzoru tisku se na potištěné straně mohou objevit stopy po válečcích. Vytiskněte jednu zkušební kopii a zkontrolujte výsledky, pak teprve tiskněte kopií více.

❏ Podle prostředí tisku nelze papír na výstupu stohovat. V takovém případě použijte výstupní opěrný zásobník.

Výstupní opěrný zásobník je schopen pojmout 50 listů jednostranně potištěného papíru nebo 25 listů oboustranně potištěného papíru.

 $\rightarrow$  Viz ["Nastavení výstupního podpěrného zásobníku pro papír Epson Professional Flyer Paper"](#page-32-0) [na str. 33](#page-32-0).

# *Kapacita podavače pro speciální média Epson*

Kapacita podavače pro speciální papír a jiná média Epson je uvedena v následující tabulce.

#### **Přední zásobník papíru:**

![](_page_23_Picture_128.jpeg)

#### **Zadní podavač listů:**

![](_page_23_Picture_129.jpeg)

<span id="page-24-0"></span>![](_page_24_Picture_119.jpeg)

 $*1$  Bez volitelné podpěry papíru velikosti Legal lze vložit pouze jeden list této velikosti. Údaje o maximální kapacitě volitelné podpěry papíru velikosti Legal naleznete v dokumentaci dodávané k této podpěře.

\*2 Lze vložit pouze jeden list papíru vlastní velikosti.

#### *Poznámka:*

Pokud je papír zvlněný, vyrovnejte ho nebo ho lehce prohněte v opačném směru. Zkontrolujte, že je stoh papíru pod $\equiv$  značkou šipky uvnitř vodítka okraje.

# *Skladování fotografického papíru Epson*

Ihned po dokončení tisku vraťte nepoužitý papír do původního obalu. Společnost Epson doporučuje skladování výtisků v uzavíratelných plastových sáčcích. Chraňte je před vysokou teplotou, vlhkostí a přímým slunečním světlem.

# *Vkládání papíru*

Tiskový materiál vkládejte následujícím způsobem:

# <span id="page-25-0"></span>*Do předního zásobníku papíru*

1. Vytáhněte přední zásobník papíru.

![](_page_25_Picture_3.jpeg)

#### *Poznámka:*

Je-li místo předního zásobníku papíru nainstalován volitelný zásobník papíru velikosti Legal, zvedněte jeho kryt a odklopením jej otevřete.

2. Vysuňte okrajová vodítka a současně stiskněte ovladače tak, abyste papír při zakládání správně vedli.

![](_page_25_Figure_7.jpeg)

- 3. Provětrejte stoh papíru a zarovnejte jeho okraje sklepáním hran stohu na rovném povrchu.
- 4. Potom vložte papír tiskovou stranou dolů.

#### *Poznámka:*

Nepřidávejte papír dříve, než ho zcela spotřebujete. Mohlo by to způsobit nesprávné zavádění papíru.

![](_page_26_Picture_3.jpeg)

#### *Poznámka:*

Je-li místo předního zásobníku papíru nainstalován volitelný zásobník papíru velikosti Legal, kryt zavřete.

5. Držte stisknutá tlačítka na okrajových vodítkách a vodítky posunujte tak, aby se dotýkala vkládaného papíru.

![](_page_26_Picture_7.jpeg)

6. Zasuňte kazetu do tiskárny.

![](_page_27_Picture_2.jpeg)

#### *Poznámka:*

- ❏ Nevkládejte přední zásobník papíru silou. Mohli byste způsobit uvíznutí papíru.
- ❏ Po opakovaném vkládání předního zásobníku papíru nehýbejte okrajovými vodítky. Mohli byste způsobit uvíznutí papíru.
- 7. Vysuňte a rozložte prodlužovací zásobník.

![](_page_27_Figure_7.jpeg)

#### *Poznámka:*

- ❏ Ponechejte před tiskárnou dostatek volného místa pro vysunutí celého papíru.
- ❏ Zkontrolujte, že je stoh papíru pod c značkou šipky uvnitř levého vodítka okraje.

# <span id="page-28-0"></span>*Do zadního podavače listů*

1. Otevřete podpěru papíru.

![](_page_28_Picture_3.jpeg)

2. Vysuňte a rozložte prodlužovací zásobník.

![](_page_28_Figure_5.jpeg)

3. Posuňte levé okrajové vodítko vlevo.

![](_page_28_Picture_7.jpeg)

4. Provětrejte stoh papíru a zarovnejte jeho okraje sklepáním hran stohu na rovném povrchu.

<span id="page-29-0"></span>5. Vložte papír stranou určenou k tisku směrem nahoru a posuňte ho k pravé straně zadního podavače listů. Pak přesuňte levé vodítko k levému okraj papíru.

![](_page_29_Figure_2.jpeg)

#### *Poznámka:*

- ❏ Ponechejte před tiskárnou dostatek volného místa pro vysunutí celého papíru.
- ❏ Papír vkládejte do zadního podavače listů vždy nejdříve krátkou stranou, i když tisknete obrázky orientované na šířku.
- ❏ Nepřidávejte papír dříve, než ho zcela spotřebujete. Mohlo by to způsobit nesprávné zavádění papíru.
- ❏ Zkontrolujte, že je stoh papíru pod c značkou šipky uvnitř levého vodítka okraje.
- ❏ Pokud používáte volitelnou podpěru papíru velikosti Legal, můžete vložit více listů obyčejného papíru velikosti Legal.
- ❏ I když je nasazena opěra papíru velikosti Legal, neponechávejte papír velikosti Legal v zadním podavači papírů, pokud netisknete, neboť papír se může zvlnit.

# *Vkládání obálek*

Obálky vkládejte následujícím způsobem:

1. Otevřete podpěru papíru.

![](_page_30_Picture_2.jpeg)

2. Vysuňte a rozložte prodlužovací zásobník.

![](_page_30_Picture_4.jpeg)

3. Posuňte levé okrajové vodítko vlevo.

![](_page_30_Picture_6.jpeg)

4. Obálky vkládejte krátkou stranou napřed a chlopní dolů a vlevo. Pak přesuňte levé vodítko k levému okraj obálek.

![](_page_31_Picture_2.jpeg)

#### *Poznámka:*

- ❏ Tloušťka obálek i jejich ohebnost je velmi rozdílná. Pokud celková výška stohu obálek překračuje 15 mm, pak je před vložením stlačte a vyrovnejte. Pokud se při vložení stohu obálek sníží kvalita tisku, vkládejte obálky jednotlivě.
- ❏ Do zadního podavače listů můžete jednorázově vložit až 15 obálek.
- ❏ Nepoužívejte ohnuté ani přeložené obálky.
- ❏ Před vložením přitiskněte chlopeň k obálce.
- ❏ Před vložením obálky vyrovnejte její zaváděcí hranu.
- ❏ Nepoužívejte obálky, které jsou tak tenké, že by se mohly během tisku kroutit.

Pokyny k tisku naleznete v následující části.

 $\rightarrow$  Viz ["Tisk na obálky" na str. 43](#page-42-0).

# <span id="page-32-0"></span>*Nastavení výstupního zásobníku*

Výstupní zásobník je umístěn na předním zásobníku papíru. Vysuňte prodlužovací zásobník a otevřete klapku na něm umístěnou, zabráníte tak sklouznutí výtisků z tiskárny.

![](_page_32_Figure_3.jpeg)

# *Nastavení výstupního podpěrného zásobníku pro papír Epson Professional Flyer Paper*

Jestliže tisknete na papír Epson Professional Flyer Paper, vysuňte výstupní opěrný zásobník. Použití výstupního opěrného zásobníku se doporučuje zvláště v případě, že výstupní papír je zvlněný a nelze ho stohovat. Při nastavení výstupního opěrného zásobníku postupujte podle následujících kroků.

1. Vytáhněte výstupní zásobník.

![](_page_32_Picture_7.jpeg)

<span id="page-33-0"></span>2. Vysuňte výstupní opěrný zásobník, až zaklapne. Výstupní opěrný zásobník je mírně zvednutý.

![](_page_33_Picture_2.jpeg)

3. Zasuňte zpět výstupní zásobník do tiskárny.

![](_page_33_Picture_4.jpeg)

#### *Poznámka:*

Po tisku na papír Epson Professional Flyer Paper zasuňte výstupní opěrný zásobník do původní polohy.

![](_page_33_Figure_7.jpeg)

# *Volba vhodného typu papíru*

Tiskárna se automaticky nastaví podle typu papíru vybraného v nastavení tisku. Z tohoto důvodu je důležité nastavit typ papíru. Informuje tiskárnu o druhu používaného papír. Tiskárna podle zvoleného nastavení určí pokrytí inkoustem. Následující tabulka obsahuje nastavení pro různé druhy papíru.

![](_page_34_Picture_81.jpeg)

#### *Poznámka:*

Dostupnost speciálních médií se liší podle oblasti. Aktuální informace o dostupnosti těchto médií v určité oblasti získáte prostřednictvím oddělení technické podpory společnosti Epson.

 $\rightarrow$  Viz ["Webové stránky technické podpory" na str. 195](#page-194-0).

# <span id="page-35-0"></span>Kapitola 3 *Základní tisk*

# *Úvod*

V této části jsou uvedeny postupy pro různé tiskové úlohy.

# *Tisk dokumentů*

Vysvětluje postup při tisku dokumentů na různé druhy papíru.  $\blacktriangleright$  Viz ["Tisk dokumentů" na str. 37](#page-36-0).

![](_page_35_Figure_6.jpeg)

# *Tisk na obálky*

Vysvětluje postup při tisku na obálky.

 $\blacktriangleright$  Viz ["Tisk na obálky" na str. 43](#page-42-0).

![](_page_35_Picture_10.jpeg)
### *Tisk webových stránek*

Popisuje tisk webových stránek na zvolený papír, aniž by došlo k ořezání obrazu na pravé straně. ◆ Viz ["Tisk webových stránek" na str. 49](#page-48-0).

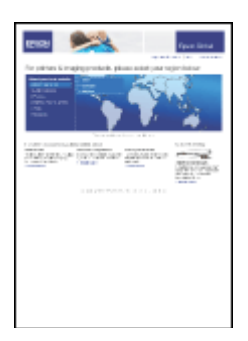

# *Tisk fotografií*

Vysvětluje postup při tisku fotografií na různé druhy papíru.

 $\blacktriangleright$  Viz ["Tisk fotografií" na str. 52.](#page-51-0)

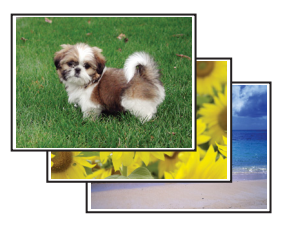

# *Tisk dokumentů*

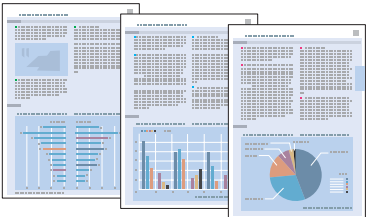

# *Vkládání papíru*

Podrobnější informace o vkládání papíru naleznete v níže uvedené části.

◆ Viz ["Vkládání papíru" na str. 25.](#page-24-0)

Pokud používáte speciální papír Epson, přejděte k následující části.

◆ Viz ["Použití speciálního papíru" na str. 23.](#page-22-0)

#### *Nastavení tiskárny v systému Windows*

- 1. Otevřete soubor, který chcete vytisknout.
- 2. Otevřete dialogové okno s nastavením tiskárny.
	- ◆ Viz ["Přístup k ovladači tiskárny v systému Windows" na str. 16.](#page-15-0)

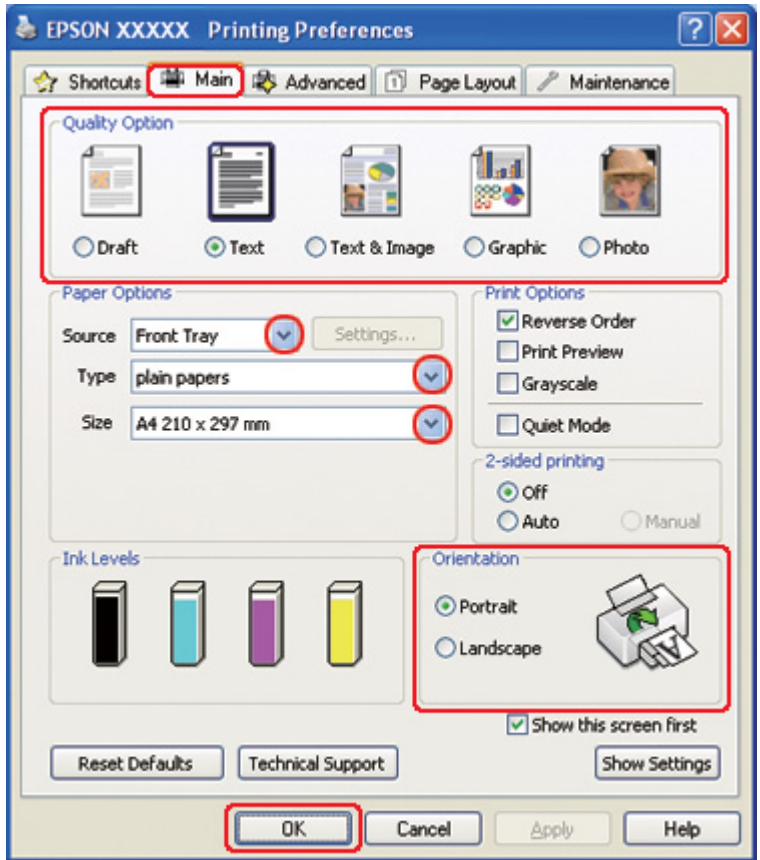

3. Klepněte na kartu **Main (Hlavní)** a vyberte jedno z následujících nastavení Quality Option (Typ kvality):

- <span id="page-38-0"></span>❏ Režim **Draft (Koncept)** je určený pro tisk konceptů se sníženou kvalitou.
- ❏ Režim **Text** je určený pro textové dokumenty s vyšší kvalitou textu.
- ❏ Režim **Text & Image (Text a obraz)** je určený pro dokumenty vyšší kvality s textem a obrázky.
- 4. Vyberte zdroj papíru jako nastavení Source (Zdroj).
- 5. Zvolte příslušné nastavení v poli Type (Typ).
	- $\rightarrow$  Viz ["Volba vhodného typu papíru" na str. 34.](#page-33-0)
- 6. Zvolte příslušné nastavení v poli Size (Velikost). Můžete také definovat vlastní velikost papíru. Podrobnosti najdete v nápovědě online.
- 7. Výběrem možnosti **Portrait (Na výšku)** nebo **Landscape (Na šířku)** změňte orientaci výtisku.
- 8. Klepnutím na tlačítko **OK** zavřete okno nastavení tiskárny.
- 9. Spusťte tisk souboru.

#### *Nastavení tiskárny pro systém Mac OS X 10.5*

Při úpravě nastavení postupujte následujícím způsobem.

- 1. Otevřete soubor, který chcete vytisknout.
- 2. Otevřete dialogové okno Print (Tisk).
	- $\rightarrow$  Viz ["Přístup k ovladači tiskárny v systému Mac OS X" na str. 18](#page-17-0).

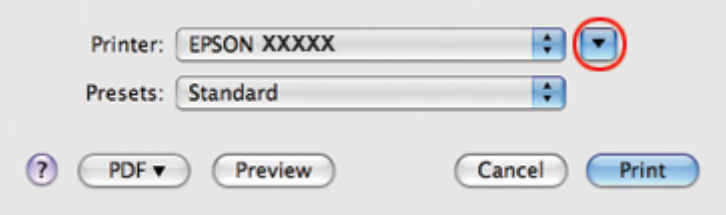

3. Klepnutím na tlačítko ▼ toto dialogové okno rozbalte.

4. V poli Printer (Tiskárna) vyberte používanou tiskárnu a poté proveďte požadovaná nastavení.

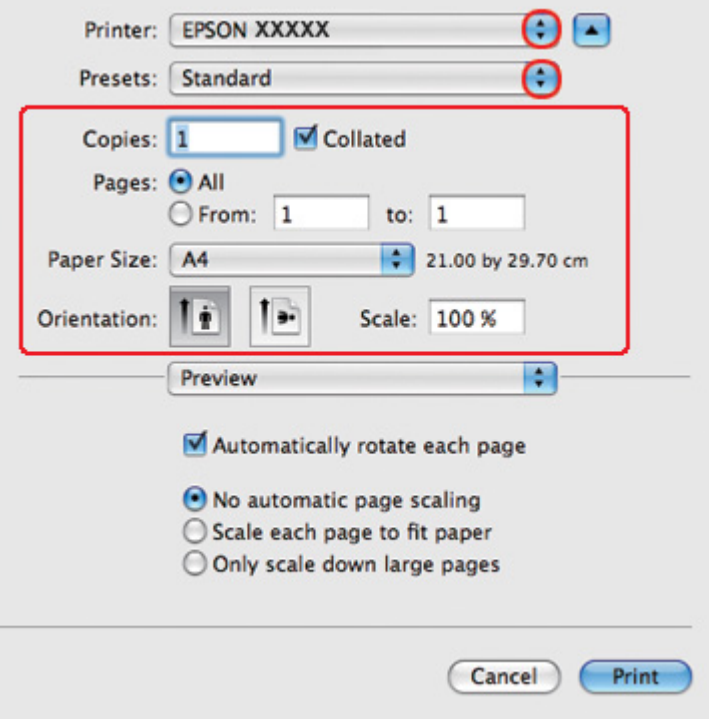

#### *Poznámka:*

V závislosti na aplikaci nemusí být některé položky v tomto okně dostupné. V takovém případě klepněte v nabídce File (Soubor) používané aplikace na volbu *Page Setup (Vzhled stránky)* a vyberte požadované nastavení.

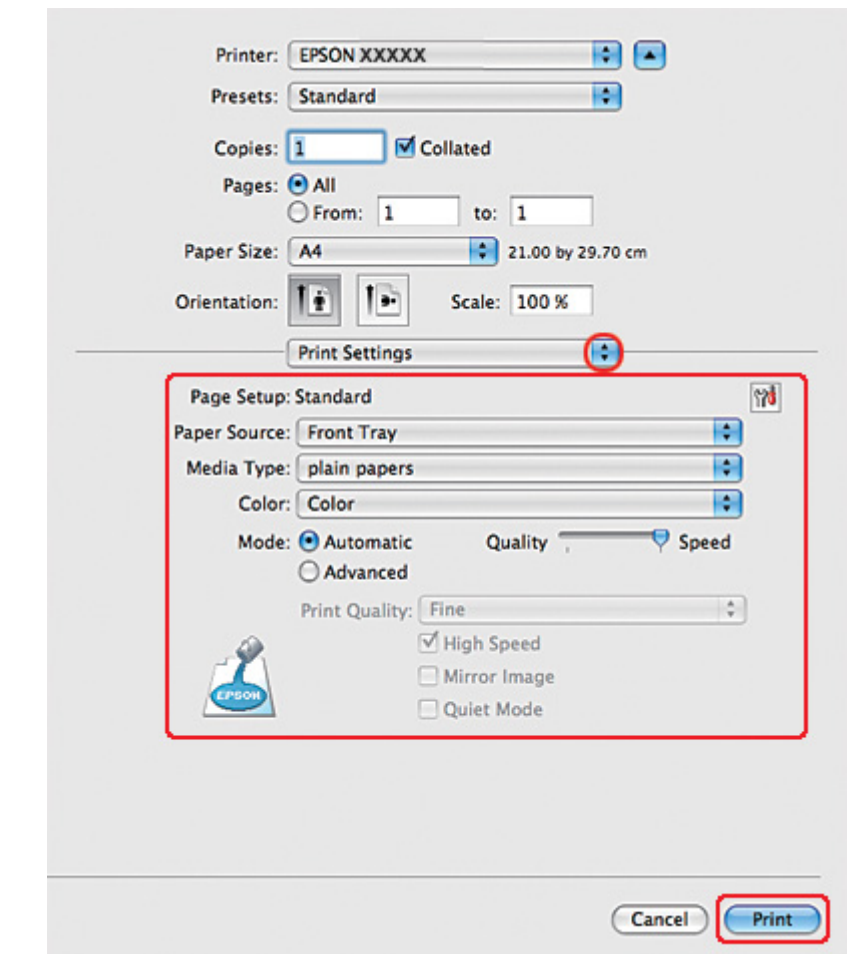

<span id="page-40-0"></span>5. Z rozevírací nabídky vyberte položku **Print Settings (Nastavení tisku)**.

- 6. Vyberte nastavení, které chcete použít k tisku. Podrobnosti o nastavení Print Settings (Nastavení tisku) najdete v nápovědě online.
	- ◆ Viz ["Volba vhodného typu papíru" na str. 34.](#page-33-0)
- 7. Klepnutím na tlačítko **Print (Tisk)** zahajte tisk.

#### *Nastavení tiskárny pro systém Mac OS X 10.3 nebo 10.4*

- 1. Otevřete soubor, který chcete vytisknout.
- 2. Otevřete dialogové okno Page Setup (Vzhled stránky).

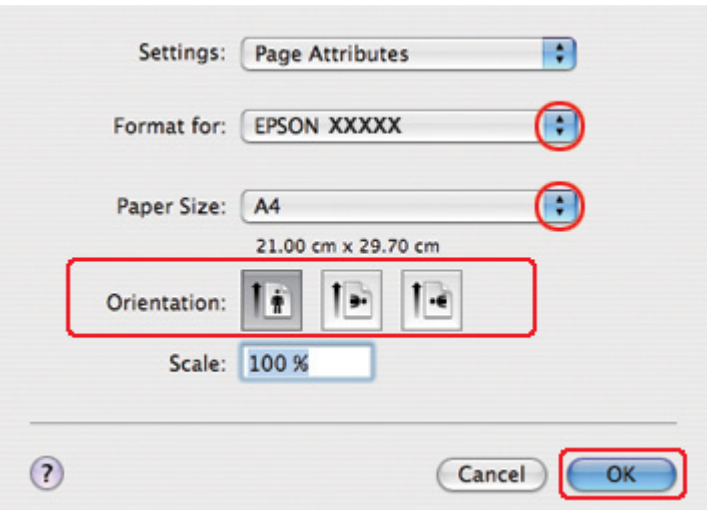

◆ Viz ["Přístup k ovladači tiskárny v systému Mac OS X" na str. 18](#page-17-0).

- 3. V poli Format for (Formát pro) vyberte používanou tiskárnu a poté proveďte vhodné nastavení.
- 4. Klepnutím na tlačítko **OK** zavřete dialogové okno Page Setup (Vzhled stránky).
- 5. Otevřete dialogové okno Print (Tisk).

 $\rightarrow$  Viz ["Přístup k ovladači tiskárny v systému Mac OS X" na str. 18](#page-17-0).

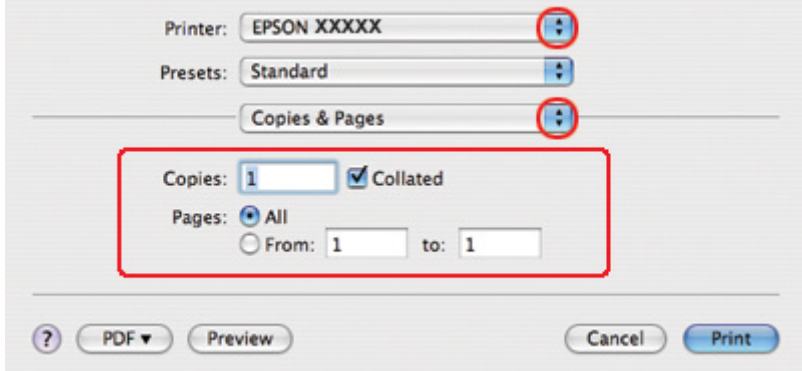

6. Vyberte používanou tiskárnu jako nastavení Printer (Tiskárna). Poté nastavte položku Copies & Pages (Kopie a stránky).

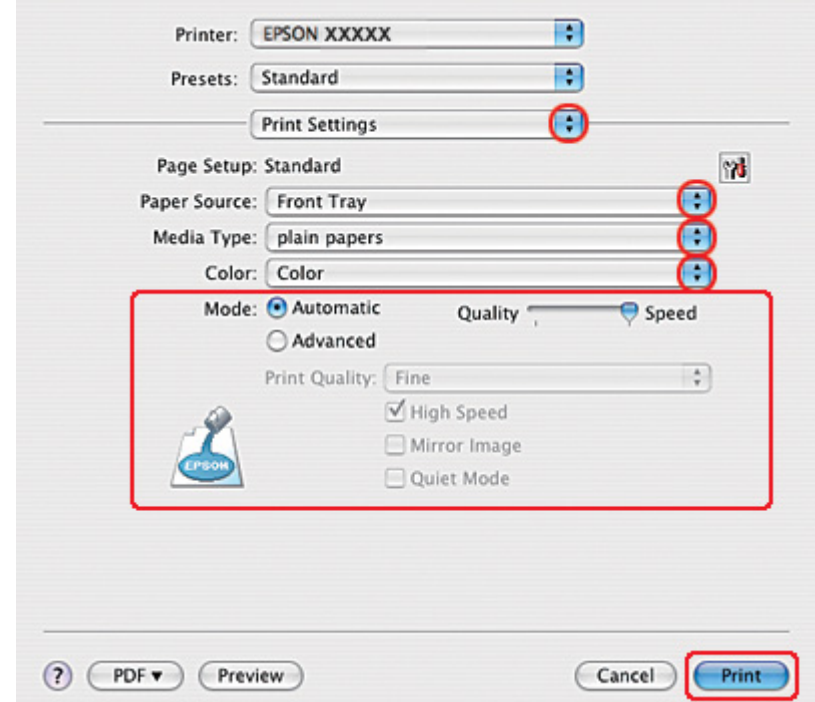

7. Z rozevírací nabídky vyberte položku **Print Settings (Nastavení tisku)**.

8. Vyberte nastavení, které chcete použít k tisku. Podrobnosti o nastavení Print Settings (Nastavení tisku) najdete v nápovědě online.

◆ Viz ["Volba vhodného typu papíru" na str. 34.](#page-33-0)

9. Klepnutím na tlačítko **Print (Tisk)** zahajte tisk.

# *Tisk na obálky*

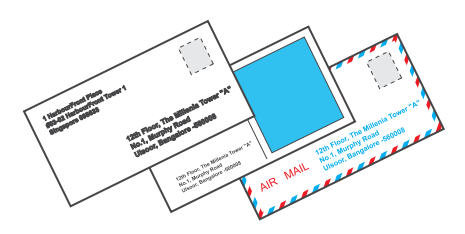

### *Vkládání obálek*

Vkládání obálek je popsáno v následující části.

◆ Viz ["Vkládání obálek" na str. 30.](#page-29-0)

Informace o oblasti tisku jsou uvedeny v následující části.

 $\rightarrow$  Viz ["Oblast tisku" na str. 214.](#page-213-0)

### *Nastavení tiskárny v systému Windows*

- 1. Otevřete dialogové okno s nastavením tiskárny.
	- ◆ Viz ["Přístup k ovladači tiskárny v systému Windows" na str. 16.](#page-15-0)

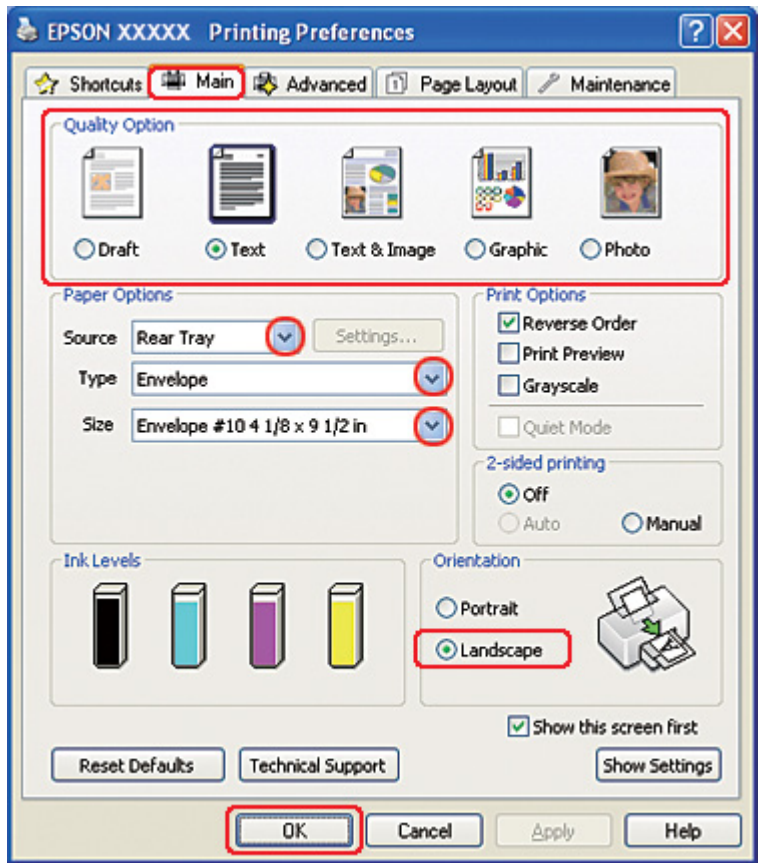

- 2. Klepněte na kartu **Main (Hlavní)** a vyberte jedno z následujících nastavení Quality Option (Typ kvality):
	- ❏ **Text** pro většinu obálek
	- ❏ **Text & Image (Text a obraz)** pro tisk obrázků na obálky
- 3. Vyberte položku **Rear Tray (Zadní zásobník)** jako nastavení pro volbu Source (Zdroj).
- 4. V nastavení Type (Typ) zvolte položku **Envelope (Obálka)**.
- 5. Z dostupných možností v poli Size (Velikost) vyberte příslušnou velikost obálky. Můžete také definovat vlastní velikost. Podrobnosti najdete v nápovědě online.
- 6. V nastavení Orientation (Orientace) zvolte **Landscape (Na šířku)**.
- 7. Klepnutím na tlačítko **OK** zavřete okno nastavení tiskárny.
- 8. Zahajte tisk obálky.

### *Nastavení tiskárny pro systém Mac OS X 10.5*

Při úpravě nastavení postupujte následujícím způsobem.

- 1. Otevřete dialogové okno Print (Tisk).
	- $\rightarrow$  Viz ["Přístup k ovladači tiskárny v systému Mac OS X" na str. 18](#page-17-0).

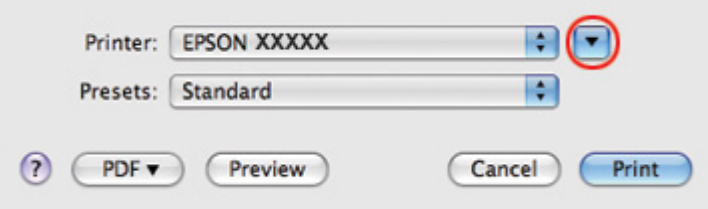

- 2. Klepnutím na tlačítko ▼ toto dialogové okno rozbalte.
- 3. V části Printer (Tiskárna) zvolte používanou tiskárnu a vyberte v položce Paper Size (Velikost papíru) vhodnou velikost obálky. Můžete také definovat vlastní velikost obálky. Podrobnosti najdete v nápovědě online.
- Printer: EPSON XXXXX OO Ð Presets: Standard  $\blacksquare$  Collated Copies: 1 Pages: @ All  $Q$  From: 1 to:  $1$ Paper Size: Envelope #10  $\frac{1}{2}$  10.48 by 24.13 cm Τř ۰. Orientation: Scale: 100 %  $\left| \cdot \right|$ Preview M Automatically rotate each page ⊙ No automatic page scaling  $\bigcirc$  Scale each page to fit paper O Only scale down large pages Print Cancel
- 4. V nastavení Orientation (Orientace) zvolte **Landscape (Na šířku)**.

#### *Poznámka:*

V závislosti na aplikaci nemusí být některé položky v tomto okně dostupné. V takovém případě klepněte v nabídce File (Soubor) používané aplikace na volbu *Page Setup (Vzhled stránky)* a proveďte požadované nastavení.

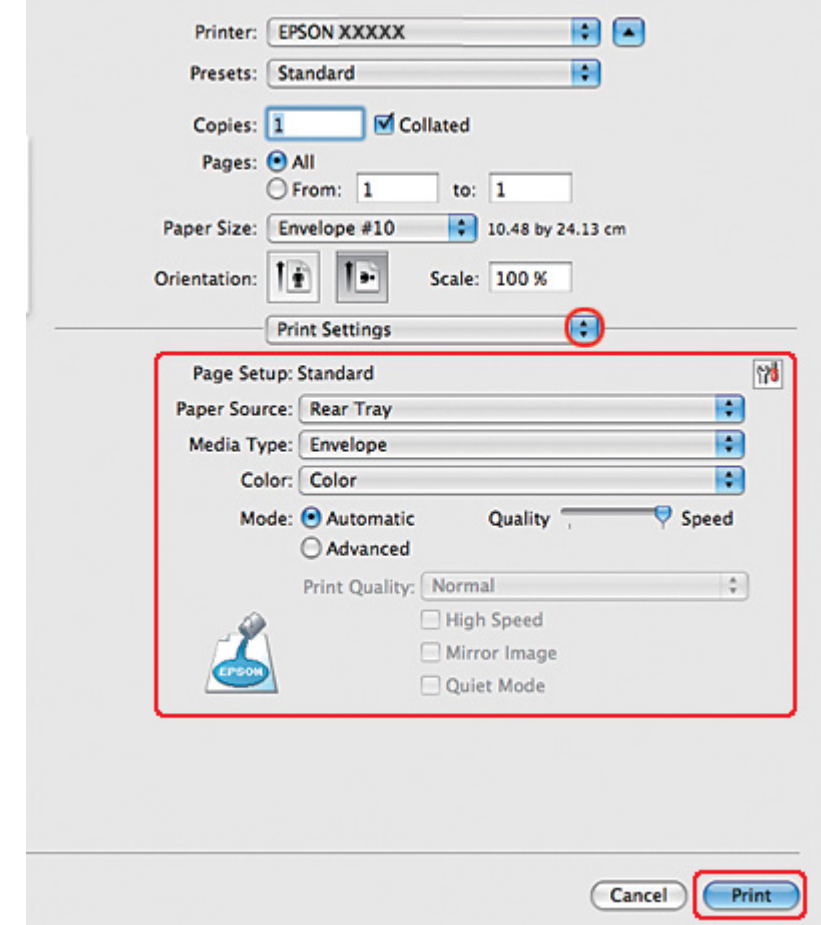

5. Z rozevírací nabídky vyberte položku Print Settings (Nastavení tisku).

- 6. Pro položku Media Type (Typ média) zvolte nastavení **Envelope (Obálka)**.
- 7. Vyberte další nastavení, která chcete použít k tisku. Podrobnosti o nastavení Print Settings (Nastavení tisku) najdete v nápovědě online.
- 8. Klepnutím na tlačítko **Print (Tisk)** zahajte tisk.

### *Nastavení tiskárny pro systém Mac OS X 10.3 nebo 10.4*

1. Otevřete dialogové okno Page Setup (Vzhled stránky).

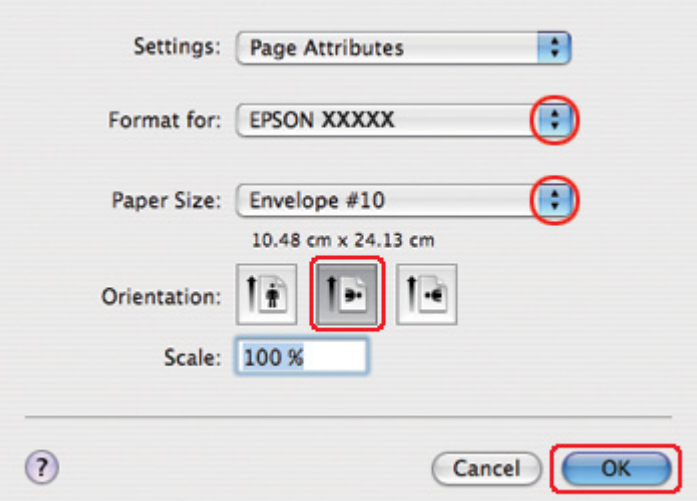

◆ Viz ["Přístup k ovladači tiskárny v systému Mac OS X" na str. 18](#page-17-0).

- 2. Vyberte používanou tiskárnu jako nastavení položky Format for (Formát pro).
- 3. Z dostupných možností v poli Paper Size (Velikost papíru) vyberte příslušnou velikost obálky. Můžete také definovat vlastní velikost obálky. Podrobnosti najdete v nápovědě online.
- 4. V nastavení Orientation (Orientace) zvolte **Landscape (Na šířku)**.
- 5. Klepnutím na tlačítko **OK** zavřete dialogové okno Page Setup (Vzhled stránky).
- 6. Otevřete dialogové okno Print (Tisk).
	- $\rightarrow$  Viz ["Přístup k ovladači tiskárny v systému Mac OS X" na str. 18](#page-17-0).

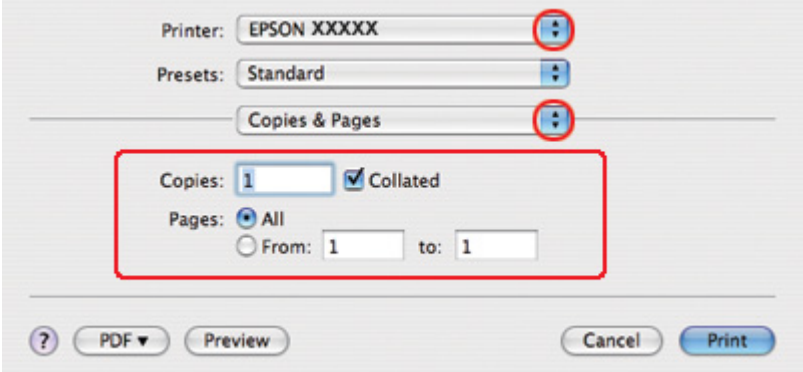

<span id="page-48-0"></span>7. Vyberte používanou tiskárnu jako nastavení Printer (Tiskárna) a poté nastavte položku Copies & Pages (Kopie a stránky).

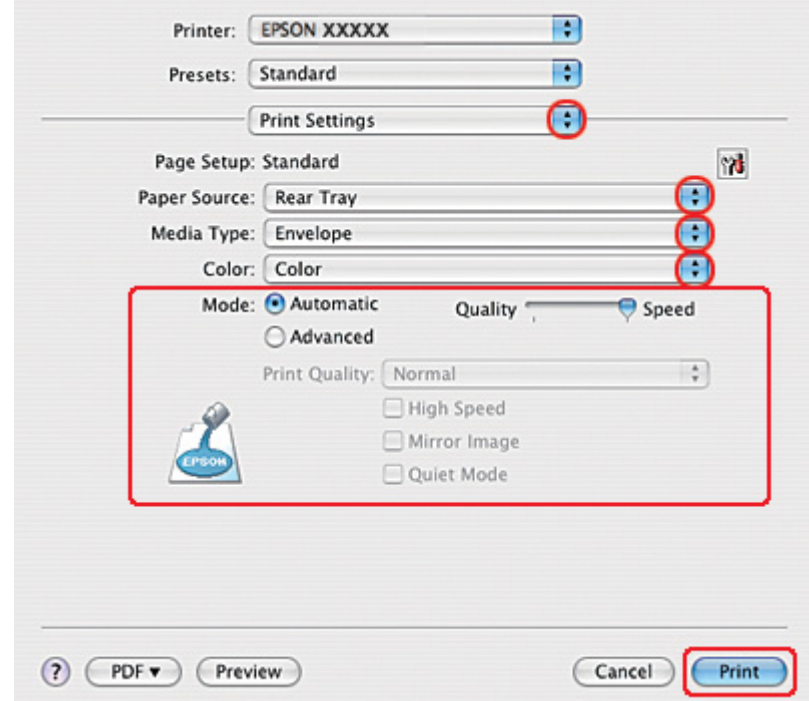

8. Z rozevírací nabídky vyberte položku **Print Settings (Nastavení tisku)**.

- 9. Pro položku Media Type (Typ média) zvolte nastavení **Envelope (Obálka)**.
- 10. Vyberte další nastavení, která chcete použít k tisku. Podrobnosti o nastavení Print Settings (Nastavení tisku) najdete v nápovědě online.
- 11. Klepnutím na tlačítko **Print (Tisk)** zahajte tisk.

### *Tisk webových stránek*

### *Vkládání papíru*

Podrobnější informace o vkládání papíru naleznete v níže uvedené části.

◆ Viz ["Vkládání papíru" na str. 25.](#page-24-0)

Pokud používáte speciální papír Epson, přejděte k následující části.

 $\rightarrow$  Viz ["Použití speciálního papíru" na str. 23.](#page-22-0)

### *Použití aplikace EPSON Web-To-Page*

Aplikace EPSON Web-To-Page umožňuje tisk webových stránek podle šířky vybraného papíru.

#### *Poznámka pro uživatele systému Windows:*

Tento program není k dispozici pro systémy Windows 7, Vista, XP x64, Server 2008 a Server 2003.

#### *Poznámka pro uživatele Windows Internet Explorer 7 a vyšší:*

Tisk webových stránek podle velikosti papíru je standardní funkcí programu Windows Internet Explorer 7 a vyšší.

#### *Poznámka pro uživatele systému Mac OS X:*

- ❏ Tato funkce není v systému Mac OS X k dispozici.
- ❏ Tisk webových stránek podle velikosti papíru je k dispozici v ovladači tiskárny.
	- $\rightarrow$  Viz ["Nastavení tiskárny pro systém Mac OS X 10.5" na str. 39](#page-38-0).
	- $\rightarrow$  Viz ["Nastavení tiskárny pro systém Mac OS X 10.3 nebo 10.4" na str. 41](#page-40-0).
- 1. Pomocí prohlížeče Internet Explorer otevřete webovou stránku, kterou chcete vytisknout.

Po instalaci aplikace EPSON Web-To-Page se v okně prohlížeče Internet Explorer objeví panel nabídek aplikace EPSON Web-To-Page.

2. Klepněte na tlačítko **Print (Tisk)** na panelu nástrojů. Zobrazí se okno Print (Tisk).

#### *Poznámka:*

Pokud si chcete rozvržení tisku prohlédnout, klepněte na tlačítko *Preview (Náhled)* na panelu nástrojů.

3. V systému Windows XP a 2000 klepněte pravým tlačítkem na ikonu tiskárny a vyberte **Printing Preferences (Předvolby tisku)**.

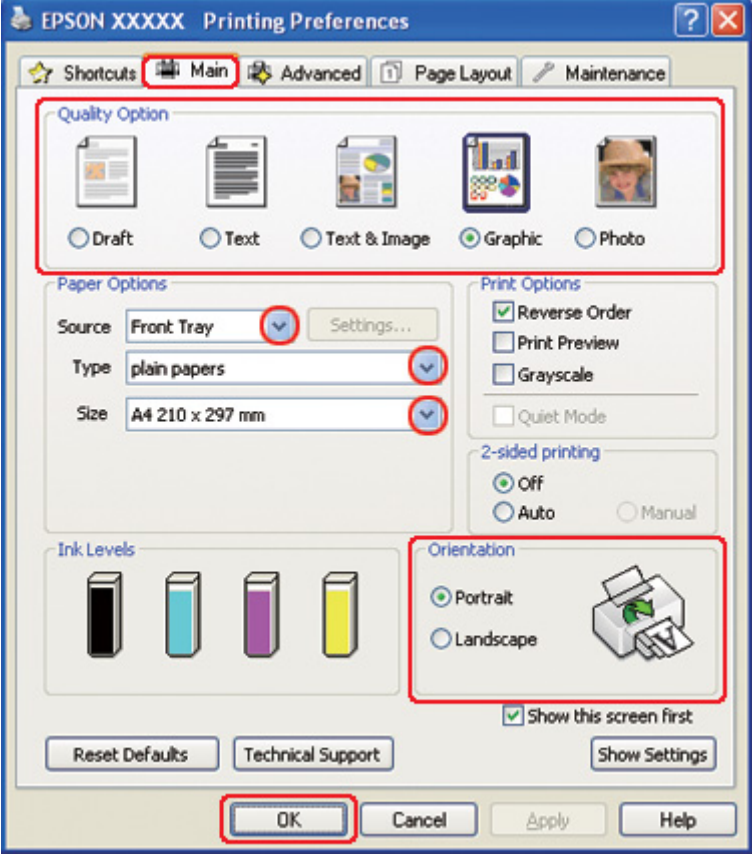

- 4. Klepněte na kartu **Main (Hlavní)** a v nabídce Quality Option (Typ kvality) vyberte nastavení **Graphic (Grafika)**:
- 5. Vyberte zdroj papíru jako nastavení Source (Zdroj).
- 6. Zvolte příslušné nastavení v poli Type (Typ).
	- ◆ Viz ["Volba vhodného typu papíru" na str. 34.](#page-33-0)
- 7. Zvolte příslušné nastavení v poli Size (Velikost). Můžete také definovat vlastní velikost papíru. Podrobnosti najdete v nápovědě online.
- 8. Výběrem možnosti **Portrait (Na výšku)** nebo **Landscape (Na šířku)** změníte orientaci výtisku.
- 9. Klepnutím na tlačítko **OK** zavřete okno nastavení tiskárny.

<span id="page-51-0"></span>10. Vytiskněte stránku.

# *Tisk fotografií*

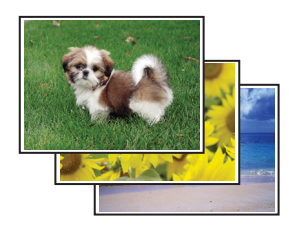

### *Příprava souboru k tisku*

Obrazový soubor je nutno upravit podle velikosti papíru. Pokud aplikace umožňuje nastavení okrajů, musí být okraje uvnitř tiskové plochy stránky.

 $\blacktriangleright$  Viz ["Oblast tisku" na str. 214.](#page-213-0)

### *Vkládání papíru*

Podrobnější informace o vkládání papíru naleznete v níže uvedené části.

◆ Viz ["Vkládání papíru" na str. 25.](#page-24-0)

Pokud používáte speciální papír Epson, přejděte k následující části.

◆ Viz ["Použití speciálního papíru" na str. 23.](#page-22-0)

#### *Nastavení tiskárny v systému Windows*

Při úpravě nastavení postupujte následujícím způsobem.

1. Otevřete dialogové okno s nastavením tiskárny.

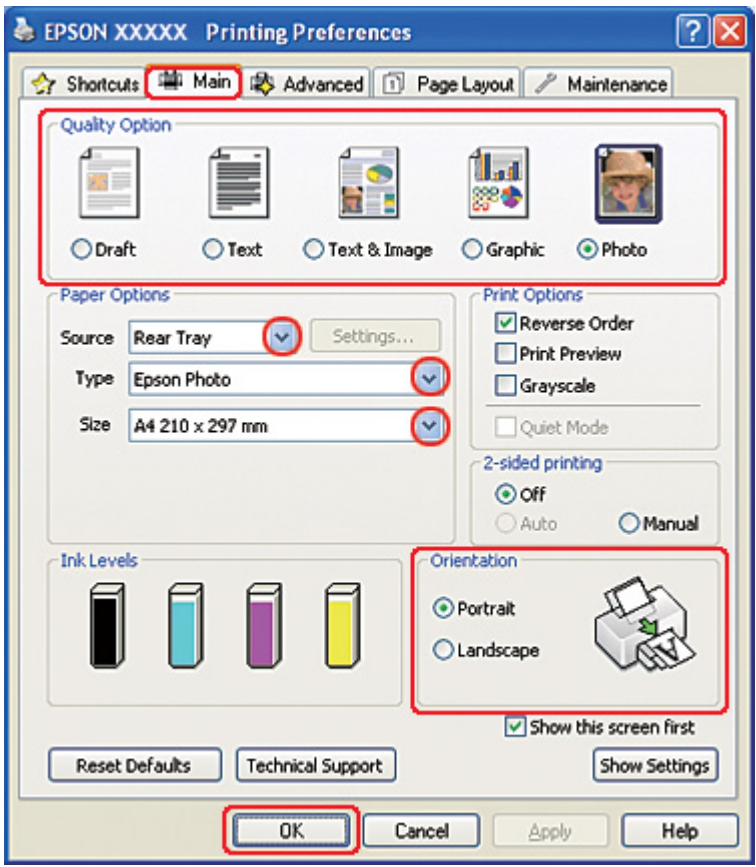

◆ Viz ["Přístup k ovladači tiskárny v systému Windows" na str. 16.](#page-15-0)

- 2. Klepněte na kartu **Main (Hlavní)** a v nabídce Quality Option (Typ kvality) vyberte nastavení **Photo (Fotografie)**.
- 3. Vyberte zdroj papíru jako nastavení Source (Zdroj).
- 4. Zvolte příslušné nastavení v poli Type (Typ).
	- ◆ Viz ["Volba vhodného typu papíru" na str. 34.](#page-33-0)
- 5. Zvolte příslušné nastavení v poli Size (Velikost). Můžete také definovat vlastní velikost papíru. Podrobnosti najdete v nápovědě online.
- 6. Výběrem možnosti **Portrait (Na výšku)** nebo **Landscape (Na šířku)** změníte orientaci výtisku.
- 7. Klepnutím na tlačítko **OK** zavřete okno nastavení tiskárny.

Po dokončení výše uvedených kroků vytiskněte jeden zkušební list a před tiskem celé úlohy si výsledek prohlédněte.

### *Nastavení tiskárny v systému Mac OS X 10.5*

Při úpravě nastavení postupujte následujícím způsobem.

- 1. Otevřete dialogové okno Print (Tisk).
	- ◆ Viz ["Přístup k ovladači tiskárny v systému Mac OS X" na str. 18](#page-17-0).

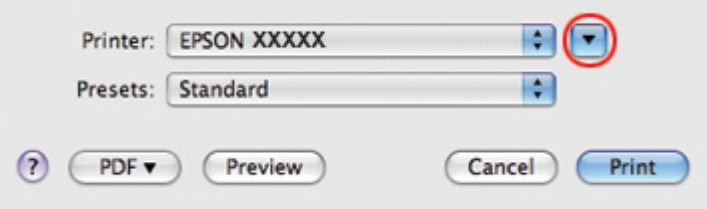

2. Klepnutím na tlačítko ▼ toto dialogové okno rozbalte.

3. V poli Printer (Tiskárna) vyberte používanou tiskárnu a poté proveďte požadovaná nastavení.

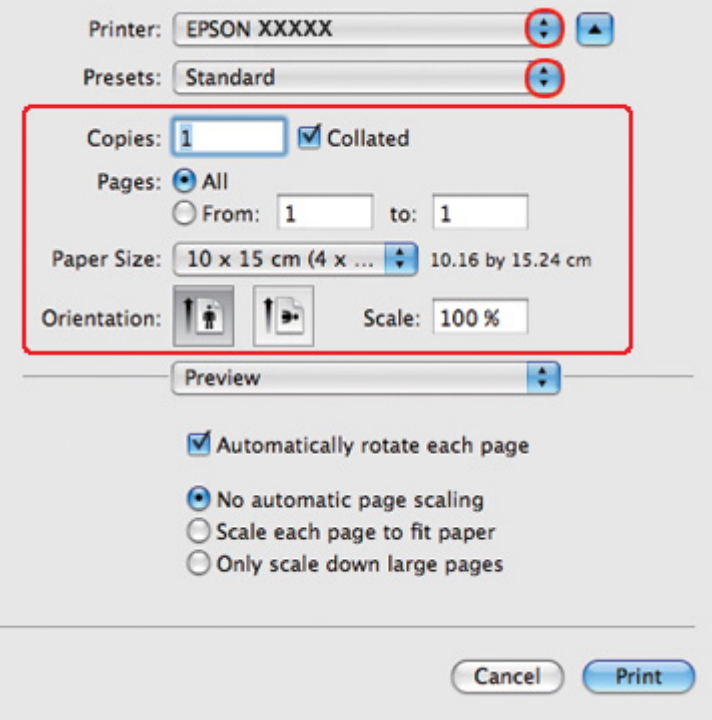

#### *Poznámka:*

V závislosti na aplikaci nemusí být některé položky v tomto okně dostupné. V takovém případě klepněte v nabídce File (Soubor) používané aplikace na volbu *Page Setup (Vzhled stránky)* a proveďte požadované nastavení.

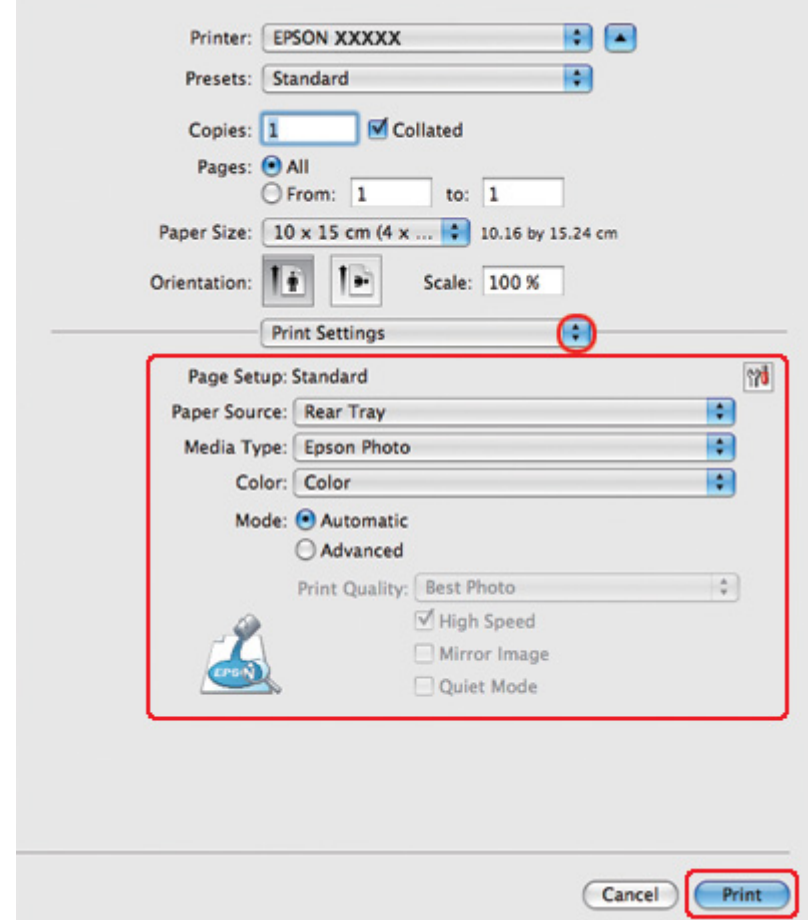

4. Z rozevírací nabídky vyberte položku **Print Settings (Nastavení tisku)**.

5. Vyberte nastavení, které chcete použít k tisku. Podrobnosti o nastavení Print Settings (Nastavení tisku) najdete v nápovědě online.

◆ Viz ["Volba vhodného typu papíru" na str. 34.](#page-33-0)

Po dokončení výše uvedených kroků vytiskněte jeden zkušební list a před tiskem celé úlohy si výsledek prohlédněte.

### *Nastavení tiskárny pro uživatele systému Mac OS X 10.3 nebo 10.4*

Při úpravě nastavení postupujte následujícím způsobem.

1. Otevřete dialogové okno Page Setup (Vzhled stránky).

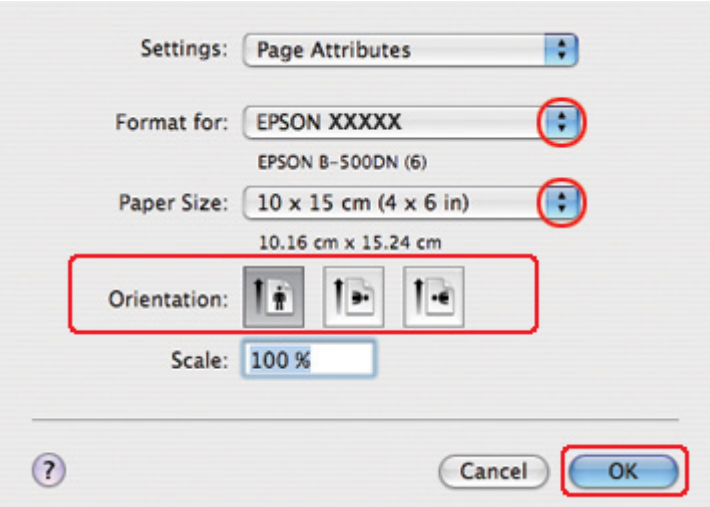

◆ Viz ["Přístup k ovladači tiskárny v systému Mac OS X" na str. 18](#page-17-0).

- 2. V poli Format for (Formát pro) vyberte používanou tiskárnu a poté proveďte vhodné nastavení.
- 3. Klepnutím na tlačítko **OK** zavřete dialogové okno Page Setup (Vzhled stránky).
- 4. Otevřete dialogové okno Print (Tisk).

◆ Viz ["Přístup k ovladači tiskárny v systému Mac OS X" na str. 18](#page-17-0).

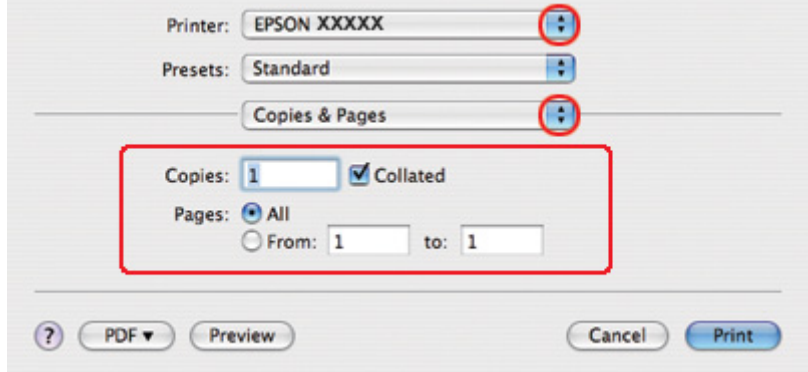

5. Vyberte používanou tiskárnu jako nastavení Printer (Tiskárna). Poté nastavte položku Copies & Pages (Kopie a stránky).

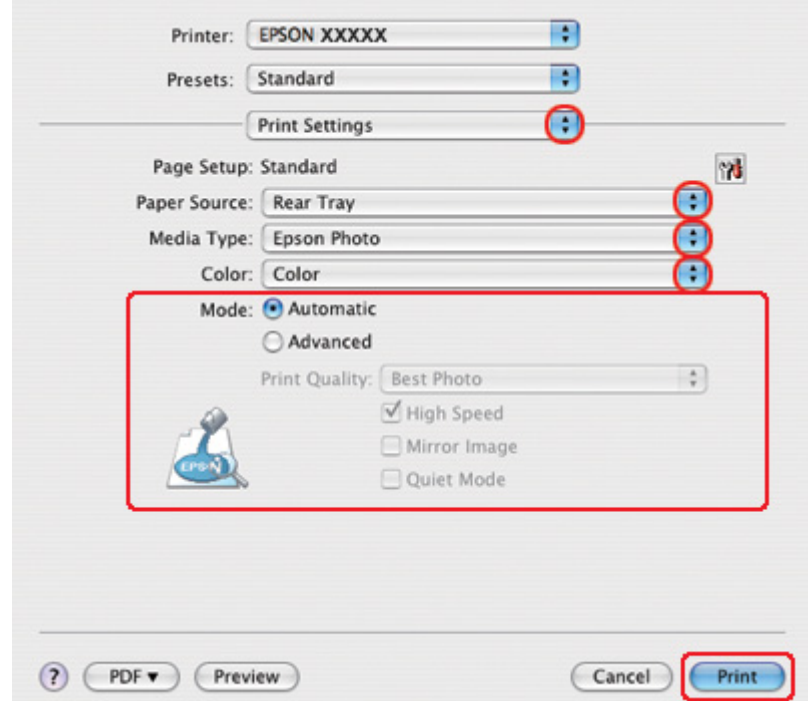

6. Z rozevírací nabídky vyberte položku **Print Settings (Nastavení tisku)**.

7. Vyberte nastavení, které chcete použít k tisku. Podrobnosti o nastavení Print Settings (Nastavení tisku) najdete v nápovědě online.

◆ Viz ["Volba vhodného typu papíru" na str. 34.](#page-33-0)

Po dokončení výše uvedených kroků vytiskněte jeden zkušební list a před tiskem celé úlohy si výsledek prohlédněte.

# *Zrušení tisku*

Pokud chcete tisk zrušit, postupujte podle následujících pokynů.

### *Použití tlačítka tiskárny*

Chcete-li zrušit probíhající tiskovou úlohu, stiskněte tlačítko + **Cancel (Storno)**.

### *Systém Windows*

Po zahájení tisku se na obrazovce počítače zobrazí ukazatel průběhu.

Tisk zrušíte klepnutím na tlačítko **Stop**.

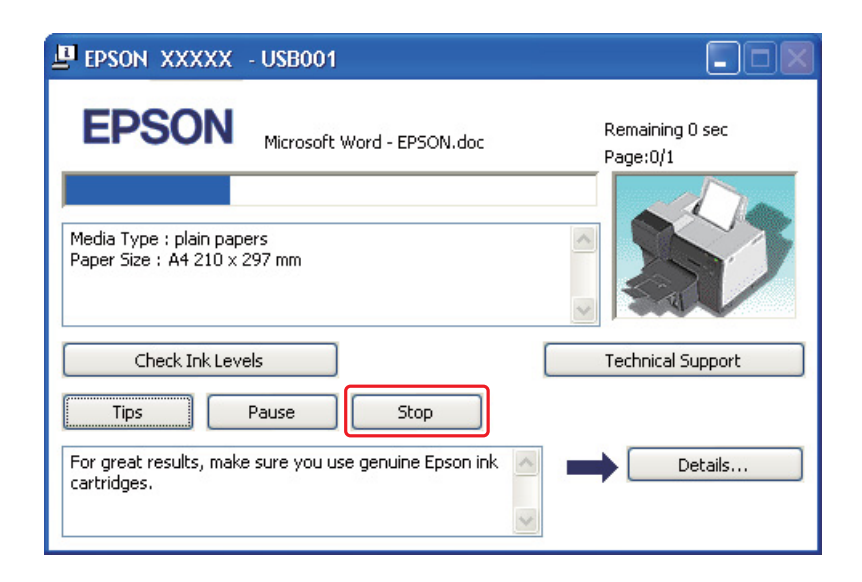

# *Systém Mac OS X*

Tisková úloha se ruší následujícím způsobem.

1. V doku klepněte na ikonu tiskárny.

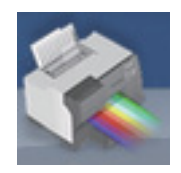

2. V seznamu Document Name (Název dokumentu) vyberte dokument, který se tiskne.

3. Klepnutím na tlačítko **Delete (Odstranit)** zrušíte tiskovou úlohu.

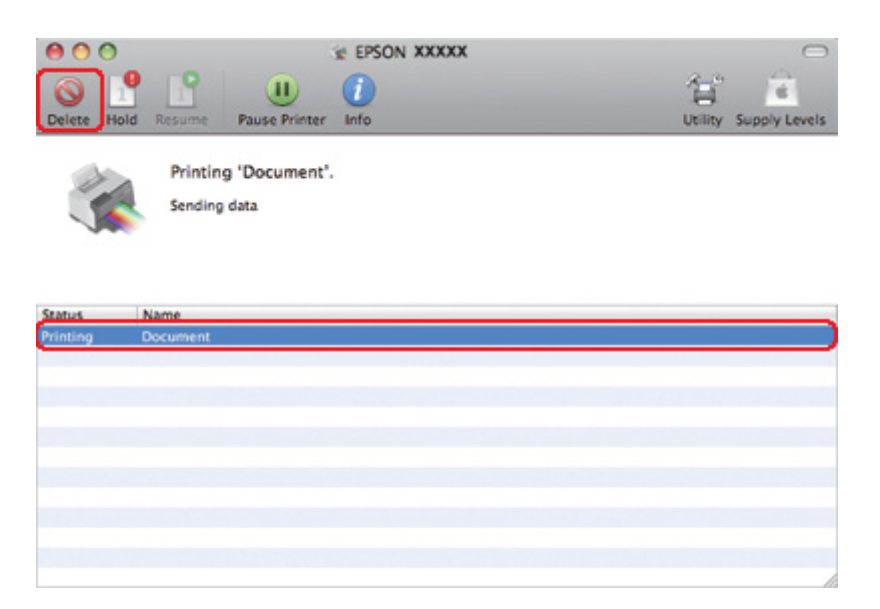

### Kapitola 4

# *Tisk pomocí speciálních možností pro nastavení rozvržení*

# *Úvod*

Můžete tisknout s různými typy rozložení pro speciální úlohy například při tisku brožur nebo plakátů.

## *Oboustranný tisk*

Slouží k tisku na obě strany papíru.

 $\blacktriangleright$  Viz ["Oboustranný tisk" na str. 63](#page-62-0).

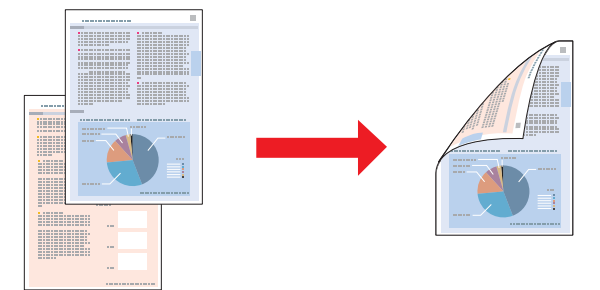

# *Tisk přizpůsobený stránce*

Umožňuje automatické zvětšení nebo zmenšení velikosti dokumentu, aby se jeho obsah vešel na papír velikosti zvolené v ovladači tiskárny.

◆ Viz ["Tisk přizpůsobený stránce" na str. 91.](#page-90-0)

#### *Poznámka pro uživatele systému Mac OS X:*

Tato funkce není u systému Mac OS X 10.3 k dispozici.

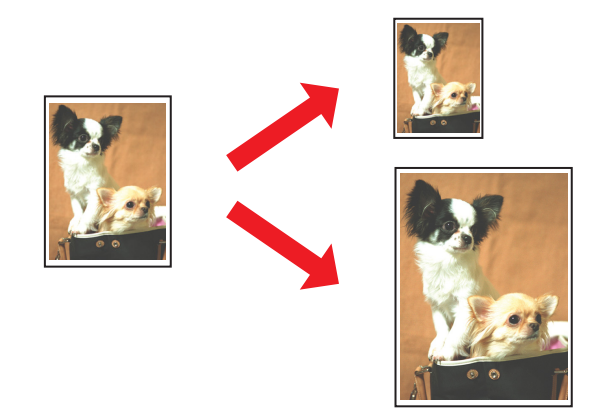

# *Tisk více stránek na list*

Vytiskne dvě nebo čtyři stránky na jeden list papíru.  $\rightarrow$  Viz ["Tisk více stránek na list" na str. 101](#page-100-0).

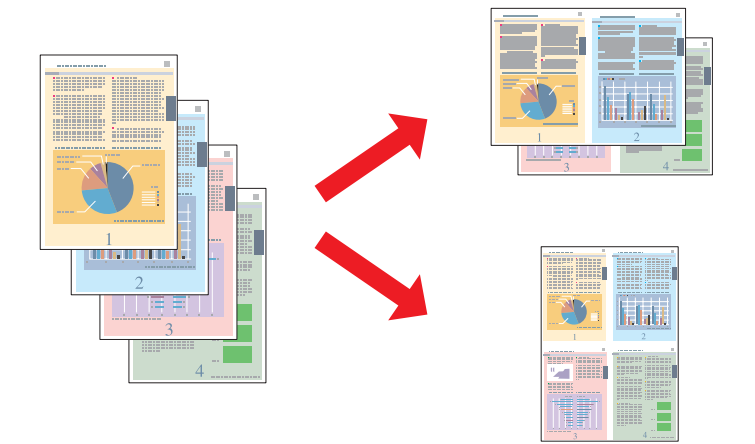

### <span id="page-62-0"></span>*Tisk plakátu (pouze systém Windows)*

Umožňuje zvětšit data dokumentu na jedné straně tak, aby pokrývala plochu 4, 9 nebo 16 listů papíru. Z těchto listů potom můžete vytvořit plakát.

 $\rightarrow$  Viz ["Tisk plakátu \(pouze systém Windows\)" na str. 111](#page-110-0).

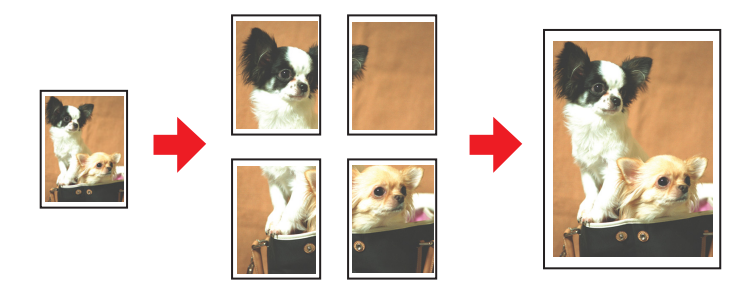

### *Tisk vodoznaku (pouze systém Windows)*

Umožňuje na jednotlivé stránky výtisku umístit text nebo obraz v podobě vodoznaku. ◆ Viz ["Tisk vodoznaku \(pouze systém Windows\)" na str. 117.](#page-116-0)

Například na důležitý dokument můžete vytisknout vodoznak "Důvěrné".

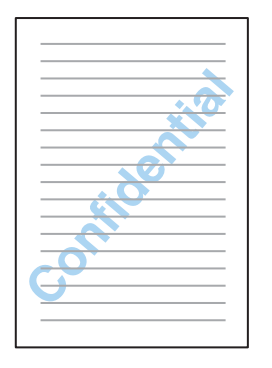

### *Oboustranný tisk*

K dispozici jsou dva typy oboustranného tisku: standardní a tisk skládané brožury.

**Standardní oboustranný tisk**

Chcete-li tisknout stránky s lichými a sudými čísly na obě strany jednoho listu, postupujte podle následujících pokynů.

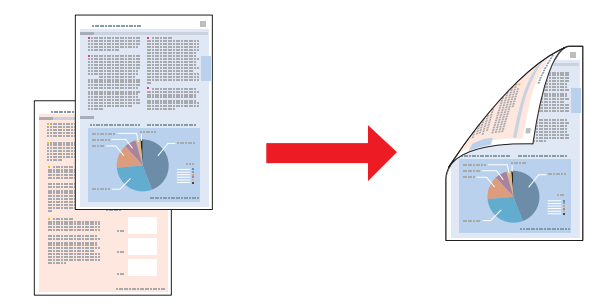

U systému Windows, právě tak jako u automatického oboustranného tisku je k dispozici ruční oboustranný tisk, který umožňuje tisknout na obě strany papíru bez použití jednotky oboustranného tisku.

Ruční oboustranný tisk umožňuje tisknout nejprve liché stránky. Po vytištění těchto stránek se listy znovu vloží do zařízení, aby se na druhou stranu vytiskly sudé stránky.

#### **Oboustranný tisk skládané brožury**

Umožňuje zhotovit jednou skládané brožury. V případě tisku této brožury budou nejdříve vytisknuty vnější stránky (po složení stránky). Potom je vytisknuta stránka, která se má objevit uvnitř brožury (viz obr. níže).

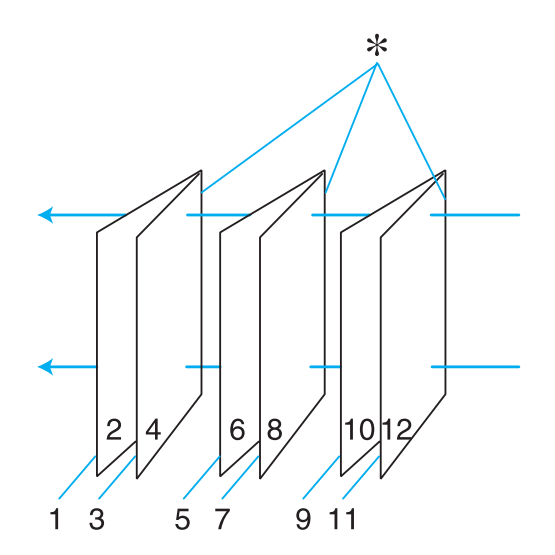

Jednou skládané brožury

#### ✽: Okraj vazby

U systému Windows, právě tak jako u automatického oboustranného tisku, je k dispozici ruční oboustranný tisk, který umožňuje tisknout na obě strany papíru bez použití jednotky oboustranného tisku.

Brožuru lze vytvořit vytištěním stránek 1 a 4 na první list papíru, stránek 5 a 8 na druhý list a stránky 9 a 12 na třetí list.

Po opětovném vložení těchto listů do zadního podavače listů se pak vytisknou stránky 2 a 3 na zadní stranu prvního listu, stránky 6 a 7 na zadní stranu druhého listu a stránky 10 a 11 na zadní stranu třetího listu.

Takto vytištěné stránky budou potom složeny a svázány do brožury.

#### *Poznámka:*

- ❏ Podle typu papíru lze do zadního podavače listů při použití funkce oboustranného tisku vložit až 30 listů.
- ❏ Používejte pouze typy papíru, které jsou vhodné pro oboustranný tisk. Jinak může dojít ke zhoršení kvality tisku.
- ❏ Podle typu papíru a množství inkoustu používaného k tisku textu a obrázků může inkoust prosakovat na druhou stranu papíru.
- ❏ Při oboustranném tisku se může tisk na povrchu papíru rozmazat.

### *Standardní oboustranný tisk v systému Windows*

#### *Automatický oboustranný tisk (pomocí jednotky oboustranného tisku)*

Chcete-li tisknout stránky s lichými a sudými čísly na obě strany jednoho listu pomocí jednotky oboustranného tisku, postupujte podle následujících pokynů.

#### *Poznámka:*

- ❏ Automatický oboustranný tisk je k dispozici pouze pro obyčejný papír.
- ❏ Automatický oboustranný tisk není k dispozici pro silný obyčejný papír.
- 1. Otevřete dialogové okno s nastavením tiskárny.

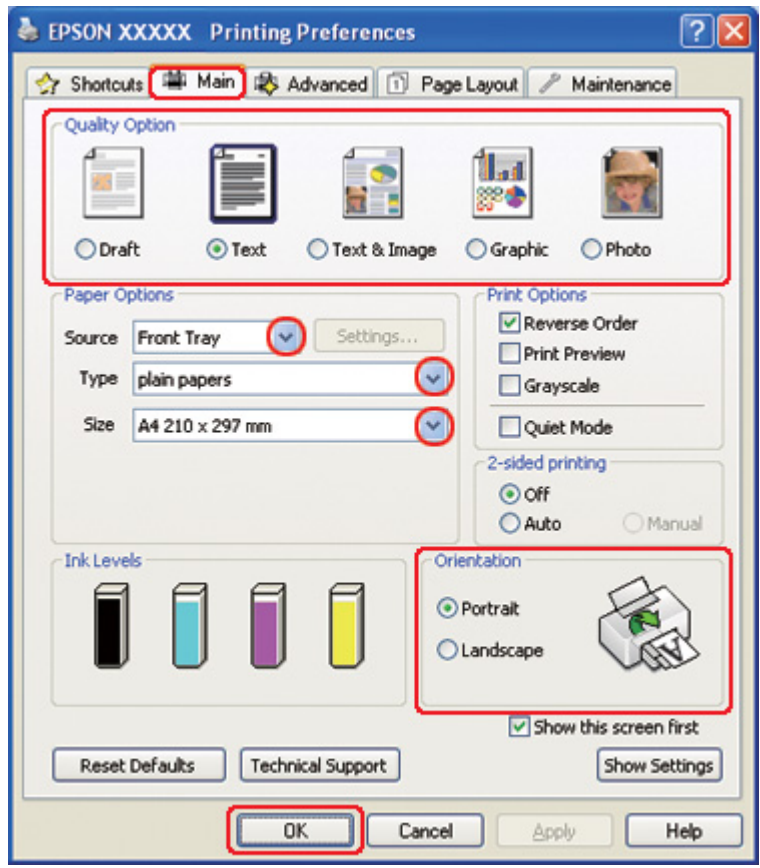

◆ Viz ["Přístup k ovladači tiskárny v systému Windows" na str. 16.](#page-15-0)

- 2. Klepněte na kartu **Main (Hlavní)** a vyberte jedno z následujících nastavení Quality Option (Typ kvality):
	- ❏ Režim **Draft (Koncept)** je určený pro tisk se sníženou kvalitou.
	- ❏ Režim **Text** je vhodný pro pouze textové stránky.
	- ❏ Režim **Text & Image (Text a obraz)** je určený pro dokumenty vyšší kvality s textem a obrázky.
	- ❏ Režim **Graphic (Grafika)** je vhodný pro kvalitnější grafiku.
	- ❏ Režim **Photo (Fotografie)** poskytuje kvalitní a rychlý tisk.
- 3. Vyberte zdroj papíru jako nastavení Source (Zdroj).
- 4. Volbu Type (Typ) nastavte na **plain papers (obyčejný papír)**.
- ◆ Viz ["Volba vhodného typu papíru" na str. 34.](#page-33-0)
- 5. Zvolte příslušné nastavení v poli Size (Velikost).
- 6. Výběrem možnosti **Portrait (Na výšku)** nebo **Landscape (Na šířku)** změňte orientaci výtisku.
- 7. Klepněte na kartu **Page Layout (Rozvržení stránky)** a zaškrtněte políčko **Auto** v části 2-sided printing (Oboustranný tisk).

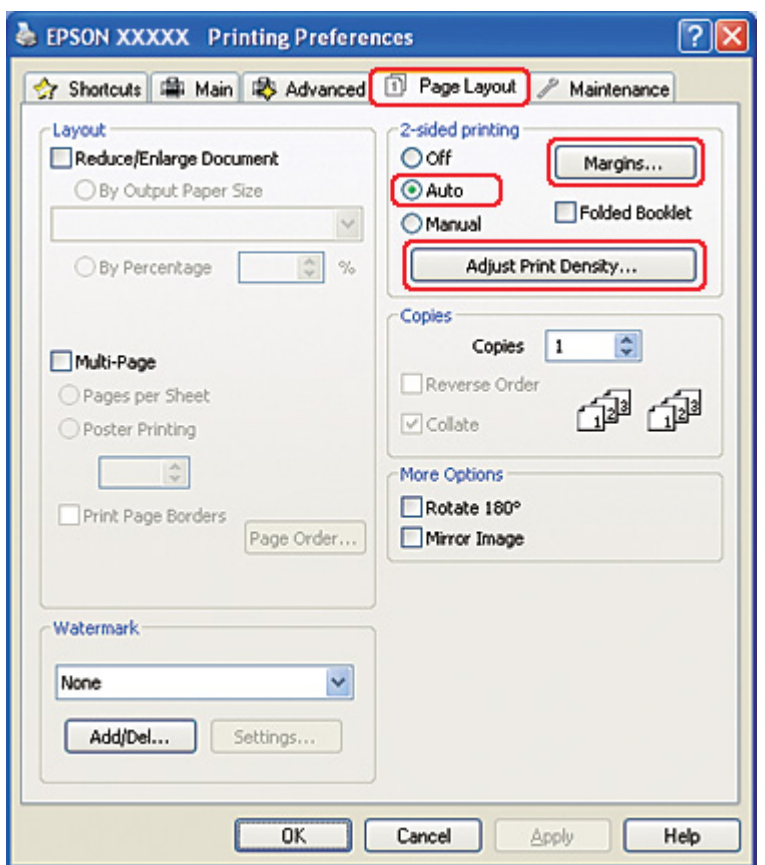

8. Klepněte na tlačítko **Adjust Print Density (Nastavit hustotu tisku)** a otevřete okno Print Density Adjustment (Nastavení hustoty tisku).

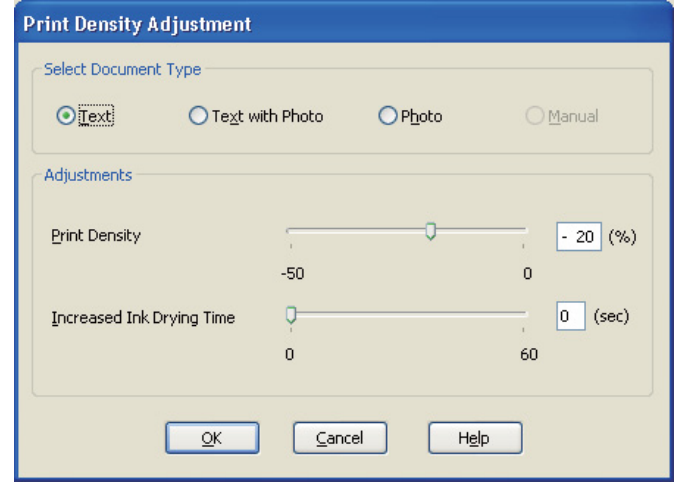

- 9. Z dostupných možností v poli Select Document Type (Vybrat typ dokumentu) vyberte příslušnou velikost dokumentu.
- 10. Specifikujte Print Density (Hustota tisku) a Increased Ink Drying Time (Zvýšena délka schnutí) jako parametry volby Adjustments (Nastavení).

#### *Poznámka:*

Při tisku dat s fotografiemi s intenzívní kresbou na obou stranách papíru snižte intenzitu a prodlužte délku schnutí, aby byl tisk jemnější.

- 11. Klepnutím na tlačítko **OK** je proveden návrat do okna Page Layout (Rozvržení stránky).
- 12. Klepnutím na tlačítko **Margins (Okraje)** otevřete okno Margins (Okraje).

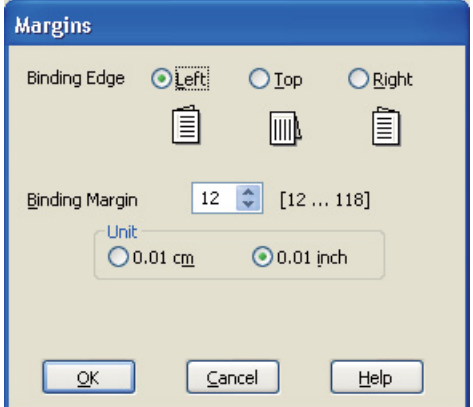

- 13. Zadejte okraj papíru, kde chcete provést vazbu. K dispozici máte volby **Left (Vlevo)**, **Top (Nahoře)** a **Right (Vpravo)**.
- 14. V nastavení Unit (Jednotka) vyberte možnost **cm** nebo **inch (palec)**. Potom zadejte šířku okraje pro vazbu. Lze zadat hodnotu v rozmezí od 0,3 do 3 cm nebo od 0,12 do 1,18 palců.

#### *Poznámka:*

Skutečný okraj u vazby se může lišit od zadaného nastavení v závislosti na používané aplikaci. Vyzkoušejte si to na několika listech, abyste zjistili skutečné výsledky před vytištěním celé úlohy.

- 15. Klepnutím na tlačítko **OK** je proveden návrat do okna Page Layout (Rozvržení stránky). Potom klepnutím na tlačítko **OK** je nastavení uloženo.
- 16. Vložte papír do tiskárny a odešlete tiskovou úlohu z aplikace.

 $\rightarrow$  Viz ["Vkládání papíru" na str. 25.](#page-24-0)

#### *Poznámka:*

Když tiskárna po potištění jedné strany papír vysouvá, nevytahujte papír silou.

#### *Ruční oboustranný tisk*

Chcete-li tisknout stránky s lichými a sudými čísly na obě strany jednoho listu, postupujte podle následujících pokynů.

1. Otevřete dialogové okno s nastavením tiskárny.

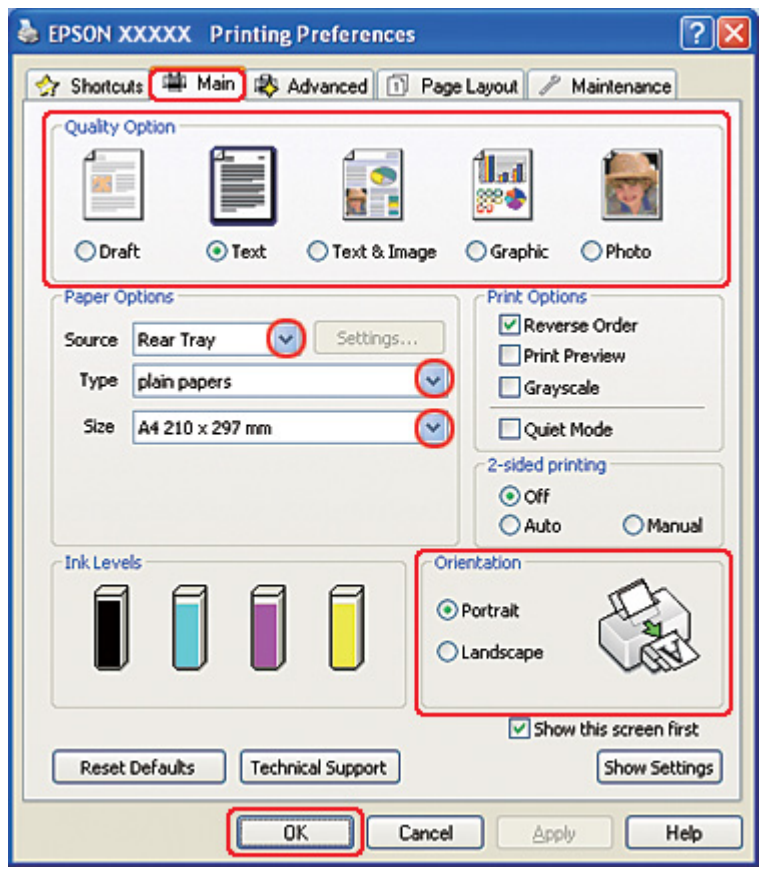

◆ Viz ["Přístup k ovladači tiskárny v systému Windows" na str. 16.](#page-15-0)

- 2. Klepněte na kartu **Main (Hlavní)** a vyberte jedno z následujících nastavení Quality Option (Typ kvality):
	- ❏ Režim **Draft (Koncept)** je určený pro tisk se sníženou kvalitou.
	- ❏ Režim **Text** je vhodný pro pouze textové stránky.
	- ❏ Režim **Text & Image (Text a obraz)** je určený pro dokumenty vyšší kvality s textem a obrázky.
	- ❏ Režim **Graphic (Grafika)** je vhodný pro kvalitnější grafiku.
	- ❏ Režim **Photo (Fotografie)** poskytuje kvalitní a rychlý tisk.
- 3. Vyberte **Rear Tray (Zadní zásobník)** jako nastavení pro volbu Source (Zdroj).
- 4. Zvolte příslušné nastavení v poli Type (Typ).
- ◆ Viz ["Volba vhodného typu papíru" na str. 34.](#page-33-0)
- 5. Zvolte příslušné nastavení v poli Size (Velikost).
- 6. Výběrem možnosti **Portrait (Na výšku)** nebo **Landscape (Na šířku)** změňte orientaci výtisku.
- 7. Klepněte na kartu **Page Layout (Rozvržení stránky)** a v části 2-sided printing (Oboustranný tisk) klepněte na tlačítko **Manual (Ručně)**.

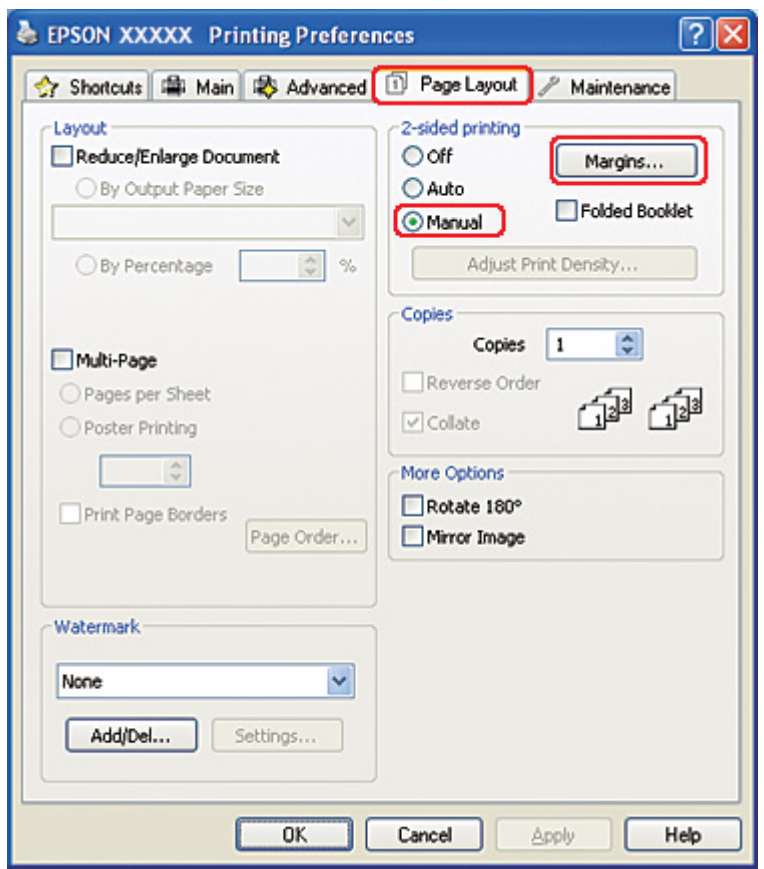

8. Klepnutím na tlačítko **Margins (Okraje)** otevřete okno Margins (Okraje).

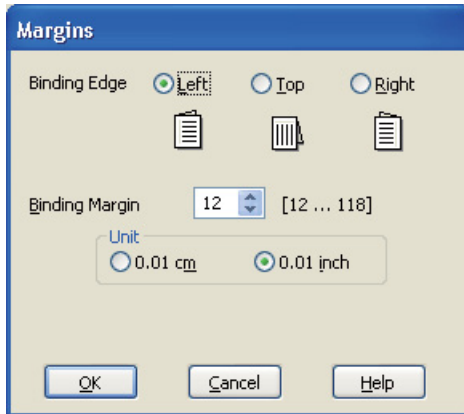

- 9. Zadejte okraj papíru, kde chcete provést vazbu. K dispozici máte volby **Left (Vlevo)**, **Top (Nahoře)** a **Right (Vpravo)**.
- 10. V nastavení Unit (Jednotka) vyberte možnost **cm** nebo **inch (palec)**. Potom zadejte šířku okraje pro vazbu. Lze zadat hodnotu v rozmezí od 0,3 do 3 cm nebo od 0,12 do 1,18 palců.

#### *Poznámka:*

Skutečný okraj u vazby se může lišit od zadaného nastavení v závislosti na používané aplikaci. Na několika listech proveďte zkoušku, abyste zjistili skutečné výsledky ještě před vytištěním celé úlohy.

- 11. Klepnutím na tlačítko **OK** je proveden návrat do okna Page Layout (Rozvržení stránky). Potom klepnutím na tlačítko **OK** je nastavení uloženo.
- 12. Vložte papír do zadního podavače listů a odešlete tiskovou úlohu z aplikace. Během tisku stránek s lichými čísly budou zobrazeny pokyny pro generování stránek se sudými čísly.
	- $\rightarrow$  Viz ["Vkládání papíru" na str. 25.](#page-24-0)
- 13. Při opětovném vkládání papíru postupujte podle pokynů na obrazovce.

#### *Poznámka:*

- ❏ V závislosti na použitém množství inkoustu během tisku se může papír zvlnit. Pokud k tomu dojde, zlehka prohněte listy opačným směrem, než je znovu vložíte.
- ❏ Před vložením do tiskárny vyrovnejte stoh papíru poklepáním jeho okrajů proti tvrdému, rovnému povrchu.
- ❏ Při opětovném vkládání výtisků do zařízení postupujte podle příslušných pokynů. Jinak může dojít k uvíznutí papíru nebo se okraje pro vazbu mohou vytvořit nesprávně.
- ❏ Při uvíznutí papíru postupujte podle následujících pokynů.  $\rightarrow$  Viz ["Uvíznutí papíru" na str. 177.](#page-176-0)
- 14. Jakmile papír znovu vložíte do zařízení, klepnutím na tlačítko **Resume (Pokračovat)** vytiskněte sudé stránky.

## *Standardní oboustranný tisk v systému Mac OS X 10.5*

### *Automatický oboustranný tisk (pomocí jednotky oboustranného tisku)*

Chcete-li tisknout stránky s lichými a sudými čísly na obě strany jednoho listu pomocí jednotky oboustranného tisku, postupujte podle následujících pokynů.

#### *Poznámka:*

- ❏ Automatický oboustranný tisk je k dispozici pouze pro obyčejný papír.
- ❏ Automatický oboustranný tisk není k dispozici pro silný obyčejný papír.
- 1. Otevřete dialogové okno EPSON Printer Utility3.
	- ◆ Viz ["Přístup k ovladači tiskárny v systému Mac OS X" na str. 18](#page-17-0).

### 2. Klepněte na tlačítko **Printer and Option Information (Informace o tiskárně a doplňcích)**.

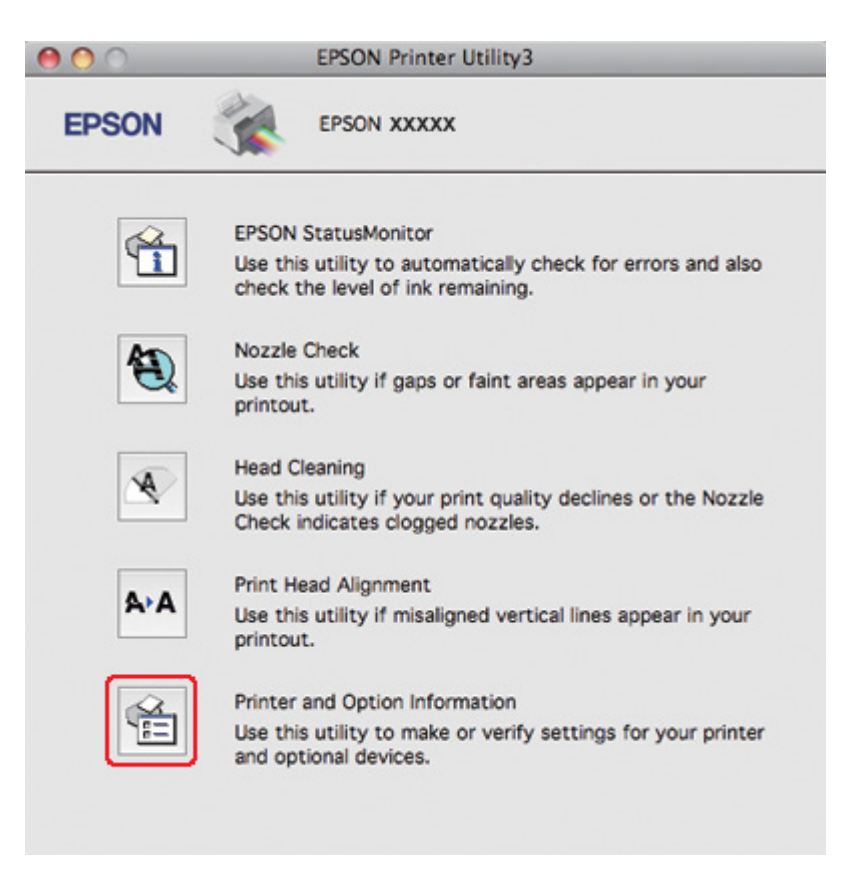

3. Ujistěte se, že v části Auto Duplex Printing Information (Informace o automatickém oboustranném tisku) je zobrazena položka **Duplexer Installed (Duplexer nainstalován)**. Potom klepněte na tlačítko **OK**.

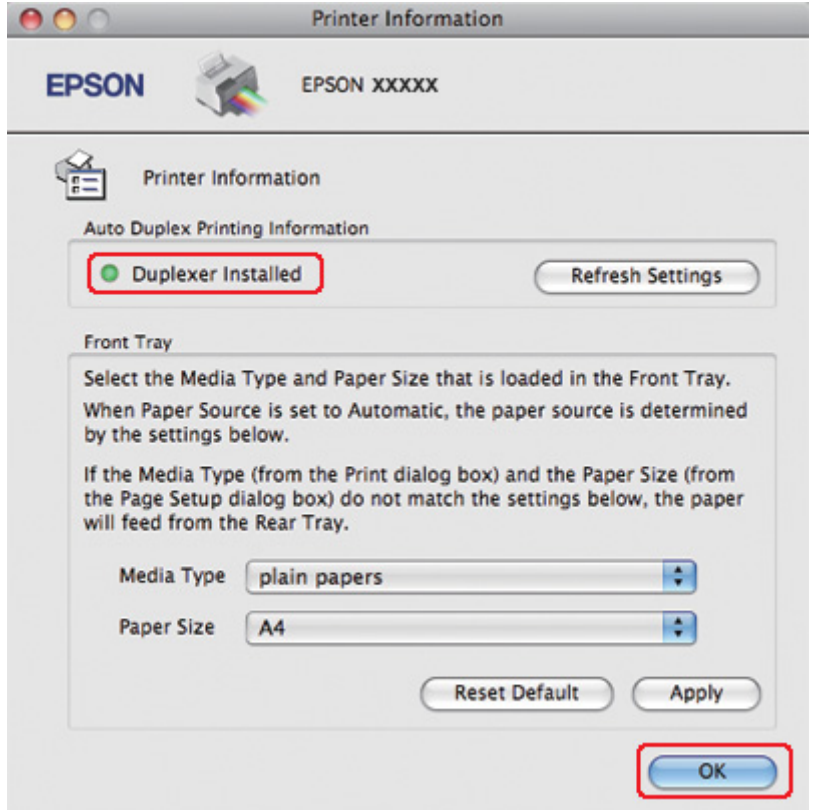

- 4. Zavřete dialogové okno EPSON Printer Utility3.
- 5. Otevřete dialogové okno Print (Tisk).

◆ Viz ["Přístup k ovladači tiskárny v systému Mac OS X" na str. 18](#page-17-0).

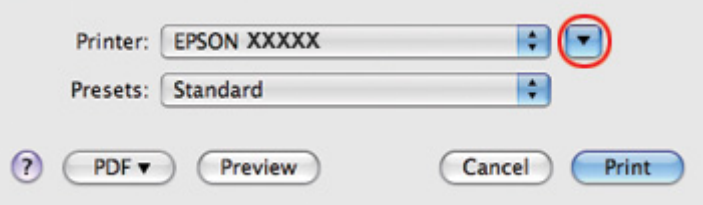

6. Klepnutím na tlačítko  $\blacktriangledown$  toto dialogové okno rozbalte.

7. V poli Printer (Tiskárna) vyberte používanou tiskárnu a poté proveďte požadovaná nastavení.

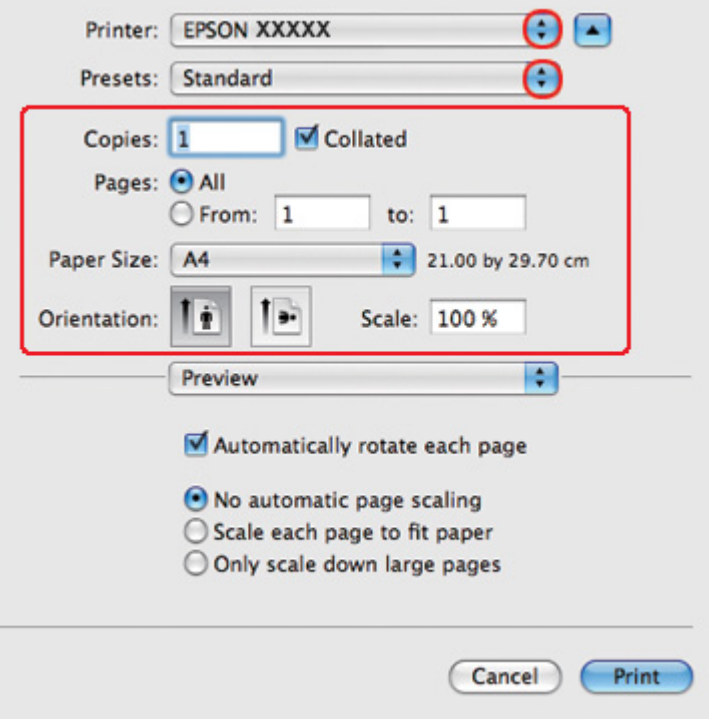

#### *Poznámka:*

V závislosti na aplikaci nemusí být některé položky v tomto okně dostupné. V takovém případě klepněte v nabídce File (Soubor) používané aplikace na volbu *Page Setup (Vzhled stránky)* a proveďte požadované nastavení.

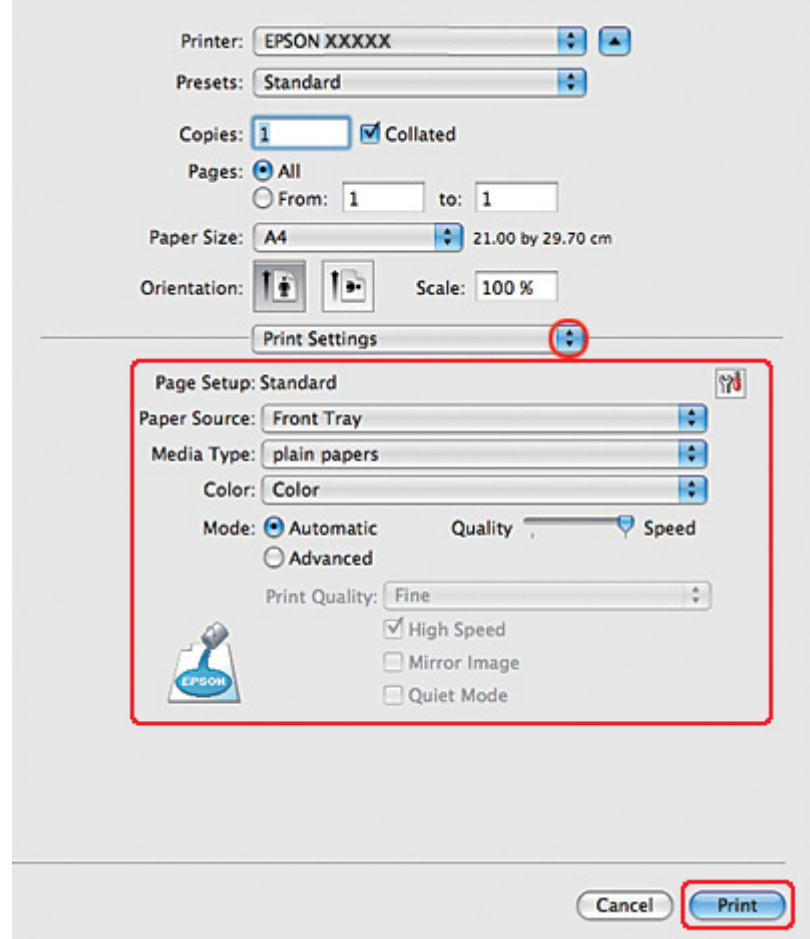

8. Z rozevírací nabídky vyberte položku **Print Settings (Nastavení tisku)**.

- 9. Pro nastavení Media Type (Typ média) zvolte **plain papers (obyčejný papír)**.
- 10. Vyberte další nastavení, která chcete použít k tisku. Podrobnosti o nastavení Print Settings (Nastavení tisku) najdete v nápovědě online.

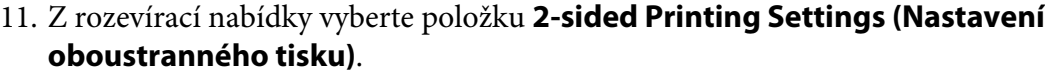

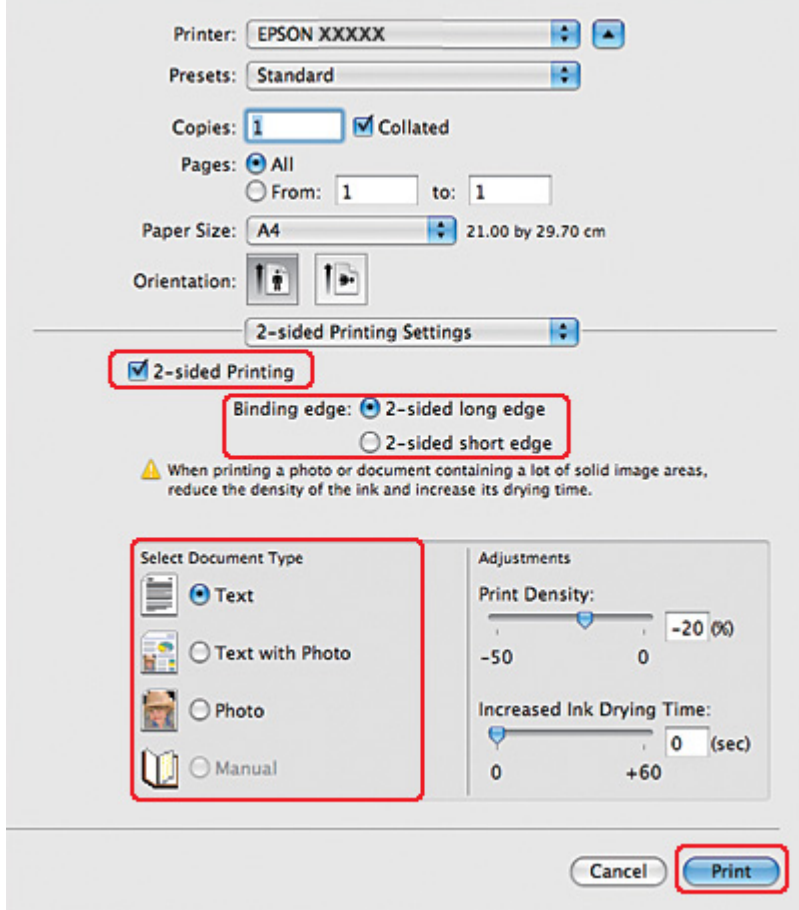

### 12. Zaškrtněte políčko **2-sided Printing (Oboustranný tisk)**.

- 13. V poli Binding edge (Hrana vazby) zvolte příslušné nastavení.
- 14. Zvolte jedno z nastavení funkce Select Document Type (Vybrat typ dokumentu). Tato funkce automaticky nastaví volby Print Density (Hustota tisku) a Increased Ink Drying Time (Zvýšena délka schnutí).

#### *Poznámka:*

Tisknete-li data s vysokou hustotou, např. fotografie nebo grafy, doporučujeme nastavit volbu Print Density (Hustota tisku).

15. Vložte papír do tiskárny a klepněte na tlačítko **Print (Tisk)**.

 $\rightarrow$  Viz ["Vkládání papíru" na str. 25.](#page-24-0)

## *Standardní oboustranný tisk v systému Mac OS X 10.3 nebo 10.4*

### *Automatický oboustranný tisk (pomocí jednotky oboustranného tisku)*

Chcete-li tisknout stránky s lichými a sudými čísly na obě strany jednoho listu pomocí jednotky oboustranného tisku, postupujte podle následujících pokynů.

#### *Poznámka:*

- ❏ Automatický oboustranný tisk podporuje pouze obyčejný papír.
- ❏ Automatický oboustranný tisk není k dispozici pro silný obyčejný papír.
- 1. Otevřete dialogové okno EPSON Printer Utility3.

 $\rightarrow$  Viz ["Přístup k ovladači tiskárny v systému Mac OS X" na str. 18](#page-17-0).

- 2. Klepněte na tlačítko **Printer and Option Information (Informace o tiskárně a doplňcích)**.
- 3. Ujistěte se, že v části Auto Duplex Printing Information (Informace o automatickém oboustranném tisku) je zobrazena položka **Duplexer Installed (Duplexer nainstalován)**. Potom klepněte na tlačítko **OK**.
- 4. Zavřete dialogové okno EPSON Printer Utility3.
- 5. Otevřete dialogové okno Page Setup (Vzhled stránky).

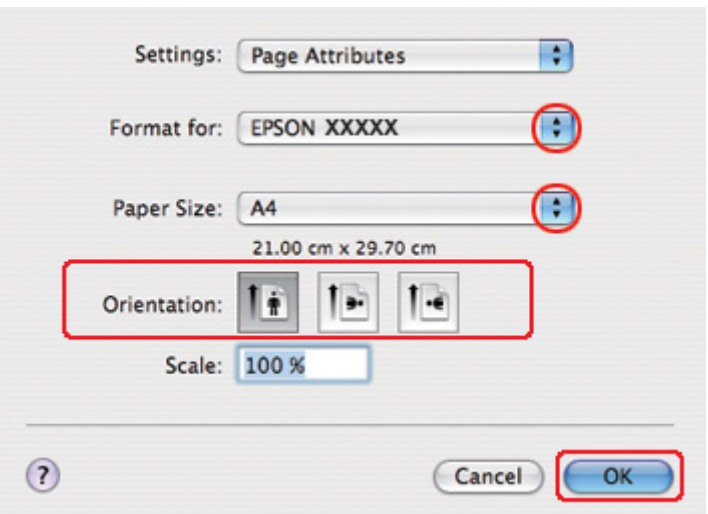

◆ Viz ["Přístup k ovladači tiskárny v systému Mac OS X" na str. 18](#page-17-0).

- 6. V rozevírací nabídce Format for (Formát pro) vyberte používanou tiskárnu.
- 7. Ve volbě Paper Size (Velikost papíru) vyberte nastavení **A4**, **Letter**, nebo **B5**.
- 8. Vyberte příslušné nastavení Orientation (Orientace) a klepnutím na stiskněte tlačítko **OK** zavřete dialogové okno Page Setup (Vzhled stránky).
- 9. Otevřete dialogové okno Print (Tisk).

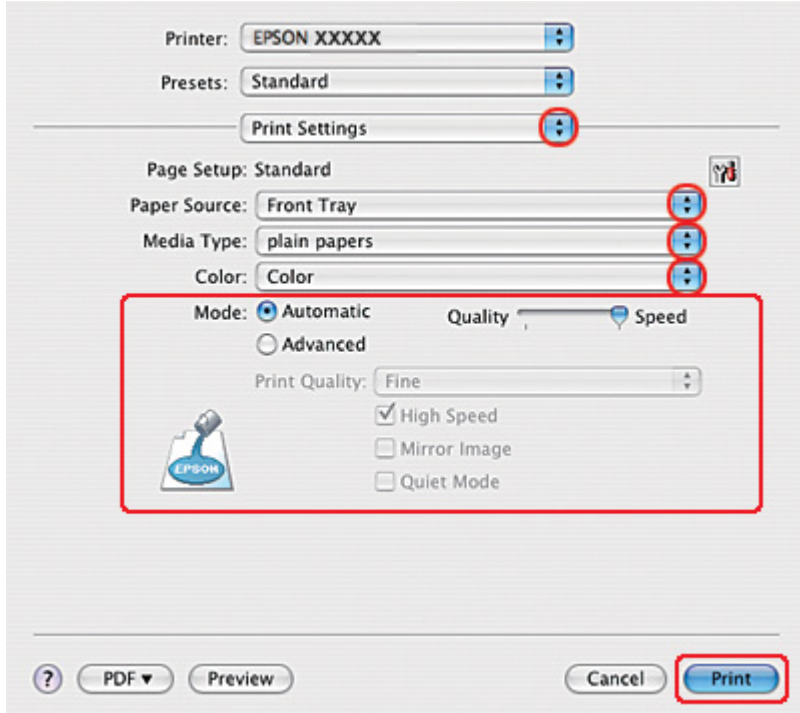

◆ Viz ["Přístup k ovladači tiskárny v systému Mac OS X" na str. 18](#page-17-0).

- 10. Z rozevírací nabídky vyberte položku **Print Settings (Nastavení tisku)**.
- 11. Pro nastavení Media Type (Typ média) zvolte **plain papers (obyčejný papír)**.
- 12. Vyberte nastavení, které chcete použít k tisku. Podrobnosti o nastavení Print Settings (Nastavení tisku) najdete v nápovědě online.

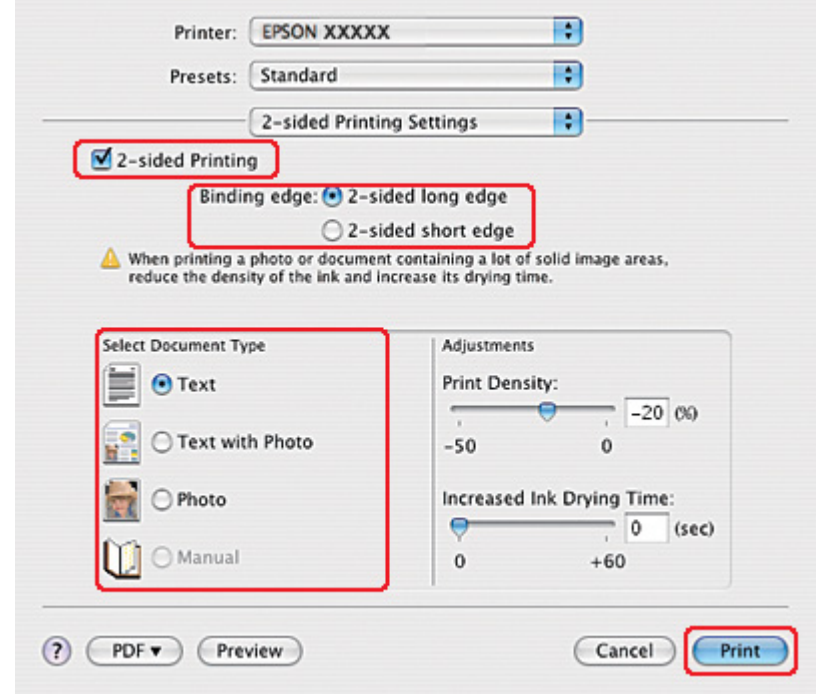

13. Z rozevírací nabídky vyberte položku **2-sided Printing Settings (Nastavení oboustranného tisku)**.

- 14. Zaškrtněte políčko **2-sided Printing (Oboustranný tisk)**.
- 15. V poli Binding edge (Hrana vazby) zvolte příslušné nastavení.
- 16. Zvolte jedno z nastavení funkce Select Document Type (Vybrat typ dokumentu). Tato funkce automaticky nastaví volby Print Density (Hustota tisku) a Increased Ink Drying Time (Zvýšena délka schnutí).

#### *Poznámka:*

Tisknete-li data s vysokou hustotou, např. fotografie nebo grafy, doporučujeme nastavit volbu Print Density (Hustota tisku).

- 17. Vložte papír do tiskárny a klepněte na tlačítko **Print (Tisk)**.
	- $\rightarrow$  Viz ["Vkládání papíru" na str. 25.](#page-24-0)

# *Oboustranný tisk skládané brožury (pouze systém Windows)*

## *Automatický oboustranný tisk (pomocí jednotky oboustranného tisku)*

### *Poznámka:*

❏ Automatický oboustranný tisk je k dispozici pouze pro obyčejný papír.

❏ Automatický oboustranný tisk není k dispozici pro silný obyčejný papír.

Skládanou brožuru vytvořte pomocí jednotky oboustranného tisku podle následujících pokynů.

- 1. Otevřete dialogové okno s nastavením tiskárny.
	- ◆ Viz ["Přístup k ovladači tiskárny v systému Windows" na str. 16.](#page-15-0)

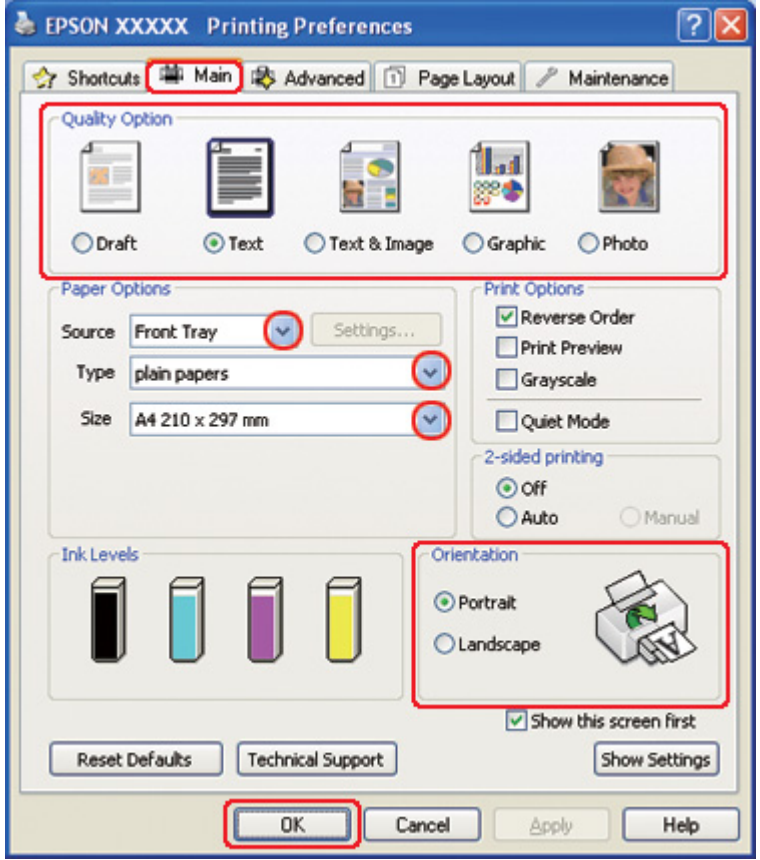

2. Klepněte na kartu **Main (Hlavní)** a vyberte jedno z následujících nastavení Quality Option (Typ kvality):

- ❏ Režim **Draft (Koncept)** je určený pro tisk se sníženou kvalitou.
- ❏ Režim **Text** je vhodný pro pouze textové stránky.
- ❏ Režim **Text & Image (Text a obraz)** je určený pro dokumenty vyšší kvality s textem a obrázky.
- ❏ Režim **Graphic (Grafika)** je vhodný pro kvalitnější grafiku.
- ❏ Režim **Photo (Fotografie)** poskytuje kvalitní a rychlý tisk.
- 3. Vyberte zdroj papíru jako nastavení Source (Zdroj).
- 4. Volbu Type (Typ) nastavte na **plain papers (obyčejný papír)**.
	- $\rightarrow$  Viz ["Volba vhodného typu papíru" na str. 34.](#page-33-0)
- 5. V nabídce Size (Velikost) vyberte příslušné nastavení.
- 6. Výběrem možnosti **Portrait (Na výšku)** nebo **Landscape (Na šířku)** změňte orientaci výtisku.

7. Klepněte na kartu **Page Layout (Rozvržení stránky)**, v části 2-sided printing (Oboustranný tisk) klepněte na tlačítko **Auto** a zaškrtněte políčko **Folded Booklet (Skládaná brožura)**.

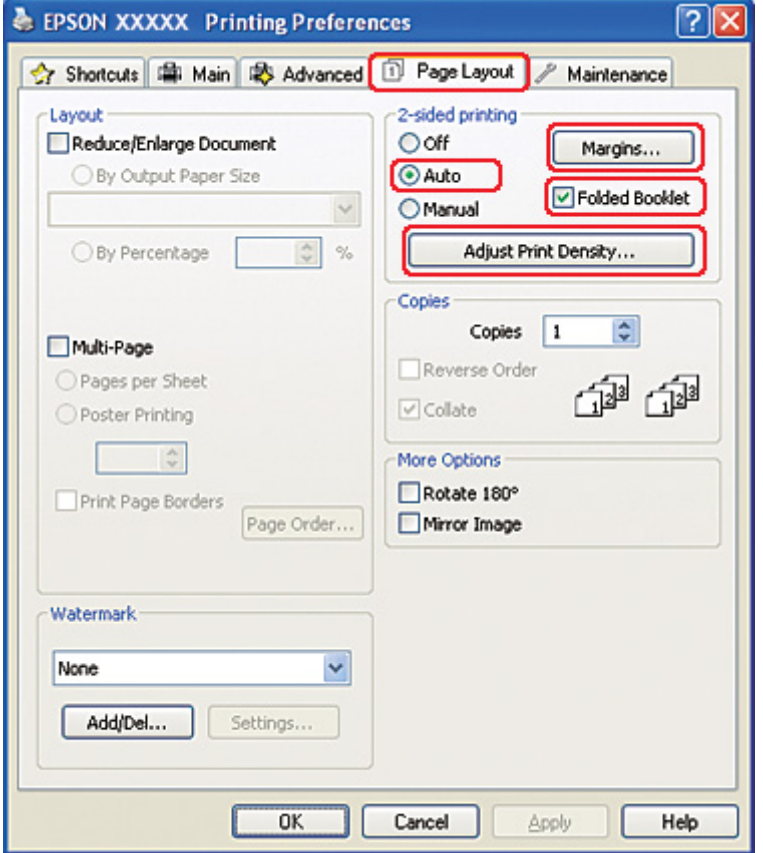

8. Klepněte na tlačítko **Adjust Print Density (Nastavit hustotu tisku)** a otevřete okno Print Density Adjustment (Nastavení hustoty tisku).

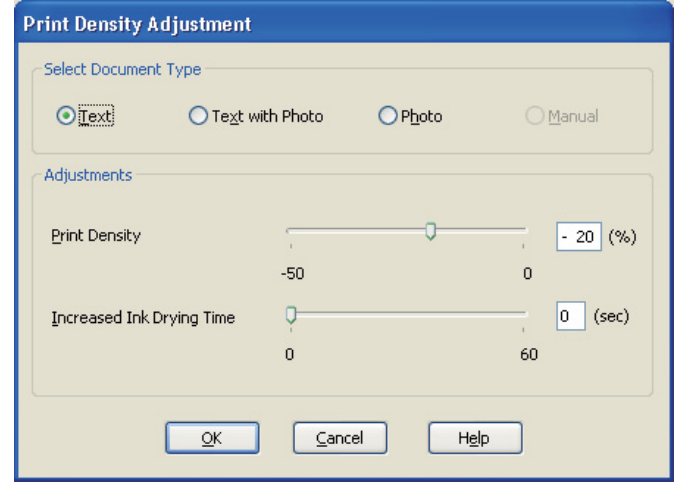

- 9. Z dostupných možností v poli Select Document Type (Vybrat typ dokumentu) vyberte příslušnou velikost dokumentu.
- 10. Pro volbu Adjustments (Nastavení) stanovte Print Density (Hustota tisku) a Increased Ink Drying Time (Zvýšena délka schnutí).

#### *Poznámka:*

Při tisku fotografií s intenzívní sytostí na obou stranách papíru snižte intenzitu a prodlužte délku schnutí, aby byl tisk jemnější.

- 11. Klepnutím na tlačítko **OK** je proveden návrat do okna Page Layout (Rozvržení stránky).
- 12. Klepnutím na tlačítko **Margins (Okraje)** otevřete okno Margins (Okraje).

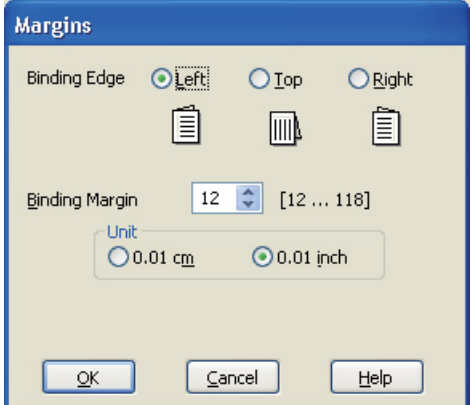

13. Zadejte okraj papíru, kde chcete provést vazbu. K dispozici jsou volby **Left (Vlevo)**, **Top (Nahoře)** a **Right (Vpravo)**.

### *Poznámka:*

Pokud je v nastavení Orientation (Orientace) zvolena položka *Portrait (Na výšku)*, máte k dispozici pozice pro vazbu *Left (Vlevo)* nebo *Right (Vpravo)*. Pozice pro vazbu *Top (Nahoře)* je dostupná, pokud je v nastavení Orientation (Orientace) zvolena položka *Landscape (Na šířku)*.

14. V nastavení Unit (Jednotka) vyberte možnost **cm** nebo **inch (palec)**. Zadejte šířku okraje pro vazbu.

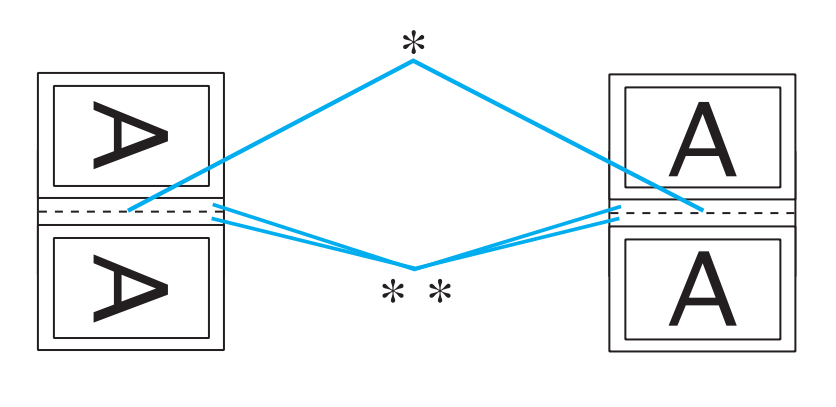

Portrait (Na výšku) Landscape (Na šířku)

```
* : Hrana přeložení
```
\*\* : Okraj

Lze zadat hodnotu v rozmezí od 0,3 do 3 cm nebo od 0,12 do 1,18 palců. Zadaná šířka okraje je použita na obou stranách složeného listu. Pokud například zadáte 1 cm okraj, bude vytvořen 2 cm okraj (1 cm okraj bude vytvořen na každé straně složeného papíru).

- 15. Klepnutím na tlačítko **OK** je proveden návrat do okna Page Layout (Rozvržení stránky). Potom klepnutím na tlačítko **OK** je nastavení uloženo.
- 16. Vložte papír do tiskárny a odešlete tiskovou úlohu z aplikace.

 $\blacktriangleright$  Viz ["Vkládání papíru" na str. 25.](#page-24-0)

### *Poznámka:*

Když tiskárna po potištění jedné strany papír vysouvá, nevytahujte papír silou.

17. Po skončení tisku složte listy a sešívačkou je sešijte nebo je svažte jiným vhodným způsobem.

### *Ruční oboustranný tisk*

Skládanou brožuru vytvořte podle následujících pokynů.

- 1. Otevřete dialogové okno s nastavením tiskárny.
	- ◆ Viz ["Přístup k ovladači tiskárny v systému Windows" na str. 16.](#page-15-0)

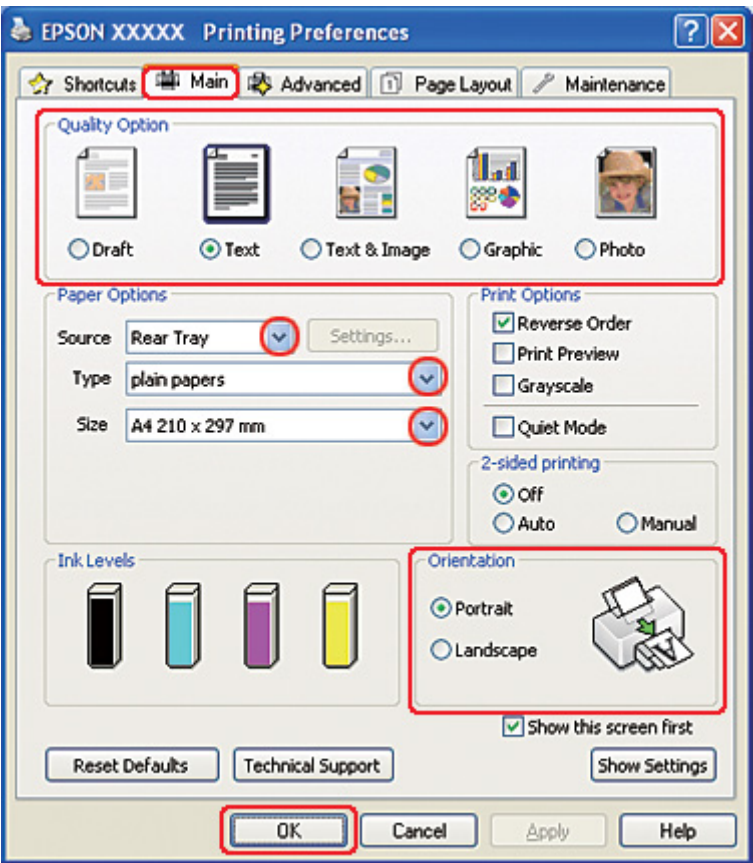

- 2. Klepněte na kartu **Main (Hlavní)** a vyberte jedno z následujících nastavení Quality Option (Typ kvality):
	- ❏ Režim **Draft (Koncept)** je určený pro tisk se sníženou kvalitou.
	- ❏ Režim **Text** je vhodný pro pouze textové stránky.
	- ❏ Režim **Text & Image (Text a obraz)** je určený pro dokumenty vyšší kvality s textem a obrázky.
	- ❏ Režim **Graphic (Grafika)** je vhodný pro kvalitnější grafiku.

❏ Režim **Photo (Fotografie)** poskytuje kvalitní a rychlý tisk.

- 3. Vyberte **Rear Tray (Zadní zásobník)** jako nastavení pro volbu Source (Zdroj).
- 4. V poli Type (Typ) zvolte příslušné nastavení.

◆ Viz ["Volba vhodného typu papíru" na str. 34.](#page-33-0)

- 5. V nabídce Size (Velikost) vyberte příslušné nastavení.
- 6. Výběrem možnosti **Portrait (Na výšku)** nebo **Landscape (Na šířku)** změňte orientaci výtisku.
- 7. Klepněte na kartu **Page Layout (Rozvržení stránky)**, v části 2-sided printing (Oboustranný tisk) klepněte na tlačítko **Manual (Ručně)** a zaškrtněte políčko **Folded Booklet (Skládaná brožura)**.

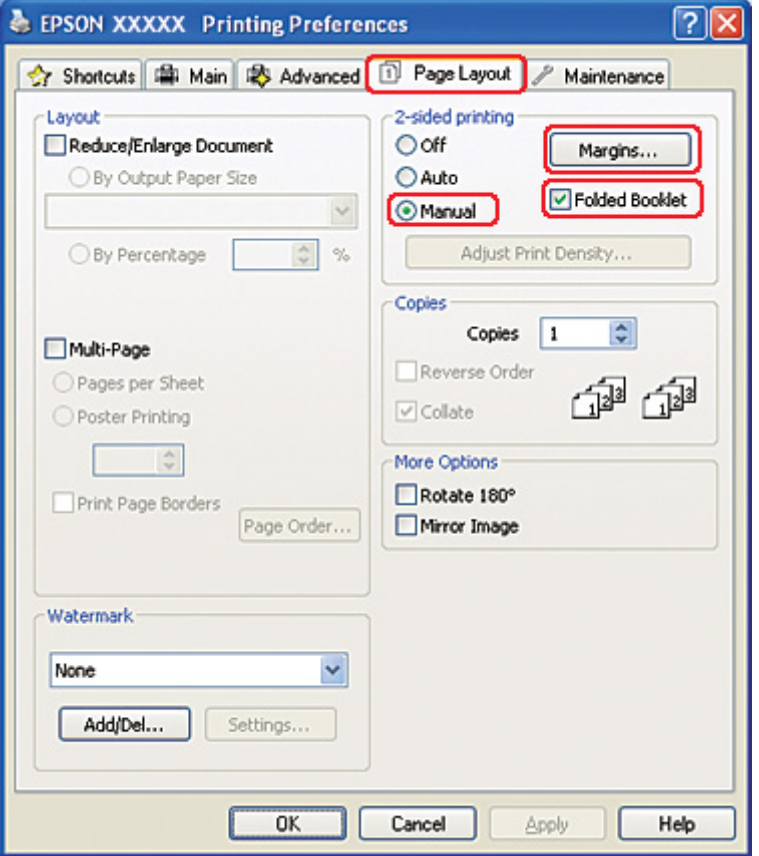

8. Klepnutím na tlačítko **Margins (Okraje)** otevřete okno Margins (Okraje).

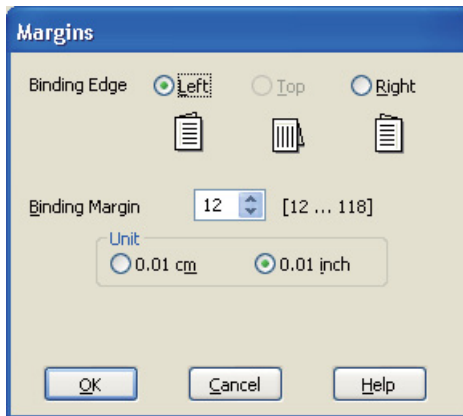

9. Zadejte okraj papíru, kde chcete provést vazbu. K dispozici jsou volby **Left (Vlevo)**, **Top (Nahoře)** a **Right (Vpravo)**.

### *Poznámka:*

Pokud je v nastavení Orientation (Orientace) zvolena položka *Portrait (Na výšku)*, máte k dispozici pozice pro vazbu *Left (Vlevo)* nebo *Right (Vpravo)*. Pozice pro vazbu *Top (Nahoře)* je dostupná, pokud je v nastavení Orientation (Orientace) zvolena položka *Landscape (Na šířku)*.

10. V nastavení Unit (Jednotka) vyberte možnost **cm** nebo **inch (palec)**. Zadejte šířku okraje pro vazbu.

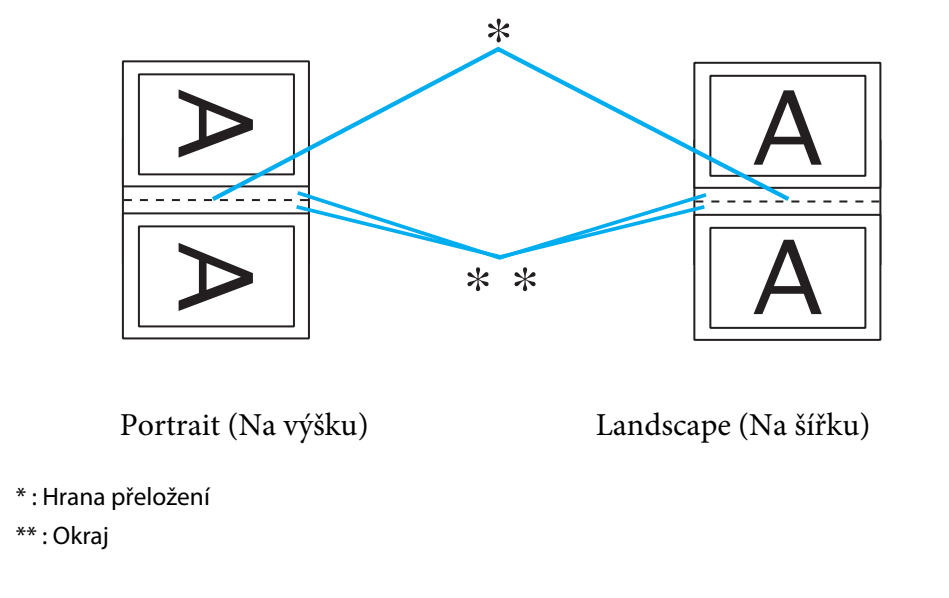

Lze zadat hodnotu v rozmezí od 0,3 do 3 cm nebo od 0,12 do 1,18 palců. Zadaná šířka okraje je použita na obou stranách složeného listu. Pokud například zadáte 1 cm okraj, bude vytvořen 2 cm okraj (1 cm okraj bude vytvořen na každé straně složeného papíru).

- 11. Klepnutím na tlačítko **OK** je proveden návrat do okna Page Layout (Rozvržení stránky). Potom klepnutím na tlačítko **OK** je nastavení uloženo.
- 12. Vložte papír do zadního podavače listů a odešlete tiskovou úlohu z aplikace. Během tisku vnějších stránek budou zobrazeny pokyny k tisku na vnitřní stránky.
	- $\rightarrow$  Viz ["Vkládání papíru" na str. 25.](#page-24-0)
- 13. Při opětovném vkládání papíru postupujte podle pokynů na obrazovce.

#### *Poznámka:*

- ❏ V závislosti na použitém množství inkoustu během tisku se může papír zvlnit. Pokud k tomu dojde, zlehka prohněte listy opačným směrem, než je znovu vložíte.
- ❏ Před vložením do tiskárny vyrovnejte stoh papíru poklepáním jeho okrajů proti tvrdému, rovnému povrchu.
- ❏ Při opětovném vkládání výtisků do zařízení postupujte podle příslušných pokynů. Jinak může dojít k uvíznutí papíru nebo se okraje pro vazbu mohou vytvořit nesprávně.
- ❏ Při uvíznutí papíru postupujte podle následujících pokynů.  $\rightarrow$  Viz ["Uvíznutí papíru" na str. 177.](#page-176-0)
- 14. Jakmile papír znovu vložíte do zařízení, klepnutím na tlačítko **Resume (Pokračovat)** vytiskněte vnitřní stránky.
- 15. Po skončení tisku složte listy a sešívačkou je sešijte nebo je svažte jiným vhodným způsobem.

## *Tisk přizpůsobený stránce*

Funkci Fit to page (Přizpůsobit stránce) můžete použít, pokud chcete vytisknout dokument například velikosti A4 na papír jiné velikost.

Funkce Fit to Page (Přizpůsobit stránce) automaticky změní velikost stránky podle vybrané velikosti papíru. Změnu velikosti lze také provést ručně.

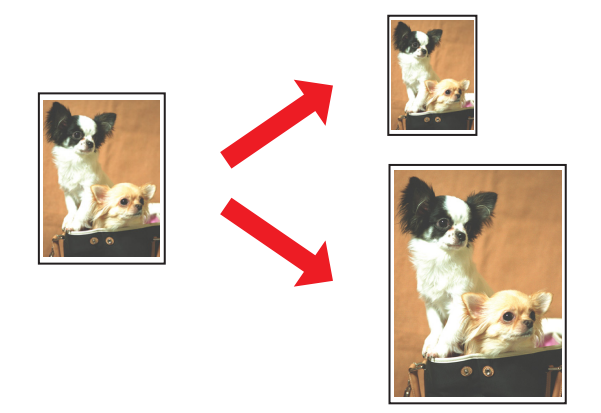

## *Nastavení tiskárny v systému Windows*

1. Otevřete dialogové okno s nastavením tiskárny.

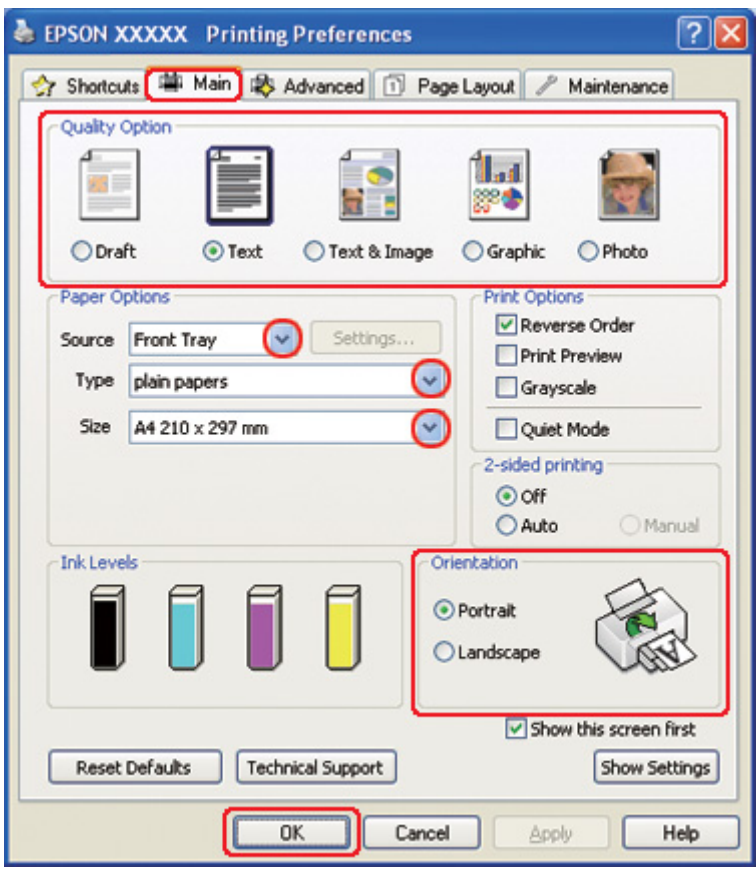

◆ Viz ["Přístup k ovladači tiskárny v systému Windows" na str. 16.](#page-15-0)

- 2. Klepněte na kartu **Main (Hlavní)** a vyberte jedno z následujících nastavení Quality Option (Typ kvality):
	- ❏ Režim **Draft (Koncept)** je určený pro tisk se sníženou kvalitou.
	- ❏ Režim **Text** je vhodný pro pouze textové stránky.
	- ❏ Režim **Text & Image (Text a obraz)** je určený pro dokumenty vyšší kvality s textem a obrázky.
	- ❏ Režim **Graphic (Grafika)** je vhodný pro kvalitnější grafiku.
	- ❏ Režim **Photo (Fotografie)** poskytuje kvalitní a rychlý tisk.
- 3. Vyberte zdroj papíru jako nastavení Source (Zdroj).
- 4. V poli Type (Typ) zvolte příslušné nastavení.
- ◆ Viz ["Volba vhodného typu papíru" na str. 34.](#page-33-0)
- 5. V nabídce Size (Velikost) vyberte příslušné nastavení.
- 6. Výběrem možnosti **Portrait (Na výšku)** nebo **Landscape (Na šířku)** změňte orientaci výtisku.
- 7. Klepněte na kartu **Page Layout (Rozvržení stránky)** a potom zaškrtněte políčko **Reduce/ Enlarge Document (Zmenšit nebo zvětšit dokument)**.

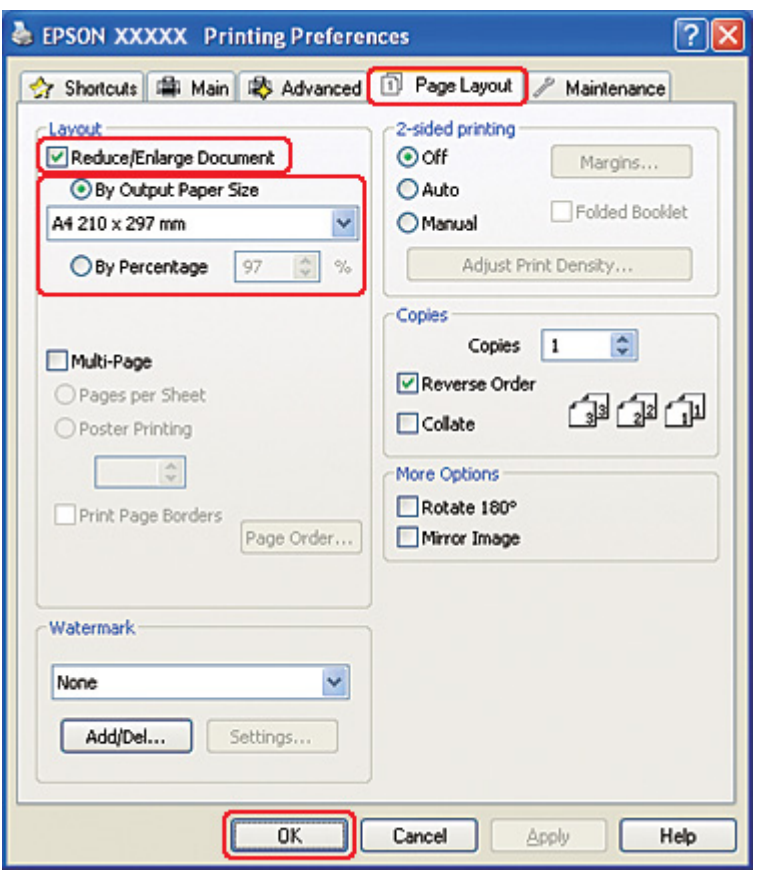

- 8. Postupujte jedním z následujících způsobů:
	- ❏ Pokud jste vybrali položku **By Output Paper Size (Na výstupní velikost papíru)**, vyberte v rozevíracím seznamu velikost použitého papíru.
	- ❏ Pokud jste vybrali položku **By Percentage (Procentuálně)**, pomocí šipek zvolte procentuální hodnotu.
- 9. Klepnutím na tlačítko **OK** zavřete okno nastavení tiskárny.

Po dokončení výše uvedených kroků vytiskněte jeden zkušební list a před tiskem celé úlohy si výsledek prohlédněte.

## *Nastavení tiskárny v systému Mac OS X 10.5*

1. Otevřete dialogové okno Print (Tisk).

 $\rightarrow$  Viz ["Přístup k ovladači tiskárny v systému Mac OS X" na str. 18](#page-17-0).

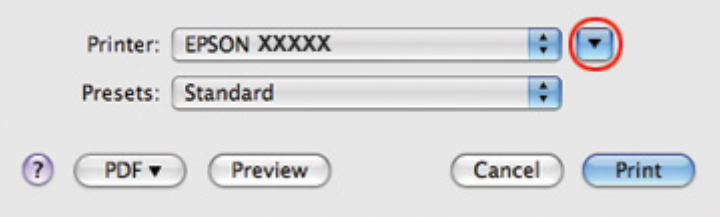

- 2. Klepnutím na tlačítko ▼ toto dialogové okno rozbalte.
- 3. V poli Printer (Tiskárna) vyberte používanou tiskárnu a poté proveďte požadovaná nastavení.

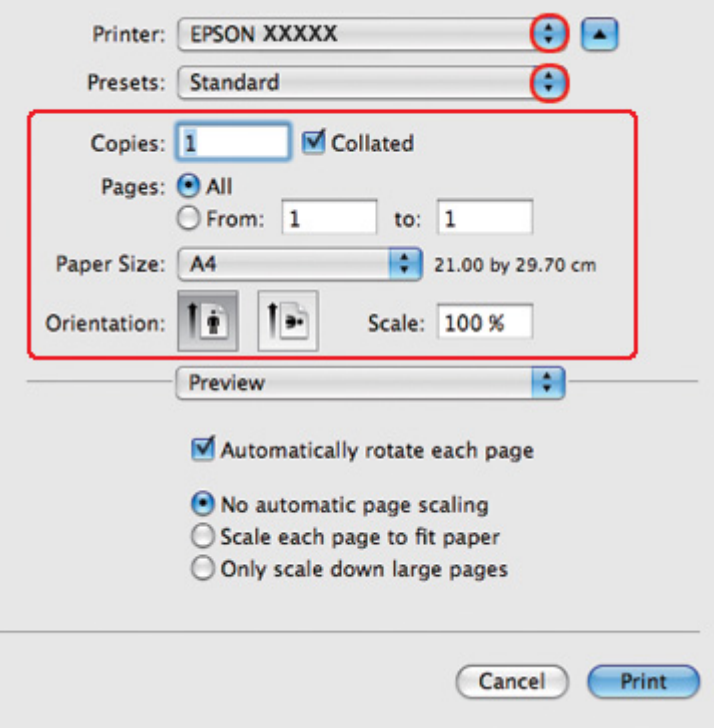

#### *Poznámka:*

V závislosti na aplikaci nemusí být některé položky v tomto okně dostupné. V takovém případě klepněte v nabídce File (Soubor) používané aplikace na volbu *Page Setup (Vzhled stránky)* a proveďte požadované nastavení.

4. V místní nabídce vyberte možnost **Paper Handling (Manipulace s papírem)**.

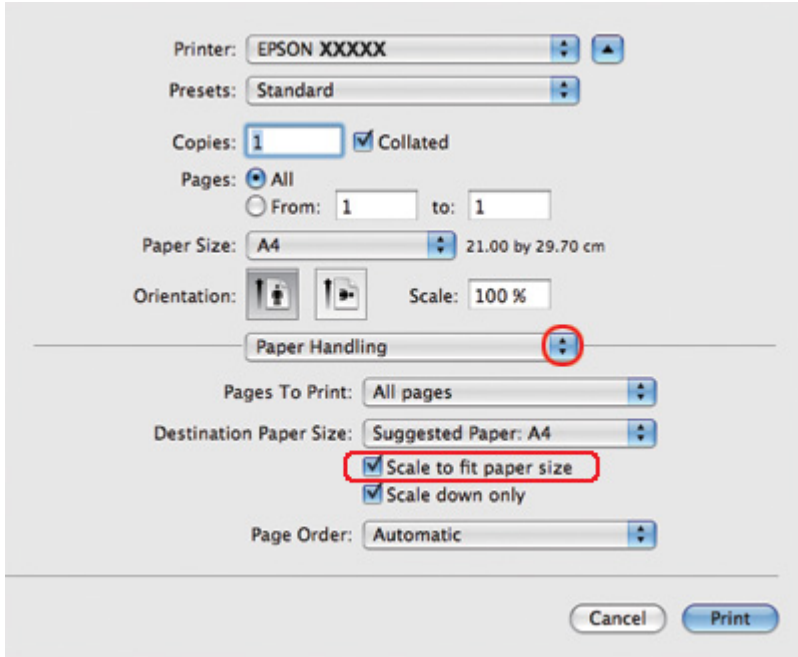

- 5. Vyberte možnost **Scale to fit paper size (Přizpůsobit měřítko podle velikosti papíru)**.
- 6. Zkontrolujte, zda je v poli Destination Paper Size (Cílová velikost papíru) zobrazena správná velikost.

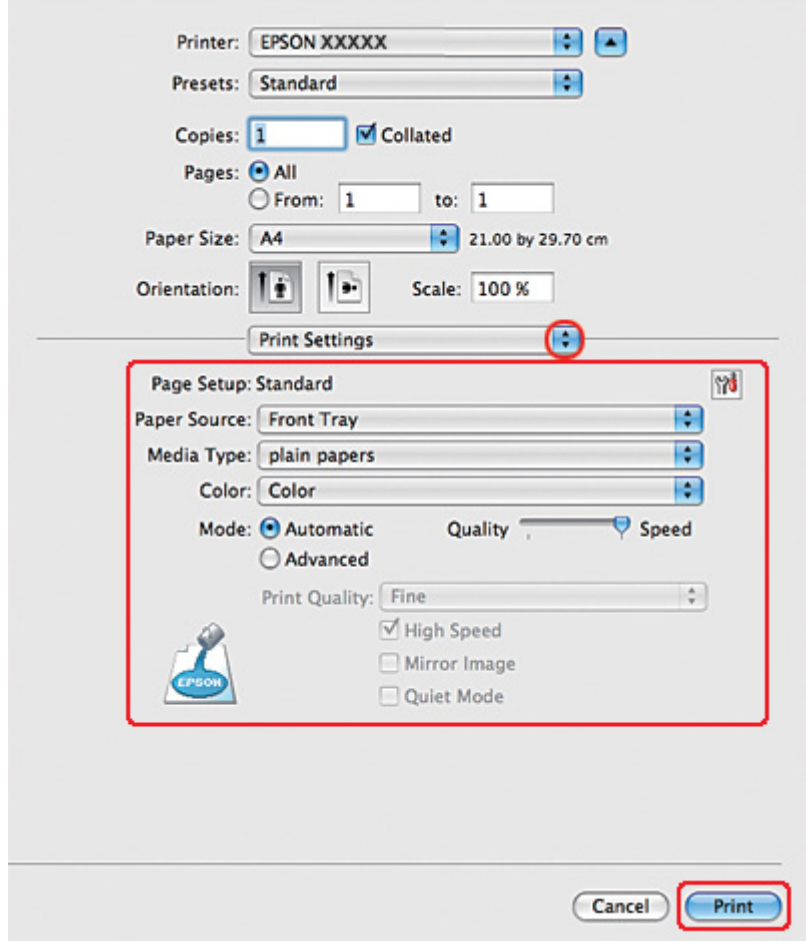

7. Z rozevírací nabídky vyberte položku **Print Settings (Nastavení tisku)**.

- 8. Vyberte nastavení, které chcete použít k tisku. Podrobnosti o funkci Print Settings (Nastavení tisku) najdete v nápovědě online.
	- ◆ Viz ["Volba vhodného typu papíru" na str. 34.](#page-33-0)

Po dokončení výše uvedených kroků vytiskněte jeden zkušební list a před tiskem celé úlohy si výsledek prohlédněte.

## *Nastavení tiskárny v systému Mac OS X 10.4*

1. Otevřete dialogové okno Page Setup (Vzhled stránky).

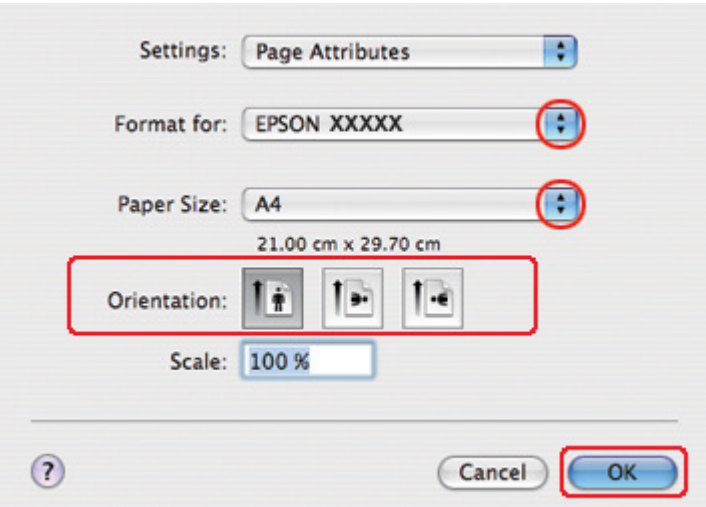

◆ Viz ["Přístup k ovladači tiskárny v systému Mac OS X" na str. 18](#page-17-0).

- 2. V poli Format for (Formát pro) vyberte používanou tiskárnu a poté proveďte požadovaná nastavení.
- 3. Klepnutím na tlačítko **OK** zavřete dialogové okno Page Setup (Vzhled stránky).
- 4. Otevřete dialogové okno Print (Tisk).
	- ◆ Viz ["Přístup k ovladači tiskárny v systému Mac OS X" na str. 18](#page-17-0).

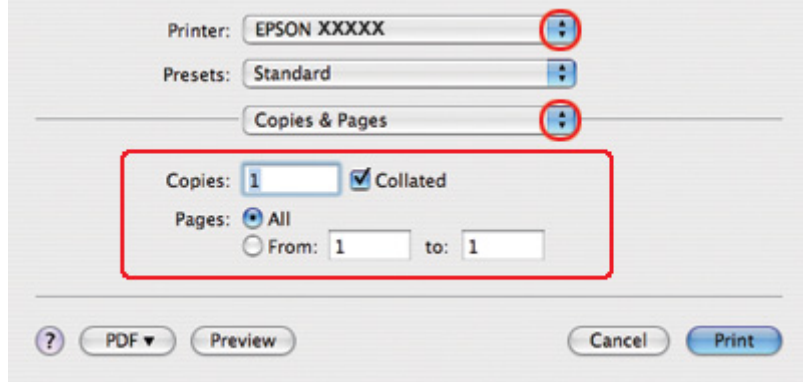

5. Vyberte používanou tiskárnu jako nastavení Printer (Tiskárna) a poté nastavte položku Copies & Pages (Kopie a stránky).

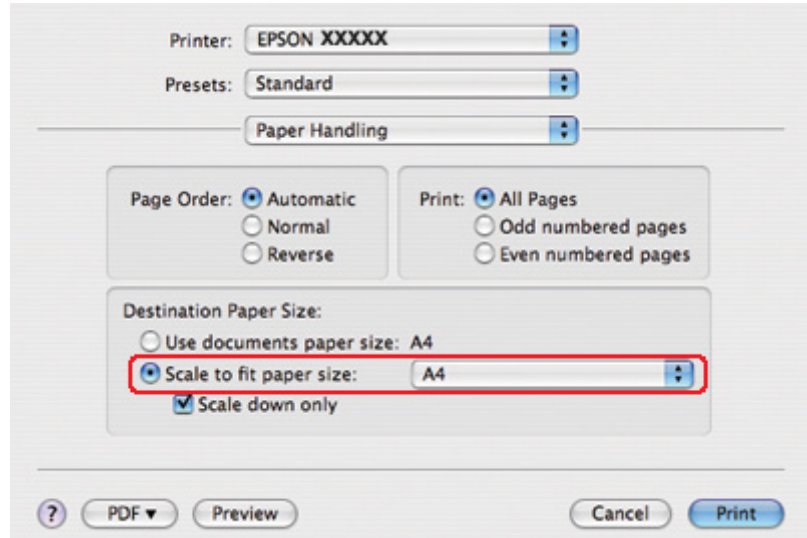

6. V místní nabídce vyberte možnost **Paper Handling (Manipulace s papírem)**.

- 7. Ve volbě Destination Paper Size (Cílová velikost papíru) vyberte možnost **Scale to fit paper size (Přizpůsobit měřítko podle velikosti papíru)**.
- 8. V místní nabídce vyberte odpovídající velikost papíru.

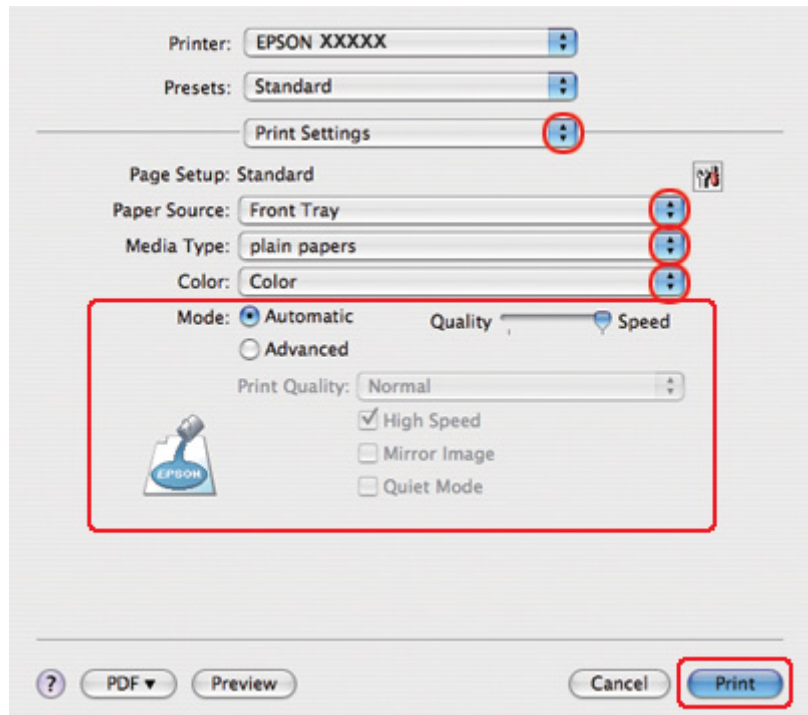

9. Z rozevírací nabídky vyberte položku **Print Settings (Nastavení tisku)**.

- 10. Vyberte nastavení, které chcete použít k tisku. Podrobnosti o funkci Print Settings (Nastavení tisku) najdete v nápovědě online.
	- ◆ Viz ["Volba vhodného typu papíru" na str. 34.](#page-33-0)

Po dokončení výše uvedených kroků vytiskněte jeden zkušební list a před tiskem celé úlohy si výsledek prohlédněte.

# *Tisk více stránek na list*

Funkce Stránek na list umožňuje tisk dvou nebo čtyř stránek na jeden list papíru.

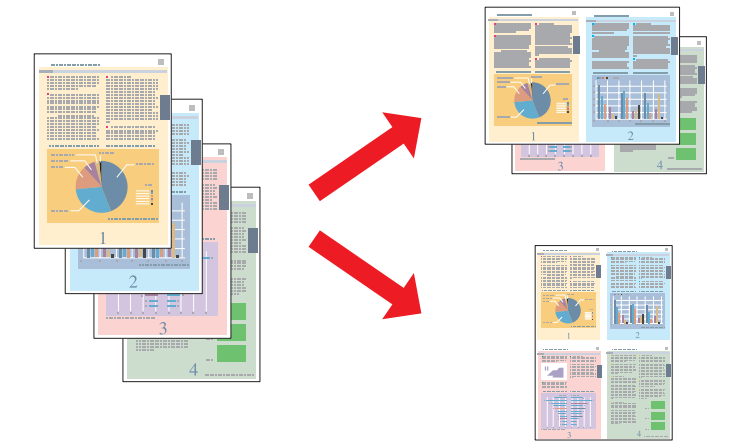

# *Nastavení tiskárny v systému Windows*

1. Otevřete dialogové okno s nastavením tiskárny.

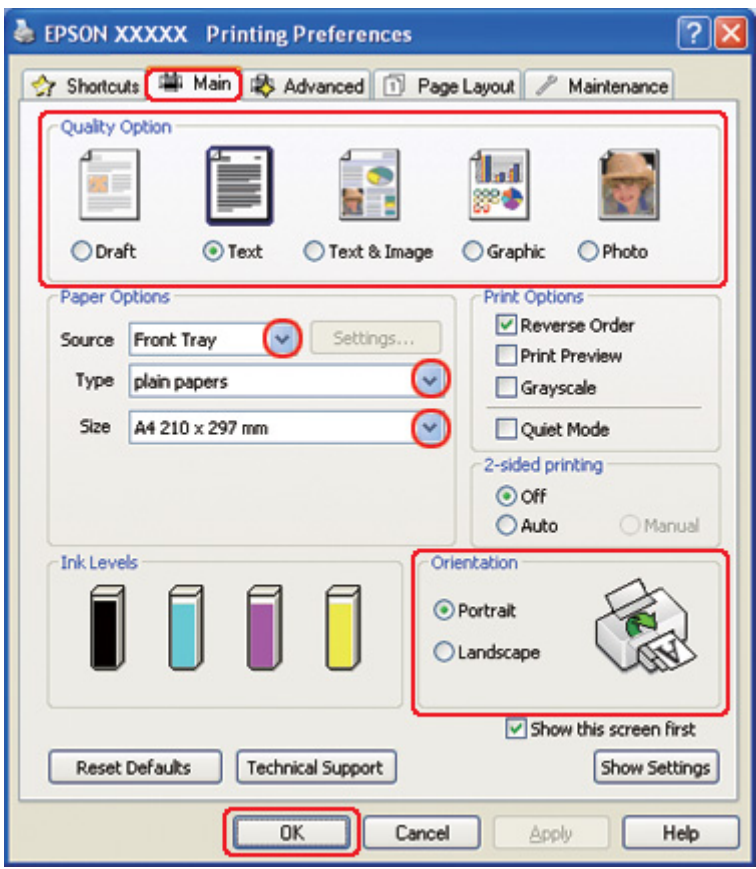

◆ Viz ["Přístup k ovladači tiskárny v systému Windows" na str. 16.](#page-15-0)

- 2. Klepněte na kartu **Main (Hlavní)** a vyberte jedno z následujících nastavení Quality Option (Typ kvality):
	- ❏ Režim **Draft (Koncept)** je určený pro tisk se sníženou kvalitou.
	- ❏ Režim **Text** je vhodný pro pouze textové stránky.
	- ❏ Režim **Text & Image (Text a obraz)** je určený pro dokumenty vyšší kvality s textem a obrázky.
	- ❏ Režim **Graphic (Grafika)** je vhodný pro kvalitnější grafiku.
	- ❏ Režim **Photo (Fotografie)** poskytuje kvalitní a rychlý tisk.
- 3. Vyberte zdroj papíru jako nastavení Source (Zdroj).
- 4. V poli Type (Typ) vyberte příslušné nastavení.

◆ Viz ["Volba vhodného typu papíru" na str. 34.](#page-33-0)

- 5. V nabídceSize (Velikost) vyberte příslušné nastavení.
- 6. Výběrem možnosti **Portrait (Na výšku)** nebo **Landscape (Na šířku)** změňte orientaci výtisku.
- 7. Klepněte na kartu **Page Layout (Rozvržení stránky)**, vyberte položku **Multi-Page (Více stránek)** a potom klepněte na tlačítko **Pages per Sheet (Stránek na list)**.

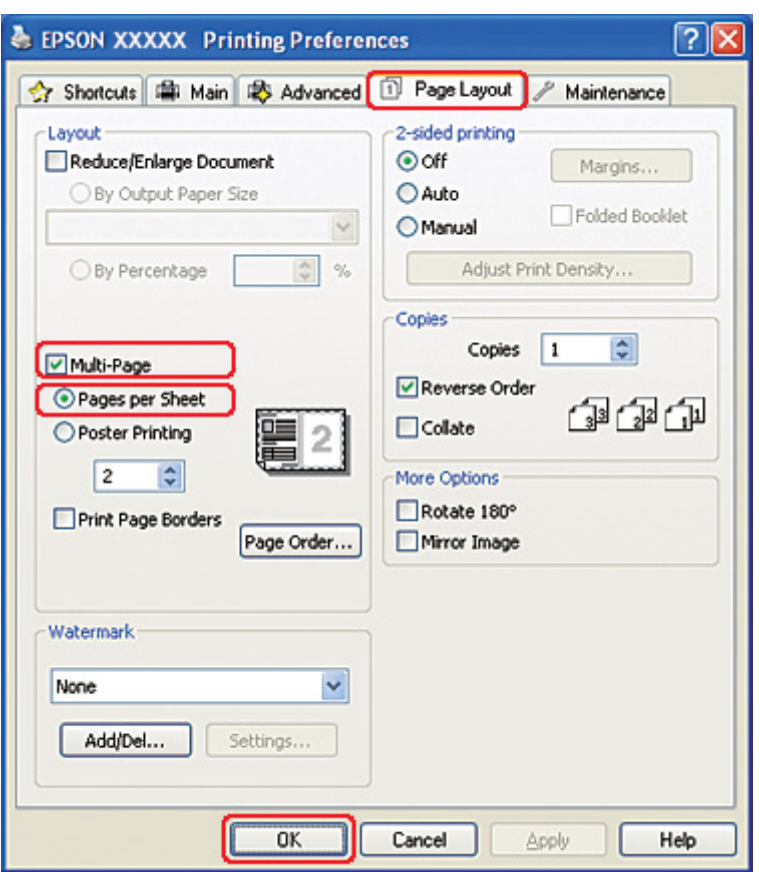

8. Pro tisk s funkcí Pages per Sheet (Stránek na list) vyberte jedno z následujících nastavení:

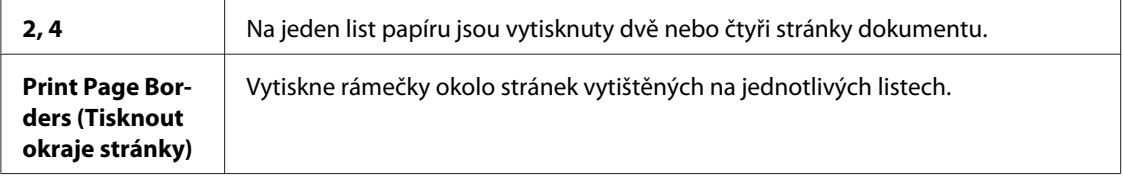

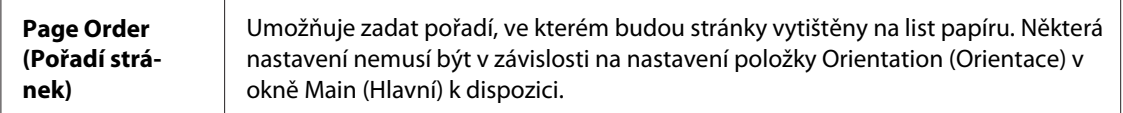

9. Klepnutím na tlačítko **OK** zavřete okno nastavení tiskárny.

Po dokončení výše uvedených kroků vytiskněte jeden zkušební list a před tiskem celé úlohy si výsledek prohlédněte.

## *Nastavení tiskárny v systému Mac OS X 10.5*

1. Otevřete dialogové okno Print (Tisk).

◆ Viz ["Přístup k ovladači tiskárny v systému Mac OS X" na str. 18](#page-17-0).

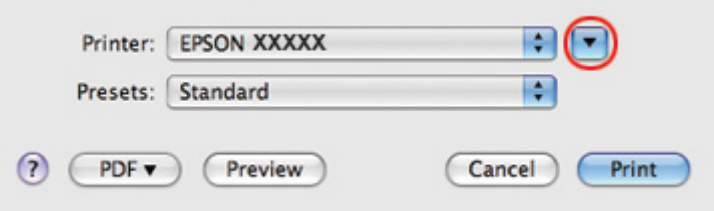

2. Klepnutím na tlačítko ▼ toto dialogové okno rozbalte.

3. V poli Printer (Tiskárna) vyberte používanou tiskárnu a poté proveďte požadovaná nastavení.

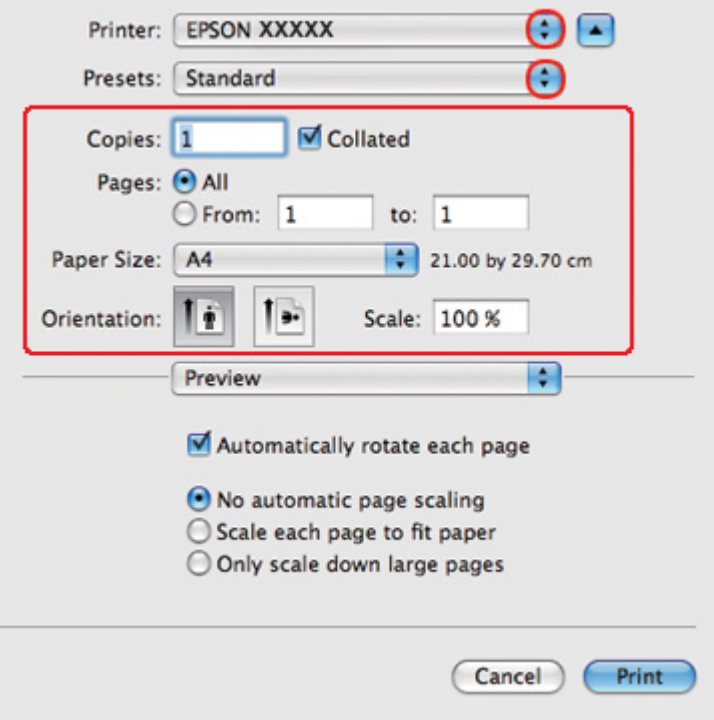

#### *Poznámka:*

V závislosti na aplikaci nemusí být některé položky v tomto okně dostupné. V takovém případě klepněte v nabídce File (Soubor) používané aplikace na volbu *Page Setup (Vzhled stránky)* a proveďte požadované nastavení.

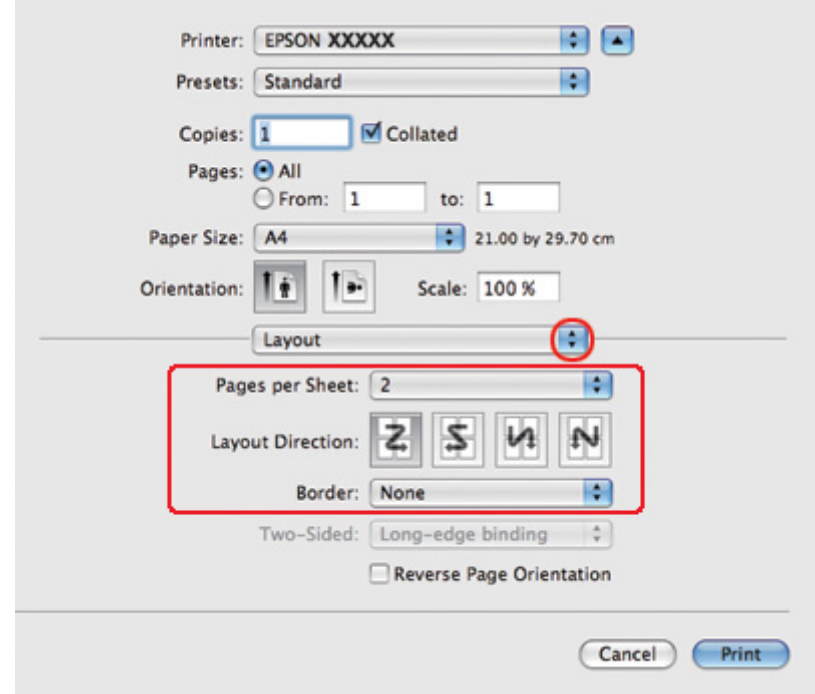

4. V rozevírací nabídce vyberte možnost **Layout (Rozložení)**.

5. Můžete provést následující nastavení:

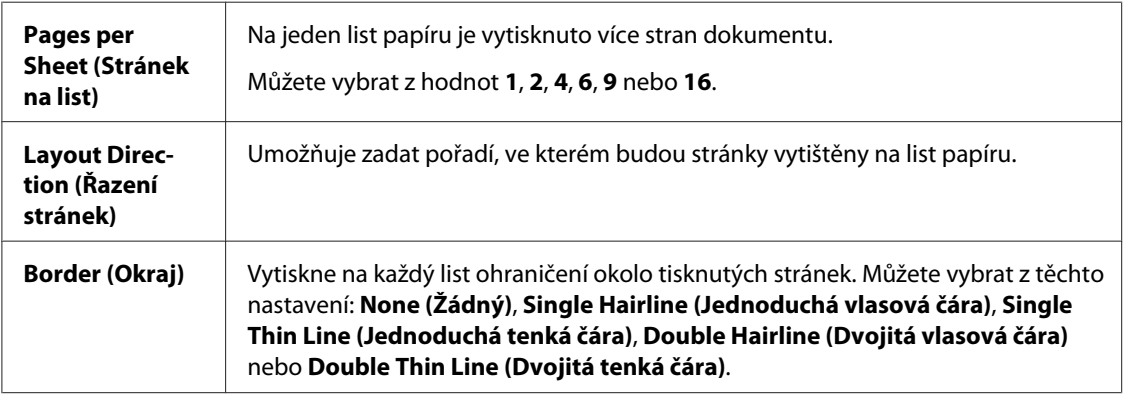

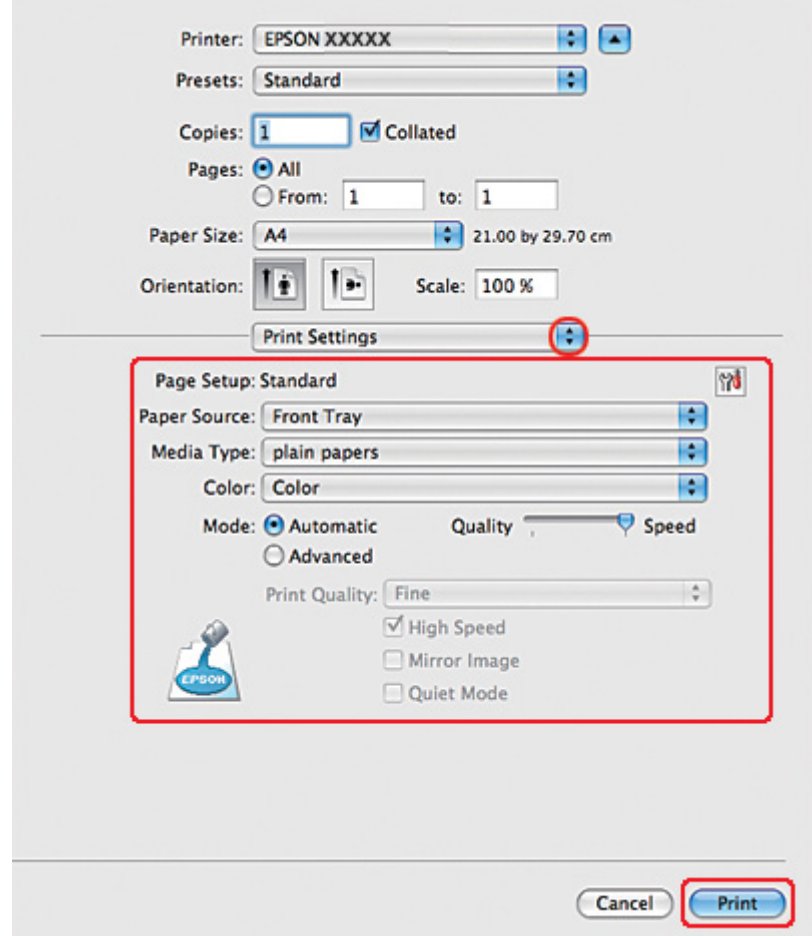

6. Z rozevírací nabídky vyberte položku **Print Settings (Nastavení tisku)**.

- 7. Vyberte nastavení, které chcete použít k tisku. Podrobnosti o funkci Print Settings (Nastavení tisku) najdete v nápovědě online.
	- ◆ Viz ["Volba vhodného typu papíru" na str. 34.](#page-33-0)

Po dokončení výše uvedených kroků vytiskněte jeden zkušební list a před tiskem celé úlohy si výsledek prohlédněte.

## *Nastavení tiskárny pro uživatele systému Mac OS X 10.3 nebo 10.4*

1. Otevřete dialogové okno Page Setup (Vzhled stránky).

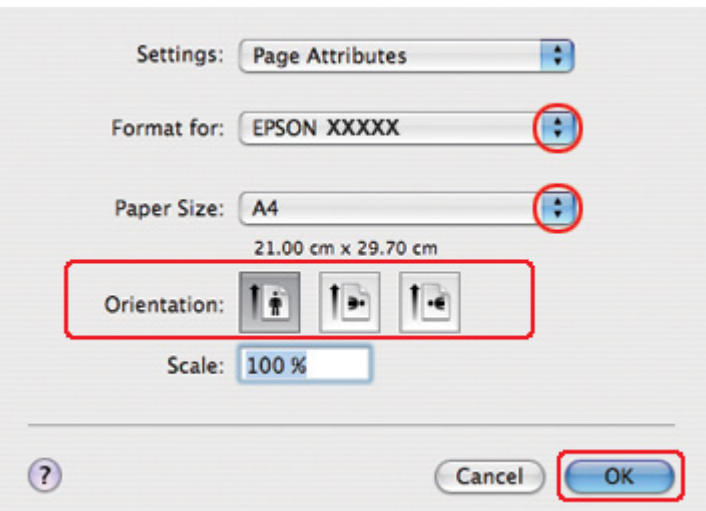

◆ Viz ["Přístup k ovladači tiskárny v systému Mac OS X" na str. 18](#page-17-0).

- 2. V poli Format for (Formát pro) vyberte používanou tiskárnu a poté proveďte vhodné nastavení.
- 3. Klepnutím na tlačítko **OK** zavřete dialogové okno Page Setup (Vzhled stránky).
- 4. Otevřete dialogové okno Print (Tisk).

 $\rightarrow$  Viz ["Přístup k ovladači tiskárny v systému Mac OS X" na str. 18](#page-17-0).

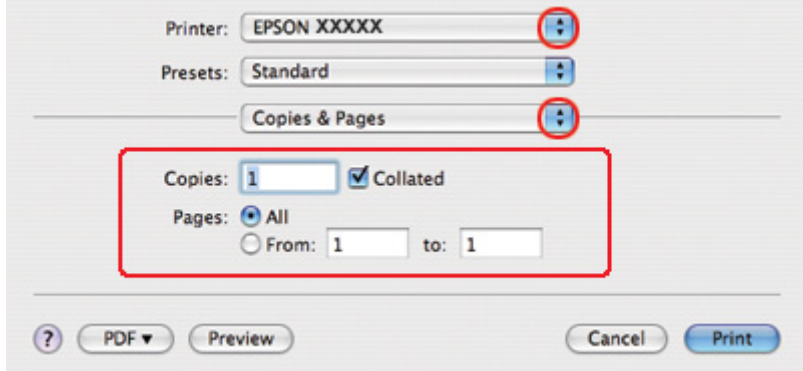

5. Vyberte používanou tiskárnu jako nastavení Printer (Tiskárna) a poté nastavte položku Copies & Pages (Kopie a stránky).
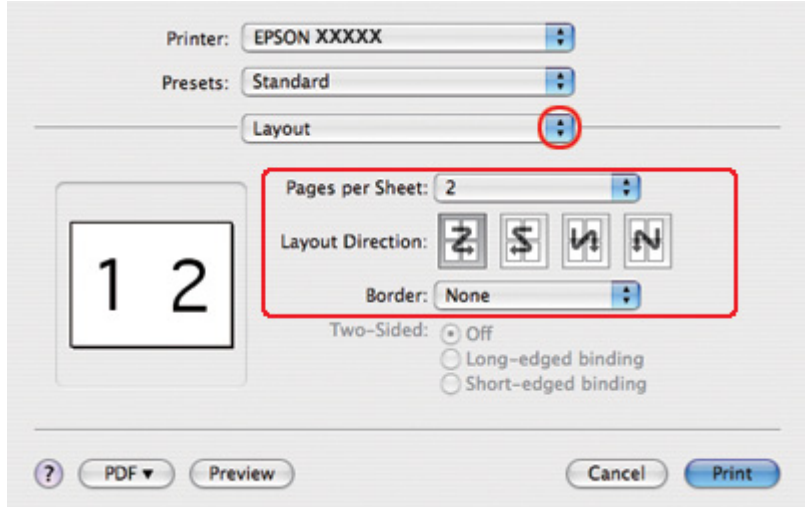

6. V rozevírací nabídce vyberte možnost **Layout (Rozložení)**.

7. Můžete provést následující nastavení:

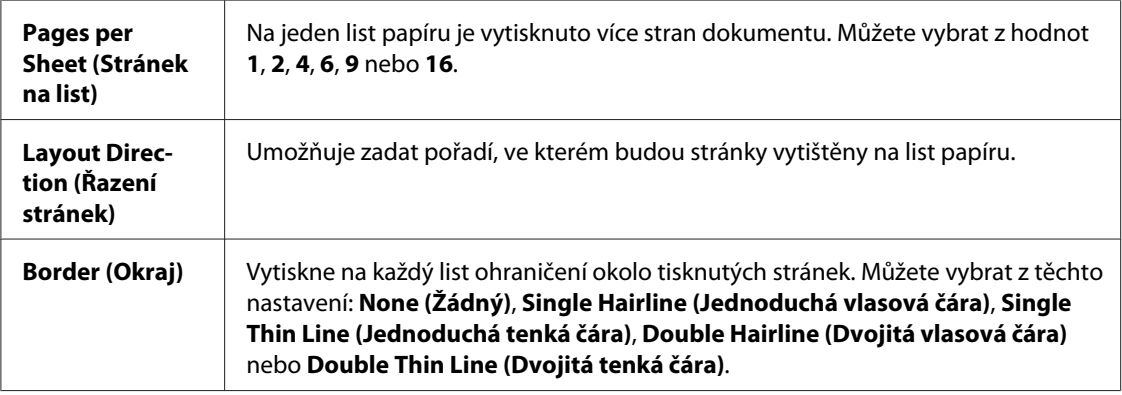

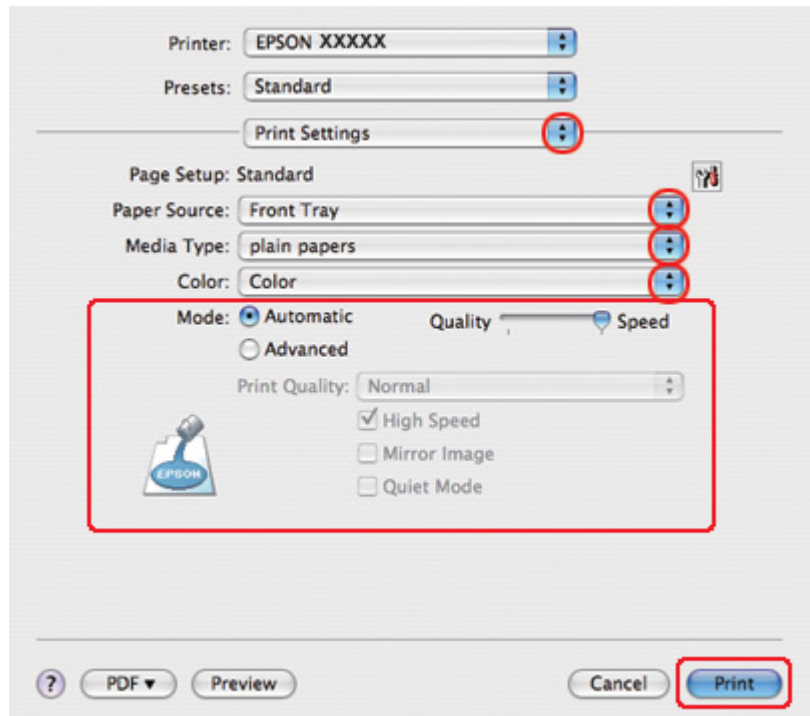

8. Z rozevírací nabídky vyberte položku **Print Settings (Nastavení tisku)**.

- 9. Vyberte nastavení, které chcete použít k tisku. Podrobnosti o funkci Print Settings (Nastavení tisku) najdete v nápovědě online.
	- ◆ Viz ["Volba vhodného typu papíru" na str. 34.](#page-33-0)

Po dokončení výše uvedených kroků vytiskněte jeden zkušební list a před tiskem celé úlohy si výsledek prohlédněte.

# *Tisk plakátu (pouze systém Windows)*

Funkce tisku plakátu umožňuje tisknout obrazy velikosti plakátu zvětšením jedné stránky tak, aby pokryla několik listů papíru.

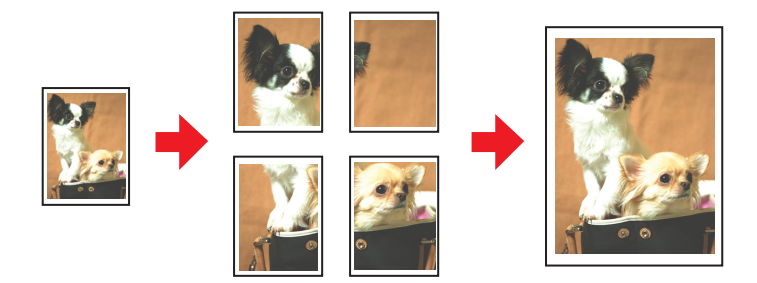

## *Nastavení tiskárny*

1. Otevřete dialogové okno s nastavením tiskárny.

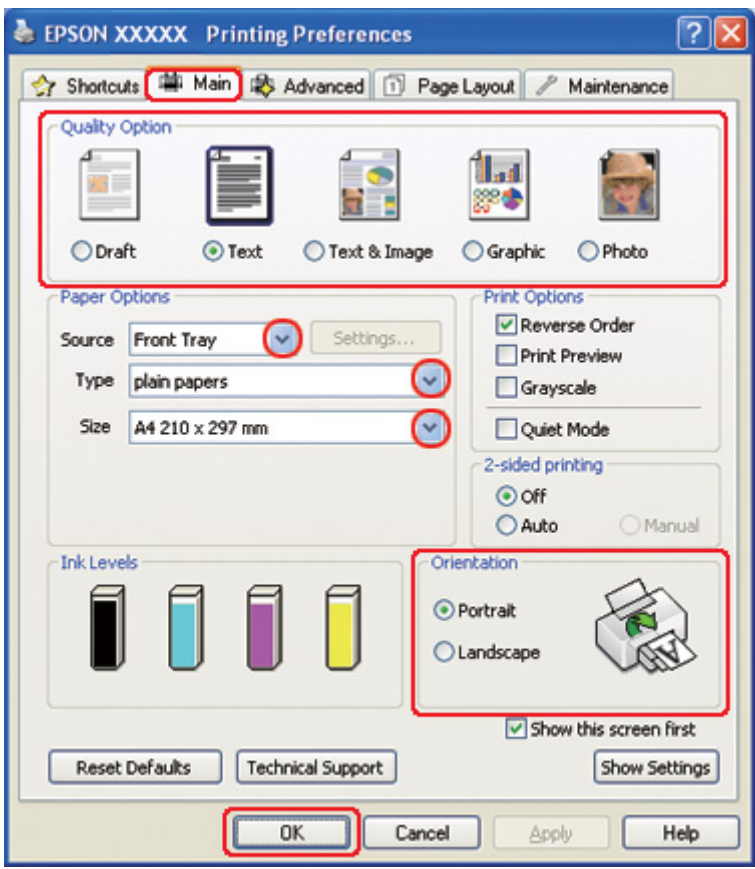

◆ Viz ["Přístup k ovladači tiskárny v systému Windows" na str. 16.](#page-15-0)

- 2. Klepněte na kartu **Main (Hlavní)** a vyberte jedno z následujících nastavení Quality Option (Typ kvality):
	- ❏ Režim **Draft (Koncept)** je určený pro tisk se sníženou kvalitou.
	- ❏ Režim **Text** je vhodný jen pro textové dokumenty.
	- ❏ Režim **Text & Image (Text a obraz)** je určený pro dokumenty vyšší kvality s textem a obrázky.
	- ❏ Režim **Graphic (Grafika)** je vhodný pro kvalitnější grafiku.
	- ❏ Režim **Photo (Fotografie)** poskytuje kvalitní a rychlý tisk.
- 3. Vyberte zdroj papíru jako nastavení Source (Zdroj).
- 4. V nabídce Type (Typ) vyberte příslušné nastavení.
- ◆ Viz ["Volba vhodného typu papíru" na str. 34.](#page-33-0)
- 5. V nabídce Size (Velikost) vyberte příslušné nastavení.
- 6. Výběrem položky **Portrait (Na výšku)** nebo **Landscape (Na šířku)** změňte orientaci výtisku.
- 7. Klepněte na kartu **Page Layout (Rozvržení stránky)**, vyberte položku **Multi-Page (Více stránek)** a potom vyberte **Poster Printing (Tisk plakátu)**. Klepnutím na šipku nahoru nebo dolů vyberte možnost **2x1**, **2x2**, **3x3** nebo **4x4**.

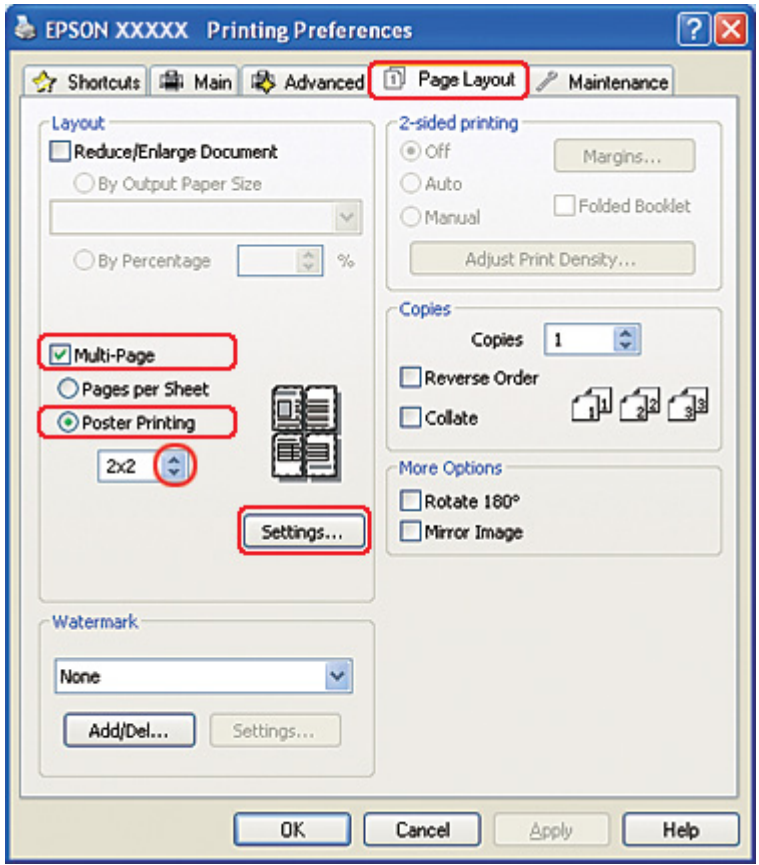

8. Klepnutím na tlačítko **Settings (Nastavení)** upravte způsob tisku plakátu. Otevře se okno Poster Settings (Nastavení plakátu).

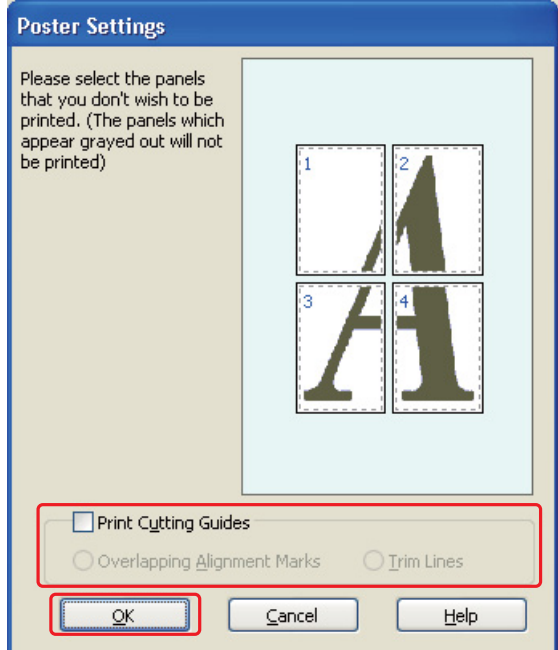

9. Proveďte následující nastavení:

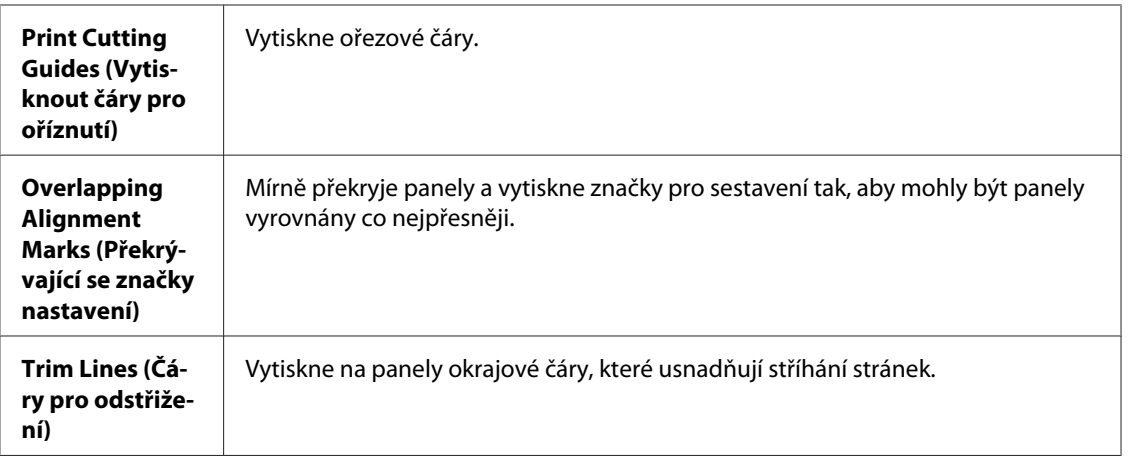

#### *Poznámka:*

Pokud nechcete vytisknout celý plakát, ale pouze určité části, klepněte na části, které nechcete vytisknout.

10. Klepnutím na tlačítko **OK** zavřete okno Poster Settings (Nastavení plakátu).

Po dokončení výše uvedených kroků vytiskněte jeden zkušební list a před tiskem celé úlohy si výsledek prohlédněte. Dále postupujte podle pokynů.

 $\rightarrow$  Viz "Jak vytvořit plakát z výtisků" na str. 115.

## *Jak vytvořit plakát z výtisků*

Níže je popsán příklad zhotovení plakátu pomocí funkce Poster Printing (Tisk plakátu), která je nastavena na **2x2**, a pomocí funkce Print Cutting Guides (Vytisknout čáry pro oříznutí), nastavené na **Overlapping Alignment Marks (Překrývající se značky nastavení)**.

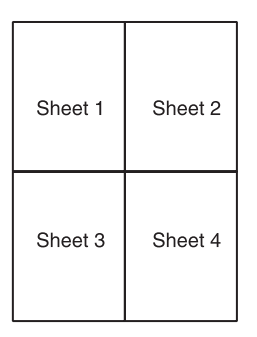

1. Ořízněte okraj listu 1 podél svislé čáry vedoucí přes střed horní a dolní křížové značky:

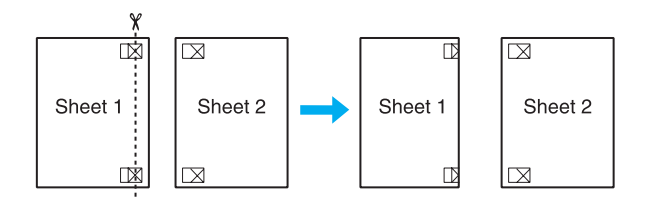

2. Umístěte list 1 na list 2 a zarovnejte křížové značky, potom dočasně listy na zadní straně slepte:

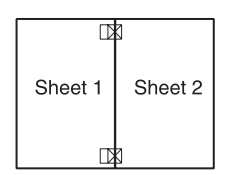

3. Rozstřihněte slepené listy podél svislé čáry přes zarovnávací značky (tentokrát podél čáry vlevo od křížových značek):

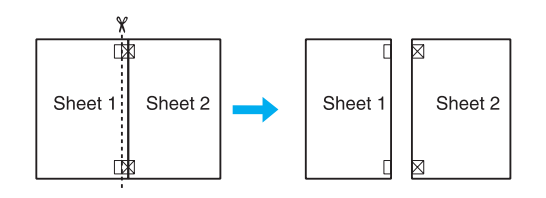

4. Zarovnejte hrany papíru podle zarovnávacích značek a potom je slepte páskou na zadní straně papíru:

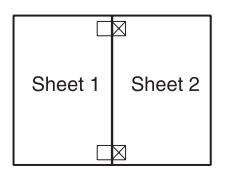

- 5. Zopakováním kroků 1 až 4 slepte k sobě list 3 a 4.
- 6. Zopakováním kroků 1 až 4 slepte horní a dolní okraje papírů:

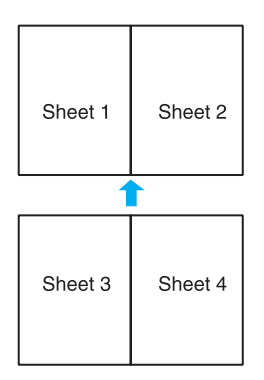

7. Odřízněte přebytečné okraje.

# *Tisk vodoznaku (pouze systém Windows)*

Funkce Watermark (Vodoznak) umožňuje tisk textového nebo obrazového vodoznaku na dokument.

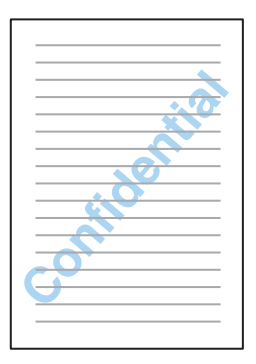

## *Tisk vodoznaku*

1. Otevřete dialogové okno s nastavením tiskárny.

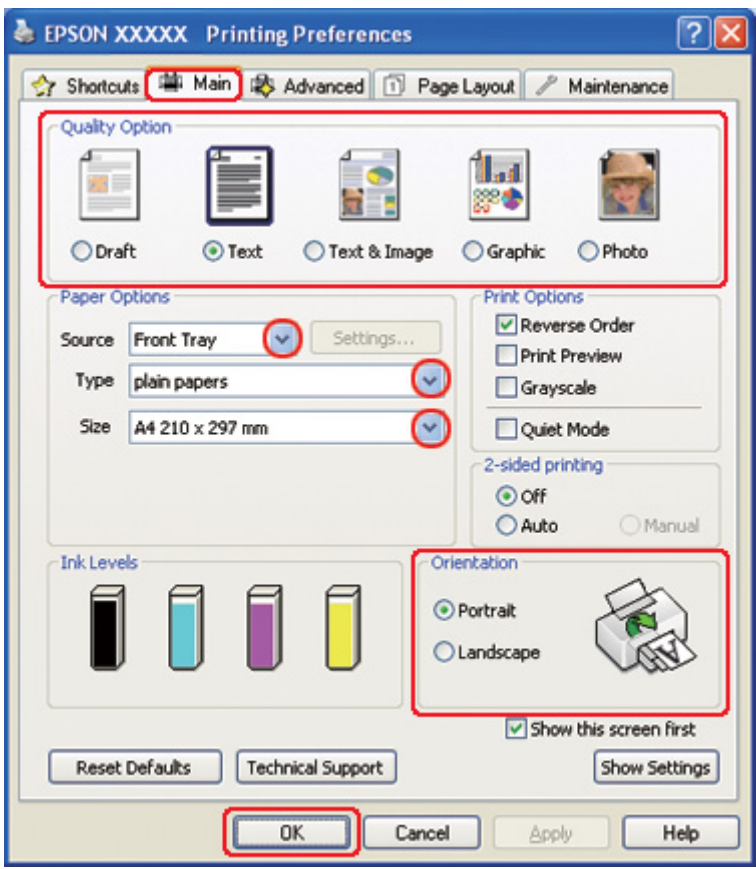

◆ Viz ["Přístup k ovladači tiskárny v systému Windows" na str. 16.](#page-15-0)

- 2. Klepněte na kartu **Main (Hlavní)** a vyberte jedno z následujících nastavení Quality Option (Typ kvality):
	- ❏ Režim **Draft (Koncept)** je určený pro tisk se sníženou kvalitou.
	- ❏ Režim **Text** je určený pro textové dokumenty s vyšší kvalitou textu.
	- ❏ Režim **Text & Image (Text a obraz)** je určený pro dokumenty vyšší kvality s textem a obrázky.
- 3. Vyberte zdroj papíru jako nastavení Source (Zdroj).
- 4. V nabídce Type (Typ) zvolte příslušné nastavení.
	- ◆ Viz ["Volba vhodného typu papíru" na str. 34.](#page-33-0)
- 5. V nabídce Size (Velikost) vyberte příslušné nastavení.
- 6. Výběrem položky **Portrait (Na výšku)** nebo **Landscape (Na šířku)** změňte orientaci výtisku.
- 7. Klepněte na kartu **Page Layout (Rozvržení stránky)**, vyberte požadovaný vodoznak v seznamu Watermark (Vodoznak) a potom klepněte na položku **Settings (Nastavení)**.

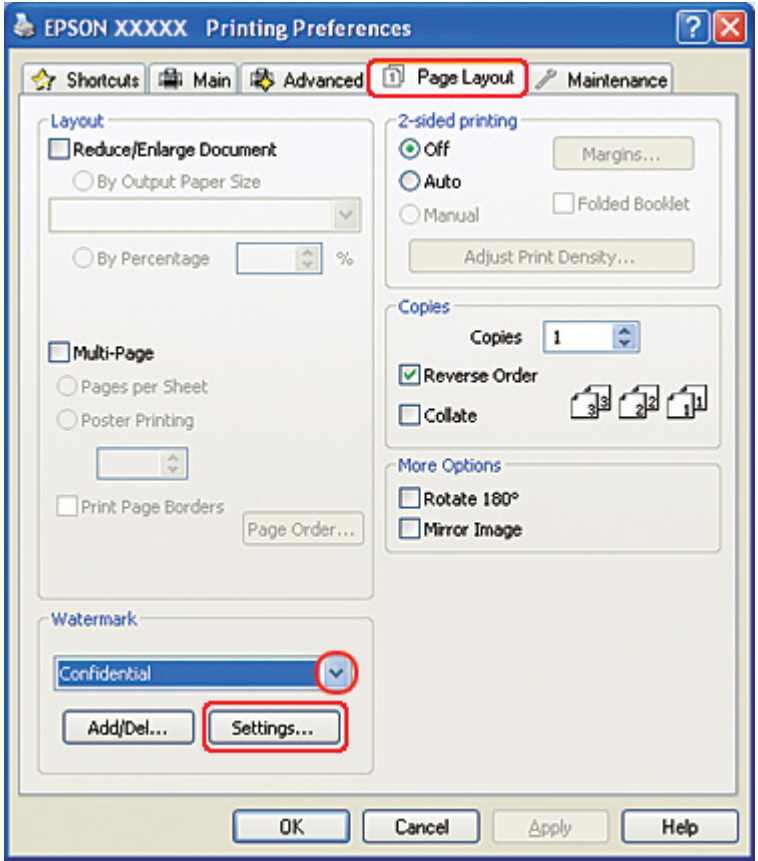

Chcete-li vytvořit vlastní vodoznak, viz následující pokyny.

◆ Viz ["Vytváření vlastních vodoznaků" na str. 120.](#page-119-0)

- Watermark Confidential <u>W</u>atermark v Color  $\blacksquare$  Red  $\checkmark$ Position  $\Box$  Center Light Dark Density  $\overline{1}$ Size  $1.1.1.1.1.1$  $\underline{\mathsf{O}}\mathsf{K}$  $\subseteq$ ancel  $He$
- <span id="page-119-0"></span>8. Zadejte potřebná nastavení vodoznaku. V okně náhledu lze přetažením obrázku nastavit polohu a velikost vodoznaku.

- 9. Klepnutím na tlačítko **OK** se vrátí okno Page Layout (Rozvržení stránky).
- 10. Klepnutím na tlačítko **OK** zavřete okno nastavení tiskárny.

Po dokončení výše uvedených kroků vytiskněte jeden zkušební list a před tiskem celé úlohy si výsledek prohlédněte.

## *Vytváření vlastních vodoznaků*

Do seznamu Watermark (Vodoznak) můžete přidávat také vlastní textové nebo obrazové vodoznaky.

1. Vv seznamu Watermark (Vodoznak) v okně Page Layout (Rozvržení stránky) klepněte na tlačítko **Add/Del (Přidat nebo odstranit)**. Objeví se následující okno:

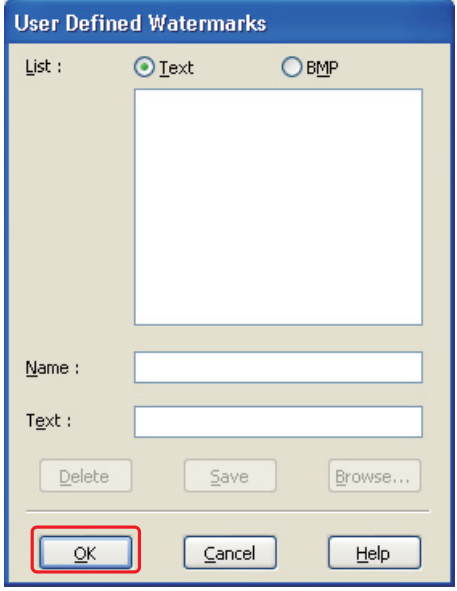

- 2. Postupujte jedním z následujících způsobů:
	- ❏ Chcete-li jako vodoznak použít obrazový soubor, zvolte **BMP (Rastr)**. Po klepnutí na tlačítko **Browse (Procházet)** můžete vybrat požadovaný rastrový soubor. Poté klepněte na tlačítko **Open**. Do textového pole Name (Název) zadejte název tohoto vodoznaku a klepněte na tlačítko **Save (Uložit)**.
	- ❏ Chcete-li vytvořit textový vodoznak, vyberte možnost **Text**. Do pole Text zadejte text vodoznaku. Tento text se zároveň použije jako název vodoznaku. Chcete-li změnit název vodoznaku, zadejte nový název do pole Name (Název) a klepněte na tlačítko **Save (Uložit)**.
- 3. Klepnutím na tlačítko **OK** je proveden návrat do okna Page Layout (Rozvržení stránky).

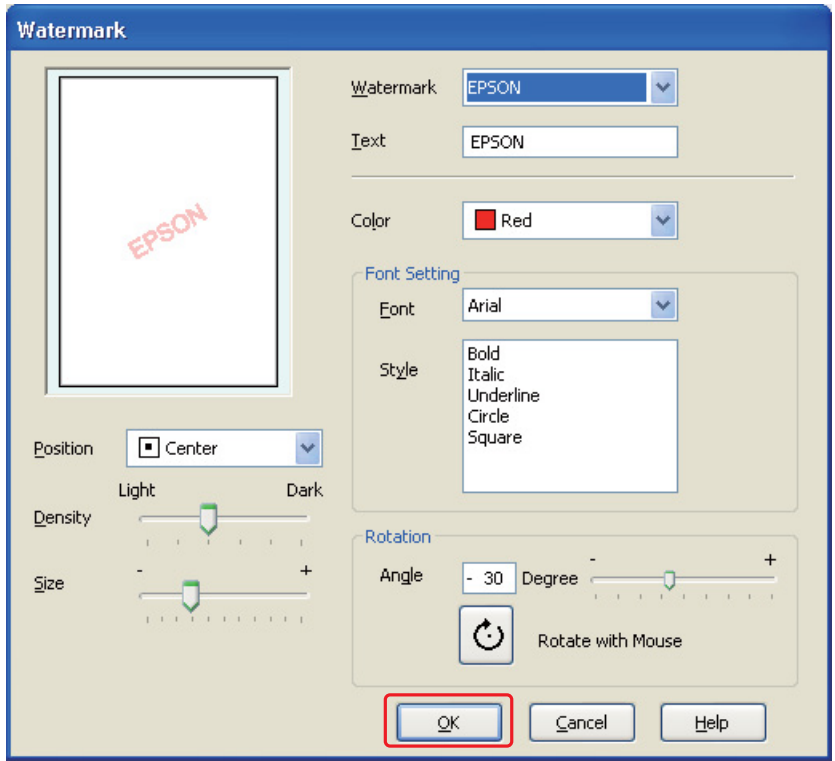

4. Klepněte na tlačítko **Settings (Nastavení)**. Objeví se následující okno:

- 5. Zkontrolujte, že je v seznamu Watermark (Vodoznak) vybrán správný vodoznak, a poté zvolte příslušná nastavení položek Color (Barva), Position (Poloha), Density (Hustota), Size (Velikost), Font (Písmo), Style (Styl) a Angle (Úhel). (Podrobnosti naleznete v elektronické nápovědě.) Provedená nastavení se projeví v náhledu.
- 6. Po dokončení nastavení klepněte na tlačítko **OK**.

# Kapitola 5 *Používání ovládacího panelu*

# *Úvod*

Pomocí ovládacího panelu tiskárny lze zobrazit řadu nabídek, které umožňují kontrolovat stav spotřebního materiálu, tisknout stavovou stránku tiskárny a provádět nastavení tiskárny. Tato část popisuje, jak lze ovládací panel používat.

Ovládací panel tiskárny je tvořen 7 tlačítky, 3 indikátory a displejem LCD.

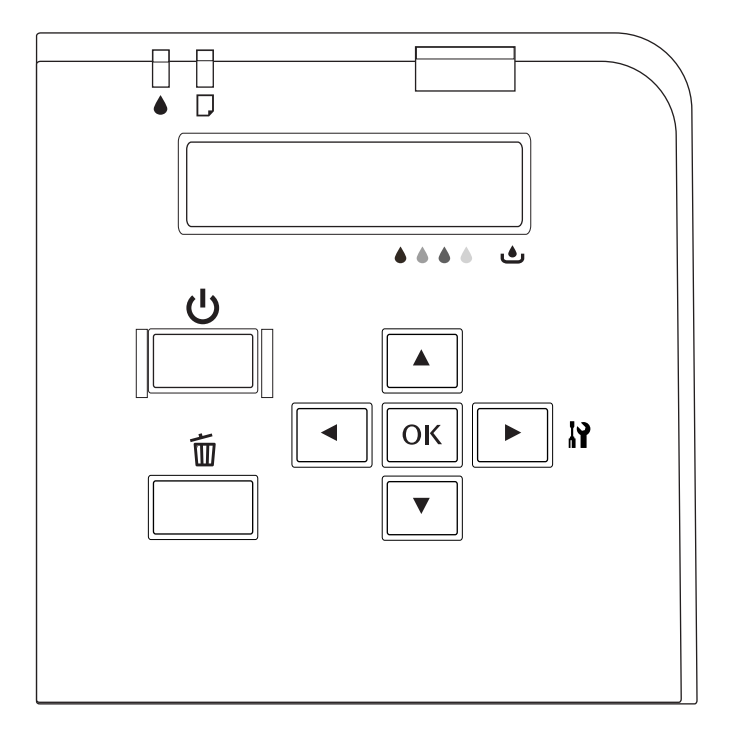

## *Tlačítka a indikátory*

Tabulka níže popisuje funkce tlačítek na ovládacím panelu.

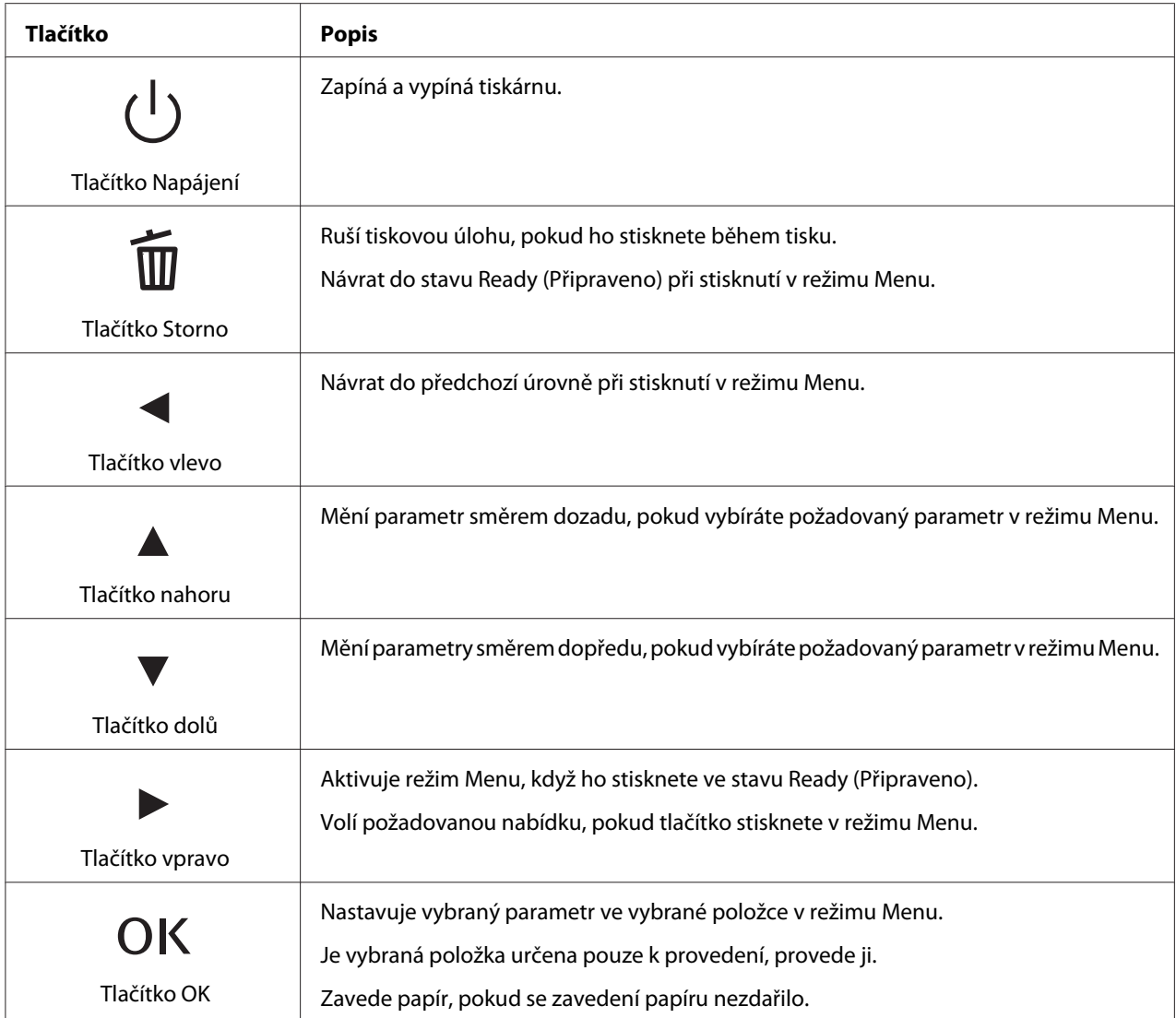

Tabulka níže popisuje významy indikátorů na ovládacím panelu. Indikátory informují o stavu tiskárny a typu chyby, pokud se vyskytne.

<span id="page-124-0"></span>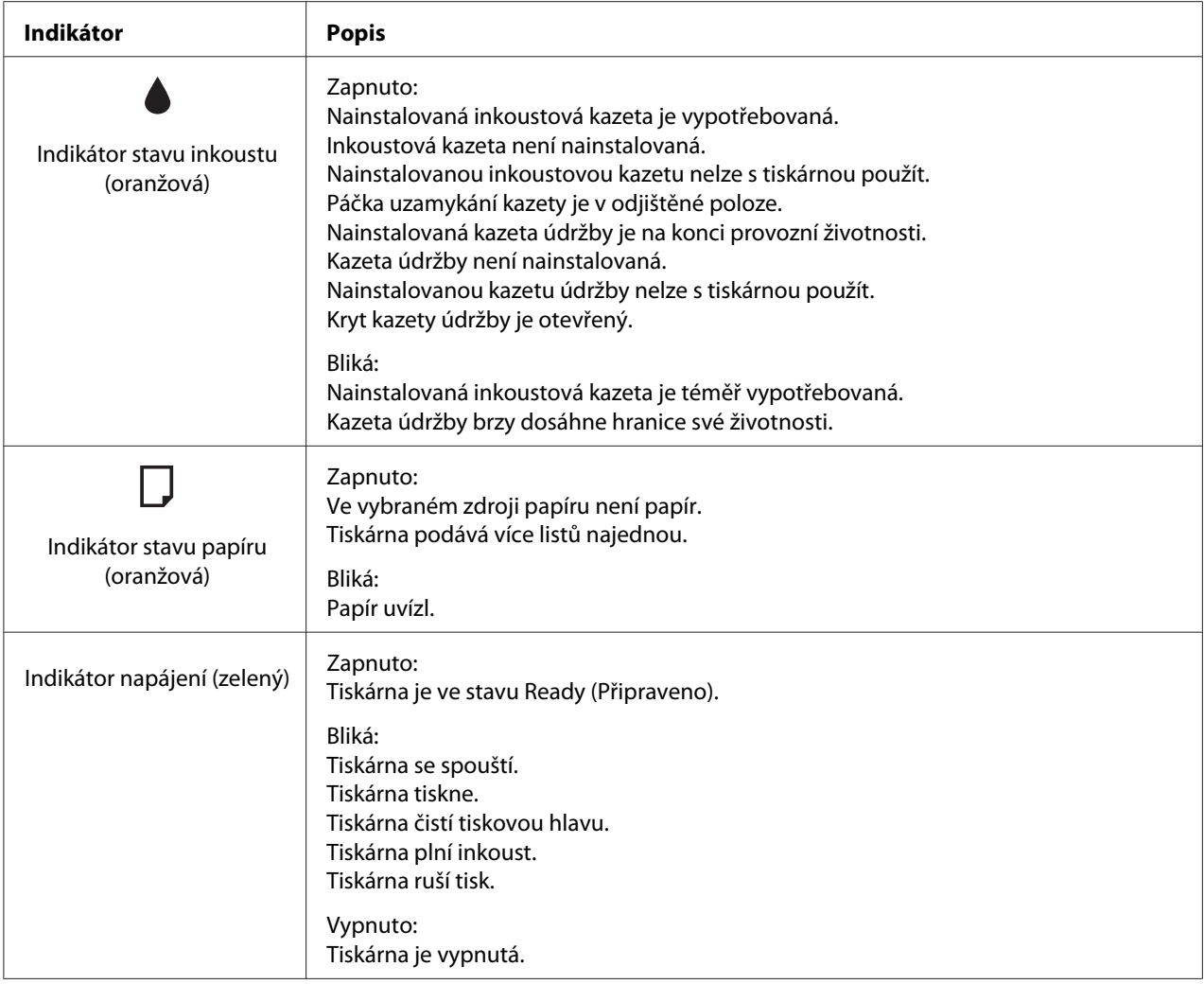

# *Ikony na displeji LCD*

Tato část popisuje významy ikon zobrazených na displeji LCD.

Tabulka níže popisuje význam stavových ikon inkoustové kazety.

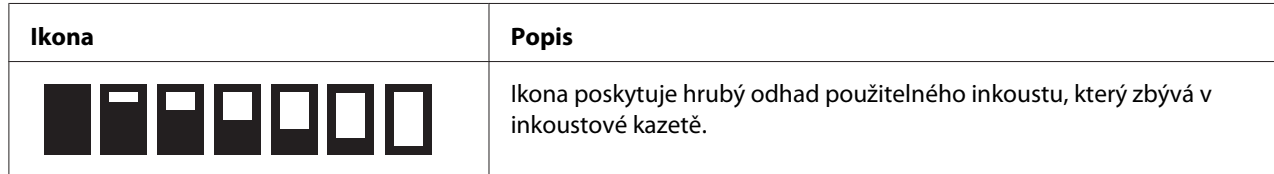

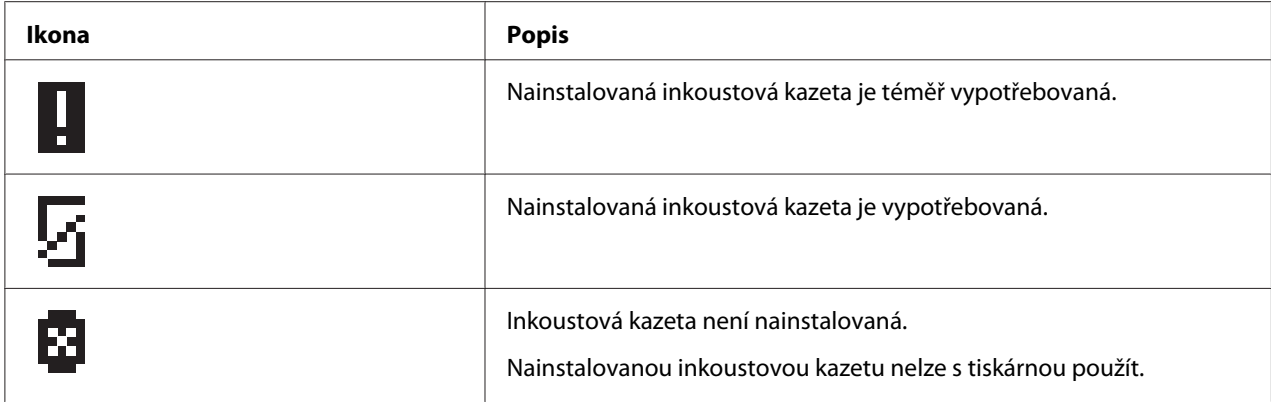

Tabulka níže popisuje význam stavových ikon kazety údržby.

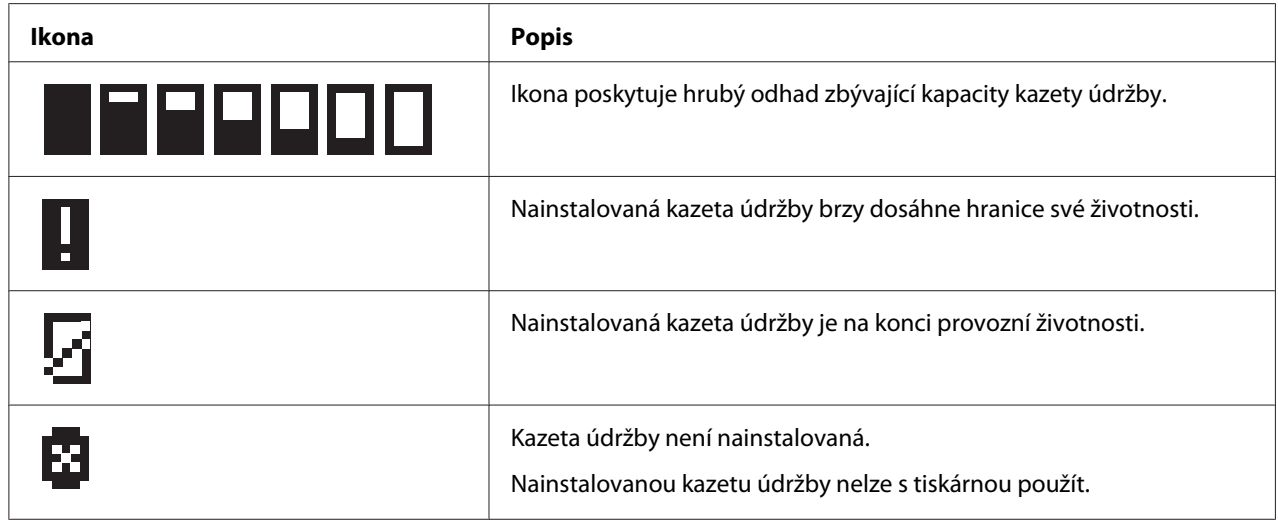

## *Přístup k nabídkám ovládacího panelu*

Tato část popisuje, jak aktivovat režim Menu a jak provést nastavení tlačítky na ovládacím panelu.

#### *Poznámka:*

- ❏ Stiskněte tlačítko + *Cancel (Storno)*, když budete chtít opustit režim Menu a vrátit se do stavu Ready (Připraveno).
- ❏ Tlačítko l *Left (Vlevo)* umožňuje návrat do předchozího kroku.
- 1. Zkontrolujte, zda se na displeji zobrazí hlášení READY (Připraveno) a pak stiskněte tlačítko r **Right (Vpravo)**. Na displeji LCD se zobrazí první nabídka.

Jestliže se na displeji objeví hlášení ENTER PASSWORD (Zadejte heslo), zadejte heslo. Viz ["Vložení hesla" na str. 135.](#page-134-0)

- 2. Tlačítka **V Down (Dolů)** a▲ Up (Nahoru) umožňují procházet nabídky.
- 3. Stisknutím tlačítka **OK** nebo ▶ **Right (Vpravo)** vyberte požadovanou nabídku. Na displeji LCD se zobrazí první položka.
- 4. Tlačítka **V Down (Dolů)** a▲ Up (Nahoru) umožňují procházet položky.
- 5. Stisknutím tlačítka **OK** nebo ▶ **Right (Vpravo)** vyberte požadovanou položku. Na displeji LCD se zobrazí první parametr.
- 6. Tlačítky **▼ Down (Dolů)** a ▲ Up (Nahoru) lze procházet parametry.
- 7. Stiskněte tlačítko **OK** a uložte vybraný parametr. Pokud je parametr určen pouze k provedení, stisknutím tlačítka **OK** je provedena funkce dané položky.

Po vykonání se tiskárna vrátí k předchozí nabídce.

8. Stiskněte tlačítko  $\overline{\mathbb{D}}$  **Cancel (Storno)**. Tiskárna se vrátí do stavu Ready (Připraveno).

## *Seznam nabídky ovládacího panelu*

Tato část popisuje parametr každé položky nabídky.

## *Nabídka nastavení tiskárny*

Tato nabídka slouží ke konfiguraci základních nastavení tiskárny.

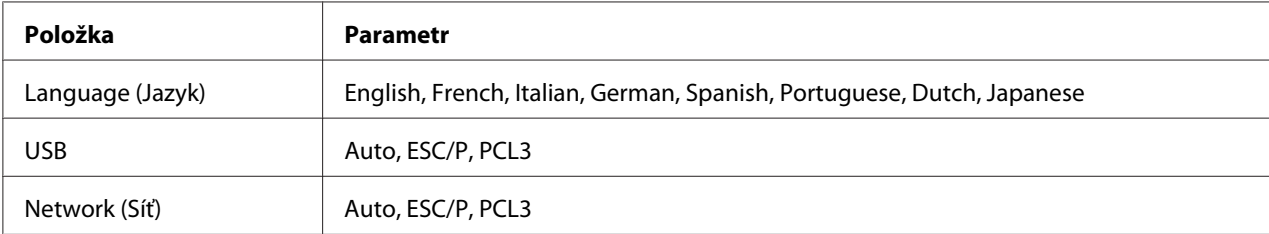

#### **Language (Jazyk)**

Můžete si vybrat jazyk zobrazený na displeji LCD.

#### **USB**, **Network (Síť)**

Umožňuje vybrat řídící jazyk tiskárny pro port.

### *Nabídka testovacího tisku*

Tato nabídka umožňuje nastavit zkušební tisk.

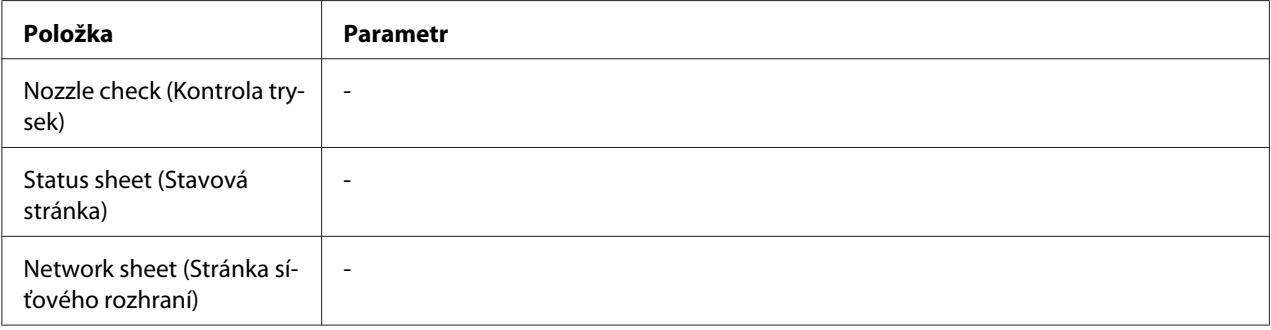

#### **Nozzle check (Kontrola trysek)**

Pro každou tiskovou kazetu lze vytisknout testovací vzorek trysek tiskové hlavy. Na základě výsledků tisku lze ověřit, zda trysky správně vystřikují inkoust.

 $\rightarrow$  Viz ["Kontrola trysek tiskové hlavy" na str. 154](#page-153-0).

#### **Status sheet (Stavová stránka)**

Můžete si vytisknout aktuální stav tiskárny.

 $\rightarrow$  Viz ["Tisk stavové stránky" na str. 135.](#page-134-0)

#### **Network sheet (Stránka síťového rozhraní)**

Můžete vytisknout aktuální nastavení síťového rozhraní.

### *Nabídka Stav tiskárny*

Tato nabídka slouží ke kontrole aktuálního stavu tiskárny.

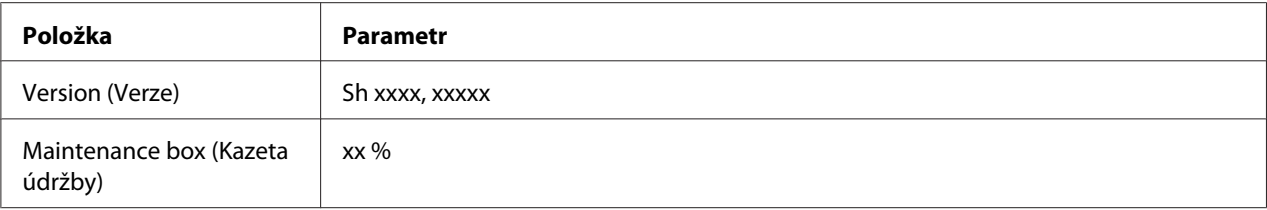

#### **Version (Verze)**

Můžete ověřit verzi firmwaru.

#### **Maintenance box (Kazeta údržby)**

Lze získat hrubý odhad zbývající kapacity kazety údržby.

## *Nabídka údržby*

Tato nabídka umožňuje provést nastavení týkající se údržby.

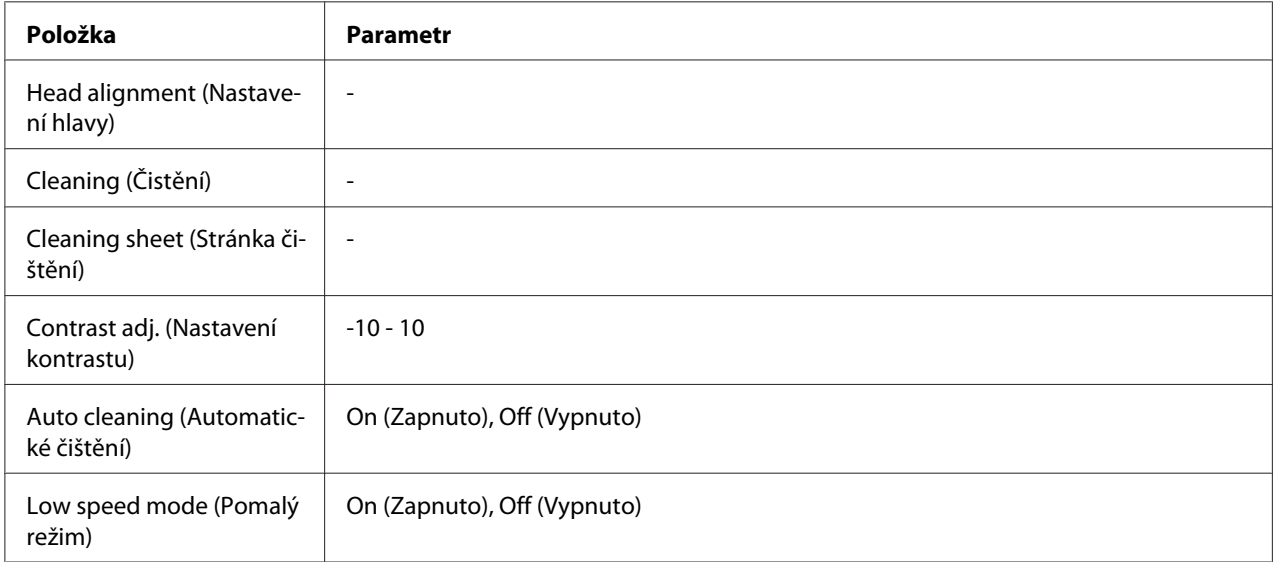

#### **Head alignment (Nastavení hlavy)**

Můžete si vytisknout testovací vzorec k vyrovnání hlav. Na základě výsledků tisků můžete nastavit vyrovnání hlav.

#### **Cleaning (Čistění)**

Slouží k čištění tiskové hlavy. Před čištěním lze vytisknout vzorek ke kontrole trysky.

#### **Cleaning sheet (Stránka čištění)**

Umožňuje vyčistit válečky uvnitř tiskárny.

#### **Contrast adj. (Nastavení kontrastu)**

Slouží k nastavení kontrastu LCD displeje. Tlačítka **▲ Down (Dolů)** a**▼ Up (Nahoru)** slouží k úpravě kontrastu.

#### **Auto cleaning (Automatické čištění)**

Tato tiskárna automaticky kontroluje trysky tiskové hlavy bez toho, aniž by vytiskla testovací vzorek a vyčistí trysky, pokud jsou ucpané. Při kontrole trysek tiskové hlavy je spotřebováno malé množství inkoustu ze všech kazet.

Tuto funkci lze nastavit na Off (Vypnuto) nebo On (Zapnuto).

#### **Low speed mode (Pomalý režim)**

Účelem této funkce je zabránit, aby došlo k ucpání trysek tiskové hlavy.

Tuto funkci lze nastavit na Off (Vypnuto) nebo On (Zapnuto).

### *Nabídka nastavení sítě*

Tato nabídka umožňuje provést nastavení sítě.

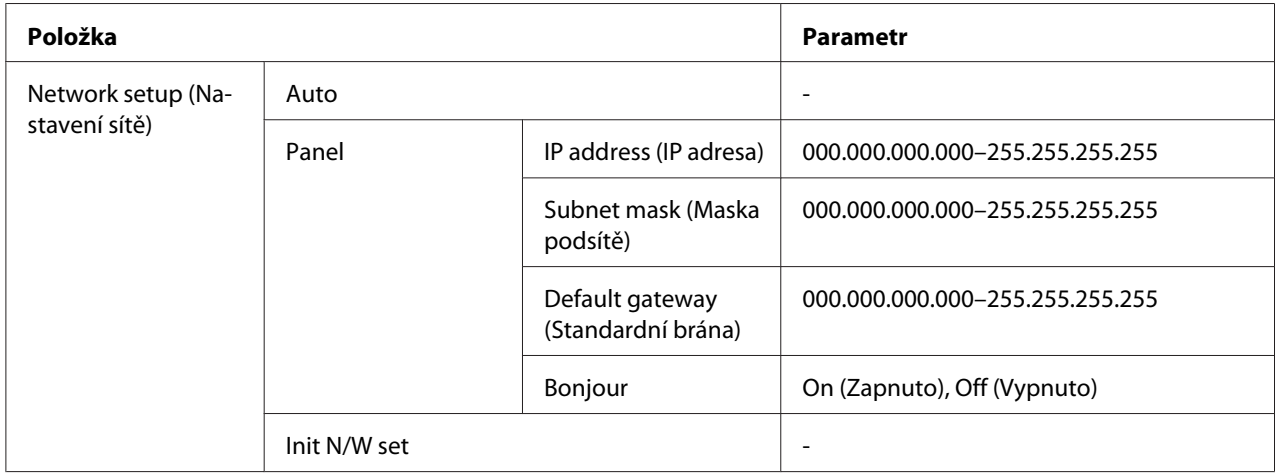

#### **Network setup (Nastavení sítě)**

Můžete si vybrat metodu konfigurace nastavení sítě.

Když vyberete Auto, tiskárna získá automaticky údaje IP address (IP adresa), Subnet mask (Maska podsítě) a Default gateway (Standardní brána). Když zvolíte Panel, můžete zadat nastavení IP address (IP adresa), Subnet mask (Maska podsítě), Default gateway (Standardní brána) a Bonjour pomocí ovládacího panelu. Když vyberete Init N/W (Inicializovat síť), můžete vrátit nastavení sítě pro tiskárnu na výchozí hodnotu továrního nastavení.

#### **IP address (IP adresa) , Subnet mask (Maska podsítě) , Default gateway (Standardní brána)**

Pro tiskárnu lze nastavit hodnoty IP address (IP adresa), Subnet mask (Maska podsítě) a Default Gateway (Standardní brána). Chcete-li změnit parametr, stiskněte tlačítko **< Left (Vlevo)** nebo **► Right (Vpravo)** k přesunutí kurzoru a tlačítko **▲ Up (Nahoru)** nebo ▼ **Down (Dolů)** ke změně čísla.

#### **Bonjour**

Můžete změnit nastavení Bonjour tiskárny.

### *Nabídka hesla*

Tato nabídka umožňuje provést nastavení týkající se uzamčení LCD panelu.

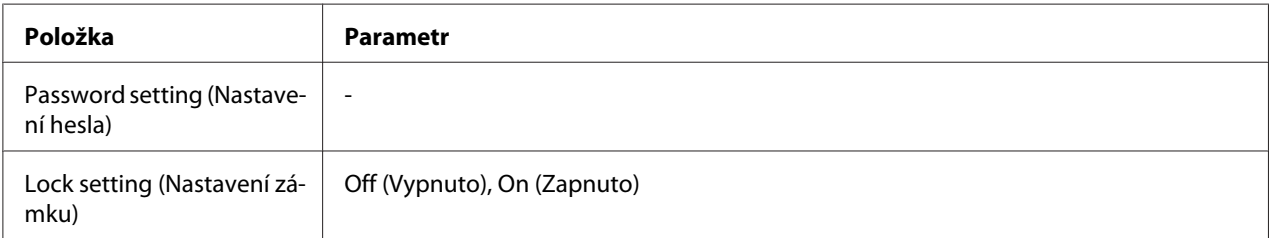

#### **Password setting (Nastavení hesla)**

Jestliže chcete nastavit heslo pro uzamčení LCD panelu, zadejte jednou aktuální heslo a nové heslo dvakrát. Zadání hesla, viz ["Vložení hesla" na str. 135.](#page-134-0)

#### *Poznámka:*

❏ Výrobcem nebylo nastavené žádné heslo ("").

❏ Heslo musí obsahovat 1 až 8 znaků.

- ❏ Heslo může obsahovat alfanumerické znaky.
- ❏ V případě, že heslo zapomenete, obraťte se na technickou podporu společnosti Epson.
	- **→** Viz ["Kontaktování podpory zákazníků Epson" na str. 195](#page-194-0).

#### **Lock setting (Nastavení zámku)**

LCD panel lze uzamknout z důvodu ochrany před dětmi nebo pro zabránění neočekávaných změn provedených pomocí LCD panelu.

Jakmile se po nastavení této funkce na On (Zapnuto) zobrazí na LCD displeji hlášení Ready (Připraveno), je nutné po stisknutí tlačítka r **Right (Vpravo)** zadat heslo, aby bylo možné spustit režim Menu.

### *Stavové a chybové zprávy*

Tato část popisuje význam zpráv zobrazených na displeji LCD.

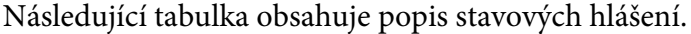

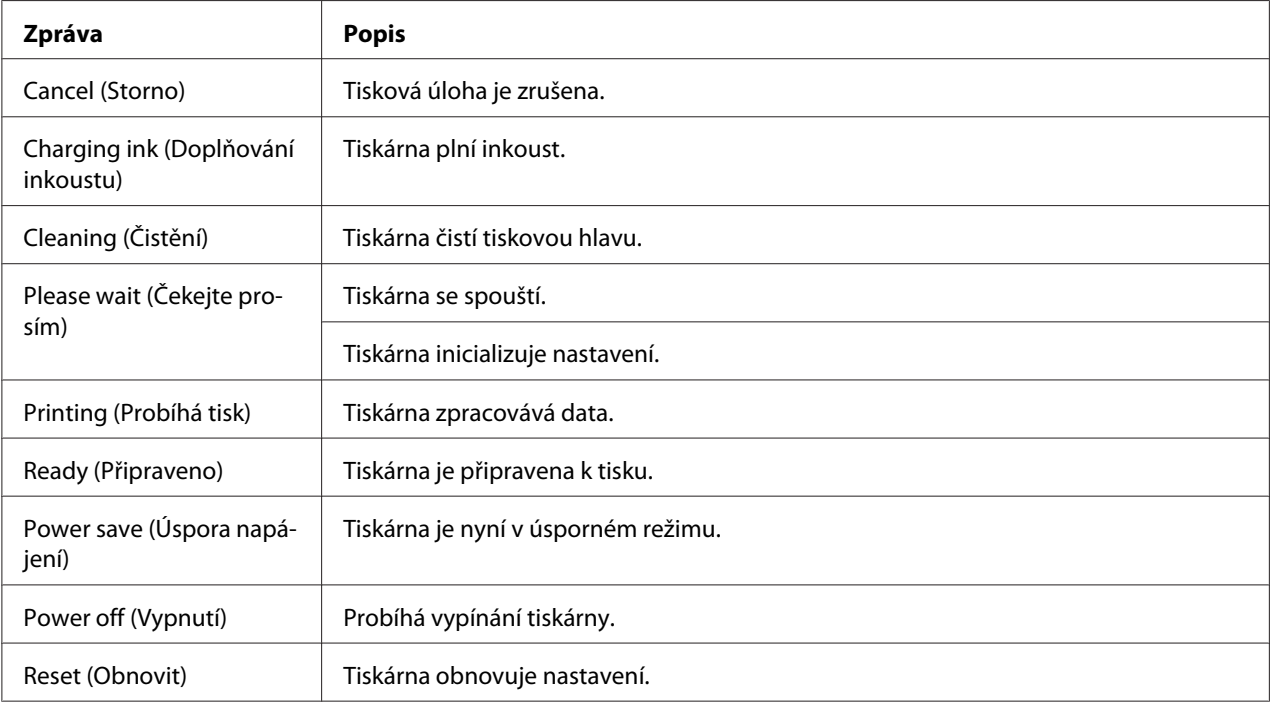

Tabulka níže uvádí seznam chybových hlášení, stručný popis každého hlášení a doporučení k odstranění problému.

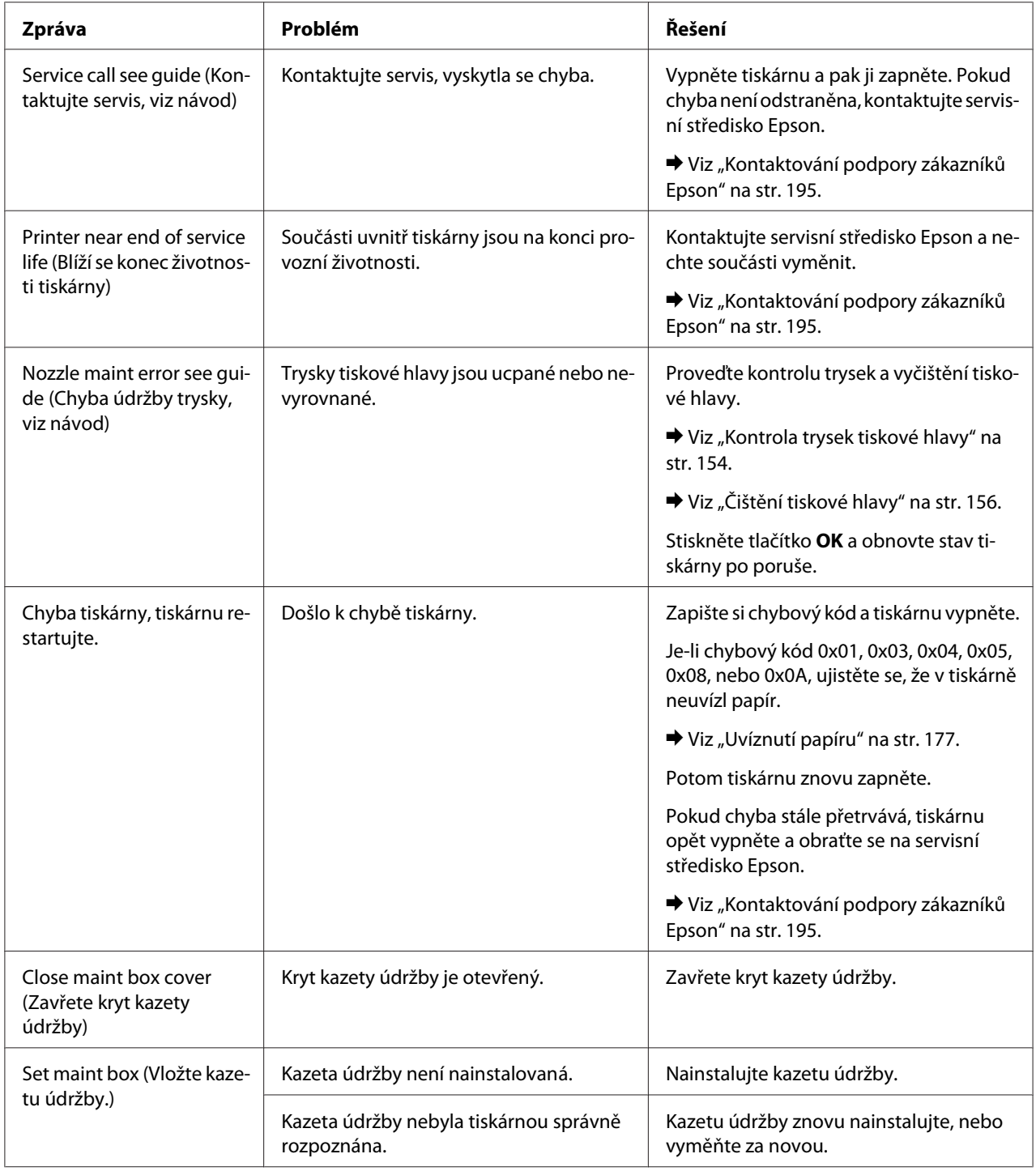

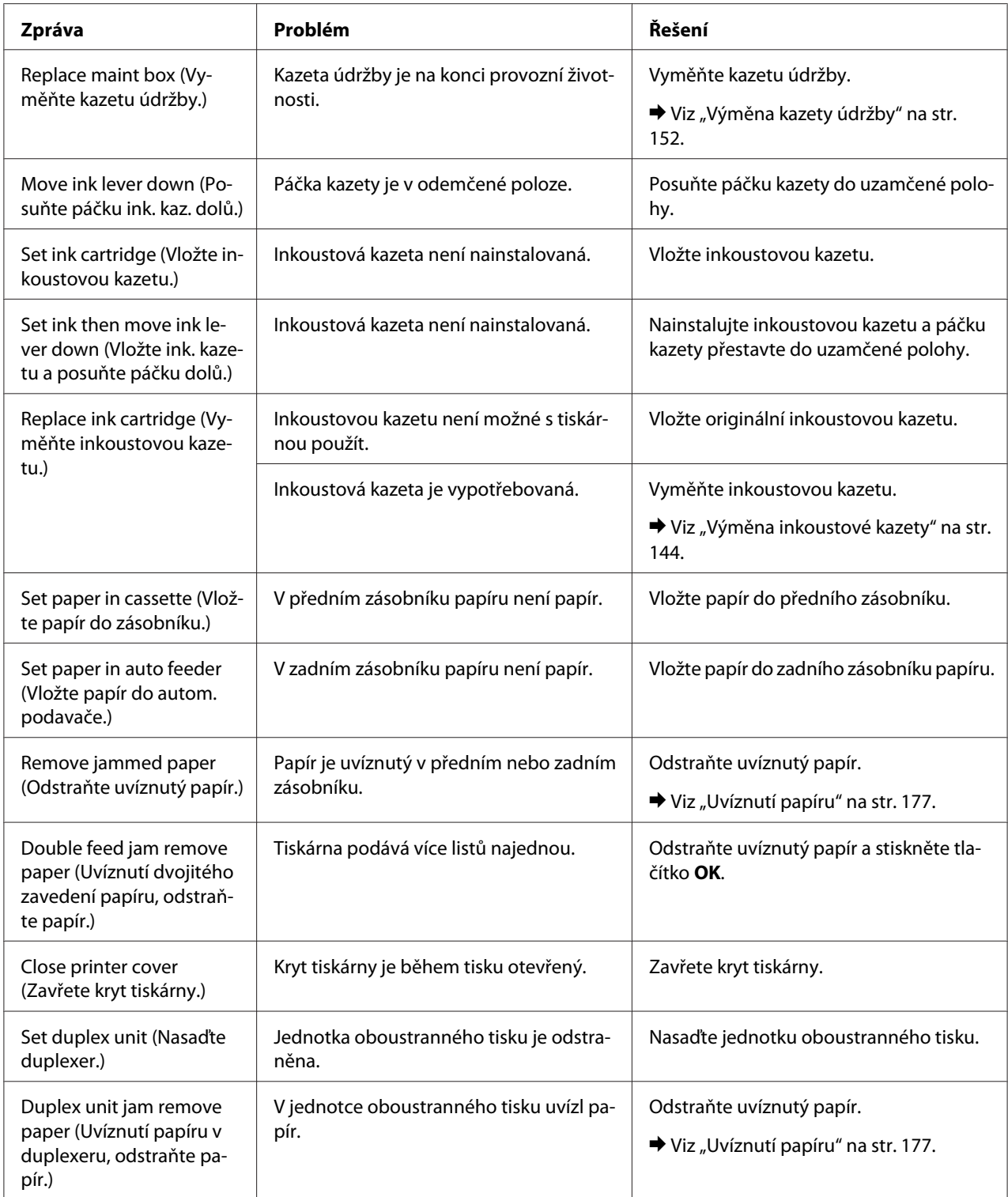

## <span id="page-134-0"></span>*Tisk stavové stránky*

V režimu Menu můžete tisknout stavovou stránku a zobrazit tak stávající výchozí hodnoty. Stavovou stránku vytiskněte podle následujících pokynů.

- 1. Zkontrolujte, zda je v předním podavači papíru vložen papír velikosti A4.
- 2. Režim Menu aktivujte stisknutím tlačítka**▶ Right (Vpravo)**.
- 3. Stisknutím tlačítka **V Down (Dolů)**, nebo ▲ Up (Nahoru) zobrazte TEST PRINT (Testovací tisk) a potom stiskněte tlačítko **OK**, nebo r **Right (Vpravo)**.
- 4. Stisknutím tlačítka **v Down (Dolů)**, nebo ▲ Up (Nahoru) zobrazte STATUS SHEET (Stavová stránka) a potom stiskněte tlačítko **OK**, nebo r **Right (Vpravo)**.
- 5. Stiskněte tlačítko **OK** a začněte tisknout stavovou stránku.

Po dokončení tisku se tiskárna vrátí do nabídky Test print.

## *Vložení hesla*

Jestliže chcete nastavit nebo změnit heslo z nabídky Password menu (Nabídka Heslo), nebo stisknout tlačítko  $\blacktriangleright$  Right (Vpravo) a po uzamčení LCD panelu aktivovat režim Menu, je třeba zadat heslo.

Heslo zadejte podle pokynů uvedených níže.

#### *Poznámka:*

V případě, že aktuálním heslem je heslo nastavené výrobcem, pokračujte stisknutím tlačítka *OK*.

- 1. Tlačítky **▼ Down (Dolů)** a ▲ Up (Nahoru) lze zobrazit znak, který chcete vybrat.
- 2. Stisknutím tlačítka ▶ **Right (Vpravo)** je znak vybrán.
- 3. Opakujte kroky 1 a 2.
- 4. Po zadání všech znaků stiskněte tlačítko **OK**.

## Kapitola 6

## *Instalace doplňků*

## *Jednotka oboustranného tisku (pouze B-310N)*

## *Instalace jednotky oboustranného tisku*

Při instalaci volitelné jednotky oboustranného tisku postupujte podle následujících pokynů.

- 1. Vypněte tiskárnu.
- 2. Stiskněte háky na obou stranách horního zadního krytu tiskárny a pak tento kryt sejměte.

#### *Poznámka:*

Sejmutý kryt si nechte poblíž, protože ho budete potřebovat po vyjmutí jednotky oboustranného tisku.

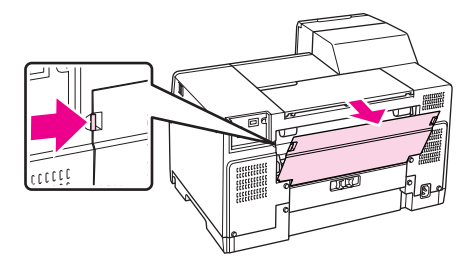

3. Vložte dolní stranu jednotky oboustranného tisku jako první, pak připojte jednotku.

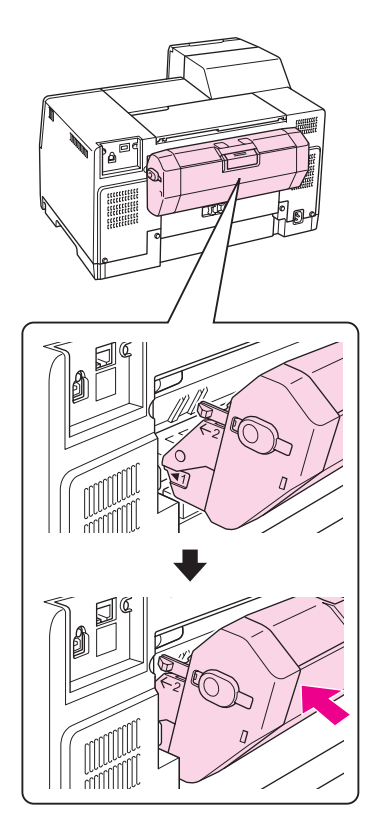

## *Odinstalování jednotky oboustranného tisku*

Při odinstalování volitelné jednotky oboustranného tisku postupujte podle následujících pokynů.

- 1. Vypněte tiskárnu.
- 2. Vyjměte jednotku oboustranného tisku tak, že při jejím vytahování současně podržíte stisknutá tlačítka na obou jejích stranách.

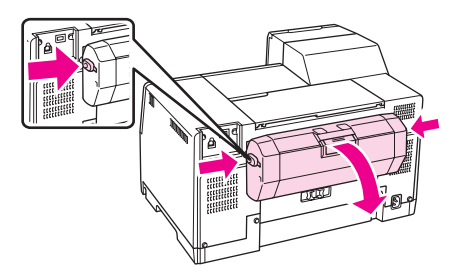

3. Nasaďte na tiskárnu horní zadní kryt.

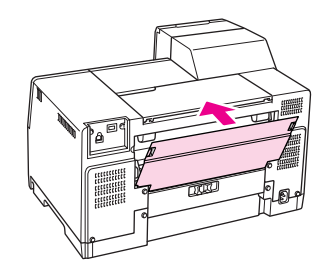

### Kapitola 7

## *Výměna spotřebního materiálu*

## *Inkoustové kazety*

### *Kontrola stavu inkoustových kazet*

#### *Používání ovládacího panelu*

Způsob kontroly stavu inkoustových kazet naleznete v části ["Ikony na displeji LCD" na str. 125](#page-124-0).

#### *Systém Windows*

#### *Poznámka:*

Společnost Epson nemůže zaručit kvalitu ani spolehlivost neoriginálního inkoustu. Po nainstalování neoriginálních inkoustových kazet se nezobrazí jejich stav.

Chcete-li zkontrolovat stav inkoustových kazet, proveďte některou z následujících akcí:

- ❏ Poklepejte na ikonu zástupce tiskárny v hlavním panelu Windows. Chcete-li přidat ikonu zástupce na hlavní panel, informujte se v následující části.  $\blacktriangleright$  Viz ["Přes ikonu zástupce na hlavním panelu" na str. 17](#page-16-0).
- ❏ Otevřete ovladač tiskárny, klepněte na kartu **Maintenance (Údržba)** a potom klepněte na tlačítko **EPSON Status Monitor 3**.

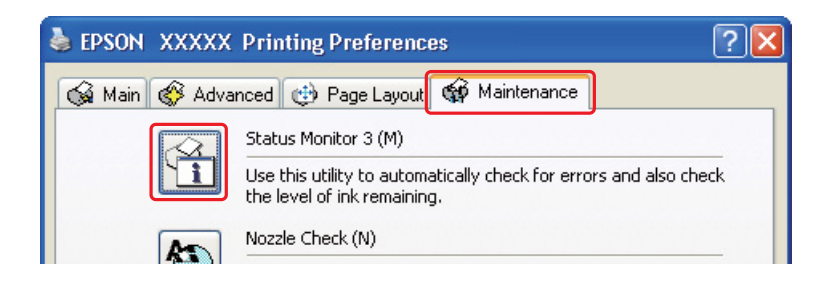

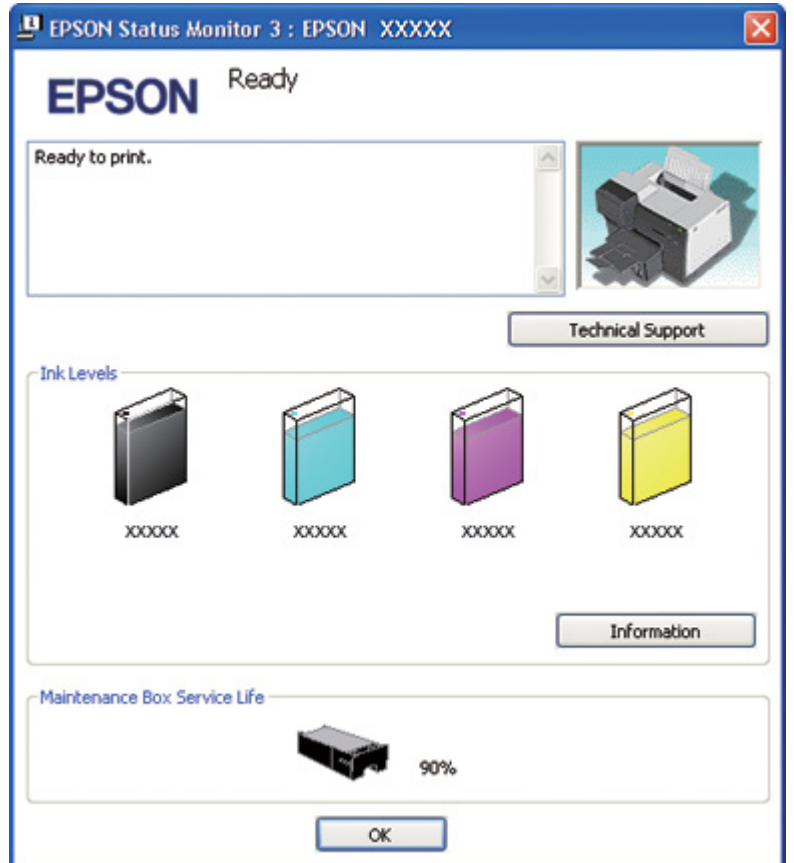

Zobrazí se obrázek se stavem inkoustových kazet.

#### *Poznámka:*

Jestliže je kterákoli z inkoustových kazet nainstalovaných v tiskárně poškozená, nekompatibilní s modelem tiskárny nebo nesprávně nainstalovaná, bude výpočet zbývajícího množství inkoustu provedený aplikací EPSON Status Monitor 3 nepřesný. Každou inkoustovou kazetu označenou aplikací EPSON Status Monitor 3 co nejdříve vyměňte nebo znovu nainstalujte.

❏ Ukazatel průběhu se objeví automaticky po zahájení tiskové úlohy. Klepněte na tlačítko Check Ink Levels (Zkontrolovat hladiny inkoustů) a pak zkontrolujte stav inkoustu v kazetách v tomto okně.

#### *Poznámka:*

Chcete-li automaticky zobrazit ukazatel průběhu, v okně ovladače tiskárny klepněte na kartu *Maintenance (Údržba)*, pak klepněte na volbu *Speed & Progress (Rychlost a průběh)* a zaškrtněte políčko *Show Progress Meter (Zobrazit ukazatel průběhu)*.

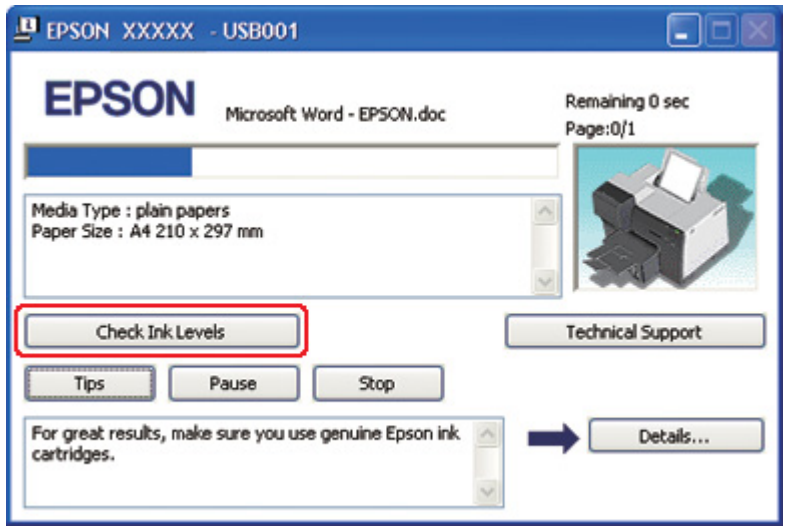

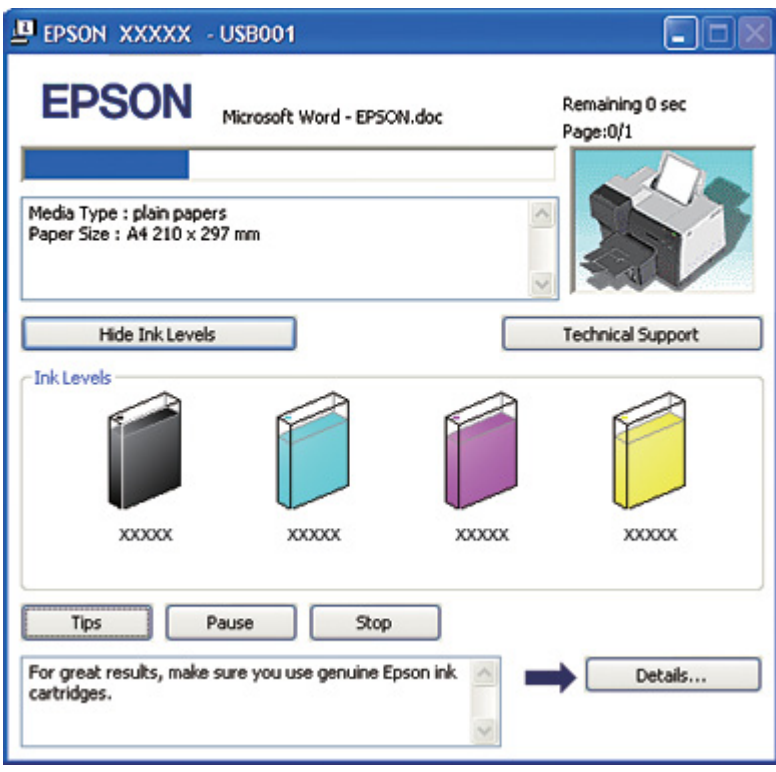

#### *Systém Mac OS X*

Stav inkoustových kazet můžete kontrolovat pomocí aplikace EPSON StatusMonitor. Postupujte podle následujících pokynů.

1. Otevřete dialogové okno EPSON Printer Utility3.

◆ Viz ["Přístup k ovladači tiskárny v systému Mac OS X" na str. 18](#page-17-0).

2. Klepněte na tlačítko **EPSON StatusMonitor**. Zobrazí se okno EPSON StatusMonitor.

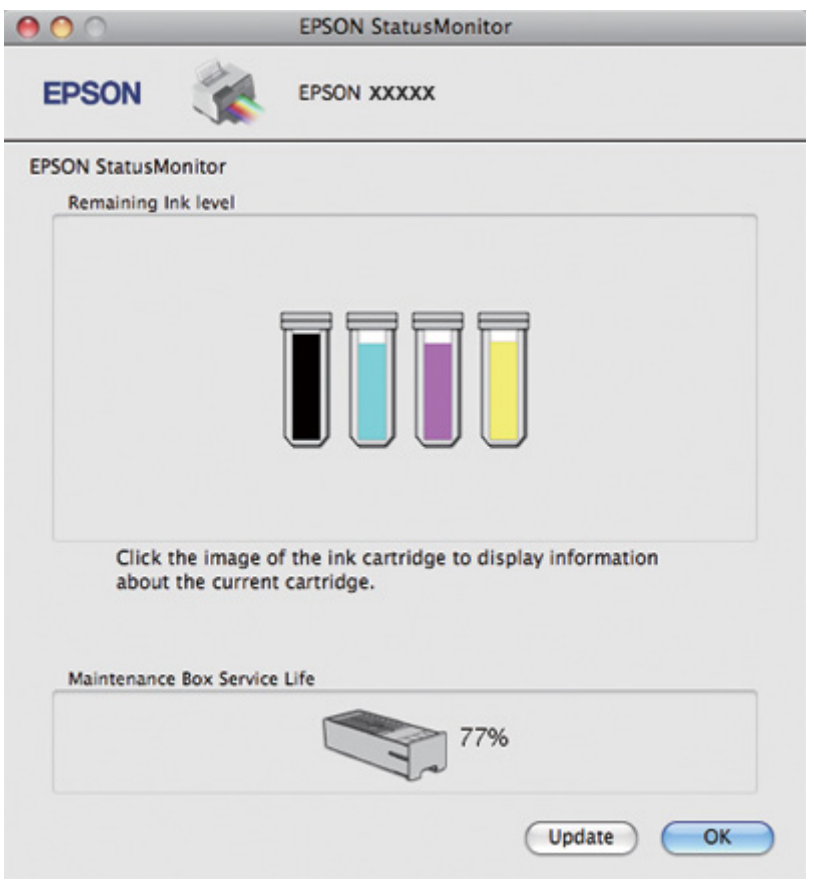

#### *Poznámka:*

- ❏ Obrázek ukazuje stav inkoustových kazet v okamžiku prvního spuštění aplikace EPSON StatusMonitor. Klepnutím na tlačítko *Update (Aktualizovat)* aktualizujte stav inkoustových kazet.
- ❏ Společnost Epson nemůže zaručit kvalitu ani spolehlivost neoriginálního inkoustu. Po nainstalování neoriginálních inkoustových kazet se nemusí zobrazit jejich stav.

❏ Jestliže je kterákoli z inkoustových kazet nainstalovaných v tiskárně poškozená, nekompatibilní s modelem tiskárny nebo nesprávně nainstalovaná, bude výpočet stavu inkoustových kazet provedený aplikací EPSON StatusMonitor nepřesný. Každou inkoustovou kazetu označenou aplikací EPSON StatusMonitor co nejdříve vyměňte nebo znovu nainstalujte.

#### *Poznámka pro uživatele systému Mac OS X 10.5:*

Okno sledování tiskárny se objeví automaticky po zahájení tiskové úlohy. V tomto okně lze zkontrolovat stav inkoustových kazet.

### *Pokyny k manipulaci*

Před výměnou inkoustových kazet si přečtěte všechny pokyny v této části.

- ❏ Tiskárna používá inkoustové kazety vybavené čipem IC, který sleduje množství inkoustu v dané kazetě. Kazety jsou použitelné i po vyjmutí a opětovném vložení.
- ❏ Pokud je nutné na určitou dobu vyjmout kazetu, chraňte oblast přívodu inkoustu na inkoustové kazetě před prachem a nečistotami. Inkoustovou kazetu skladujte ve stejném prostředí jako tiskárnu. Během skladování musí být kazeta uložena štítkem s označením barvy inkoustu směrem nahoru. Neskladujte inkoustové kazety spodní stranou nahoru.
- ❏ Uzávěr přívodu inkoustu je navržen tak, aby zachytil přebytečný inkoust, který se může uvolnit. Přesto však doporučujeme opatrnou manipulaci. Nedotýkejte se přívodu inkoustu inkoustové kazety ani jeho okolí.
- ❏ Provedení operací jako čistění tiskové hlavy, počáteční plnění inkoustových kazet a údržba trysek vyžaduje použití inkoustu ze všech kazet.
- ❏ Nikdy tiskárnu nevypínejte během počátečného plnění inkoustových kazet. Mohlo by dojít k selhání naplnění inkoustu a tiskárna by nemusela být schopna dále tisknout.
- ❏ Pokud měníte inkoust v inkoustové kazetě se zvlášť velkou kapacitou, uchovejte si původní inkoustovou kazetu, standardní inkoustovou kazetu nebo inkoustovou kazetu s velkou kapacitou. Jednu z těchto kazet budete potřebovat při přepravě tiskárny.
- ❏ Produkty jiných výrobců mohou způsobit poškození tiskárny, na které se nebude vztahovat záruka společnosti Epson, a za určitých okolností může tiskárna fungovat neočekávaným způsobem.
- ❏ Inkoustové kazety uchovávejte mimo dosah dětí. Nedopusťte, aby děti pily obsah kazet nebo s nimi manipulovaly.
- <span id="page-143-0"></span>❏ Při manipulaci s použitou inkoustovou kazetou buďte opatrní, protože kolem otvoru pro přívod inkoustu nebo v jeho okolí může být inkoust. Pokud si pokožku znečistíte inkoustem, umyjte důkladně příslušné místo mýdlem a vodou. Dostane-li se inkoust do očí, vypláchněte je ihned vodou. Pokud obtíže nebo problémy se zrakem i po důkladném vypláchnutí očí přetrvávají, navštivte ihned lékaře.
- ❏ Společnost Epson doporučuje používat originální inkoustové kazety Epson. Používáním neoriginálního inkoustu může dojít k poškození tiskárny, na které se nevztahuje záruka společnosti Epson, a za určitých okolností může tiskárna fungovat neočekávaným způsobem. Společnost Epson nemůže zaručit kvalitu ani spolehlivost neoriginálního inkoustu. Při použití neoriginálního inkoustu se nemusí zobrazit jeho stav.
- ❏ Ponechejte starou kazetu v tiskárně, dokud nebudete mít k dispozici novou kazetu. Inkoust by mohl zaschnout v tryskách tiskové hlavy.
- ❏ Pokud je jedna inkoustová kazeta spotřebovaná, nelze v tisku pokračovat, ani pokud je v druhé kazetě inkoust. Před dalším tiskem prázdnou kazetu vyměňte.
- ❏ Nikdy nevypínejte tiskárnu, pokud vyměňujete inkoustovou kazetu. V opačném případě byste mohli poškodit čip integrovaného obvodu na kazetě a tiskárna by nepracovala správně.
- ❏ Z důvodu zajištění perfektní kvality tisku a ochrany tiskové hlavy zůstává v kazetách bezpečnostní rezerva i v případě, že tiskárna indikuje nutnost vyměnit tiskovou kazetu. Výtěžnost tiskových stran tuto zálohu nezahrnuje.

## *Výměna inkoustové kazety*

Při výměně inkoustové kazety postupujte podle následujících pokynů:

1. Otevřete kryt inkoustových kazet.

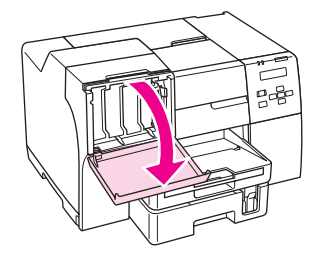
2. Nastavte páčku kazety do odjištěné polohy.

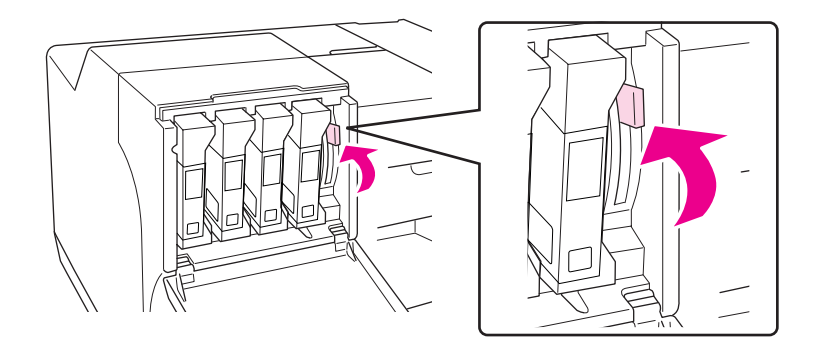

3. Vyjměte prázdnou inkoustovou kazetu.

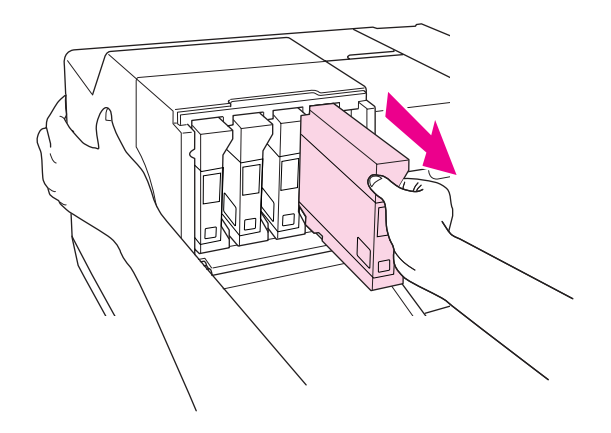

*Poznámka:* Při vyjímání inkoustové kazety přidržujte tiskárnu rukou.

4. Vyjměte novou inkoustovou kazetu z obalu.

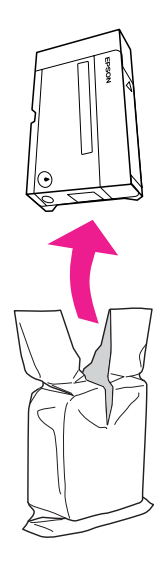

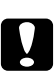

## c *Upozornění:*

❏ Nedotýkejte se zeleného čipu po straně kazety. Mohlo by dojít k poškození inkoustové kazety.

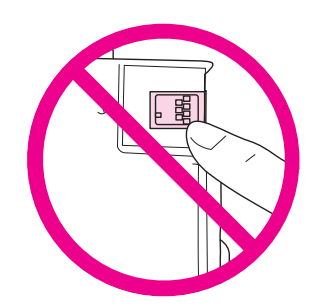

❏ Novou inkoustovou kazetu nainstalujte vždy ihned po vyjmutí staré kazety. Pokud kazetu nenainstalujete rychle, může v tiskové hlavě zaschnout inkoust a nebude možné tisknout.

5. K dosažení nejlepších výsledků protřepejte inkoustovou kazetu asi po dobu pěti sekund.

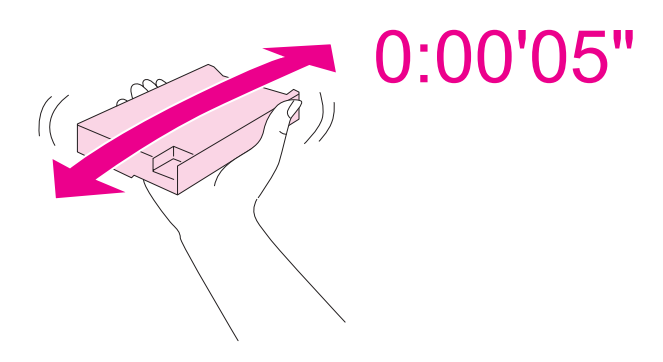

6. Podržte kazetu šipkou směrem nahoru a k zadní straně tiskárny, pak ji vložte do slotu.

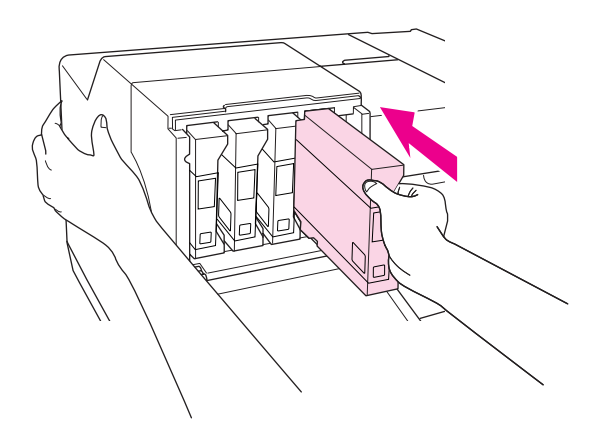

#### *Poznámka:*

Při instalování inkoustové kazety přidržujte tiskárnu rukou.

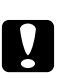

## c *Upozornění:*

Nevyjímejte a nevkládejte kazety častěji, než to je nutné. V opačném případě může dojít k poškození těsnění jehlového ventilu a průniku vzduchu do inkoustových trubiček a ztrátě trysek.

7. Posuňte páčku kazety do uzamčené polohy.

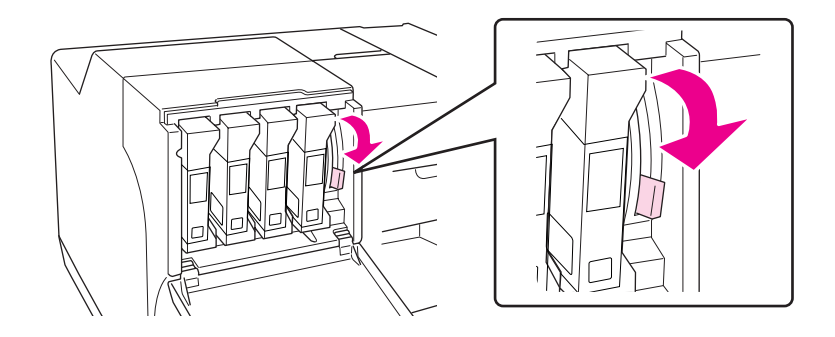

8. Zavřete kryt kazety.

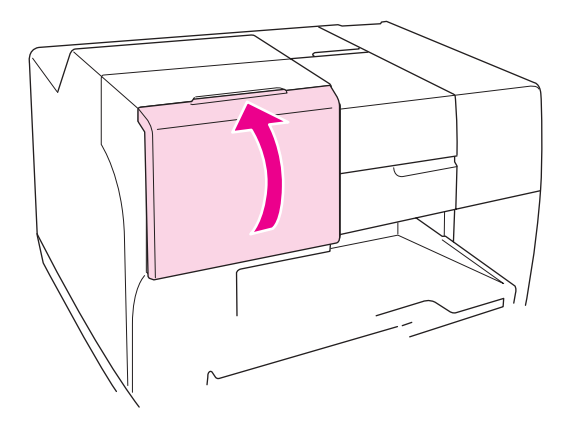

#### *Poznámka:*

Pokud instalujete inkoustovou kazetu o zvláště velkém objemu, mějte kryt kazety otevřený.

# *Kazeta údržby*

# *Kontrola stavu kazety údržby*

### *Používání ovládacího panelu*

Chcete-li zkontrolovat stav kazety údržby s použitím ovládacího panelu, postupujte podle následujících pokynů.

- 1. Zkontrolujte, zda se na displeji zobrazí hlášení READY (Připraveno) a pak stiskněte tlačítko ▶ Right (Vpravo). Na displeji LCD se zobrazí Menu.
- 2. Stisknutím tlačítka **▼ Down (Dolů)**, nebo ▲ **Up (Nahoru)** vyberte PRINTER STATUS (Stav tiskárny) a potom stiskněte tlačítko **OK**, nebo r **Right (Vpravo)**.
- 3. Stisknutím tlačítka **▼ Down (Dolů)**, nebo ▲ **Up (Nahoru)** vyberte MAINTENANCE BOX (Kazeta údržby) a potom stiskněte tlačítko **OK**, nebo r **Right (Vpravo)**.
- 4. Na LCD displeji se objeví hrubý odhad zbývající kapacity kazety údržby.

### *Poznámka:*

Stav kazety údržby můžete také zkontrolovat podle ikony zobrazené v dolním pravém rohu displeje LCD.

 $\rightarrow$  Viz ["Ikony na displeji LCD" na str. 125.](#page-124-0)

## *Systém Windows*

### *Poznámka:*

Společnost Epson nemůže zaručit kvalitu ani spolehlivost neoriginální kazety údržby.

Chcete-li zkontrolovat stav kazet údržby, proveďte některou z následujících akcí:

- ❏ Poklepejte na ikonu zástupce tiskárny v hlavním panelu Windows. Chcete-li přidat ikonu zástupce na hlavní panel, informujte se v následující části.  $\rightarrow$  Viz ["Přes ikonu zástupce na hlavním panelu" na str. 17](#page-16-0).
- ❏ Otevřete ovladač tiskárny, klepněte na kartu **Maintenance (Údržba)** a potom klepněte na tlačítko **EPSON Status Monitor 3**.

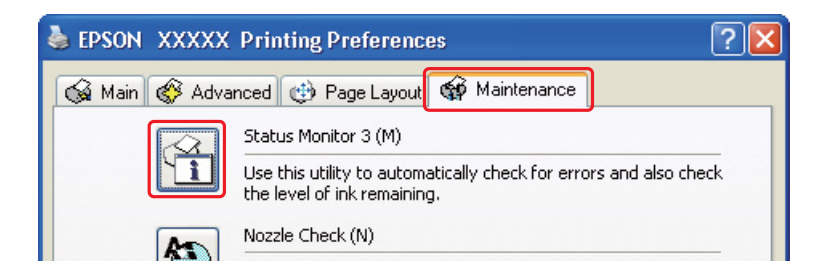

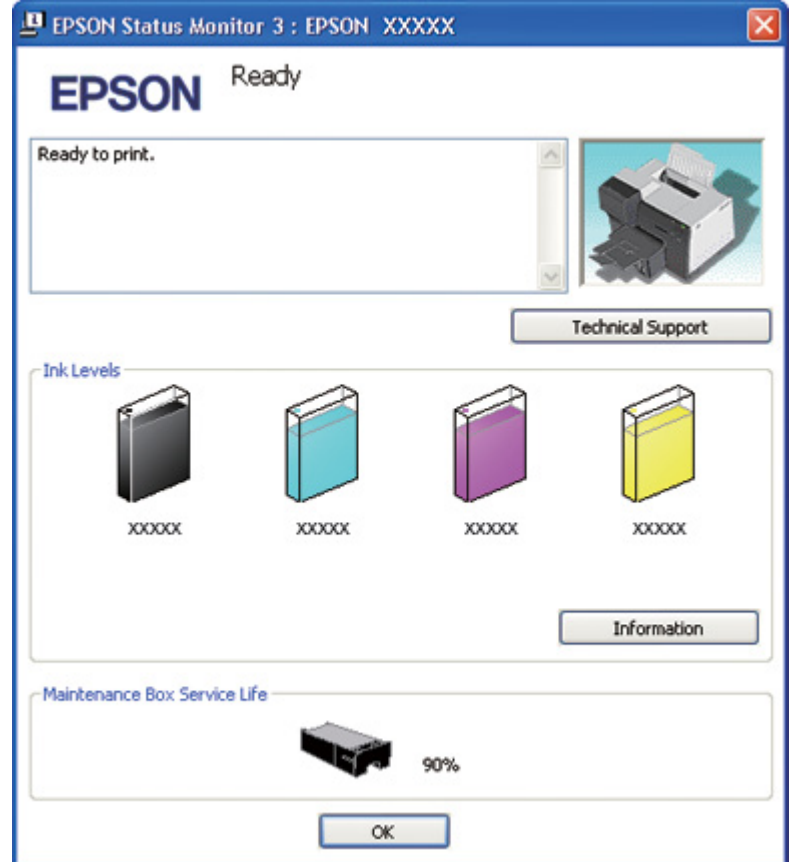

Zobrazí se obrázek se stavem kazet údržby.

#### *Poznámka:*

Jestliže je nainstalovaná kazeta údržby poškozená, nekompatibilní s modelem tiskárny nebo nesprávně nainstalovaná, bude výpočet stavu kazety údržby provedený aplikací EPSON Status Monitor 3 nepřesný. Každou inkoustovou kazetu označenou aplikací EPSON Status Monitor 3 co nejdříve vyměňte nebo znovu nainstalujte.

#### *Systém Mac OS X*

Stav kazety údržby můžete kontrolovat pomocí aplikace EPSON StatusMonitor. Postupujte podle následujících pokynů.

- 1. Otevřete dialogové okno EPSON Printer Utility3.
	- $\rightarrow$  Viz ["Přístup k ovladači tiskárny v systému Mac OS X" na str. 18](#page-17-0).

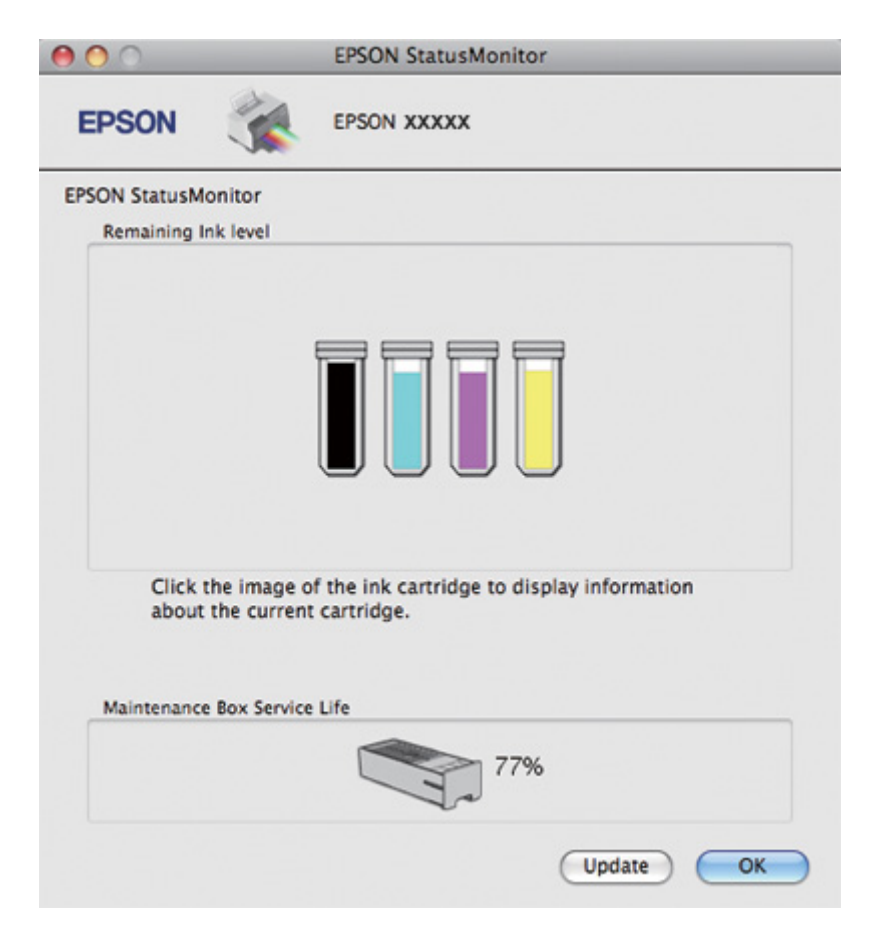

2. Klepněte na tlačítko **EPSON StatusMonitor**. Zobrazí se okno EPSON StatusMonitor.

#### *Poznámka:*

- ❏ Obrázek ukazuje stav kazety údržby v okamžiku prvního spuštění aplikace EPSON StatusMonitor. Klepnutím na tlačítko *Update (Aktualizovat)* je provedena aktualizace stavu kazety údržby.
- ❏ Společnost Epson nemůže zaručit kvalitu ani spolehlivost neoriginální kazety údržby.
- ❏ Jestliže je nainstalovaná kazeta údržby poškozená, nekompatibilní s modelem tiskárny nebo nesprávně nainstalovaná, bude výpočet stavu kazety údržby provedený aplikací EPSON StatusMonitor nepřesný. Kazetu údržby vyměňte nebo znovu nainstalujte.

# *Pokyny k manipulaci*

Před výměnou kazety údržby si přečtěte všechny pokyny v této části.

- ❏ Společnost Epson doporučuje používat originální kazety údržby Epson. Používáním neoriginální kazety údržby může dojít k poškození tiskárny, na které se nevztahuje záruka společnosti Epson, a za určitých okolností může tiskárna fungovat neočekávaným způsobem. Společnost Epson nemůže zaručit kvalitu nebo spolehlivost neoriginální kazety údržby.
- ❏ Nedemontujte kazetu údržby.
- ❏ Nedotýkejte se zeleného čipu integrovaného obvodu po straně kazety údržby.
- ❏ Udržujte mimo dosah dětí a nepijte inkoust.
- ❏ Nestrhávejte fólii pokrývající kazetu údržby.
- ❏ Nenaklánějte kazetu údržby, dokud ji neumístíte do přiloženého plastového sáčku.
- ❏ Nepoužívejte kazetu údržby opakovaně poté, co byla vyjmuta a ponechána delší dobu nepoužívaná.

# *Výměna kazety údržby*

Při výměně kazety údržby postupujte podle následujících pokynů.

- 1. Zkontrolujte, zda z tiskárny nevytéká inkoust.
- 2. Otevřete kryt kazety údržby.

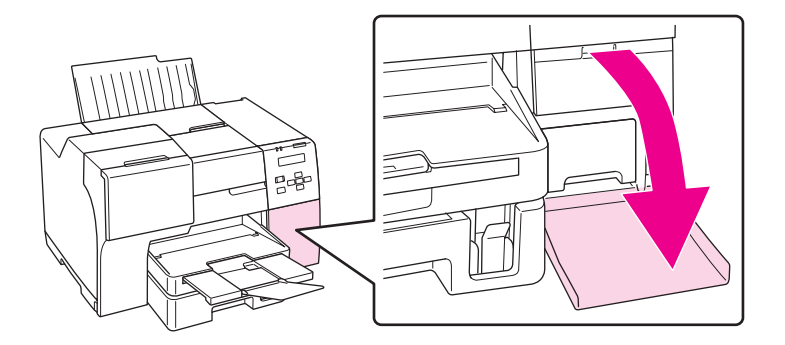

- 3. Vyjměte novou kazetu údržby z obalu.
- 4. Zvedněte a vytáhněte kazetu údržby směrem ven.

#### *Poznámka:*

❏ Nenaklánějte kazetu údržby, když ji vyjímáte.

❏ Držte kazetu údržby oběma rukama, když s ní manipulujete.

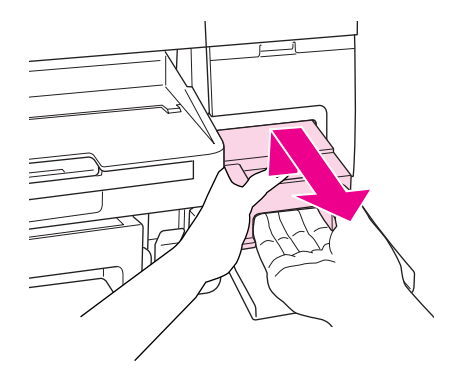

5. Vložte použitou kazetu údržby do plastového sáčku a ten pak utěsněte.

#### *Poznámka:*

Plastový sáček je dodáván společně s novou kazetou údržby.

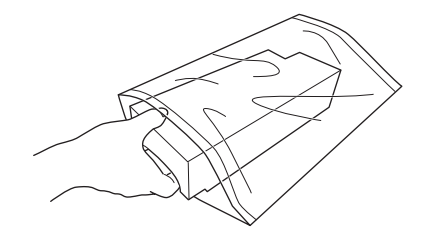

6. Zasuňte novou kazetu údržby na vyhrazené místo co možná nejdále.

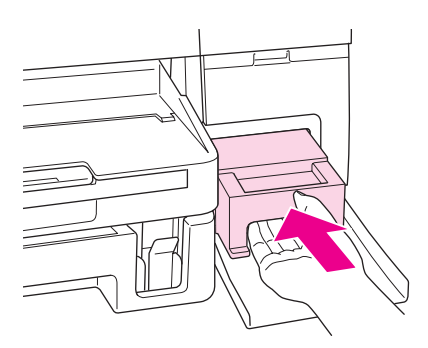

7. Zavřete kryt kazety údržby.

# <span id="page-153-0"></span>Kapitola 8 *Údržba tiskárny*

# *Automatická údržba hlavy*

Tato tiskárna automaticky kontroluje trysky tiskové hlavy bez toho, aniž by vytiskla testovací vzorek a vyčistí trysky, pokud jsou ucpané (automatická údržba hlavy). Z ovládacího panelu tiskárny lze tuto funkci zapnout, nebo vypnout.

Automatická kontrola trysek je prováděna v předem stanových intervalech.

#### *Poznámka:*

- ❏ Podle okolností funkce Automatická údržba hlavy nemusí zcela trysky tiskové hlavy vyčistit.
- ❏ Při kontrole trysek tiskové hlavy a čištění tiskové hlavy je spotřebováno malé množství inkoustu ze všech kazet.

# *Kontrola trysek tiskové hlavy*

Jestliže je tisk příliš slabý nebo na obrázku chybí některé body, lze odhalit příčinu problému kontrolou trysek tiskové hlavy.

Kontrolu trysek tiskové hlavy je možné provádět z počítače pomocí nástroje Nozzle Check (Kontrola trysek) nebo z ovládacího panelu tiskárny.

#### *Poznámka:*

Tiskárna pravidelně kontroluje tiskovou hlavu a udržuje ji tak čistou a zajišťuje vysokou kvalitu tisku. Pokud se trysky v tiskové hlavě ucpou, tiskárna hlavu automaticky vyčistí. Normálně není nutné provádět kontrolu trysek a čištění hlav, avšak funkce samočištění nemůže zcela zabránit výskytu chybějících teček.

# *Použití nástroje Nozzle Check (Kontrola trysek) v systému Windows*

Nástroj Nozzle Check (Kontrola trysek) použijte podle následujících pokynů.

1. Zkontrolujte, zda žádný z indikátorů nesignalizuje chybu.

- 2. Zkontrolujte, zda je v předním podavači papíru vložen papír velikosti A4.
- 3. Klepněte pravým tlačítkem myši na ikonu tiskárny na hlavním panelu a dále zvolte položku **Nozzle Check (Kontrola trysek)**.

Pokud se nezobrazí ikona tiskárny, přidejte ji podle pokynů v následující části.

- ◆ Viz ["Přes ikonu zástupce na hlavním panelu" na str. 17](#page-16-0).
- 4. Postupujte podle pokynů na obrazovce.

## *Použití nástroje Nozzle Check (Kontrola trysek) v systému Mac OS X*

Nástroj Nozzle Check (Kontrola trysek) použijte podle následujících pokynů.

- 1. Zkontrolujte, že žádný z indikátorů nesignalizuje chybu.
- 2. Zkontrolujte, že je v podavači listů vložen papír velikosti A4.
- 3. Otevřete dialogové okno EPSON Printer Utility3.

◆ Viz ["Přístup k ovladači tiskárny v systému Mac OS X" na str. 18](#page-17-0).

- 4. V dialogovém okně Utility (Nástroj) klepněte na tlačítko **Nozzle Check (Kontrola trysek)**.
- 5. Postupujte podle pokynů na obrazovce.

# *Používání ovládacího panelu*

Chcete-li zkontrolovat trysky tiskové hlavy z ovládacího panelu, postupujte podle následujících pokynů.

- 1. Zkontrolujte, zda je v předním podavači papíru vložen papír velikosti A4.
- 2. Zkontrolujte, zda se na displeji zobrazí hlášení READY (Připraveno) nebo POWER SAVE (Úspora napájení) a pak stiskněte tlačítko r **Right (Vpravo)**. Na LCD displeji se zobrazí Menu.
- 3. Stisknutím tlačítka **▼ Down (Dolů)**, nebo ▲ **Up (Nahoru)** vyberte TEST PRINT (Testovací tisk) a potom stiskněte tlačítko **OK**, nebo r **Right (Vpravo)**.
- <span id="page-155-0"></span>4. Stisknutím tlačítka **V Down (Dolů)**, nebo ▲ **Up (Nahoru)** vyberte NOZZLE CHECK (Kontrola trysek) a potom stiskněte tlačítko **OK**, nebo r **Right (Vpravo)**.
- 5. Stiskněte tlačítko **OK** a vytiskněte vzorovou stránku pro kontrolu trysek.

Po tisku se zobrazí nabídka čištění. Pokud shledáváte kvalitu tisku problematickou, stiskněte tlačítko **OK** a tiskovou hlavu vyčistěte.

Na obrázcích jsou znázorněny dva ukázkové vzorky pro kontrolu trysek.

Porovnejte kvalitu vytištěné kontrolní stránky s následující ukázkou. Pokud nezaznamenáte žádné problémy s kvalitou tisku, například mezery nebo chybějící úseky čar, je tisková hlava v pořádku.

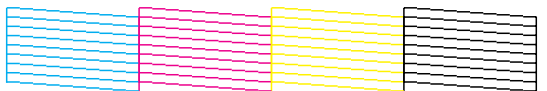

Pokud některé úseky čar chybí (jako na následujícím obrázku), může to znamenat ucpanou inkoustovou trysku nebo chybně nastavenou tiskovou hlavu.

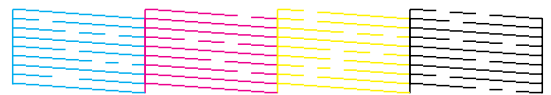

 $\rightarrow$  Viz "Čištění tiskové hlavy" na str. 156.

 $\rightarrow$  Viz ["Nastavení tiskové hlavy" na str. 159](#page-158-0).

# *Čištění tiskové hlavy*

Jestliže zjistíte, že tisk je příliš světlý nebo že na obrázku chybí některé body, lze problém vyřešit vyčistěním tiskové hlavy. Díky tomuto procesu je možné obnovit správnou průchodnost inkoustových trysek.

Čištění tiskové hlavy je možné provádět z počítače pomocí nástroje Head Cleaning (Čistění hlavy) v ovladači tiskárny, přímo pomocí ovládacího panelu nebo tlačítek tiskárny.

### *Poznámka:*

- ❏ Vzhledem ke skutečnosti, že proces čištění tiskové hlavy využívá inkoust ze všech kazet, tiskovou hlavu čistěte pouze tehdy, jestliže se kvalita tisku zhorší, např. tisk je rozmazaný, barvy nejsou správné nebo chybí, případně svislé linky jsou vysloveně nevyrovnané.
- ❏ Nejdříve zjistěte pomocí nástroje Nozzle Check (Kontrola trysek), zda je nutno tiskovou hlavu vyčistit. Ušetříte tím inkoust.
- ❏ Když dochází inkoust, možná se vám tiskovou hlavu vyčistit nepodaří. Jakmile inkoust dojde, tiskovou hlavu nelze vyčistit. Vyměňte nejprve příslušnou inkoustovou kazetu.  $\rightarrow$  Viz ["Výměna inkoustové kazety" na str. 144.](#page-143-0)

# *Použití nástroje Head Cleaning (Čistění hlavy) v systému Windows*

Vyčištění tiskové hlavy pomocí nástroje Head Cleaning (Čistění hlavy) proveďte podle následujících pokynů.

- 1. Zapněte tiskárnu.
- 2. Zkontrolujte, že žádný z indikátorů nesignalizuje chybu.
- 3. Zkontrolujte, zda je v předním podavači papíru vložen papír velikosti A4.
- 4. Klepněte pravým tlačítkem myši na ikonu tiskárny na hlavním panelu a dále zvolte položku **Head Cleaning (Čistění hlavy)**.

Pokud se nezobrazí ikona tiskárny, přidejte ji podle pokynů v následující části.

- $\blacktriangleright$  Viz ["Přes ikonu zástupce na hlavním panelu" na str. 17](#page-16-0).
- 5. Postupujte podle pokynů na obrazovce.

Indikátor napájení  $\circledcirc$  v průběhu čisticího cyklu bliká.

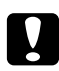

#### c *Upozornění:*

Nikdy nevypínejte tiskárnu, pokud indikátor napájení  $\mathcal O$  bliká. Mohlo by dojít k poškození tiskárny.

#### *Poznámka:*

❏ Pokud se kvalita tisku nezlepší ani po opakování čisticích cyklů, vypněte tiskárnu a nechte ji vypnutou minimálně 6 hodin. Potom proveďte znovu kontrolu trysek a v případě potřeby i čištění hlavy.

- ❏ Pokud problémy s kvalitou tisku přetrvávají, kontaktujte servisní středisko Epson.  $\rightarrow$  Viz ["Kontaktování podpory zákazníků Epson" na str. 195](#page-194-0).
- ❏ Vzhledem k zachování kvality tisku doporučujeme pravidelně vytisknout několik stránek.

# *Použití nástroje Head Cleaning (Čistění hlavy) v systému Mac OS X*

Vyčištění tiskové hlavy pomocí nástroje Head Cleaning (Čistění hlavy) proveďte podle následujících pokynů.

- 1. Zapněte tiskárnu.
- 2. Zkontrolujte, zda žádný z indikátorů nesignalizuje chybu.
- 3. Zkontrolujte, že je v podavači listů vložen papír velikosti A4.
- 4. Otevřete dialogové okno EPSON Printer Utility3.

 $\rightarrow$  Viz ["Přístup k ovladači tiskárny v systému Mac OS X" na str. 18](#page-17-0).

- 5. V dialogovém okně Utility (Nástroj) klepněte na tlačítko **Head Cleaning (Čistění hlavy)**.
- 6. Postupujte podle pokynů na obrazovce.

Indikátor napájení  $\mathcal O$  v průběhu čisticího cyklu bliká.

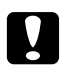

## c *Upozornění:*

Nikdy nevypínejte tiskárnu, pokud indikátor napájení  $\mathcal O$  bliká. Mohlo by dojít k poškození tiskárny.

## *Poznámka:*

- ❏ Pokud se kvalita tisku nezlepší ani po čtyřech čisticích cyklech, vypněte tiskárnu a nechte ji vypnutou minimálně 6 hodin. Potom proveďte znovu kontrolu trysek a v případě potřeby i čištění hlavy. Pokud nedošlo ke zlepšení kvality tisku, kontaktujte prodejce.
- ❏ Vzhledem k zachování kvality tisku doporučujeme pravidelně vytisknout několik stránek.

# *Používání ovládacího panelu*

Chcete-li vyčistit tiskovou hlavu s použitím ovládacího panelu, postupujte podle následujících pokynů.

- <span id="page-158-0"></span>1. Zkontrolujte, zda je v předním podavači papíru vložen papír velikosti A4.
- 2. Zkontrolujte, zda se na displeji zobrazí hlášení READY (Připraveno) nebo POWER SAVE (Úspora napájení) a pak stiskněte tlačítko r **Right (Vpravo)**. Na displeji LCD se zobrazí Menu.
- 3. Stisknutím tlačítka **▼ Down (Dolů)**, nebo ▲ **Up (Nahoru)** vyberte MAINTENANCE (Údržba) a potom stiskněte tlačítko **OK**, nebo ▶ Right (Vpravo).
- 4. Stisknutím tlačítka d **Down (Dolů)**, nebo u **Up (Nahoru)** vyberte CLEANING (Čištění) a potom stiskněte tlačítko **OK**, nebo r **Right (Vpravo)**.
- 5. Stisknutím tlačítka **OK** spusťte čištění, indikátor P Napájení začne blikat.

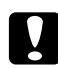

#### c *Upozornění:*

Nikdy nevypínejte tiskárnu, pokud indikátor napájení  $\mathcal O$  bliká. Mohlo by dojít k poškození tiskárny.

6. Když indikátor  $\circlearrowleft$  Napájení přestane blikat, tiskárna se vrátí do nabídky pro kontrolu trysek. Stiskněte tlačítko **OK** a vytiskněte vzorek pro kontrolu trysek a zkontrolujte, zda je tisková hlava čistá.

◆ Viz ["Kontrola trysek tiskové hlavy" na str. 154](#page-153-0).

#### *Poznámka:*

- ❏ Pokud se kvalita tisku nezlepší ani po opakování čisticích cyklů, vypněte tiskárnu a nechte ji vypnutou minimálně 6 hodin. Potom proveďte znovu kontrolu trysek a v případě potřeby i čištění hlavy.
- ❏ Pokud problémy s kvalitou tisku přetrvávají, kontaktujte servisní středisko Epson.  $\rightarrow$  Viz ["Kontaktování podpory zákazníků Epson" na str. 195](#page-194-0).
- ❏ Vzhledem k zachování kvality tisku doporučujeme pravidelně vytisknout několik stránek.

# *Nastavení tiskové hlavy*

Pokud se na výtiscích objeví nerovnoběžné svislé čáry nebo vodorovné pruhy, lze tento problém vyřešit pomocí nástroje Print Head Alignment (Nastavení tiskové hlavy) v ovladači tiskárny nebo přímo pomocí tlačítek tiskárny.

#### *Poznámka:*

Pokud zaznamenáte vysloveně nerovnoběžné svislé čáry, nejdříve vyčistěte tiskovou hlavu.

 $\rightarrow$  Viz ["Čištění tiskové hlavy" na str. 156](#page-155-0).

Pokyny naleznete níže v příslušné části.

#### *Poznámka:*

Probíhající tisk testovacího vzorku z nástroje Print Head Alignment (Nastavení tiskové hlavy) nepřerušujte stisknutím tlačítka + *Cancel (Storno)*.

# *Použití nástroje Print Head Alignment (Nastavení tiskové hlavy) v systému Windows*

Nastavení tiskové hlavy pomocí nástroje Print Head Alignment (Nastavení tiskové hlavy) proveďte podle následujících pokynů.

- 1. Zkontrolujte, zda žádný z indikátorů nesignalizuje chybu.
- 2. Zkontrolujte, zda je v předním podavači papíru vložen obyčejný papír velikosti A4.
- 3. Klepněte pravým tlačítkem myši na ikonu tiskárny na hlavním panelu a dále zvolte položku **Print Head Alignment (Nastavení tiskové hlavy)**.

Pokud se nezobrazí ikona tiskárny, přidejte ji podle pokynů v následující části.

- $\blacktriangleright$  Viz ["Přes ikonu zástupce na hlavním panelu" na str. 17](#page-16-0).
- 4. Nastavte tiskovou hlavu podle pokynů na obrazovce.

# *Použití nástroje Print Head Alignment (Nastavení tiskové hlavy) v systému Mac OS X*

Nastavení tiskové hlavy pomocí nástroje Print Head Alignment (Nastavení tiskové hlavy) proveďte podle následujících pokynů.

- 1. Zkontrolujte, zda žádný z indikátorů nesignalizuje chybu.
- 2. Ověřte, zda je v podavači listů vložen papír velikosti A4.
- 3. Otevřete dialogové okno EPSON Printer Utility3.

 $\rightarrow$  Viz ["Přístup k ovladači tiskárny v systému Mac OS X" na str. 18](#page-17-0).

- 4. V dialogovém okně Utility (Nástroj) klepněte na tlačítko **Print Head Alignment (Nastavení tiskové hlavy)**.
- 5. Nastavte tiskovou hlavu podle pokynů na obrazovce.

# *Používání ovládacího panelu*

Chcete-li zarovnat tiskovou hlavu s použitím ovládacího panelu, postupujte podle následujících pokynů.

- 1. Zkontrolujte, zda je v předním podavači papíru vložen obyčejný papír velikosti A4.
- 2. Zkontrolujte, zda se na displeji zobrazí hlášení READY (Připraveno) a pak stiskněte tlačítko ▶ Right (Vpravo). Na LCD displeji se zobrazí Menu.
- 3. Stisknutím tlačítka **V Down (Dolů)**, nebo **∆ Up (Nahoru)** vyberte MAINTENANCE (Údržba) a potom stiskněte tlačítko **OK**, nebo r **Right (Vpravo)**.
- 4. Stisknutím tlačítka **V Down (Dolů)**, nebo **▲ Up (Nahoru)** vyberte HEAD ALIGNMENT (Nastavení tiskové hlavy) a potom stiskněte tlačítko **OK**, nebo r **Right (Vpravo)**.
- 5. Stiskněte tlačítko **OK** a vytiskněte vzorovou stránku pro zarovnání.
- 6. Podívejte se na vzor pro zarovnání a vyhledejte čtverec bez viditelných pásů v sadě č.1 až č.5.
- 7. Stiskněte tlačítko **▼ Dolů** nebo ▲ **Nahoru** a vyberte číslo, které odpovídá čtverci pro sady č.1 až č.5.
- 8. Stiskněte tlačítko **OK** a zaregistrujte výběr.

# *Čištění tiskárny*

Chcete-li, aby tiskárna pracovala co nejlépe, musíte ji několikrát za rok pečlivě vyčistit.

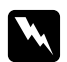

#### w *Varování:*

Nedotýkejte se součástí uvnitř tiskárny.

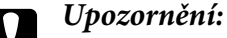

- ❏ K čištění tiskárny nepoužívejte alkohol ani ředidlo. Tyto chemické látky mohou tiskárnu poškodit.
- ❏ Nenanášejte mazivo na kovové části pod tiskovou hlavou.
- ❏ Dávejte pozor, aby se na elektronické součásti nedostala voda.
- ❏ Nestříkejte maziva dovnitř tiskárny.
- ❏ Nevhodné oleje mohou poškodit mechanizmus tiskárny. Je-li zapotřebí provést mazání, obraťte se na servisní středisko Epson nebo kvalifikovaného servisního technika.

#### *Poznámka:*

Po ukončení práce s tiskárnou zavřete podpěru papíru a výstupní zásobník, aby se do tiskárny neprášilo.

# *Čištění vnitřní části tiskárny*

Nánosy zbytků inkoustu a papíru z válečků mohou ovlivnit kvalitu tisku nebo mohou zabránit plynulému podávání papíru. Vnitřek tiskárny lze vyčistit pomocí ovládacího panelu.

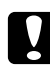

#### c *Upozornění:*

Nepoužívejte k vyčištění vnitřku tiskárny hadry. Mohla by zde uvíznout jednotlivá vlákna.

# *Používání ovládacího panelu*

Chcete-li nastavit tiskovou hlavu s použitím ovládacího panelu, postupujte podle následujících pokynů.

- 1. Zkontrolujte, zda je v předním podavači papíru vložen papír velikosti A4.
- 2. Zkontrolujte, zda se na displeji zobrazí hlášení READY (Připraveno) a pak stiskněte tlačítko ▶ Right (Vpravo). Na LCD displeji se zobrazí Menu.
- 3. Stisknutím tlačítka d **Down (Dolů)**, nebo u **Up (Nahoru)** vyberte MAINTENANCE (Údržba) a potom stiskněte tlačítko **OK**, nebo r **Right (Vpravo)**.
- 4. Stisknutím tlačítka d **Down (Dolů)**, nebo u **Up (Nahoru)** vyberte CLEANING SHEET (Stránka čištění) a potom stiskněte tlačítko **OK**, nebo r **Right (Vpravo)**.

5. Stiskněte tlačítko **OK**. Tiskárna zavede a vysune papír.

Opakujte tyto kroky, až na papíru nebude žádný inkoust.

# *Přeprava tiskárny*

Je-li zapotřebí tiskárnu někam přepravit, pečlivě ji připravte a zabalte podle následujících pokynů. Použijte originální krabici a obaly, případně krabici podobných rozměrů, aby v ní tiskárna pevně držela.

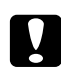

## c *Upozornění:*

Tiskárnu při skladování nebo přepravě neklopte, nestavte ji na bok ani ji nepřevracejte. Jinak by mohlo dojít k úniku inkoustu uvnitř tiskárny.

- 1. Zapojte a zapněte tiskárnu. Vyčkejte, až se hlava vrátí do výchozí polohy.
- 2. Vypněte tiskárnu a odpojte napájecí šňůru.

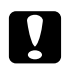

## c *Upozornění:*

Neodpojujte napájecí kabel během pohybu tiskové hlavy, protože by se nevrátila do výchozí polohy.

- 3. Odpojte kabel rozhraní.
- 4. Vyjměte veškerý papír z tiskárny.
- 5. Ověřte, zda páčka kazety je v uzamčené poloze a kryt kazety je uzavřen.

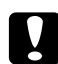

#### c *Upozornění:*

Ponechte inkoustové kazety a kazetu údržby nainstalované, zabránite tak úniku inkoustu.

#### *Poznámka:*

Pokud přepravujete tiskárnu a používáte inkoustovou kazetu se zvláště velkou kapacitou, nainstalujte původní inkoustovou kazetu, standardní inkoustovou kazetu nebo inkoustovou kazetu s velkou kapacitou.

- 6. Zavřete výstupní zásobník a podpěru papíru.
- 7. K oběma stranám tiskárny upevněte ochranné obaly.
- 8. Zabalte tiskárnu a napájecí šňůru do originální krabice.

#### *Poznámka:*

- ❏ Přepravujte tiskárnu ve vodorovné poloze.
- ❏ Než začnete tiskárnu opět používat, sejměte ochranné obaly.
- ❏ Tiskárnu nezvedejte za jednotku oboustranného tisku, jednotka oboustranného tisku by se mohla oddělit od tiskárny. Po ustavení tiskárny se rovněž ujistěte, zda jednotka oboustranného tisku je řádně připojena.

## Kapitola 9

# *Použití tiskárny v síti*

# *Nastavení tiskárny v síti*

Tato tiskárna může být připojena kdekoliv k síti pomocí rozhraní 10Base-T nebo 100Base-TX, protože je vybavena integrovanou síťovou kartou Ethernet podporující protokol TCP/IP.

Můžete provést nastavení síťového rozhraní, například adresy IP, pomocí ovládacího panelu tiskárny nebo aplikací v počítači.

#### **Používání ovládacího panelu tiskárny**

- $\rightarrow$  Viz ["Nabídka nastavení sítě" na str. 130](#page-129-0).
- $\rightarrow$  Viz také ["Přístup k nabídkám ovládacího panelu" na str. 126](#page-125-0).

#### **Použití nástrojů pro počítač**

& Informujte se v průvodci sítěmi na disku CD-ROM.

#### *Poznámka:*

- ❏ Chcete-li vyhledat verzi operačního systému podporovanou tiskárnou, informujte se v následující sekci.
	- $\rightarrow$  Viz ["Verze operačního systému" na str. 10.](#page-9-0)
- ❏ Vezměte na vědomí, že systém NetWare není podporován.
- ❏ Vezměte na vědomí, že protokoly AppleTalk, NetBEUI, WSD a LLTD nejsou podporovány.
- ❏ Chcete-li vyhledat přibalené nástroj, prohlédněte si disk CD dodaný k tiskárně.
- ❏ Chcete-li získat další informace, prostudujte si následující část.  $\rightarrow$  Viz ["Kde najdete pomoc" na str. 195.](#page-194-0)

# *Nastavení tiskárny jako sdílené tiskárny systému Windows*

Tato část obsahuje informace o nastavení tiskárny, které umožňuje její sdílení s ostatními uživateli v síti.

<span id="page-165-0"></span>Nejdříve je nutno nastavit tiskárnu jako sdílenou tiskárnu v počítači, ke kterému je přímo připojená. Tento počítač plní funkci tiskového serveru. Potom přidáte tiskárnu v každém síťovém počítači, který k ní bude mít přístup. Každý počítač je pak klientem tiskového serveru.

### *Poznámka:*

- ❏ Tyto pokyny se týkají jen malých sítí. Chcete-li tiskárnu sdílet ve velké síti, obraťte se na správce sítě.
- ❏ Chcete-li odinstalovat programy v systému Windows 7, Vista a Server 2008, budete potřebovat účet správce a heslo, pokud se přihlásíte jako standardní uživatel.
- ❏ Chcete-li do počítače se systémem Windows XP a Server 2003 nainstalovat software, musíte se přihlásit jako správce počítače.
- ❏ Chcete-li software instalovat do počítače se systémem Windows 2000, je nutné přihlásit se jako uživatel s právy správce (patřícího do skupiny správců).
- ❏ Snímky obrazovek v tomto postupu byly pořízeny v systému Windows XP.

## *Nastavení tiskového serveru*

Následující pokyny slouží k nastavení počítače do funkce tiskového serveru, který je k tiskárně připojen přímo:

1. **Windows 7:**

Klepněte na tlačítko Start a vyberte příkaz **Devices and Printers (Zařízení a tiskárny)**.

#### **Windows Vista a Server 2008:**

Klepněte na tlačítko Start, vyberte **Control Panel (Ovládací panely)** a potom z kategorie **Hardware and Sound (Hardware a zvuk)** vyberte **Printer (Tiskárna)**. (Pokud je Control Panel (Ovládací panely) v klasickém nastavení, klepněte na položku **Printers (Tiskárny)**.)

#### **Windows XP a Server 2003:**

Klepněte na tlačítko **Start (Spustit)**, vyberte položku **Control Panel (Ovládací panely)** a potom poklepejte na ikonu **Printers and Faxes (Tiskárny a faxy)**. (Pokud se obsah okna Control Panel (Ovládací panely) zobrazí podle kategorií, klepněte na položku **Printers and Other Hardware (Tiskárny a jiný hardware)** a potom klepněte na položku **Printers and Faxes (Tiskárny a faxy)**.)

#### **Windows 2000:**

Klepněte na tlačítko **Start (Spustit)**, přejděte na položku **Settings (Nastavení)** a potom klepněte na volbu **Printers (Tiskárny)**.

#### 2. **Windows 7:**

Klepněte pravým tlačítkem myši na ikonu tiskárny, potom klepněte na volbu **Printer properties (Vlastnosti tiskárny)** a potom klepněte na položku **Sharing (Sdílení)**.

#### **Windows Vista a Server 2008:**

Klepněte pravým tlačítkem myši na ikonu tiskárny, potom klepněte na tlačítko **Change sharing options (Změnit možnosti sdílení)** a dále klepněte na tlačítko **Continue (Pokračovat)**.

**Windows XP, 2000 a Server 2003:** Klepněte pravým tlačítkem myši na ikonu tiskárny a klepněte na položku **Sharing (Sdílení)**.

#### 3. **Windows 7, Vista, XP, Server 2008, Server 2003:**

Vyberte položku **Share this printer (Sdílet tuto tiskárnu)** a zadejte název sdílené položky.

#### **Windows 2000:**

Vyberte položku **Shared as (Sdílet jako)** a poté zadejte název sdílené tiskárny.

#### *Poznámka:*

V názvu sdílené tiskárny nepoužívejte mezery ani pomlčky.

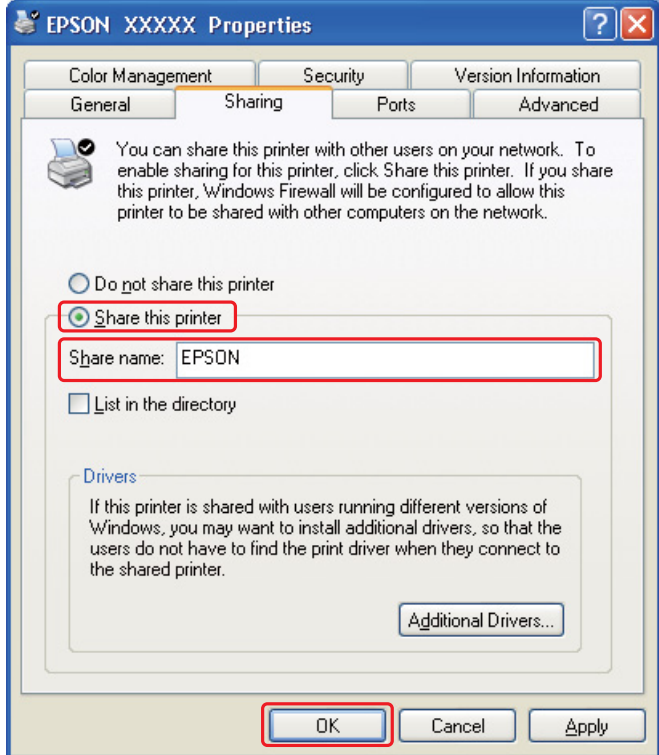

Chcete-li nastavit tiskový server tak, aby klientské počítače mohly běžet pod různými verzemi systému Windows a aby bylo možné automaticky stahovat ovladače tiskárny z tiskového serveru do počítačů, klepněte na tlačítko **Additional Drivers (Další ovladače)** a vyberte prostředí a operační systém pro ostatní počítače. Klepněte na tlačítko **OK** a vložte disk CD se softwarem tiskárny do jednotky CD-ROM.

4. Klepněte na tlačítko **OK** nebo **Close (Zavřít)** (pokud jste nainstalovali dodatečné ovladače).

# *Nastavení klienta*

Postupujte podle následujících kroků a nastavte každý klientský počítač v síti.

### *Poznámka:*

Zpřístupnění tiskárny pro jiné počítače vyžaduje, aby tato tiskárna byla nejdříve nastavena jako sdílená tiskárna na počítači, k němuž je připojena.

 $\rightarrow$  Viz ["Nastavení tiskového serveru" na str. 166](#page-165-0).

## 1. **Windows 7:**

Klepněte na tlačítko Start a vyberte příkaz **Devices and Printers (Zařízení a tiskárny)**.

### **Windows Vista:**

Klepněte na tlačítko Start, vyberte **Control Panel (Ovládací panely)** a potom z kategorie **Hardware and Sound (Hardware a zvuk)** vyberte **Printer (Tiskárna)**. (Pokud je nabídka Control Panel (Ovládací panely) v klasickém nastavení, klepněte na položku **Printers (Tiskárny)**.)

#### **Windows XP:**

Klepněte na tlačítko **Start (Spustit)**, vyberte položku **Control Panel (Ovládací panely)** a potom poklepejte na ikonu **Printers and Faxes (Tiskárny a faxy)**. (Pokud se obsah okna Control Panel (Ovládací panely) zobrazí podle kategorií, klepněte na položku **Printers and Other Hardware (Tiskárny a jiný hardware)** a potom klepněte na položku **Printers and Faxes (Tiskárny a faxy)**.)

#### **Windows 2000:**

Klepněte na tlačítko **Start (Spustit)**, přejděte na položku **Settings (Nastavení)** a potom klepněte na ikonu **Printers (Tiskárny)**.

#### 2. **Windows 7 a Vista:**

Klepněte na tlačítko **Add a Printer (Přidat tiskárnu)**.

#### **Windows XP a 2000:**

Poklepejte na ikonu **Add Printer (Přidat tiskárnu)**. Objeví se okno Add Printer Wizard (Průvodce přidáním tiskárny). Klepněte na tlačítko **Next (Další)**.

### 3. **Windows 7 a Vista:**

Klepněte na tlačítko **Add a network, wireless or Bluetooth printer (Přidat síťovou tiskárnu, bezdrátovou tiskárnu nebo tiskárnu s technologií Bluetooth)** a potom klepněte na **Next (Další)**.

### **Windows XP:**

Vyberte položku **A network printer**, **or a printer attached to another computer (Síťová tiskárna nebo tiskárna připojená k jinému počítači)** a potom klepněte na tlačítko **Next (Další)**.

#### **Windows 2000:**

Vyberte položku **Network printer (Síťová tiskárna)** a potom klepněte na tlačítko **Next (Další)**.

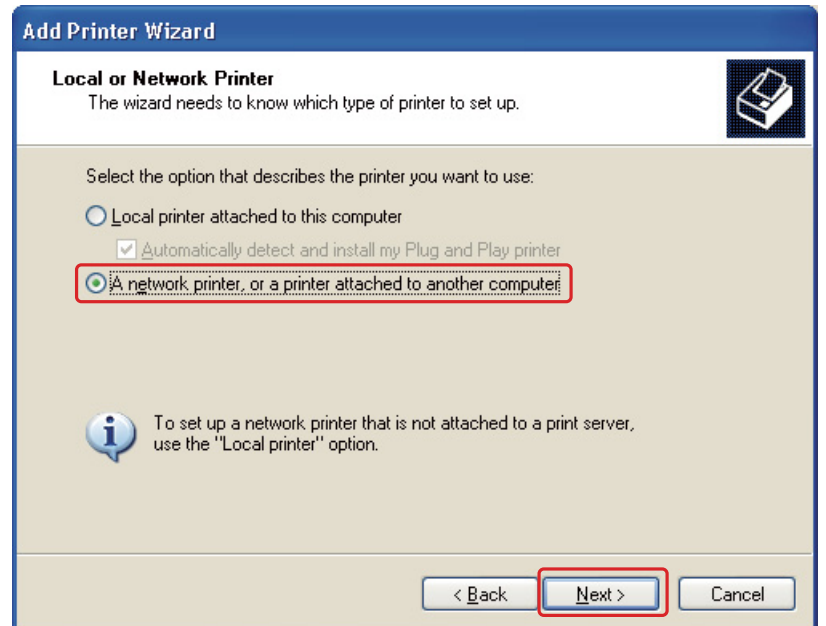

4. Vyberte požadovanou tiskárnu podle pokynů na obrazovce.

### *Poznámka:*

- ❏ V závislosti na operačním systému a konfiguraci počítače, ke kterému je tiskárna připojena, vás může nástroj Add Printer Wizard (Průvodce přidáním tiskárny) požádat o instalaci ovladače tiskárny z disku CD-ROM se softwarem tiskárny. Klepněte na tlačítko *Have Disk (Z diskety)* a pokračujte podle pokynů na obrazovce.
- ❏ Chcete-li sledovat stav sdílené tiskárny, musí být na každém počítači nainstalována aplikace EPSON Status Monitor 3. Nástroj EPSON Status Monitor 3 se automaticky nainstaluje, když nainstalujete software tiskárny z disku CD-ROM pomocí funkce *Easy Install (Snadná instalace)*.

# *Nastavení tiskárny jako sdílené tiskárny v systému Mac OS X*

Chcete-li nastavit tiskárnu pro síť systému Mac OS X, použijte funkci Printer Sharing (Sdílení tiskárny). Pokyny naleznete v dokumentaci k systému Macintosh.

#### *Poznámka:*

Je-li tiskárna sdílena v síti systému Mac OS X, pak se ikona <sup>RA</sup> EPSON Printer Utility3 v okně Print (Tisk) neobjeví.

# Kapitola 10 *Odstraňování problémů*

# *Zjištění problému*

Potíže s tiskárnou nejsnadněji vyřešíte ve dvou krocích: nejdříve zjistěte problém a pak použijte vhodná řešení, dokud problém nebude odstraněn.

Informace, které potřebujete ke zjištění a vyřešení většiny obvyklých problémů, získáte v elektronické online příručce pro řešení potíží, pomocí ovládacího panelu tiskárny, nástroje monitor stavu nebo spuštěním kontroly funkčnosti tiskárny. Pokyny naleznete níže v příslušné části.

Pokud máte určitý problém s kvalitou tisku, problém s tiskem, který se kvality netýká, problém s podáváním papíru nebo pokud tiskárna netiskne vůbec, v příslušné části naleznete pokyny.

K vyřešení problému bude možná nutné zrušit tisk.

 $\rightarrow$  Viz ["Zrušení tisku" na str. 58.](#page-57-0)

# *Indikátory chyb*

Podle chybových zpráv na displeji LCD můžete diagnostikovat a odstranit většinu problémů. Pokud tiskárna přestane pracovat a zobrazí hlášení na displeji LCD, diagnostikujte problém podle následující části a potom postupujte podle doporučených opravných opatření.

 $\rightarrow$  Viz ["Stavové a chybové zprávy" na str. 132](#page-131-0).

# *Spuštění kontroly funkčnosti tiskárny*

Pokud nemůžete určit původ problému, provedení kontroly funkčnosti tiskárny pomůže stanovit, zda problém spočívá v tiskárně nebo v počítači.

Kontrolu funkčnosti tiskárny proveďte podle následujících pokynů.

- 1. Tiskárna i počítač musí být vypnuty.
- 2. Odpojte kabel od konektoru rozhraní na tiskárně.
- 3. Zkontrolujte, zda je v předním podavači papíru vložen papír velikosti A4.
- 4. Zapněte tiskárnu a ujistěte se, že na displeji LCD se zobrazí hlášení READY (Připraveno).
- 5. Režim Menu aktivujte stisknutím tlačítka r **Right (Vpravo)**.
- 6. Stisknutím tlačítka **V Down (Dolů)**, nebo ▲ **Up (Nahoru)** zobrazte TEST PRINT (Testovací tisk) a potom stiskněte tlačítko **OK**, nebo r **Right (Vpravo)**.
- 7. Stisknutím tlačítka **▼ Down (Dolů)**, nebo ▲ **Up (Nahoru)** zobrazte NOZZLE CHECK (Kontrola trysek) a potom stiskněte tlačítko **OK**, nebo r **Right (Vpravo)**.
- 8. Stiskněte tlačítko **OK** a začněte tisknout vzorovou stránku pro kontrolu trysek.

Zobrazí se testovací stránka se vzorkem pro kontrolu trysek. Pokud jsou na vzorku mezery, je třeba vyčistit tiskovou hlavu.

- $\rightarrow$  Viz ["Čištění tiskové hlavy" na str. 156](#page-155-0).
- ❏ Pokud se vytiskne testovací stránka, problém se pravděpodobně nachází v nastavení softwaru, v kabelu nebo v počítači. Rovněž je možné, že software není nainstalován správně. Zkuste software odinstalovat a znovu nainstalovat.
	- ◆ Viz ["Odinstalování softwaru tiskárny" na str. 20](#page-19-0).
- ❏ Pokud se nevytiskne testovací stránka, pravděpodobně došlo k problému s tiskárnou. Vyzkoušejte pokyny v následující části.
	- $\rightarrow$  Viz ["Tiskárna netiskne" na str. 191.](#page-190-0)

## *Kontrola stavu tiskárny*

## *Systém Windows*

#### *Poznámka:*

Když tiskárnu používáte jako sdílenou tiskárnu v síti s následující kombinací počítačů, nemohou klientské operační systémy komunikovat s tiskárnou, takže některé funkce nejsou danému klientu k dispozici.

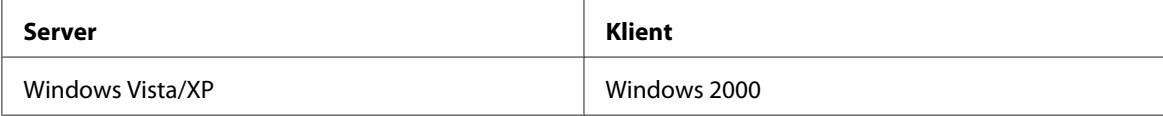

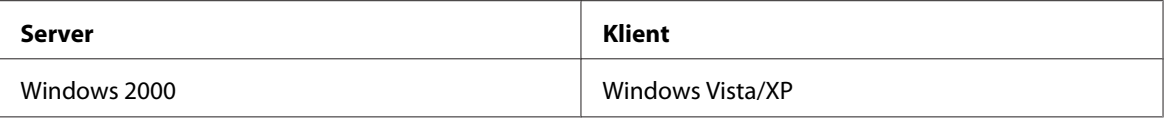

## *Použití ukazatele průběhu*

Po odeslání tiskové úlohy do tiskárny se objeví okno s ukazatelem průběhu zobrazené na následujícím obrázku.

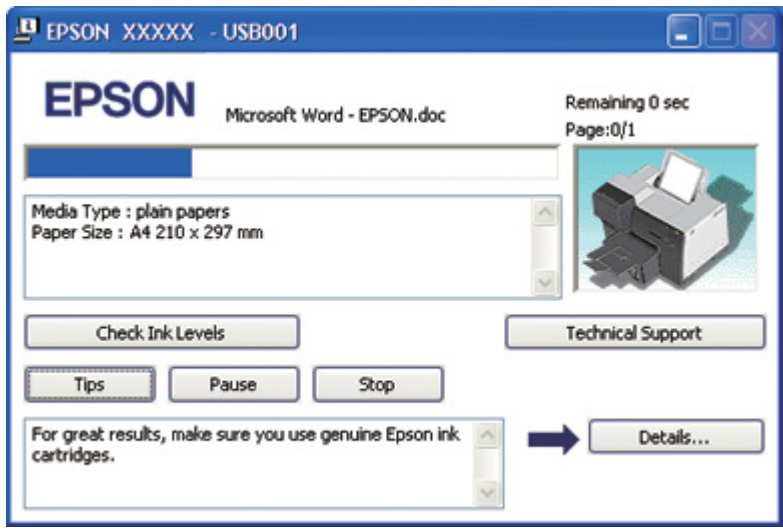

Ukazatel průběhu znázorňuje průběh aktuální tiskové úlohy a podává informace o stavu tiskárny. Toto okno zobrazuje také chybová hlášení i užitečné tipy pro zlepšení tisku. Pokyny naleznete níže v příslušné části.

## Tipy

V textovém poli ukazatele průběhu se zobrazují užitečné tipy, jak dosáhnout co nejlepších výsledků s ovladačem tiskárny Epson. Každých 15 sekund se objeví nový tip. Chcete-li se o zobrazeném tipu dozvědět více, klepněte na tlačítko **Details (Podrobnosti)**.

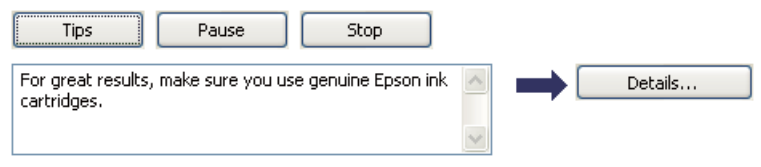

### Chybové zprávy

Pokud se během tisku vyskytne problém, zobrazí se v textovém poli okna ukazatele průběhu chybové hlášení. Chcete-li získat podrobnější informace, klepněte na tlačítko **Technical Support (Technická podpora)** a otevřete online uživatelskou příručku.

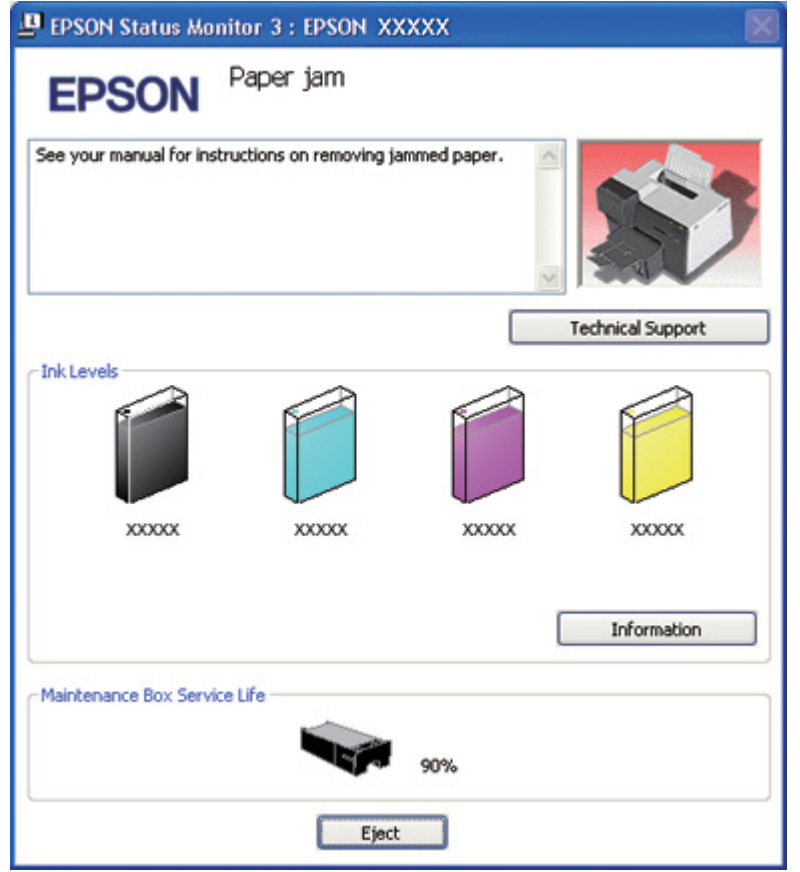

## *Použití aplikace EPSON Status Monitor 3*

Aplikace EPSON Status Monitor 3 zobrazuje podrobné informace o stavu tiskárny.

Aplikaci EPSON Status Monitor 3 lze spustit dvěma způsoby:

- ❏ Poklepejte na ikonu tiskárny v hlavním panelu Windows. Pokud se nezobrazí ikona tiskárny, přidejte ji podle pokynů v následující části.
	- $\blacktriangleright$  Viz ["Přes ikonu zástupce na hlavním panelu" na str. 17](#page-16-0).

❏ Otevřete ovladač tiskárny, klepněte na kartu **Maintenance (Údržba)** a potom klepněte na tlačítko **Status Monitor 3**.

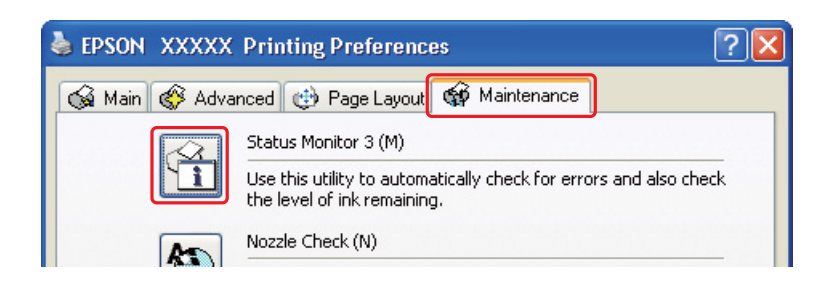

Po spuštění aplikace EPSON Status Monitor 3 se zobrazí následující okno:

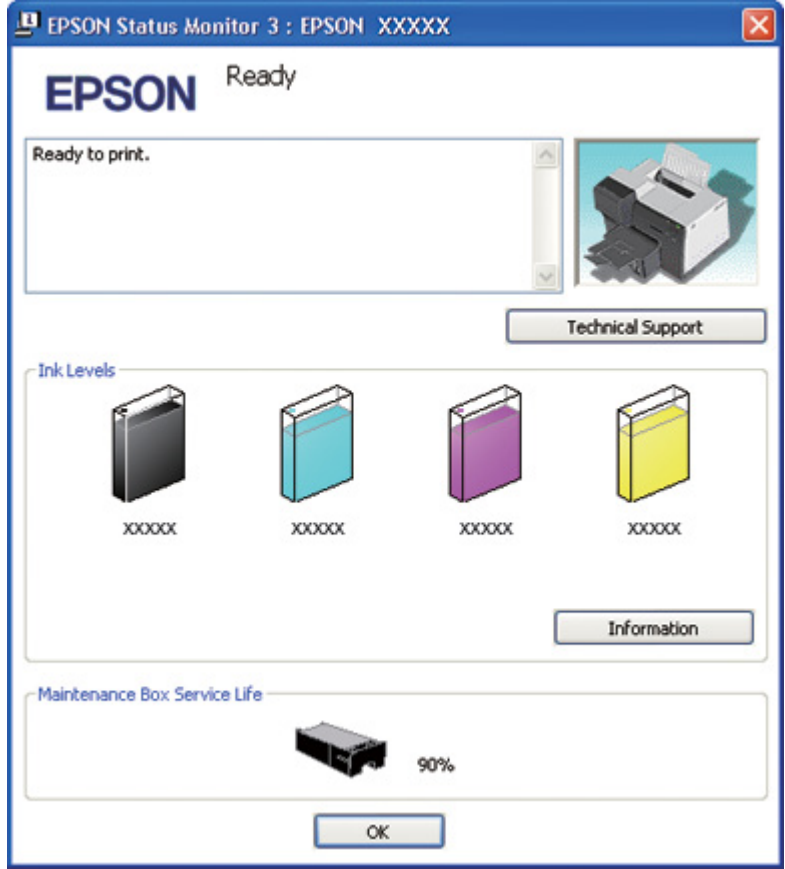

EPSON Status Monitor 3 poskytuje tyto informace:

❏ **Stav inkoustu:**

Aplikace EPSON Status Monitor 3 graficky znázorňuje stav inkoustu. Chcete-li zobrazit podrobné informace o inkoustové kazetě, klepněte v nabídce Ink Levels (Hladiny inkoustu) na tlačítko **Information (Informace)**.

### ❏ **Stav kazety údržby:**

Aplikace EPSON Status Monitor 3 graficky znázorňuje stav kazety údržby.

#### ❏ **Technická podpora:**

Umožňuje přístup k online uživatelské příručce z aplikace EPSON Status Monitor 3. Setkáte-li se s problémem, klepněte v okně aplikace EPSON Status Monitor 3 na tlačítko **Technical Support (Technická podpora)**.

## *Systém Mac OS X*

### *Pomocí aplikace EPSON StatusMonitor*

Pokud aplikace EPSON StatusMonitor zjistí problémy s tiskárnou, informuje o tom chybovým hlášením.

Aplikaci EPSON StatusMonitor spustíte následujícím postupem.

- 1. Otevřete dialogové okno EPSON Printer Utility3.
	- $\rightarrow$  Viz ["Přístup k ovladači tiskárny v systému Mac OS X" na str. 18](#page-17-0).
- $\mathbf{A}$ **EPSON StatusMonitor EPSON EPSON XXXXX EPSON StatusMonitor Remaining Ink level** Click the image of the ink cartridge to display information about the current cartridge. Maintenance Box Service Life 77% Undate OK
- 2. Klepněte na tlačítko **EPSON StatusMonitor**. Zobrazí se okno EPSON StatusMonitor.

# *Uvíznutí papíru*

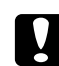

## c *Upozornění:*

Vytáhněte opatrně uvíznutý papír. Pokud taháte uvíznutý papír silou, odtržené kousky mohou zůstat v tiskárně nebo mohou tiskárnu poškodit.

- 1. Stisknutím tlačítka **OK** vysunete uvíznutý papír.
- 2. Pokud není problém odstraněn, vypněte tiskárnu a vyjměte veškerý papír uvnitř, včetně všech roztrhaných kousků. Pokyny naleznete níže v příslušné části.

## **Ve výstupním zásobníku:**

Vytáhněte opatrně uvíznutý papír dopředu.

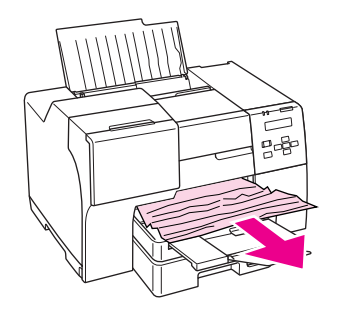

### **Uvnitř tiskárny:**

Otevřete přední kryt tiskárny a opatrně vytáhněte uvíznutý papír dopředu.

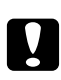

## c *Upozornění:*

Nedotýkejte se součástí, které jsou označeny na štítku uvnitř tiskárny.

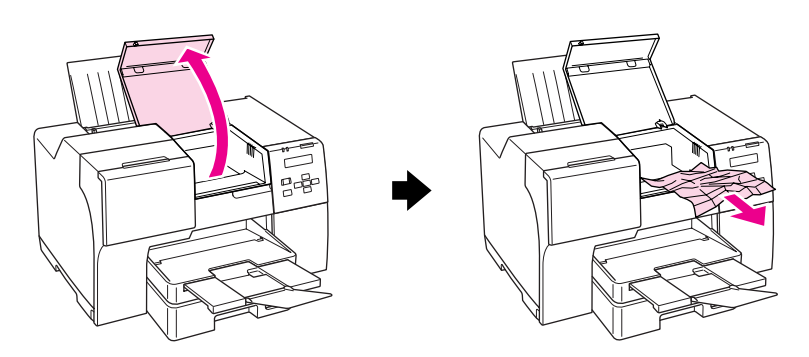

## **V zadním podavači listů:**

Vytáhněte opatrně uvíznutý papír nahoru.

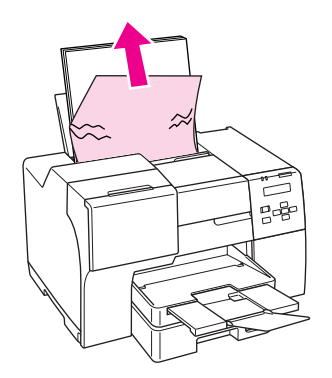

#### **V předním zásobníku papíru:**

Zavřete výstupní zásobník a vytáhněte přední zásobník papíru. Vytáhněte opatrně uvíznutý papír dopředu.

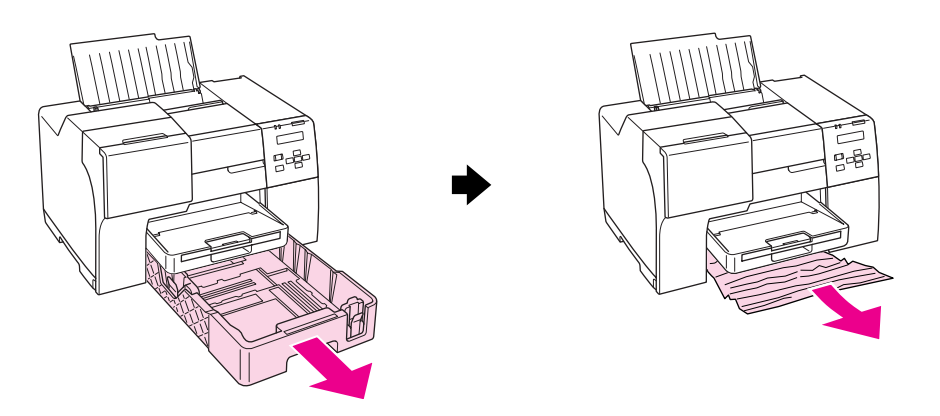

#### *Poznámka:*

❏ Nelze-li vytáhnout přední zásobník papíru, vytáhněte nejdříve výstupní zásobník a vyjměte veškerý papír, který zůstal vložen v předním zásobníku papíru.

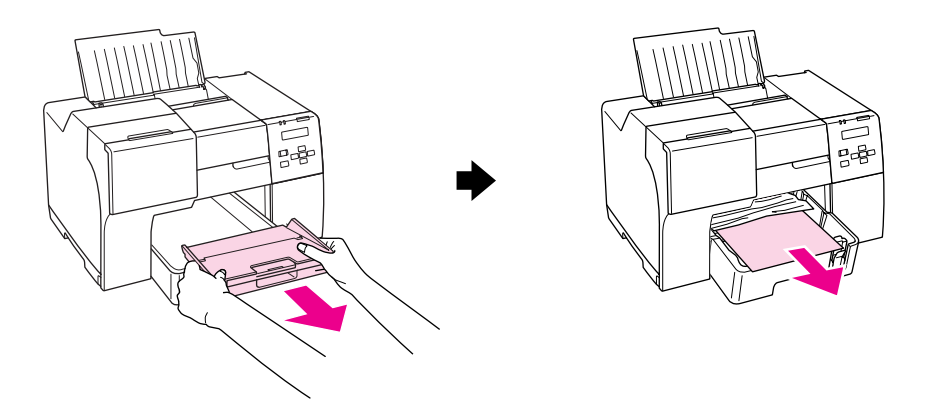

Potom přední zásobník papíru vytáhněte a jemně vytáhněte uvíznutý papír směrem dopředu.

❏ Po odstranění uvíznutého papíru a zasunutí předního zásobníku papíru znovu vložte výstupní zásobník do tiskárny.

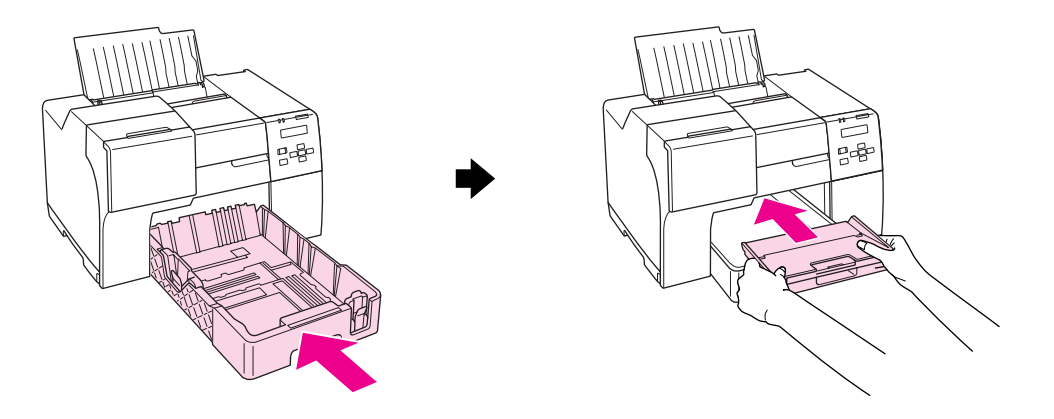

## **V zadní části tiskárny:**

Vyjměte jednotku oboustranného tisku (B-510DN) nebo horní zadní kryt tiskárny (B-310N) a otevřete dolní zadní kryt tiskárny. Pak opatrně vytáhněte uvíznutý papír.

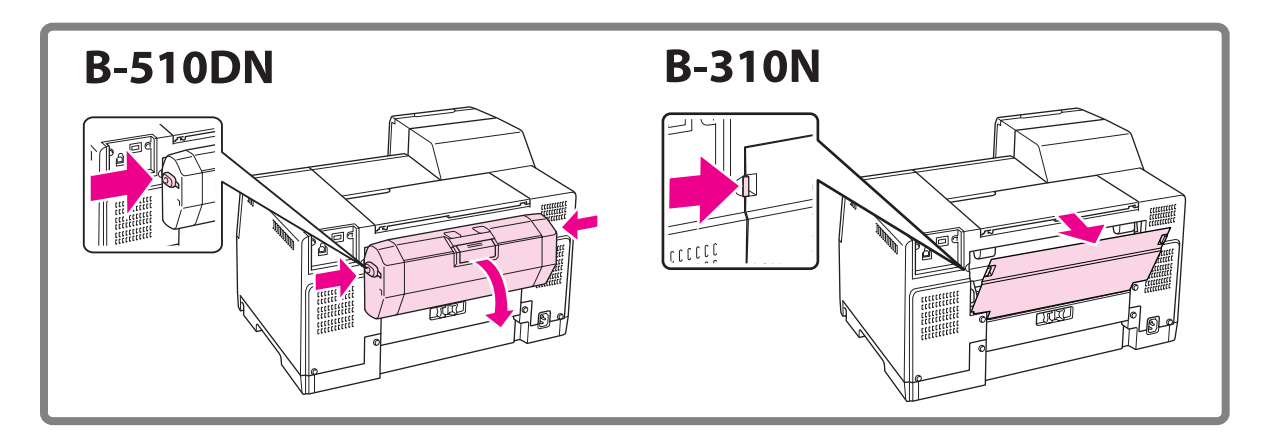

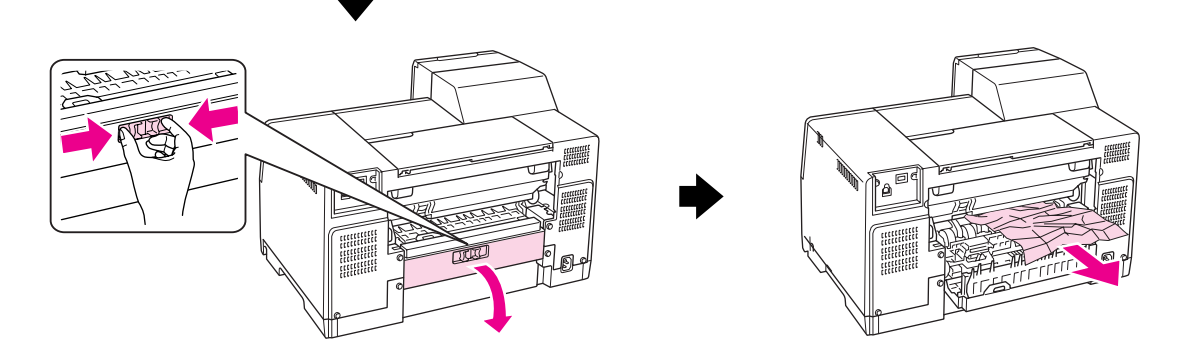
#### **V jednotce pro oboustranný tisk:**

Vyjměte jednotku oboustranného tisku a otevřete kryt jednotky. Pak opatrně vytáhněte uvíznutý papír.

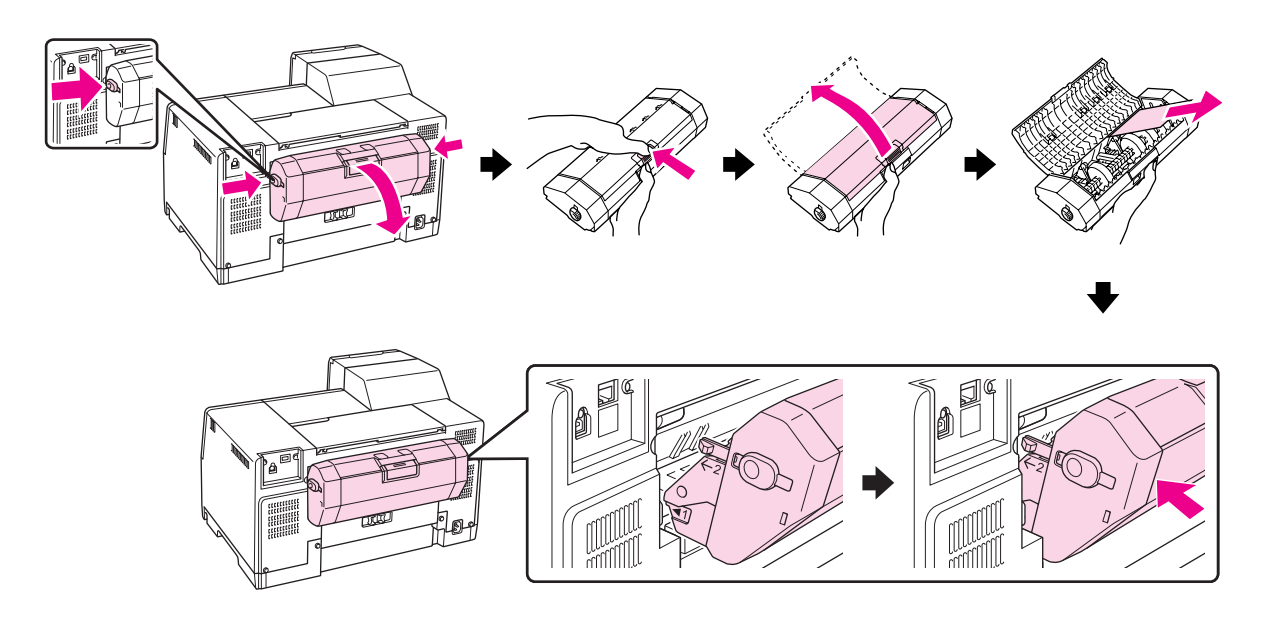

- 3. Zavřete kryt tiskárny a tiskárnu zapněte.
- 4. Vložte papír a stisknutím tlačítka **OK** pokračujte v tisku.

#### *Poznámka:*

Pokud nedokážete cizí předmět odstranit snadno sami, nepoužívejte násilí ani se nepokoušejte tiskárnu demontovat. Kontaktujte servisní středisko Epson a požádejte o pomoc.  $\rightarrow$  Viz ["Kontaktování podpory zákazníků Epson" na str. 195](#page-194-0).

Pokud papír pravidelně uvízne, zkontrolujte následující skutečnosti:

- ❏ Papír je rovný, není pomačkaný ani zkroucený.
- ❏ Používejte vysoce kvalitní papír.
- ❏ V zadním podavači listů směřuje tisková strana papíru nahoru a v předním zásobníku papíru směrem dolů.
- ❏ Stoh papíru byl před vložením provětrán.
- □ Papír nepřesahuje  $\triangleq$  značku šipky uvnitř vodítka okraje.
- ❏ Počet listů ve stohu papírů nepřekračuje stanovené množství pro daný papír.  $\rightarrow$  Viz ["Kapacita podavače pro speciální média Epson" na str. 24.](#page-23-0)
- ❏ K levé hraně papíru musí těsně přiléhat levé vodítko.
- ❏ Tiskárna je umístěna na rovném pevném povrchu, který na všech stranách přesahuje základnu tiskárny. Pokud bude tiskárna nakloněná, nebude správně fungovat.

# *Problémy s kvalitou tisku*

Pokud máte problém s kvalitou tisku, zkuste jej identifikovat pomocí následujících obrázků. Klepněte na popisek pod obrázkem, který se zkušebnímu výtisku nejvíce podobá.

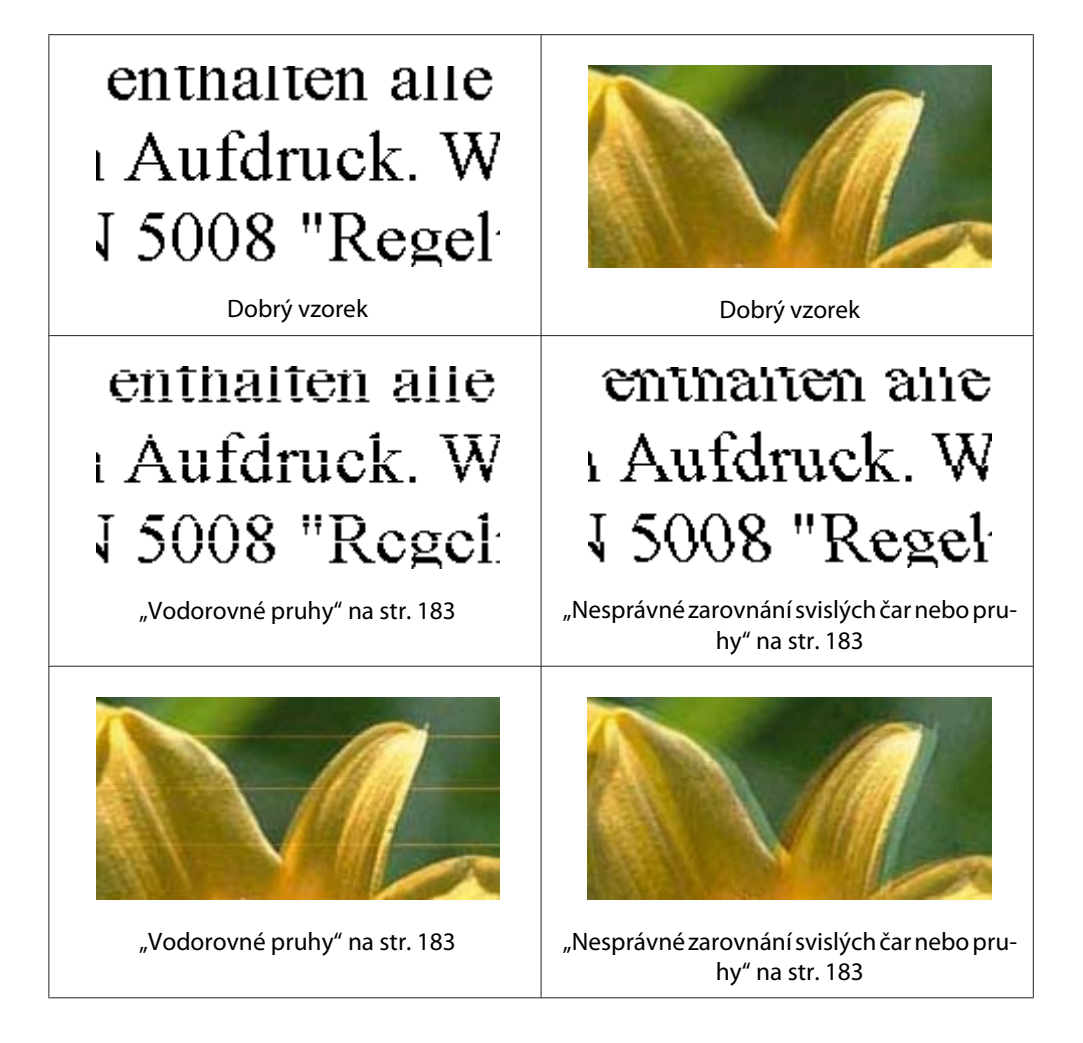

<span id="page-182-0"></span>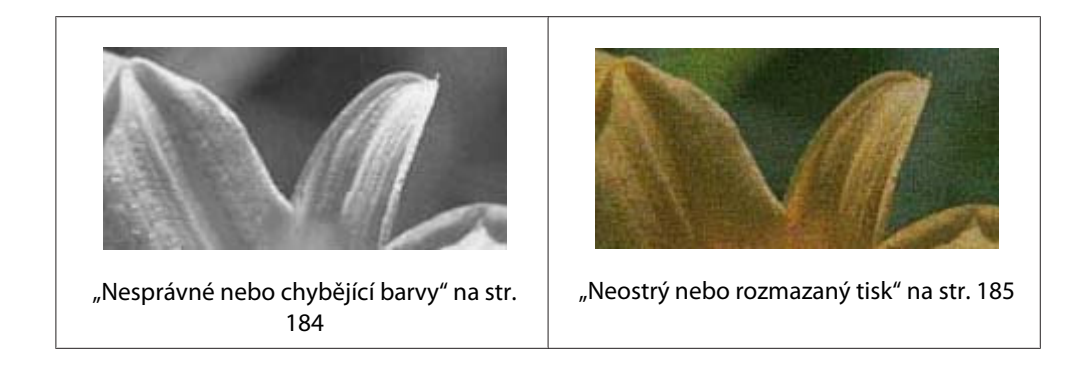

## *Vodorovné pruhy*

- ❏ Zkontrolujte, zda je tisková strana papíru směrem nahoru v zadním podavači listů a směrem dolů v předním zásobníku papíru.
- ❏ Spuštěním nástroje Head Cleaning (Čistění hlavy) vyčistěte ucpané trysky. ◆ Viz ["Čištění tiskové hlavy" na str. 156](#page-155-0).
- ❏ Inkoustové kazety spotřebujte do šesti měsíců po otevření vakuového obalu.
- ❏ Používejte originální inkoustové kazety EPSON.
- ❏ Kontrolujte stav inkoustových kazet.
	- $\rightarrow$  Viz ["Kontrola stavu inkoustových kazet" na str. 139.](#page-138-0)

Pokud grafické znázornění ukazuje nízkou hladinu nebo spotřebovaný inkoust, příslušnou inkoustovou kazetu vyměňte.

- $\rightarrow$  Viz ["Výměna inkoustové kazety" na str. 144.](#page-143-0)
- ❏ Ujistěte se, že nastavení typu papíru v ovladači tiskárny odpovídá typu média vloženého do tiskárny.
	- $\rightarrow$  Viz ["Volba vhodného typu papíru" na str. 34.](#page-33-0)

### *Nesprávné zarovnání svislých čar nebo pruhy*

- ❏ Zkontrolujte, zda je tisková strana papíru směrem nahoru v zadním podavači listů a směrem dolů v předním zásobníku papíru.
- ❏ Spuštěním nástroje Head Cleaning (Čistění hlavy) vyčistěte ucpané trysky.  $\rightarrow$  Viz ["Čištění tiskové hlavy" na str. 156](#page-155-0).
- <span id="page-183-0"></span>❏ Spusťte nástroj Print Head Alignment (Nastavení tiskové hlavy).  $\rightarrow$  Viz ["Nastavení tiskové hlavy" na str. 159](#page-158-0).
- ❏ V ovladači tiskárny (Windows) zrušte v okně Advanced (Upřesnit) zaškrtnutí políčka **High Speed (Vysoká rychlost)**. Podrobnosti najdete v nápovědě online pro ovladač tiskárny.
- ❏ Ujistěte se, že nastavení typu papíru v ovladači tiskárny odpovídá typu média vloženého do tiskárny.
	- $\rightarrow$  Viz ["Volba vhodného typu papíru" na str. 34.](#page-33-0)

## *Nesprávné nebo chybějící barvy*

❏ V okně Main (Hlavní) nebo Advanced (Upřesnit) systému Windows zrušte v ovladači tiskárny nastavení **Grayscale (Stupně šedi)**.

V systému Mac OS X v dialogovém okně Print (Tisk) ovladače tiskárny a dále v dialogu Print Settings (Nastavení tisku) změňte nastavení položky Color (Barva) na **Color (Barva)**.

Podrobnosti najdete v nápovědě online pro ovladač tiskárny.

❏ Nastavení barvy upravte v nastavení ovladače tiskárny nebo v aplikaci.

V systému Windows zkontrolujte okno Advanced (Upřesnit).

V systému Mac OS X zkontrolujte z dialogového okna Print (Tisk) nastavení v dialogovém okně Print (Tisk).

Podrobnosti najdete v nápovědě online pro ovladač tiskárny.

- ❏ Spusťte nástroj Head Cleaning (Čistění hlavy).  $\rightarrow$  Viz ["Čištění tiskové hlavy" na str. 156](#page-155-0).
- ❏ Kontrolujte stav inkoustových kazet. ◆ Viz ["Kontrola stavu inkoustových kazet" na str. 139.](#page-138-0)

Pokud grafické znázornění ukazuje nízkou hladinu nebo spotřebovaný inkoust, příslušnou inkoustovou kazetu vyměňte.

 $\rightarrow$  Viz ["Výměna inkoustové kazety" na str. 144.](#page-143-0)

❏ Pokud dojde papír, doplňte ho co nejdříve. Pokud tiskárnu ponecháte delší dobu bez papíru, mohou být barvy následujícího tisku nesprávné.

### <span id="page-184-0"></span>*Neostrý nebo rozmazaný tisk*

- ❏ Používejte pouze papíry doporučené společností EPSON.  $\rightarrow$  Viz ["Papír, spotřební materiál a volitelné součásti" na str. 209](#page-208-0).
- ❏ Tiskárna musí být na rovném pevném povrchu, který na všech stranách přesahuje základnu tiskárny. Pokud bude tiskárna nakloněná, nebude správně fungovat.
- ❏ Zkontrolujte, zda papír není poškozený, špinavý ani příliš starý.
- ❏ Zkontrolujte, zda je papír suchý a tisková strana papíru směrem nahoru v zadním podavači listů a směrem dolů v předním zásobníku papíru.
- ❏ Pokud je papír prohnutý na stranu tisku, před vložením do tiskárny jej vyrovnejte nebo lehce prohněte v opačném směru.
- ❏ Ujistěte se, že nastavení typu papíru v ovladači tiskárny odpovídá typu média vloženého do tiskárny.

 $\rightarrow$  Viz ["Volba vhodného typu papíru" na str. 34.](#page-33-0)

- ❏ Každý vytištěný list ihned vyjměte z výstupního zásobníku.
- ❏ Pokud tisknete na lesklé médium, umístěte pod stoh pomocný list (nebo obyčejný papír) nebo vkládejte listy jednotlivě.
- ❏ V žádném případě se potištěné strany papíru s lesklým povrchem ničím nedotýkejte. Při manipulaci s výtisky, postupujte podle pokynů na obalu, do kterého byly papíry zabaleny.
- ❏ Pro oboustranný automatický tisk nastavte hustotu tisku.  $\blacktriangleright$  Viz ["Oboustranný tisk" na str. 61](#page-60-0).

#### ❏ (Systém Windows)

Pro automatický oboustranný nebo jednostranný tisk nastavte hustotu tisku. Otevřete ovladač tiskárny, klepněte na kartu **Maintenance (Údržba)**, klepněte na tlačítko **Extended Settings (Rozšířená nastavení)** a posuvník **Print Density (Hustota tisku)** posuňte doleva.

- ❏ Spusťte nástroj Head Cleaning (Čistění hlavy).  $\rightarrow$  Viz ["Čištění tiskové hlavy" na str. 156](#page-155-0).
- ❏ Je-li papír po tisku znečištěn rozmazaným inkoustem, vyčistěte vnitřní část tiskárny.  $\rightarrow$  Viz ["Čištění vnitřní části tiskárny" na str. 162](#page-161-0).

# *Různé potíže s výtisky*

## *Nesprávné nebo porušené znaky*

- ❏ Vypněte tiskárnu a počítač. Zkontrolujte, zda kabel rozhraní tiskárny je správně zapojený.
- ❏ Odinstalujte ovladač tiskárny a potom jej znovu nainstalujte.  $\rightarrow$  Viz ["Odinstalování softwaru tiskárny" na str. 20](#page-19-0).

### *Nesprávná pozice tisku*

- ❏ Potvrďte nastavení okrajů v aplikaci. Okraje musejí být uvnitř tiskové plochy stránky. ◆ Viz ["Oblast tisku" na str. 214.](#page-213-0)
- ❏ Zkontrolujte, zda nastavení ovladače tiskárny odpovídají velikosti použitého papíru.

V systému Windows potvrďte nastavení v okně Main (Hlavní).

V systému Mac OS X zkontrolujte nastavení v dialogovém okně Page Setup (Vzhled stránky) nebo Print (Tisk).

Podrobnosti najdete v nápovědě online pro ovladač tiskárny.

❏ (Systém Windows)

Pro ruční oboustranný nebo jednostranný tisk nastavte posunutí. Chcete-li upravit nastavení, otevřete ovladač tiskárny, klepněte na kartu **Maintenance (Údržba)**, klepněte na tlačítko **Extended Settings (Rozšířená nastavení)** a v položce **Offset (Odchylka)** nastavte posuvníky **Top (Nahoře)** a **Left (Vlevo)** odpovídající pozici.

❏ Odinstalujte ovladač tiskárny a potom jej znovu nainstalujte. ◆ Viz ["Odinstalování softwaru tiskárny" na str. 20](#page-19-0).

## *Výtisk je poněkud šikmo*

Ověřte, zda je v předním zásobníku papíru nebo v zadním podavači listů vložen papír správně.  $\rightarrow$  Viz ["Vkládání papíru" na str. 25.](#page-24-0)

## *Zrcadlový obraz*

❏ V ovladači tiskárny zrušte zaškrtnutí políčka **Mirror Image (Zrcadlový obraz)**, nebo vypněte funkci Zrcadlový obraz v aplikaci.

V systému Windows zkontrolujte nastavení v okně Page Layout (Rozvržení stránky).

V systému Mac OS X zkontrolujte z dialogového okna Print (Tisk) nastavení v dialogovém okně Print Settings (Nastavení tisku).

Pokyny naleznete v nápovědě online k ovladači tiskárny nebo k aplikaci.

❏ Odinstalujte ovladač tiskárny a potom jej znovu nainstalujte.  $\rightarrow$  Viz ["Odinstalování softwaru tiskárny" na str. 20](#page-19-0).

## *Tisk prázdných stránek*

❏ Zkontrolujte, zda nastavení ovladače tiskárny odpovídají velikosti použitého papíru.

V systému Windows potvrďte nastavení v okně Main (Hlavní).

V systému Mac OS X zkontrolujte nastavení v dialogovém okně Page Setup (Vzhled stránky) nebo Print (Tisk).

Podrobnosti najdete v nápovědě online pro ovladač tiskárny.

❏ V ovladači tiskárny potvrďte nastavení **Skip Blank Page (Přeskakovat prázdné stránky)**.

V systému Windows klepněte v okně ovladače tiskárny Maintenance (Údržba) na tlačítko **Speed & Progress (Rychlost a průběh)**.

V systému Mac OS X potvrďte v dialogovém okně Print (Tisk) nastavení Extension Settings (Nastavení rozšíření).

Je-li tato volba zaškrtnutá, nebudou v dokumentech tisknuty prázdné stránky.

❏ Odinstalujte ovladač tiskárny a potom jej znovu nainstalujte.

◆ Viz ["Odinstalování softwaru tiskárny" na str. 20](#page-19-0).

Po vyzkoušení některého z těchto řešení spusťte kontrolu funkčnosti tiskárny a zkontrolujte výsledky.

 $\rightarrow$  Viz ["Spuštění kontroly funkčnosti tiskárny" na str. 171](#page-170-0).

## *Potištěná strana je rozmazaná nebo odřená*

- ❏ Pokud je papír prohnutý na stranu tisku, před vložením do tiskárny jej vyrovnejte nebo lehce prohněte v opačném směru.
- ❏ V nastavení ovladače tiskárny zrušte zaškrtnutí políčka **High Speed (Vysoká rychlost)**.

V systému Windows potvrďte nastavení v okně Advanced (Upřesnit).

V systému Mac OS X zkontrolujte v dialogovém okně Print (Tisk) nastavení v dialogovém okně Print Settings (Nastavení tisku).

Podrobnosti najdete v nápovědě online pro ovladač tiskárny.

❏ Odinstalujte ovladač tiskárny a potom jej znovu nainstalujte. ◆ Viz ["Odinstalování softwaru tiskárny" na str. 20](#page-19-0).

# *Tisk je příliš pomalý*

- ❏ Ujistěte se, že nastavení typu papíru v ovladači tiskárny odpovídá typu média vloženého do tiskárny.
	- $\rightarrow$  Viz ["Volba vhodného typu papíru" na str. 34.](#page-33-0)
- ❏ V systému Windows zrušte všechna vlastní nastavení a v okně ovladače tiskárny Main (Hlavní) vyberte pro volbu Quality Option (Typ kvality) nastavení **Text**.

V systému Mac OS X zrušte všechna vlastní nastavení a pro volbu Mode (Režim) vyberte nastavení **Automatic (Automatický)**. V dialogovém okně Print Settings (Nastavení tisku) okna Print (Tisk) ovladače tiskárny přesuňte posuvník směrem k volbě **Speed (Rychlost)**. Podrobnosti najdete v nápovědě online pro ovladač tiskárny.

- ◆ Viz ["Přístup k ovladači tiskárny v systému Windows" na str. 16.](#page-15-0)
- $\rightarrow$  Viz ["Přístup k ovladači tiskárny v systému Mac OS X" na str. 18](#page-17-0).
- ❏ Zavřete všechny nepotřebné aplikace.
- ❏ Jestliže tisknete bez přerušení delší dobu, tisk se může výrazně zpomalit. Důvodem je ochrana tiskárny před přehřátím a následným poškozením tiskárny. Dojde-li k této situaci, můžete pokračovat v tisku; nicméně doporučujeme tiskárnu zastavit a nečinnou nechat zapnutou přibližně 30 minut. (Pokud tiskárnu vypnete, nevrátí se do původního stavu.) Po restartování bude tiskárna tisknout normální rychlostí.
- ❏ Tiskárna kontroluje tiskovou hlavu pravidelně a udržuje ji tak čistou a zajišťuje vysokou kvalitu tisku. Pokud se trysky v tiskové hlavě ucpou, tiskárna hlavu automaticky vyčistí. Během samočinné kontroly a během samočisticí operace se může rychlost tisku snižovat.
- ❏ Odinstalujte ovladač tiskárny a potom jej znovu nainstalujte.  $\rightarrow$  Viz ["Odinstalování softwaru tiskárny" na str. 20](#page-19-0).

Pokud jste vyzkoušeli všechny doporučené postupy a problém nadále trvá, postupujte podle

pokynů v následující části:

 $\rightarrow$  Viz ["Zvýšení rychlosti tisku \(pouze systém Windows\)" na str. 192](#page-191-0).

# *Papír není správně nepodáván*

### *Papír není nepodáván*

Vyjměte stoh papíru a zkontrolujte následující:

- ❏ Papír nesmí být pomačkaný nebo zkroucený.
- ❏ Papír nesmí být příliš starý. Další informace naleznete v pokynech k papíru.
- □ Papír nepřesahuje nad  $\equiv$  značku šipky uvnitř vodítka okraje.
- ❏ Počet listů ve stohu papírů nesmí překročit limit daný pro médium.  $\rightarrow$  Viz ["Kapacita podavače pro speciální média Epson" na str. 24.](#page-23-0)
- ❏ Papír neuvíznul uvnitř tiskárny. Pokud je uvíznutý, odstraňte jej.  $\rightarrow$  Viz ["Uvíznutí papíru" na str. 177](#page-176-0).
- ❏ B Stavový indikátor inkoustu nesvítí.
- ❏ Musíte postupovat podle všech speciálních pokynů pro podávání dodaných s papírem. Vložte papír znovu.

 $\rightarrow$  Viz ["Vkládání papíru" na str. 25.](#page-24-0)

### *Je podáváno více papírů*

- ❏ Zkontrolujte, že je stoh papíru pod c značkou šipky uvnitř vodítka okraje.
- ❏ K levé hraně papíru musí těsně přiléhat levé vodítko.
- ❏ Papír nesmí být zkroucený ani přeložený. Pokud je tomu tak, před vložením ho vyrovnejte nebo lehce prohněte v opačném směru.
- ❏ Stoh papírů vyjměte a ujistěte se, že papíry nejsou příliš tenké.  $\blacktriangleright$  Viz ["Papír" na str. 212.](#page-211-0)
- ❏ Provětrejte okraje stohu papírů, aby se listy oddělily, a poté papír znovu vložte do zařízení.
- ❏ Pokud tisknete velký počet kopií dokumentu, zkontrolujte nastavení Copies (Kopie) v ovladači tiskárny a následovně také v aplikaci.

V systému Windows zkontrolujte v okně Page Layout (Rozvržení stránky) nastavení položky Copies (Kopie).

V systému Mac OS X 10.3 a 10.4 zkontrolujte v dialogovém okně Print (Tisk) u volby Copies & Pages (Kopie a stránky) nastavení položky Copies (Kopie).

V systému Mac OS X 10.5 potvrďte v dialogovém okně Print (Tisk) nastavení položky Copies (Kopie).

Podrobnosti najdete v nápovědě online pro ovladač tiskárny.

## *Papír je podán nesprávně*

Pokud jste papír zasunuli do tiskárny příliš hluboko, papír bude podán nesprávně. Vypněte tiskárnu a opatrně odstraňte uvíznutý papír. Potom tiskárnu zapněte a vložte papír správným způsobem.

# *Papír se nevysunuje celý nebo je pomačkaný*

- ❏ Vytáhněte uvíznutý papír, jak bylo vysvětleno v ["Uvíznutí papíru" na str. 177](#page-176-0). Zkontrolujte také nastavení Paper Size (Velikost papíru) v aplikaci nebo v ovladači tiskárny. Podrobnosti najdete v nápovědě online.
- ❏ Pokud je papír po vysunutí pomačkaný, může být vlhký nebo příliš tenký. Vložte nový stoh papírů.

#### *Poznámka:* Nepoužité papíry skladujte v původním obalu na suchém místě.

# *Tiskárna netiskne*

## *Nesvítí žádný indikátor*

- ❏ Stiskněte tlačítko napájení P **Power (Napájení)** a ujistěte, že je tiskárna zapnutá.
- ❏ Tiskárnu vypněte a zkontrolujte, zda je napájecí šňůra řádně zapojena.
- ❏ Zkontrolujte, zda zásuvka funguje a není ovládána vypínačem nebo časovým spínačem.

## *Indikátory se rozsvítily a potom zhasly*

Napětí tiskárny neodpovídá napětí elektrické zásuvky. Okamžitě tiskárnu vypněte a odpojte ji z elektrické sítě. Zkontrolujte štítek na zadní straně tiskárny.

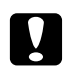

#### c *Upozornění:*

Pokud napětí neodpovídá požadovaným hodnotám, TISKÁRNU ZPĚT DO ZÁSUVKY JIŽ NEZAPOJUJTE. Spojte se servisním střediskem Epson.

 $\rightarrow$  Viz ["Kontaktování podpory zákazníků Epson" na str. 195.](#page-194-0)

## *Svítí pouze indikátor napájení*

- ❏ Pokud nestisknete během 3 minut žádné tlačítko, všechny indikátory kromě Napájení P automaticky zhasnou z důvodu úspory energie. Stiskněte jakékoliv tlačítko (kromě tlačítka napájení  $\circled{1}$ ), aby se ovládací panel vrátil do předchozího stavu.
- ❏ Vypněte tiskárnu a počítač. Zkontrolujte, zda kabel rozhraní tiskárny je správně zapojený.
- ❏ Pokud používáte rozhraní USB, použijte kabel USB verze 1.1 nebo 2.0.
- ❏ Pokud připojujete tiskárnu k počítači prostřednictvím rozbočovače USB, zapojte tiskárnu do rozbočovače první úrovně od počítače. Pokud v počítači i přesto není rozpoznán ovladač tiskárny, zkuste tiskárnu připojit přímo k počítači bez rozbočovače USB.
- ❏ Připojujete-li tiskárnu k počítači prostřednictvím rozbočovače USB, ujistěte se, že je rozbočovač USB počítačem detekován.
- ❏ Vypněte tiskárnu a počítač, odpojte kabel rozhraní tiskárny a potom vytiskněte zkušební stránku.

◆ Viz ["Spuštění kontroly funkčnosti tiskárny" na str. 171](#page-170-0).

<span id="page-191-0"></span>Pokud je kontrolní stránka vytisknuta správně, zkontrolujte, zda software tiskárny a aplikace jsou správně nainstalovány.

- ❏ Pokud se pokoušíte vytisknout velký obrázek, počítač pravděpodobně nemá dostatek paměti. Zkuste snížit rozlišení obrázku nebo zkuste obrázek vytisknout v menší velikosti. Možná bude nutno v počítači rozšířit paměť.
- ❏ Odinstalujte ovladač tiskárny a potom jej znovu nainstalujte. ◆ Viz ["Odinstalování softwaru tiskárny" na str. 20](#page-19-0).

# *Zvýšení rychlosti tisku (pouze systém Windows)*

Je-li tisk příliš pomalý, rychlost tisku lze zvýšit volbou určitých nastavení v okně Speed & Progress (Rychlost a průběh). V okně ovladače tiskárny Maintenance (Údržba) klepněte na tlačítko **Speed & Progress (Rychlost a průběh)**.

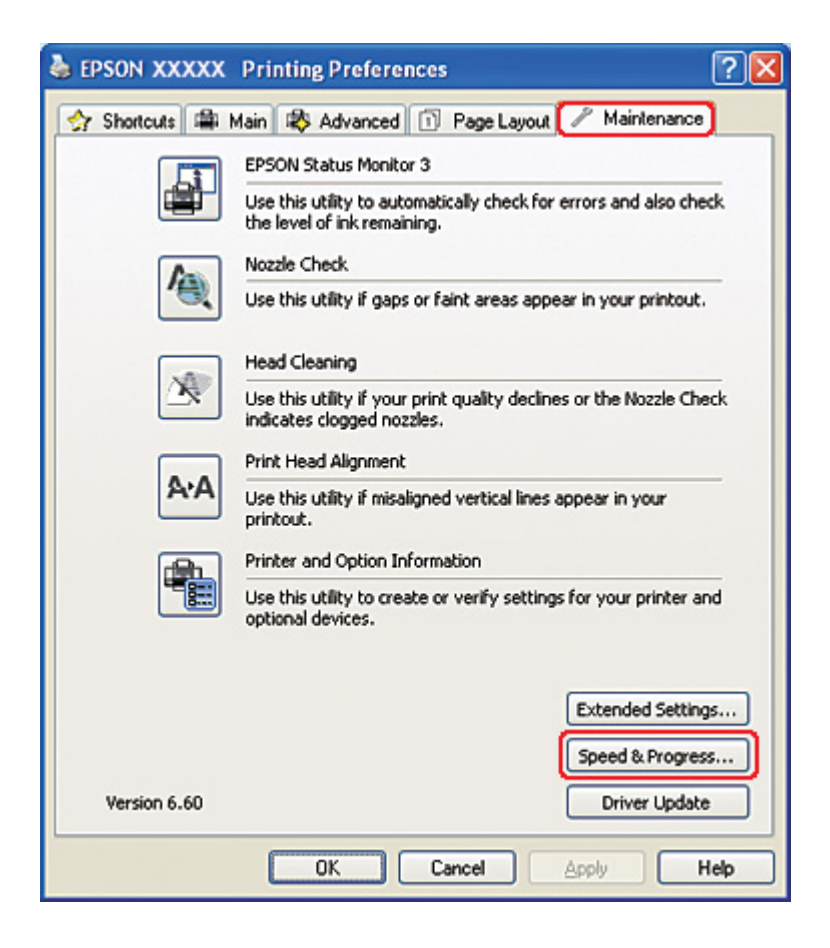

Otevře se následující dialogové okno.

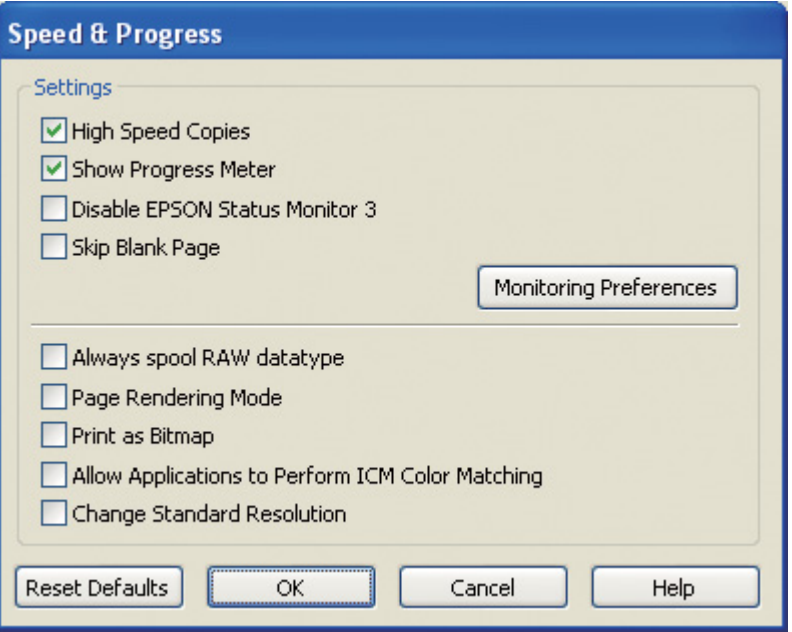

V následující tabulce jsou zobrazeny faktory, které ovlivňují pouze rychlost tisku.

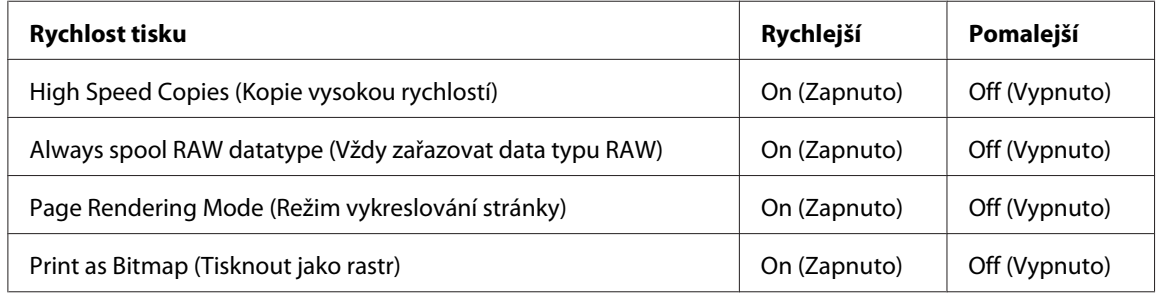

Podrobnější informace o jednotlivých položkách najdete v nápovědě online.

# *Další problémy*

## *Čištění tiskové hlavy se nespouští*

❏ Zkontrolujte, zda žádný z indikátorů nesignalizuje chybu. Pokud se vyskytnou chyby, odstraňte chybový stav.

 $\rightarrow$  Viz ["Indikátory chyb" na str. 171.](#page-170-0)

❏ Zkontrolujte, zda pro tisk zůstává dostatek inkoustu. Pokud je kazeta spotřebovaná, vyměňte ji.  $\rightarrow$  Viz ["Výměna inkoustové kazety" na str. 144.](#page-143-0)

## *Spotřeba barevného inkoustu je i v případě pouze černobílého tisku*

Provedení operací jako čištění a samočištění tiskové hlavy a automatická kontrola tiskové hlavy vyžadují použití černého i barevného inkoustu.

## *Tichý tisk na obyčejný papír*

Pokud je v ovladači tiskárny volba Paper Type (Typ papíru) nastavena na **plain papers (obyčejný papír)** a volba Print Quality (Kvalita tisku) je nastavena na **Normal (Normální)** nebo **Fine (Jemné)**, tiskárna tiskne vysokou rychlostí. Zkuste nastavit funci **Quiet Mode (Skrytý režim)** poskytující tišší provoz při nižší rychlosti tisku.

V systému Windows, zaškrtněte políčko **Quiet Mode (Skrytý režim)** v okně Main (Hlavní) nebo Advanced (Upřesnit) ovladače tiskárny.

V systému Mac OS X vyberte možnost **Print Settings (Nastavení tisku)** v dialogovém okně ovladače tiskárny Print (Tisk). Potom v režimu Advanced (Upřesnit) zaškrtněte políčko **Quiet Mode (Skrytý režim)**.

## *Při dotyku tiskárny je cítit slabý elektrický výboj (zkrat)*

Pokud používáte zásuvku stejného okruhu jako ostatní periferní zařízení, můžete cítit slabý elektrický výboj, když se dotknete tiskárny. V takovém případě se doporučuje uzemnit počítač, ke kterému je tiskárna připojena.

# <span id="page-194-0"></span>Dodatek A *Kde najdete pomoc*

# *Webové stránky technické podpory*

Webové stránky technické podpory společnosti Epson poskytují pomoc s problémy, které nelze vyřešit podle pokynů pro odstraňování problémů v dokumentaci k výrobku. Pokud máte webový prohlížeč a můžete se připojit k síti Internet, otevřete stránku:

<http://support.epson.net/>

Potřebujete-li stáhnout nejnovější ovladače nebo jiné soubory, případně si přečíst odpovědi na nejčastěji kladené otázky, otevřete webovou stránku:

<http://www.epson.com>

Potom vyberte část technické podpory na webu lokálního zastoupení společnosti Epson.

# *Kontaktování podpory zákazníků Epson*

### *Než se obrátíte na společnost Epson*

Pokud výrobek Epson nefunguje správně a problém nelze vyřešit podle pokynů pro odstraňování problémů, které jsou uvedeny v dokumentaci k výrobku, obraťte se o pomoc na centrum podpory zákazníků. Není-li v následující části uvedena podpora zákazníků pro vaši oblast, obraťte se na prodejce, u kterého jste výrobek zakoupili.

Pracovníci podpory zákazníků vám budou schopni pomoci mnohem rychleji, pokud jim poskytnete následující údaje:

- ❏ Výrobní číslo výrobku (Štítek s výrobním číslem se obvykle nachází na zadní straně výrobku.)
- ❏ Model produktu
- ❏ Verze softwaru produktu (V programu klepněte na tlačítko **About (O aplikaci)**, **Version Info (Informace o verzi)** apod.)
- ❏ Značka a model počítače
- ❏ Název a verze operačního systému počítače
- ❏ Názvy a verze softwarových aplikací, které s produktem obvykle používáte.

### *Pomoc pro uživatele v Severní Americe*

Společnost Epson poskytuje níže uvedená střediska technické podpory.

#### *Internetová technická podpora*

Navštivte webové stránky<http://epson.com/support> společnosti Epson a vyhledejte produkt pro řešení obvyklých problémů. K dispozici je stažení ovladačů a dokumentace, získání odpovědí na nejčastěji kladené otázky, rady týkající se odstraňování závad nebo e-mail společnosti Epson s dotazy.

#### *Rozhovor se zástupcem technické podpory*

Vytočte telefonní číslo: (562) 276-1300 (USA) nebo (905) 709-9475 (Kanada), 6:00 až 18:00 hod. tichomořského času, pondělí až pátek. Dny a časy poskytování podpory podléhají změnám bez předchozího upozornění. Mohou být účtovány poplatky za hovor a meziměstský telefonický hovor.

Dříve, než zavoláte na technickou podporu společnosti Epson, připravte si následující informace:

- ❏ Název produktu
- ❏ Výrobní číslo výrobku
- ❏ Doklad o koupi (např. stvrzenka z obchodu) a datum zakoupení
- ❏ Konfigurace počítače
- ❏ Popis problému

#### *Poznámka:*

Pokud při práci s jiným programem v systému potřebujete nápovědu, podrobnosti týkající se informací o technické podpoře naleznete v dokumentaci k programu.

#### *Zakoupení spotřebního materiálu a příslušenství*

Originální inkoustové kazety Epson, páskové kazety, papíry a příslušenství lze zakoupit u autorizovaného prodejce Epson. Chcete-li získat kontakt na nejbližšího prodejce, zavolejte na telefonní číslo 800-GO-EPSON (800-463-7766). Nákup lze také provést online na webové adrese <http://www.epsonstore.com>(prodej v USA) nebo <http://www.epson.ca> (prodej v Kanadě).

### *Pomoc pro uživatele v Evropě*

Informace o podpoře zákazníků společnosti EPSON najdete v dokumentu **Pan-European Warranty Document**.

### *Pomoc pro uživatele v Austrálii*

Cílem společnosti Epson Australia je poskytovat vysokou úroveň služeb pro zákazníky. Kromě dokumentace k vašemu výrobku poskytujeme následující zdroje informací:

### *Váš prodejce*

Nezapomeňte, že zjištění a odstranění problémů může často provést prodejce. Chcete-li získat pomoc při řešení problémů, měli byste vždy nejdříve zavolat prodejci; prodejce může problémy vyřešit rychle a snadno a zároveň vám může poradit, jak postupovat dále.

#### *Internetová adresa URL<http://www.epson.com.au>*

Navštivte webové stránky společnosti Epson Australia. Tyto stránky stojí za vaši pravidelnou návštěvu! Obsahují část s ovladači ke stažení, přehled kontaktních míst společnosti Epson, informace o nových výrobcích a technickou podporu (prostřednictvím e-mailu).

#### *Odborná pomoc společnosti Epson*

Telefonická pomoc Epson je k dispozici jako poslední záloha, která zajišťuje přístup našich zákazníků ke službám. Operátoři telefonické pomoci vám mohou pomoci při instalaci, konfiguraci a používání výrobku Epson. Pracovníci předprodejní telefonické pomoci vám mohou poskytnout materiály o nových výrobcích Epson a informace o nejbližším prodejci nebo servisu. Tato služba dokáže zodpovědět mnohé otázky.

Čísla telefonické pomoci:

Telefon: 1300 361 054

Fax: (02) 8899 3789

Doporučujeme, abyste si před zavoláním připravili veškeré relevantní informace. Čím více informací budete mít k dispozici, tím rychleji budeme moci vyřešit problém. Mezi tyto informace patří dokumentace k výrobků Epson, typ počítače, operační systém, aplikace a veškeré další informace, které považujete za důležité.

### *Pomoc pro uživatele v Singapuru*

Informační zdroje, podpora a služby dostupné ze strany společnosti Epson v Singapuru:

#### *Webové stránky [\(http://www.epson.com.sg\)](http://www.epson.com.sg)*

Informace o technických údajích produktů, ovladače ke stažení, často kladené otázky (FAQ), obchodní dotazy a technická podpora jsou k dispozici e-mailem.

#### *Telefonická pomoc Epson (Telefon: (65) 6586 3111)*

Náš tým pro telefonickou pomoc vám po telefonu může pomoci v následujících ohledech:

- ❏ Obchodní dotazy a informace o produktech
- ❏ Otázky nebo problémy související s používáním produktů
- ❏ Dotazy související s opravami a zárukou

### *Pomoc pro uživatele v Thajsku*

Kontakty pro získání informací, podpory a služeb:

#### *Webové stránky [\(http://www.epson.co.th\)](http://www.epson.co.th)*

Jsou k dispozici informace o technických údajích produktů, ovladače ke stažení, často kladené otázky (FAQ) a e-mail.

#### *Horká linka společnosti Epson (tel: (66)2685-9899)*

Náš tým pro horkou linku vám po telefonu může pomoci v následujících ohledech:

❏ Obchodní dotazy a informace o produktech

- ❏ Otázky nebo problémy v souvislosti s používáním produktů
- ❏ Dotazy v souvislosti s opravami a zárukou

### *Pomoc pro uživatele ve Vietnamu*

Kontakty pro získání informací, podpory a služeb:

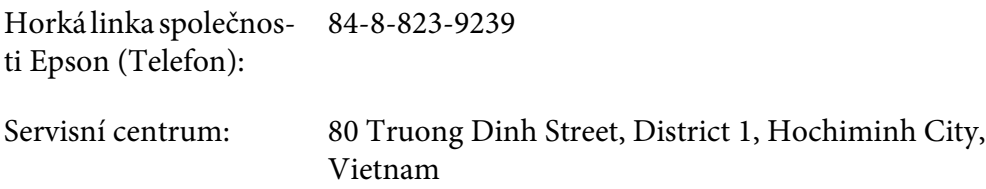

### *Pomoc pro uživatele v Indonésii*

Kontakty pro získání informací, podpory a služeb:

#### *Webové stránky [\(http://www.epson.co.id\)](http://www.epson.co.id)*

- ❏ Informace o technických údajích produktů, ovladače ke stažení
- ❏ Často kladené otázky (FAQ), obchodní dotazy a dotazy prostřednictvím e-mailu

#### *Horká linka Epson*

- ❏ Obchodní dotazy a informace o produktech
- ❏ Technická podpora

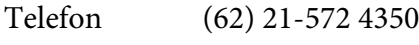

Fax (62) 21-572 4357

## *Servisní centrum Epson*

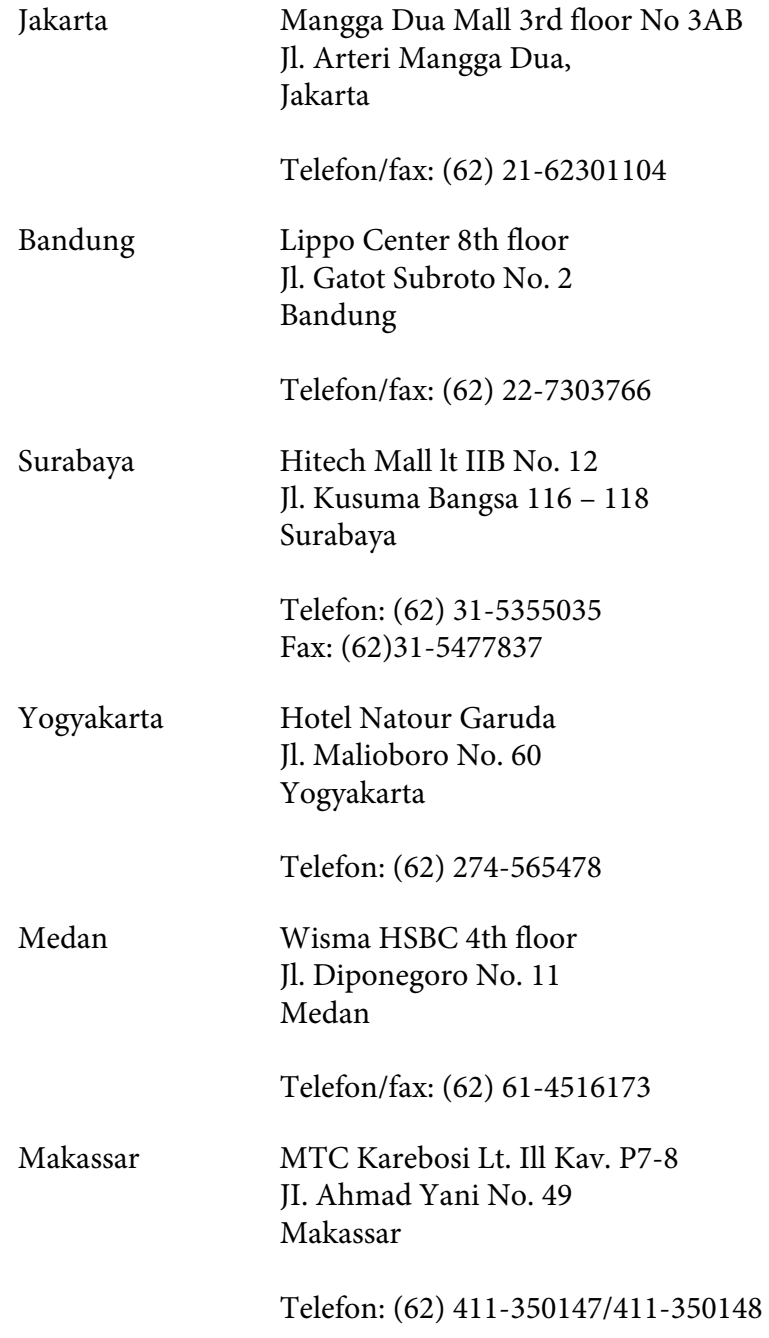

## *Pomoc pro uživatele v Hongkongu*

Uživatelé, kteří potřebují získat technickou podporu i další poprodejní služby, se mohou obrátit na společnost Epson Hong Kong Limited.

#### *Domovská stránka na Internetu*

Společnost Epson Hong Kong vytvořila stránky v čínštině i angličtině s následujícími informacemi:

- ❏ Informace o produktu
- ❏ Často kladené otázky (FAQ)
- ❏ Nejnovější verze ovladačů produktů Epson

Uživatelé mohou tyto stránky najít na adrese:

<http://www.epson.com.hk>

### *Linka technické podpory:*

Naše techniky můžete kontaktovat na níže uvedených telefonních a faxových číslech:

Telefon: (852) 2827-8911 Fax: (852) 2827-4383

### *Pomoc pro uživatele v Malajsii*

Kontakty pro získání informací, podpory a služeb:

#### *Webové stránky [\(http://www.epson.com.my](http://www.epson.com.my))*

- ❏ Informace o technických údajích produktů, ovladače ke stažení
- ❏ Často kladené otázky (FAQ), obchodní dotazy a dotazy prostřednictvím e-mailu

#### *Epson Trading (M) Sdn. Bhd.*

Hlavní kancelář.

Telefon: 603-56288288

Fax: 603-56288388/399

#### Odborná pomoc společnosti Epson

❏ Obchodní dotazy a informace o produktech (infolinka)

Telefon: 603-56288222

❏ Dotazy související s opravami a zárukou, používání produktů a technická podpora (technická linka)

Telefon: 603-56288333

### *Pomoc pro uživatele v Indii*

Kontakty pro získání informací, podpory a služeb:

#### *Webové stránky [\(http://www.epson.co.in\)](http://www.epson.co.in)*

Jsou k dispozici informace o technických údajích produktů, ovladače ke stažení a dotazy o produktech.

#### *Hlavní kancelář Epson v Indii – Bangalore*

Telefon: 080-30515000

Fax: 30515005

#### *Regionální kanceláře Epson v Indii:*

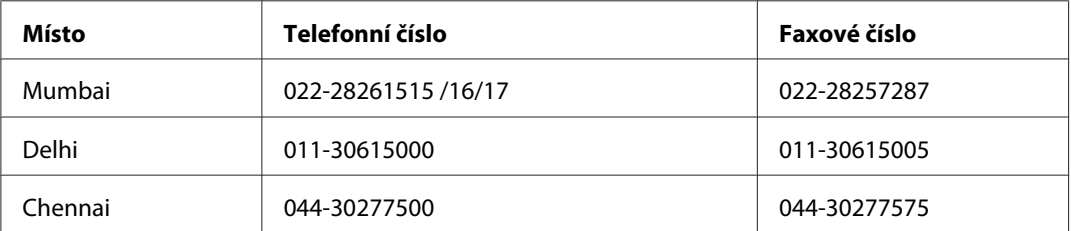

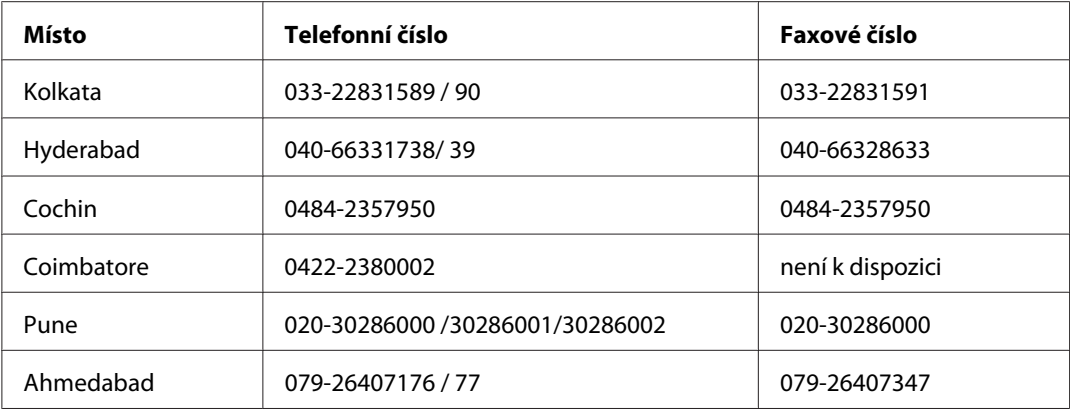

#### *Asistenční linka*

Ve věci oprav, informací o produktu nebo objednávky kazet – 18004250011 (9:00 – 21:00 hod.) – Jedná se o bezplatné číslo.

Ve věci oprav (uživatelé CDMA a mobilních telefonů) – 3900 1600 (9:00 – 18:00 hod) Jako předvolbu použijte účastnickou dálkovou volbu.

### *Pomoc pro uživatele na Filipínách*

Uživatelé, kteří potřebují získat technickou podporu i další poprodejní služby, se mohou obrátit na společnost Epson Philippines Corporation na níže uvedená telefonní a faxová čísla a e-mailovou adresu:

Meziměstská linka: (63-2) 706 2609 Fax: (63-2) 706 2665 Přímá linka odborné pomoci: (63-2) 706 2625 E-mail: epchelpdesk@epc.epson.com.ph

**Webové stránky** (<http://www.epson.com.ph>)

Jsou k dispozici informace o technických údajích produktů, ovladače ke stažení, často kladené otázky (FAQ) a e-mailové dotazy.

#### **Číslo bezplatného volání: 1800-1069-EPSON(37766)**

Náš tým pro horkou linku vám po telefonu může pomoci v následujících ohledech:

- ❏ Obchodní dotazy a informace o produktech
- ❏ Otázky nebo problémy v souvislosti s používáním produktů
- ❏ Dotazy v souvislosti s opravami a zárukou

# Dodatek B *Informace o zařízení*

# *Části tiskárny*

# *Čelní pohled*

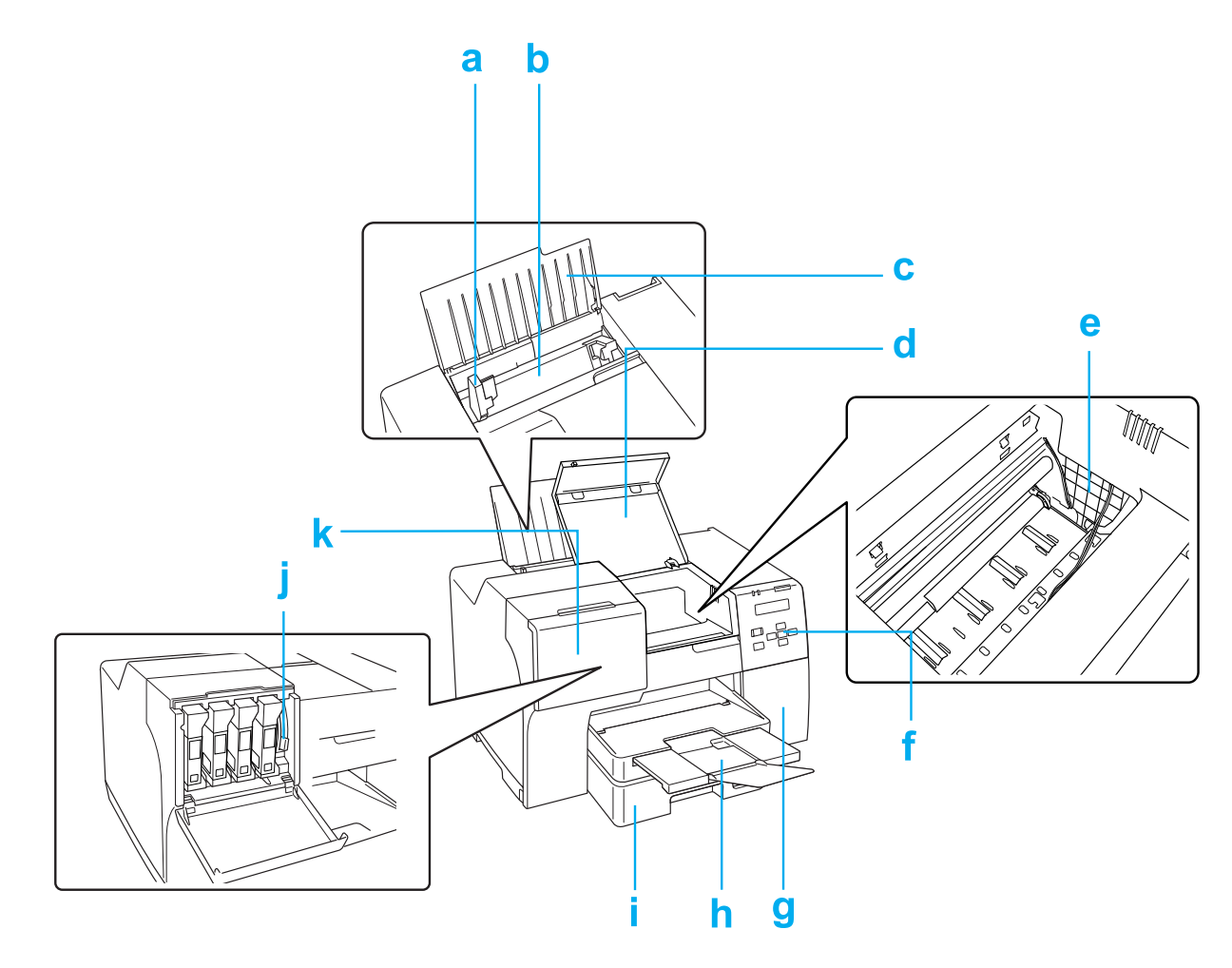

- a. Vodítka okrajů: Slouží k rovnému podávání papíru do zadního podavače listů. Přesuňte ho k okraji papíru.
- b. Zadní podavač listů: Slouží k uložení a podávání papíru pro tisk.
- c. Podpěra papíru: Zajišťuje papír vložený do zadního podavače listů.
- d. Přední kryt tiskárny: Chrání tiskací mechanizmus. Otevřete pouze v případě, že papír uvízne.
- e. Tisková hlava: Přivádí inkoust na papír.
- f. Ovládací panel: Tiskárnu lze ovládat pomocí tlačítek, LCD displeje a indikátorů. ◆ Viz ["Používání ovládacího panelu" na str. 123.](#page-122-0)
- g. Kryt kazety údržby: Zakrývá kazetu údržby. Otevřete jej pouze v případě, že měníte kazetu údržby.
- h. Výstupní zásobník: Přidržuje vysunutý papír.
- i. Přední zásobník papíru (Front Tray (Přední zásobník)): Slouží k uložení a podávání papíru při tisku.
- j. Páčka kazety: Zajišťuje nainstalované inkoustové kazety.
- k. Kryt kazet: Chrání inkoustové kazety. Otevřete jej při výměně inkoustových kazet. Pokud používáte inkoustové kazety o zvláště velké kapacitě, ponechte ho otevřený.

# *Zadní pohled*

### **B-310N**

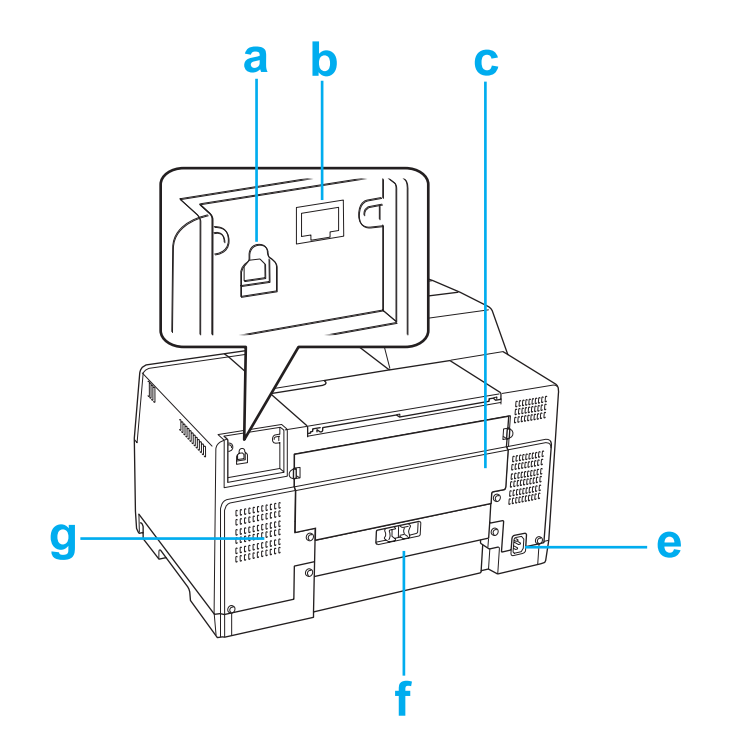

#### **B-510DN**

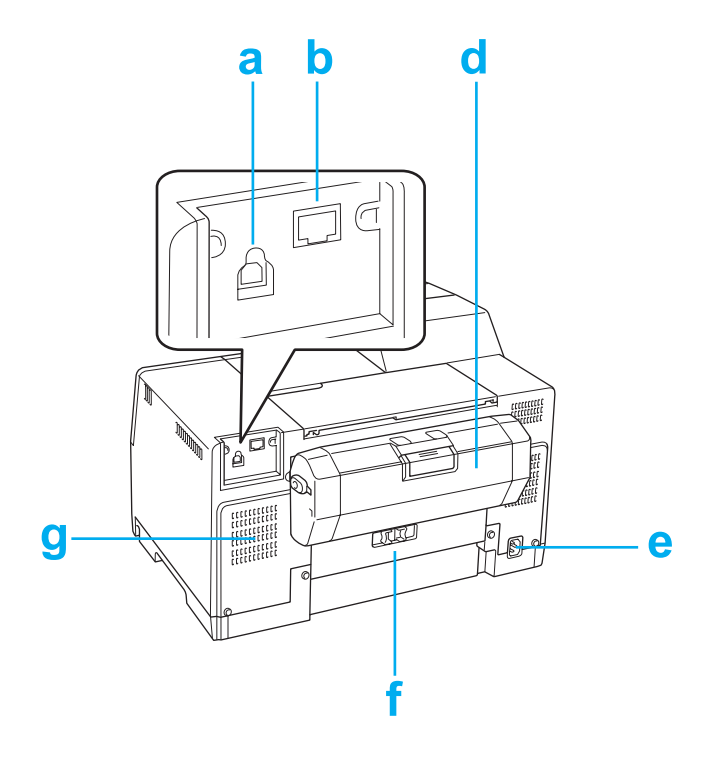

- a. USB konektor: Umožňuje propojení počítače a tiskárny kabelem USB.
- b. Konektor Ethernet: Umožňuje připojení kabelu 10Base-T/100Base-TX vedoucího od počítače do tiskárny.
- c. Horní zadní kryt tiskárny: Chrání tiskací mechanizmus. Otevřete v případě upevnění jednotky oboustranného tisku a pokud v zadní straně tiskárny uvízne papír.
- d. Jednotka oboustranného tisku (Duplexer): Potiskne automaticky obě strany papíru.
- e. Zásuvka napájecího kabelu: Slouží k připojení napájecího kabelu.
- f. Zadní kryt tiskárny: Chrání tiskací mechanizmus. Otevřete pouze v případě, že papír uvízne.
- g. Větrací otvor: umožňuje odvod zahřátého vzduchu z tiskárny.

# <span id="page-208-0"></span>*Papír, spotřební materiál a volitelné součásti*

## *Papír*

Společnost Epson nabízí speciální papír a jiná tisková média pro různé tiskové úlohy.

#### *Poznámka:*

Objednací čísla pro následující speciální papíry Epson naleznete na webu podpory společnosti Epson.  $\rightarrow$  Viz ["Webové stránky technické podpory" na str. 195](#page-194-0).

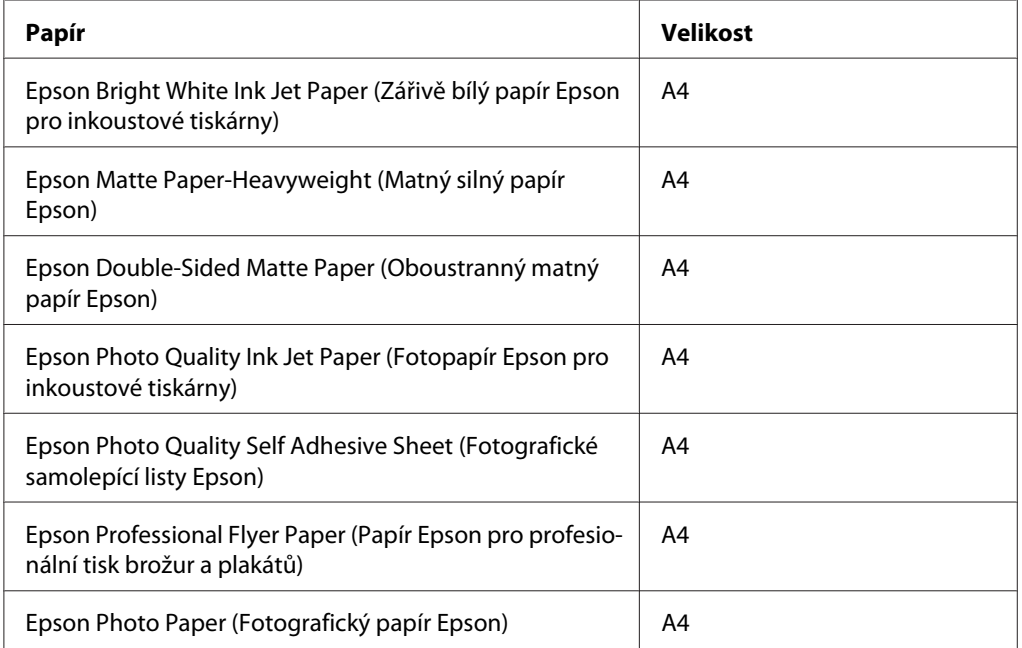

#### *Poznámka:*

Dostupnost papíru se liší podle oblasti.

# *Inkoustové kazety*

V tomto zařízení lze používat následující tiskové kazety:

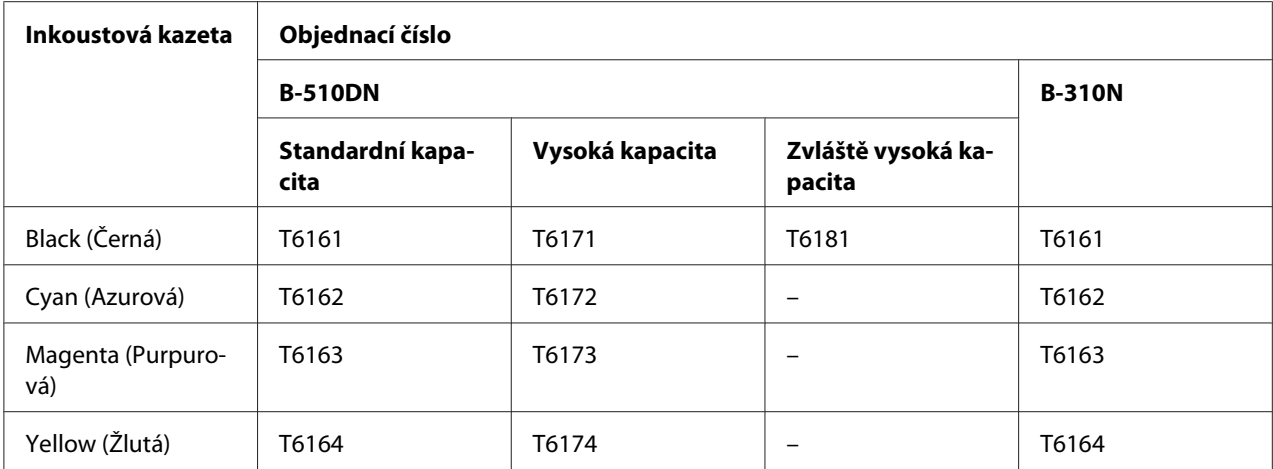

#### *Poznámka:*

Čísla inkoustových kazet nejsou ve všech oblastech stejná.

# *Kazeta údržby*

V tomto zařízení lze používat následující kazetu údržby:

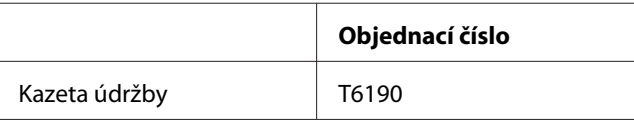

# *Jednotka oboustranného tisku (pouze uživatelé B-310N)*

S tiskárnou B-310N můžete používat následující jednotku oboustranného tisku.

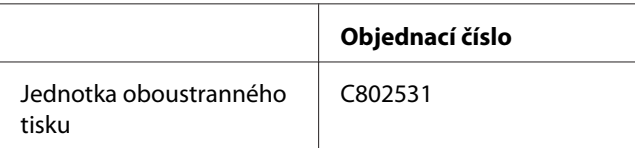

# *Podpěra papíru velikosti Legal*

Lze použít následující podpěru papíru velikosti Legal.

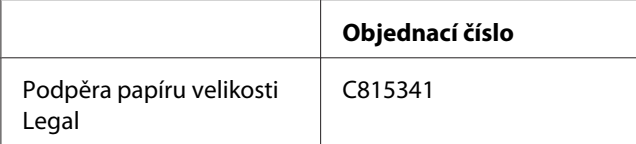

# *Zásobník papíru velikosti Legal*

Lze použít následující zásobník papíru velikosti Legal.

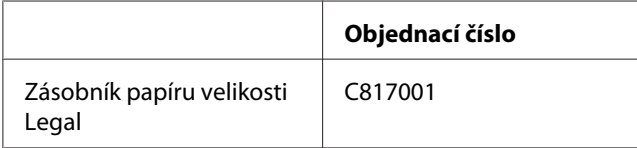

#### *Poznámka:*

Tato volba se v některých oblastech neprodává. Dostupnost této volby konzultujte se svým místním prodejcem nebo zástupcem společnosti Epson.

# *Požadavky na systém*

# *Pro používání počítače*

### *Požadavky na systém Windows*

Tuto tiskárnu lze používat, jen pokud máte nainstalovaný některý z následujících operačních systémů Windows. Podrobnosti o rozhraní a operačních systémech najdete v následující tabulce.

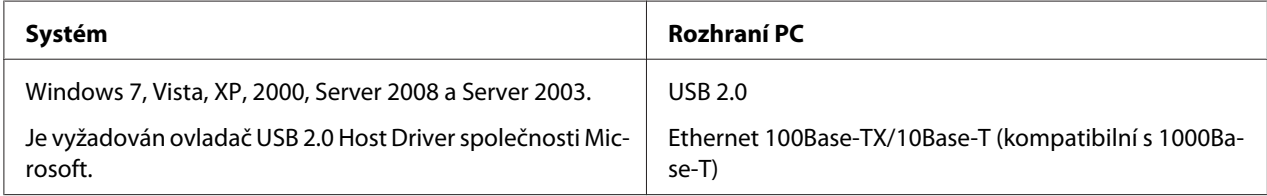

### *Požadavky na systém Macintosh*

Tuto tiskárnu můžete připojit k počítači Macintosh, jen když máte nainstalovaný některý z následujících operačních systémů Macintosh. Podrobnosti o rozhraní a operačních systémech najdete v následující tabulce.

<span id="page-211-0"></span>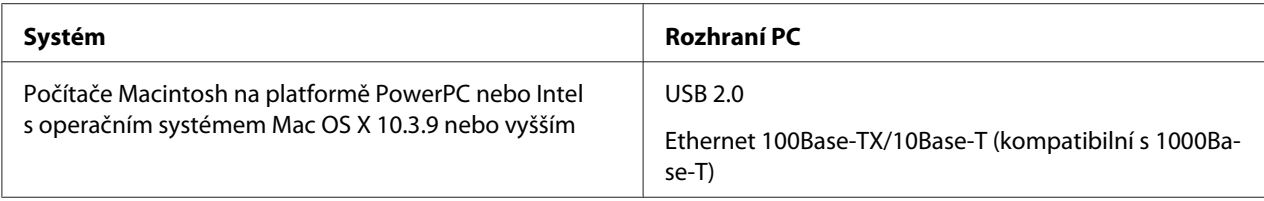

# *Technické údaje*

## *Papír*

#### *Poznámka:*

- ❏ Protože se kvalita papíru určité značky nebo určitého typu může změnit, nemůže společnost Epson zaručit kvalitu papírů jiných výrobců, než jsou značkové papíry společnosti Epson. Před koupí většího množství papíru nebo před tiskem rozsáhlých tiskových úloh vždy vyzkoušejte vzorek papíru.
- ❏ Nízká kvalita papíru může snížit kvalitu tisku a způsobit uvíznutí papíru a další problémy. Pokud nastanou problémy, začněte používat kvalitnější papír.
- ❏ Papír používejte za normálních podmínek: Teplota 15 až 25 ˚C (59 až 77 ˚F) Relativní vlhkost 40 až 60%
- ❏ Jsou-li splněny všechny níže uvedené skutečnosti, lze v této tiskárně použít děrovaný papír s otvory pro vazbu.

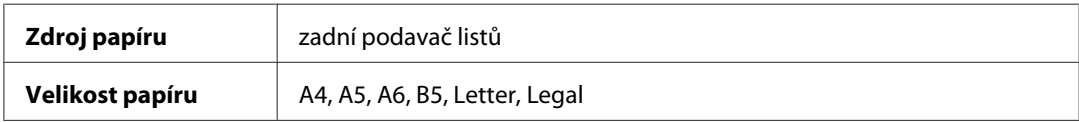

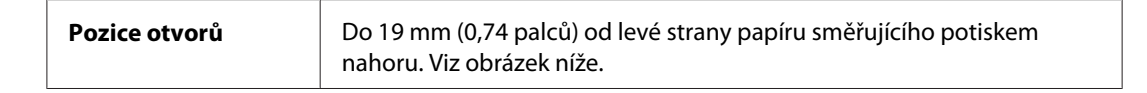

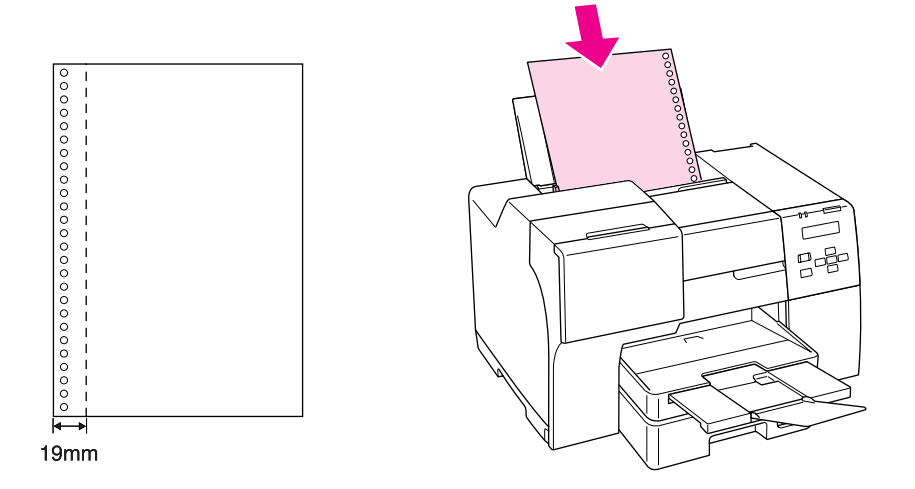

### Jednotlivé listy:

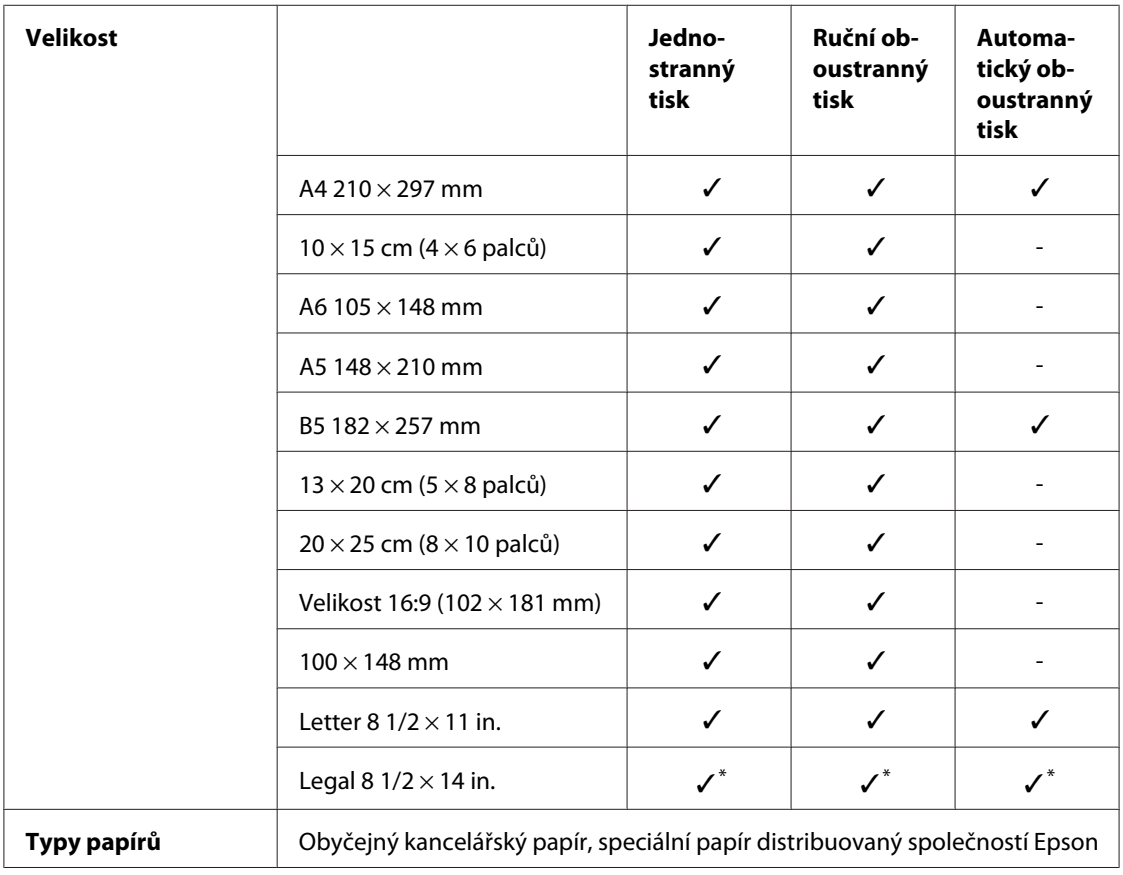

<span id="page-213-0"></span>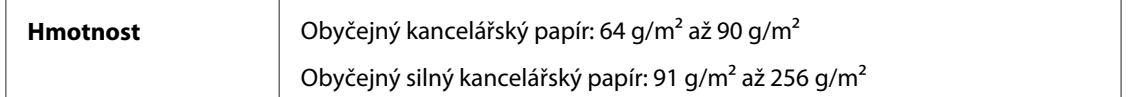

\* Pokud tisknete z předního zásobníku, použijte volitelný zásobník papíru velikosti Legal.

#### Obálky:

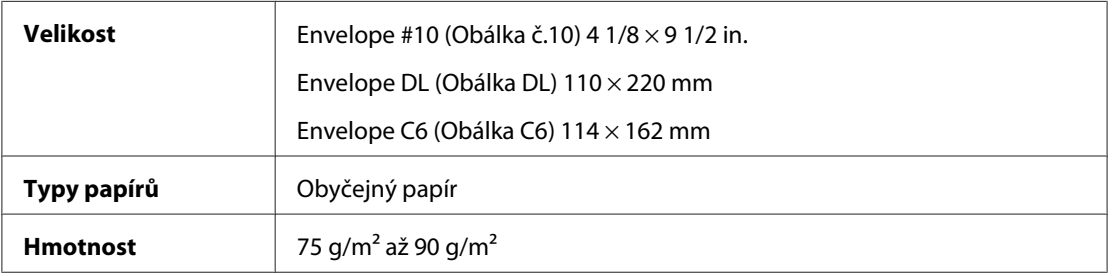

### *Oblast tisku*

Diagonální čáry označují oblast tisku.

Jednotlivé listy:

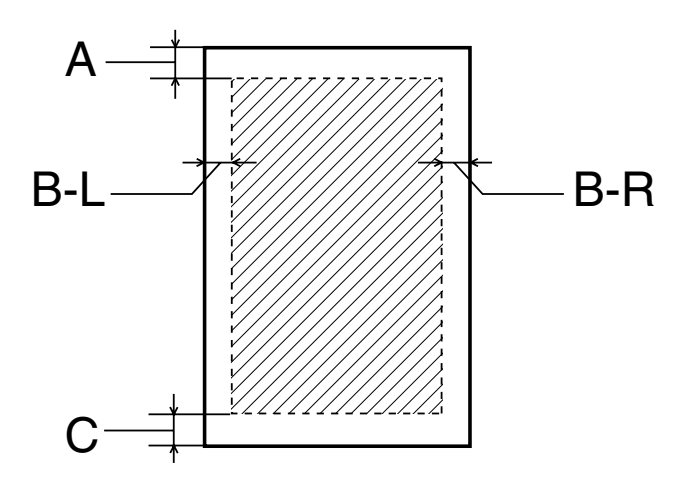

Obálky:

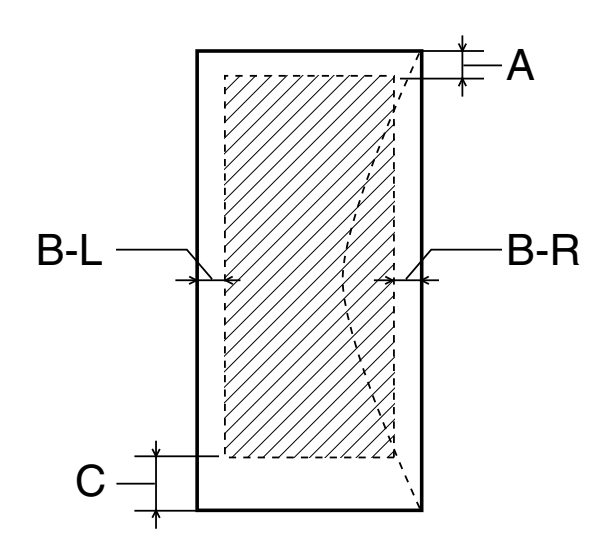

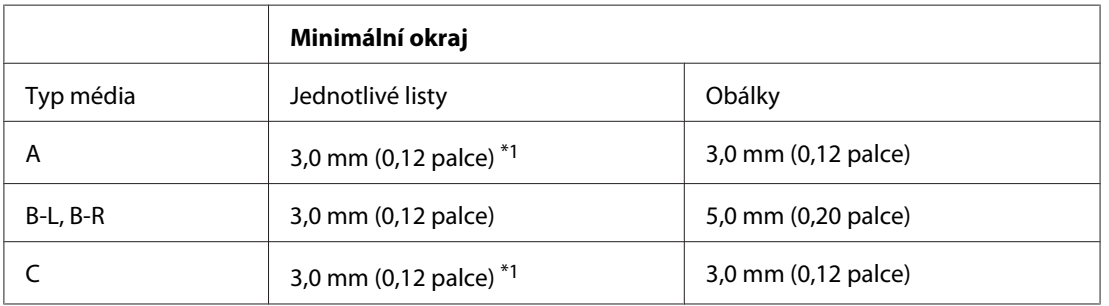

\*1 16mm (0,630 palce) při tisku skládané brožury pomocí jednotky oboustranného tisku

#### *Poznámka:*

- ❏ Kvalita obrazu v horních a dolních částech výtisku může být v závislosti na použitém typu papíru horší nebo může být obraz v těchto částech rozmazaný.
- ❏ Automatický oboustranný tisk je k dispozici pouze pro obyčejný papír. Tisk na silný obyčejný papír není podporován. Minimální okraj pro C je 16 mm (0,63 palce), když používáte automatický oboustranný tisk.

## *Inkoustové kazety*

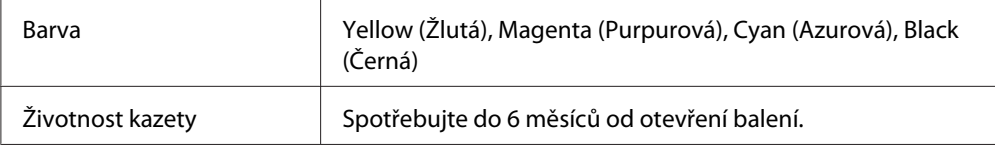

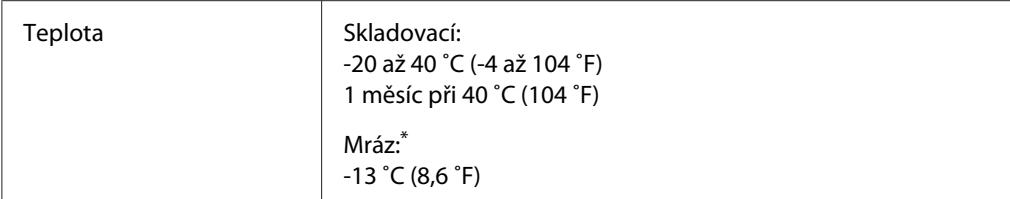

\* Inkoust rozmrzne a je použitelný přibližně po 3 hodinách při teplotě 25 ˚C (77 ˚F).

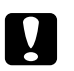

#### c *Upozornění:*

- ❏ Společnost Epson doporučuje používat originální inkoustové kazety Epson. Produkty jiných výrobců mohou způsobit poškození tiskárny, na které se nebude vztahovat záruka společnosti Epson, a za určitých okolností může tiskárna fungovat neočekávaným způsobem.
- ❏ Inkoustovou kazetu použijte před datem uvedeným na obalu.

#### *Poznámka:*

- ❏ Inkoustové kazety přibalené k tiskárně se částečně spotřebují při úvodním nastavení. Aby bylo dosaženo kvalitního tisku, tisková hlava tiskárny bude zcela naplněna inkoustem. Tento jednorázový proces spotřebovává množství inkoustu, a proto tyto kazety mohou vytisknout méně stránek ve srovnání s následnými inkoustovými kazetami.
- ❏ Výkon se značně liší podle toho, jaké obrázky tisknete, nastavení tisku, typu papíru, četnosti používání a teplotě.
- ❏ Z důvodu zajištění perfektní kvality tisku a ochrany tiskové hlavy zůstává v kazetách bezpečnostní rezerva i v případě, že tiskárna indikuje nutnost vyměnit tiskovou kazetu. Uvedená výtěžnost tiskových stran tuto zálohu nezahrnuje.
- ❏ Ačkoliv inkoustová kazeta může obsahovat recyklované materiály, tato skutečnost nikterak neovlivní funkci ani výkon produktu.

### *Rozměry a hmotnost*

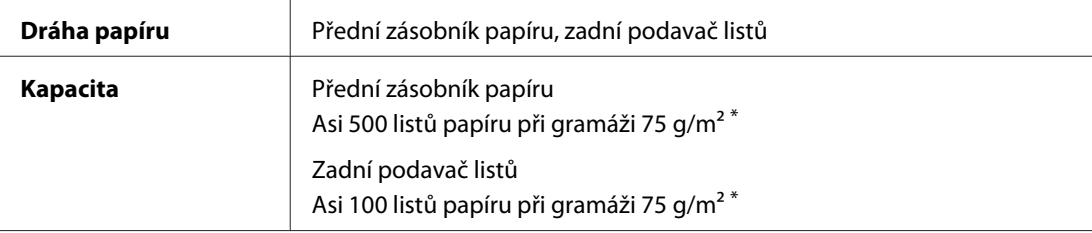
<span id="page-216-0"></span>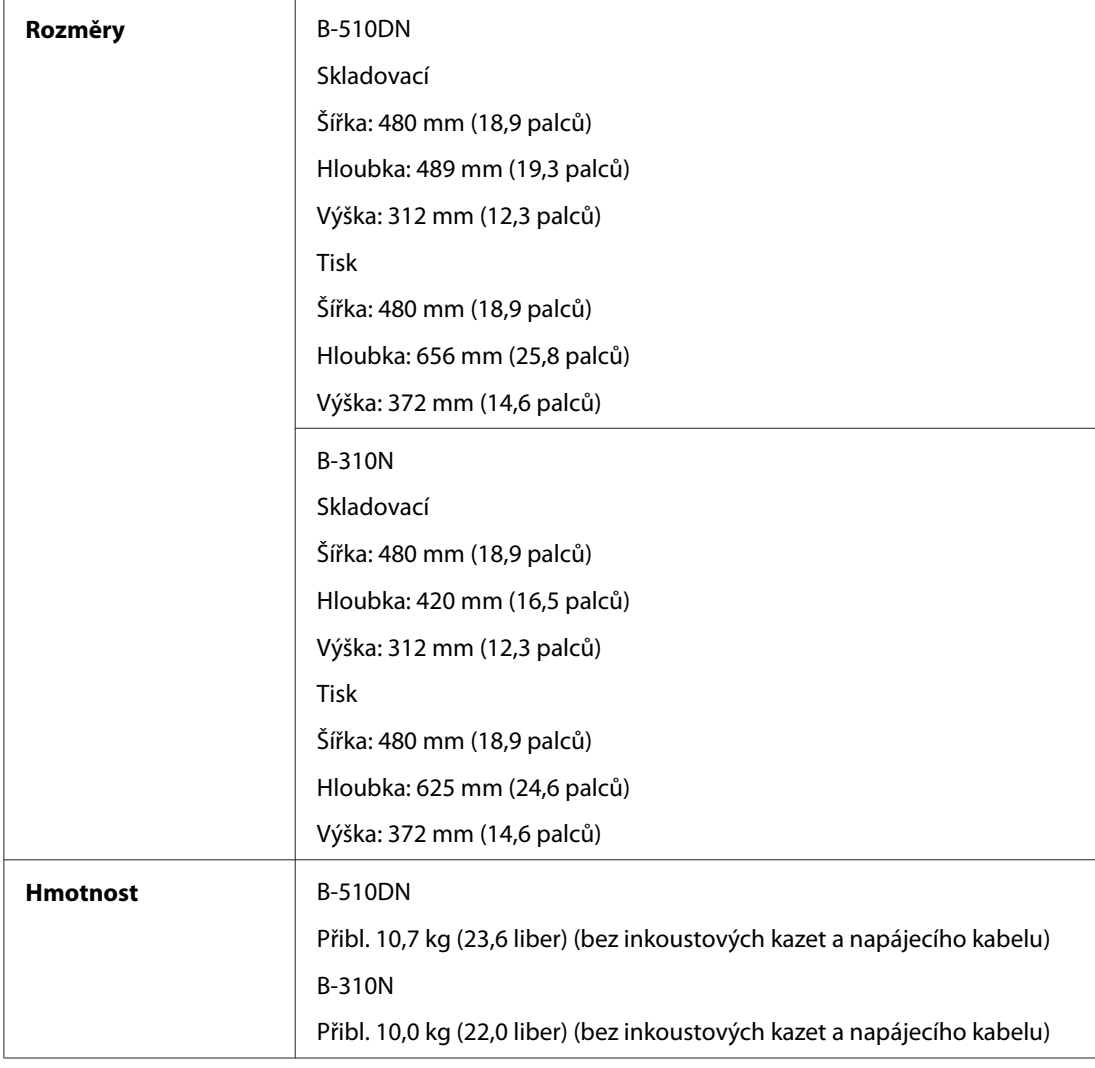

\* Kapacita se může snížit, pokud bude papír zvlněný.

# *Elektrotechnická část*

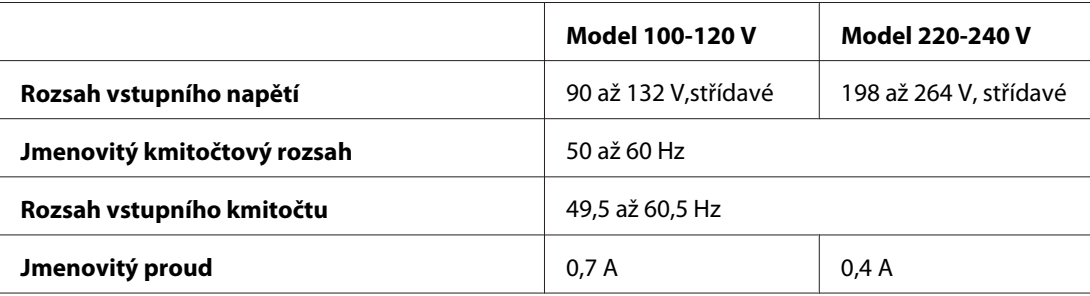

<span id="page-217-0"></span>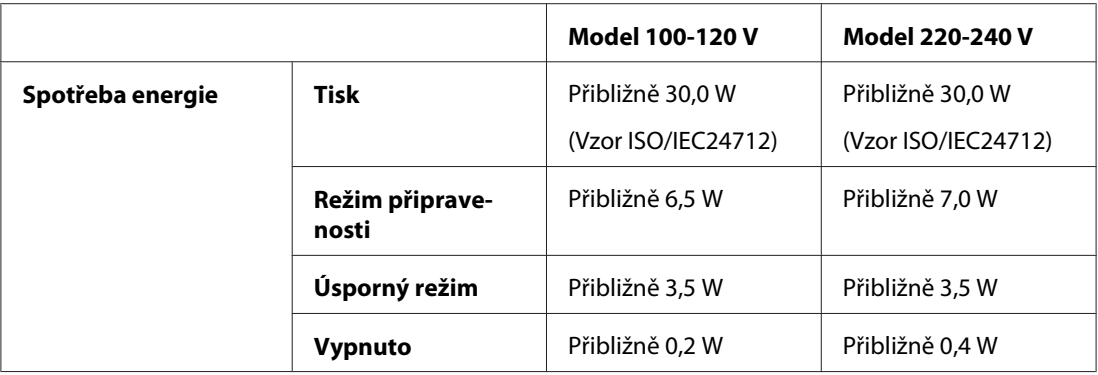

#### *Poznámka:*

Informace týkající se napětí naleznete na štítku na zadní straně tiskárny.

# *Provozní prostředí*

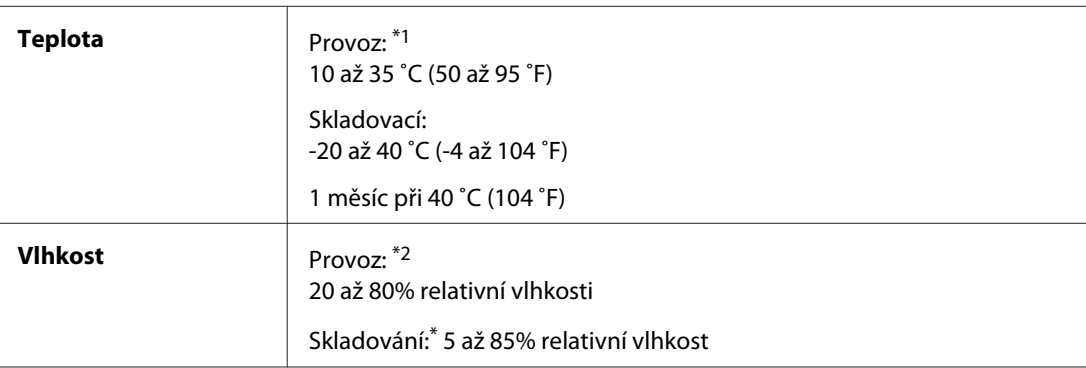

\*1 V závislosti na provozním prostředí se může tisk zpomalit.

\*2 Bez kondenzace

# *Standardy a schválení*

Model pro USA:

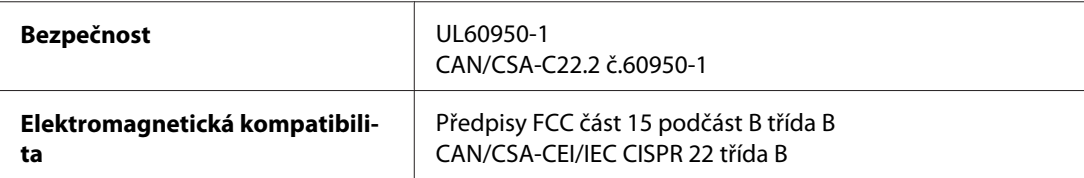

Evropský model:

<span id="page-218-0"></span>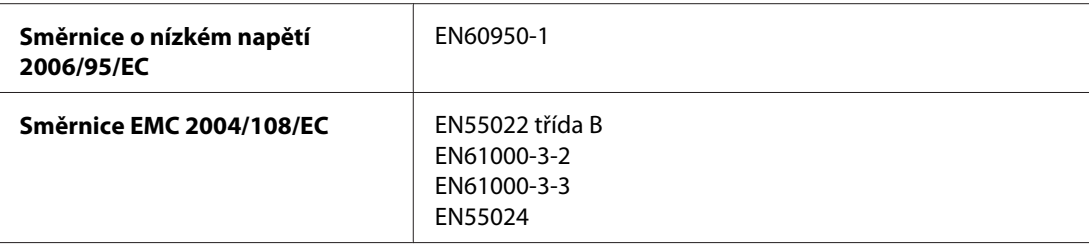

Australský model:

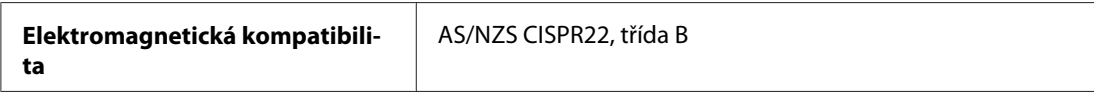

## *Rozhraní*

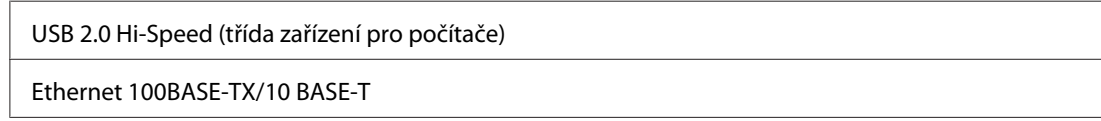

# *Doplňky*

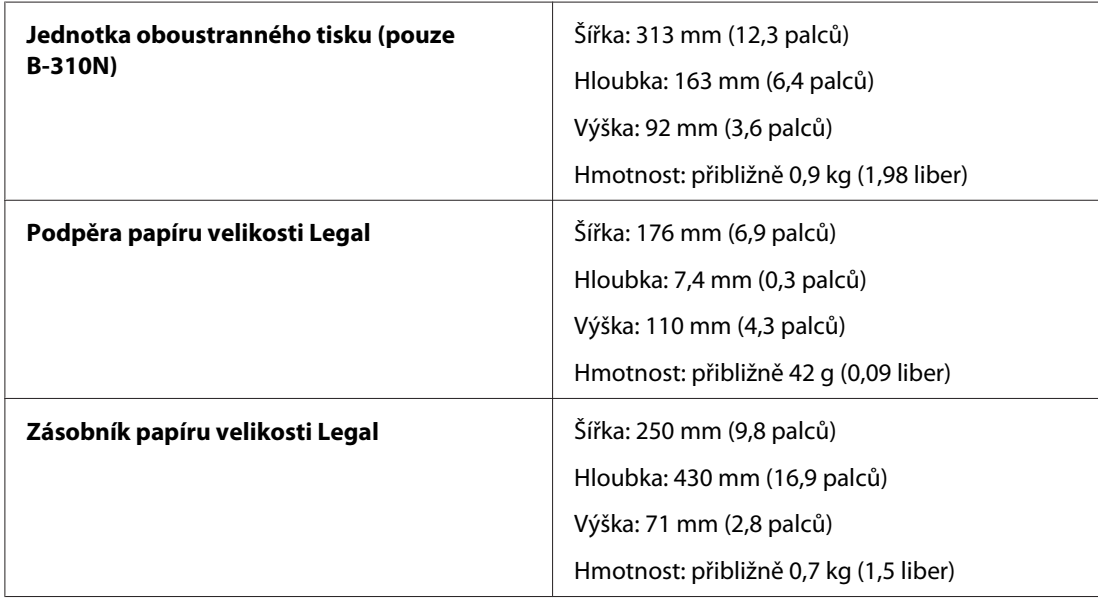

# Rejstřík

# $\boldsymbol{B}$

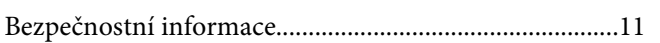

# Č

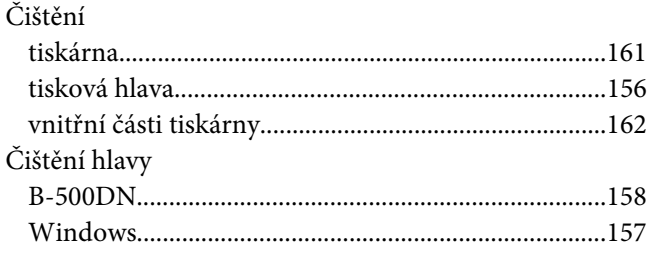

### D

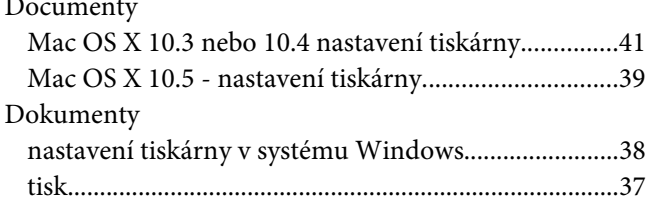

## $\boldsymbol{E}$

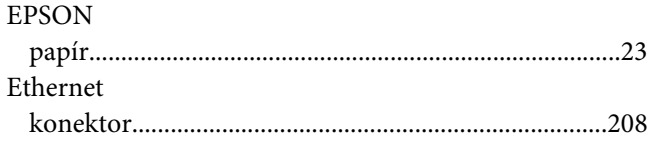

### $\overline{I}$

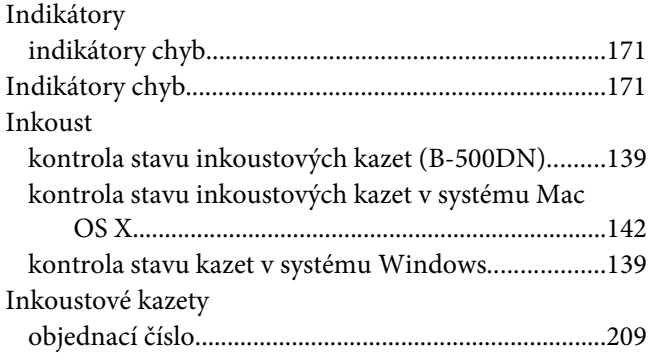

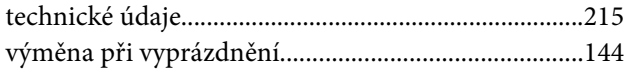

### $\boldsymbol{\mathsf{J}}$

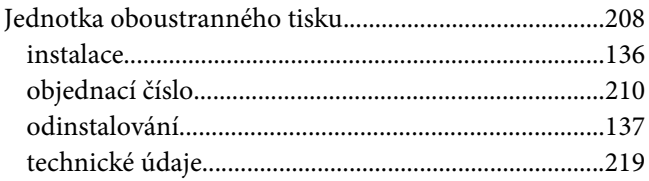

# $\boldsymbol{K}$

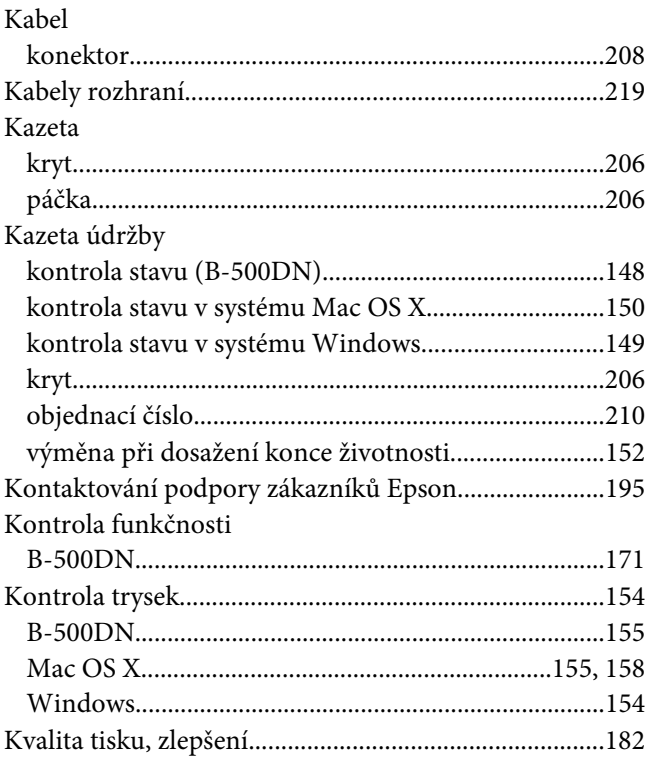

#### $\boldsymbol{M}$

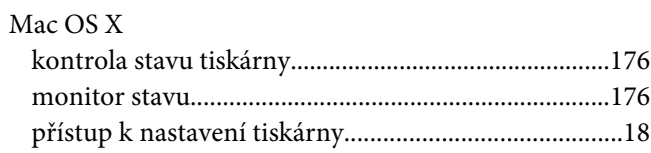

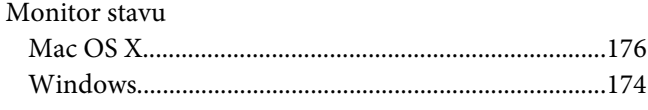

### $\boldsymbol{N}$

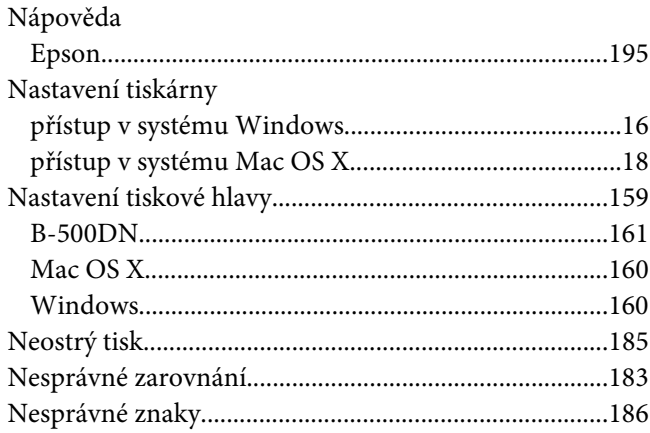

### $\boldsymbol{o}$

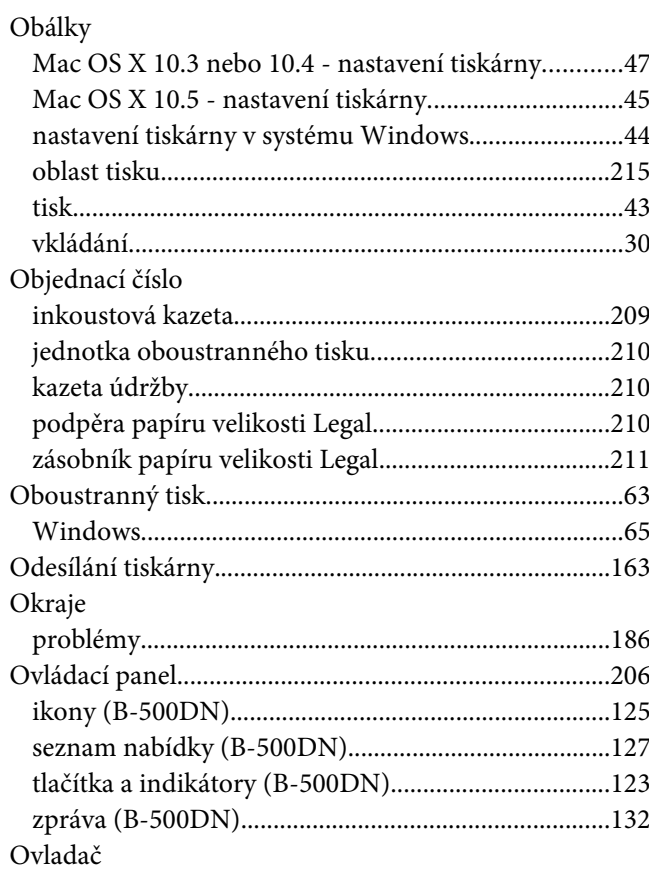

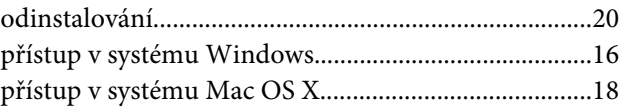

### $\boldsymbol{P}$

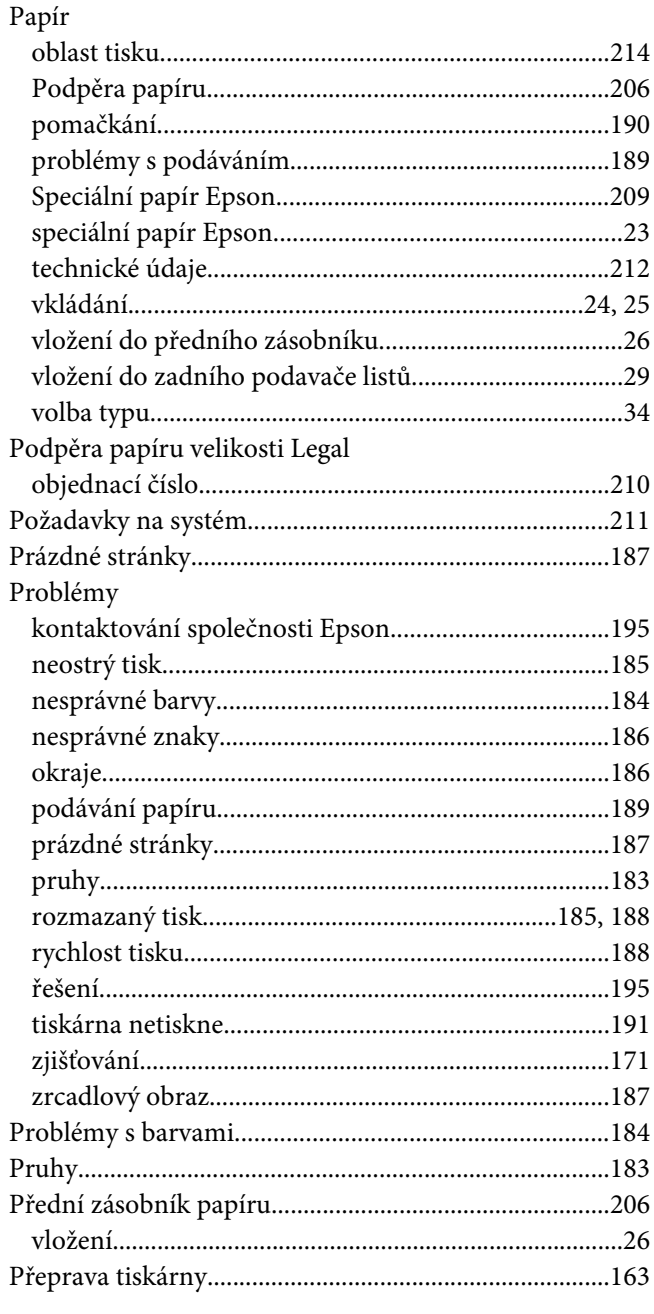

# $\boldsymbol{R}$

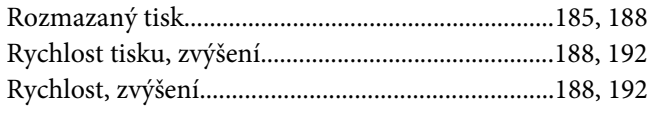

# $\mathsf{s}$

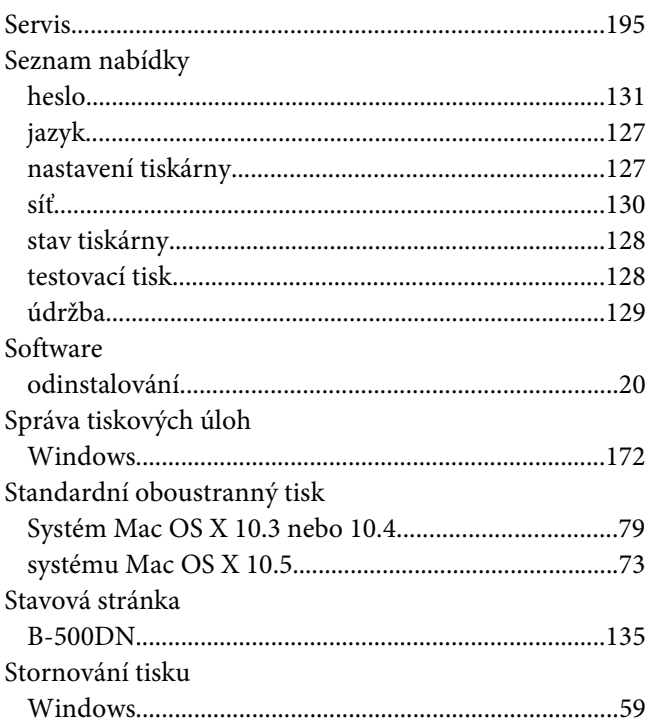

### $\overline{r}$

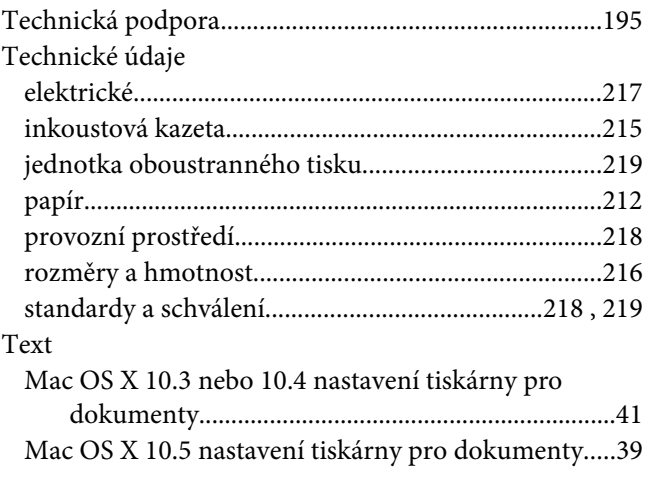

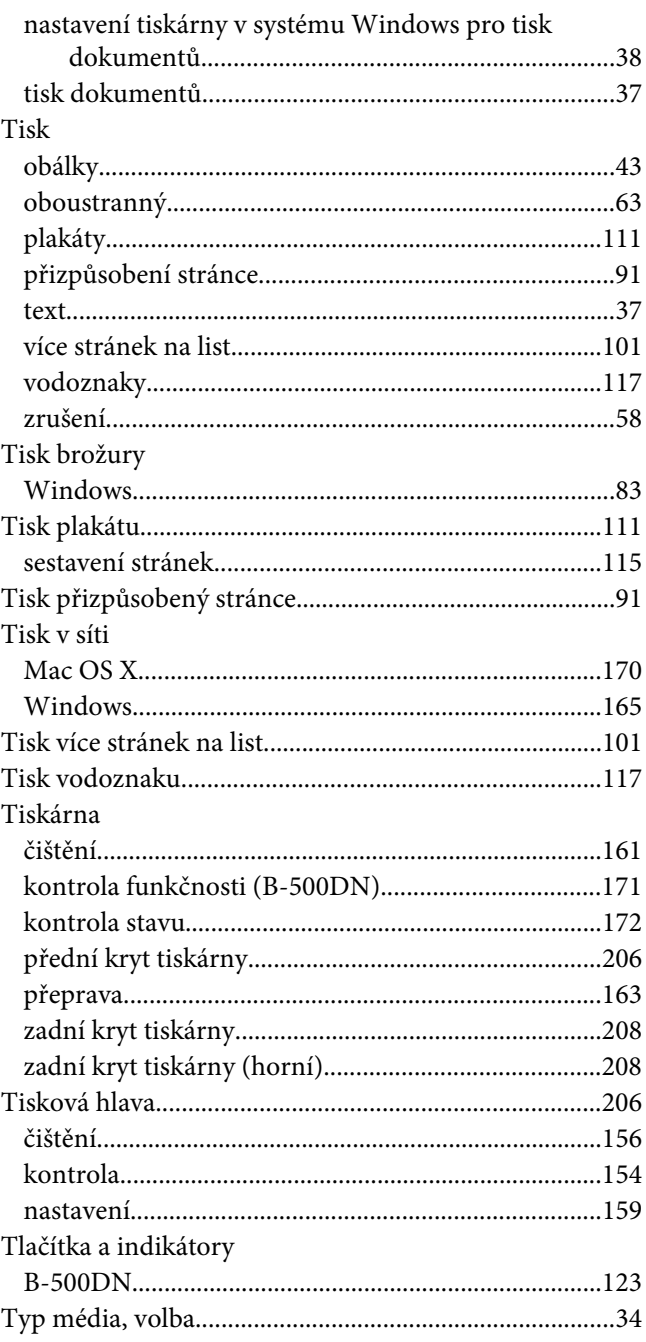

#### $\boldsymbol{U}$

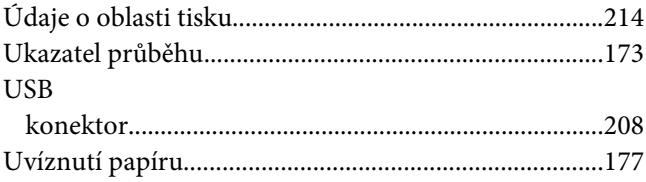

### $\boldsymbol{V}$

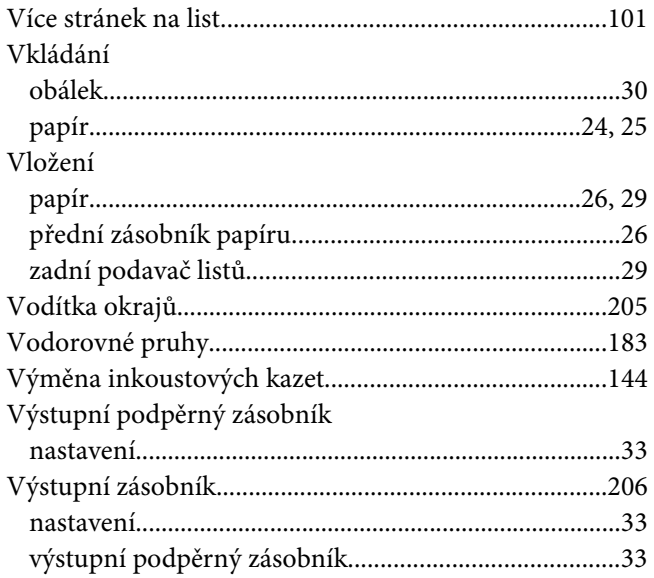

#### W

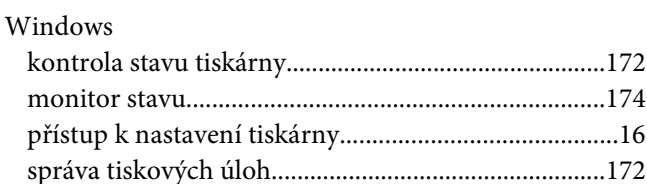

### $\overline{z}$

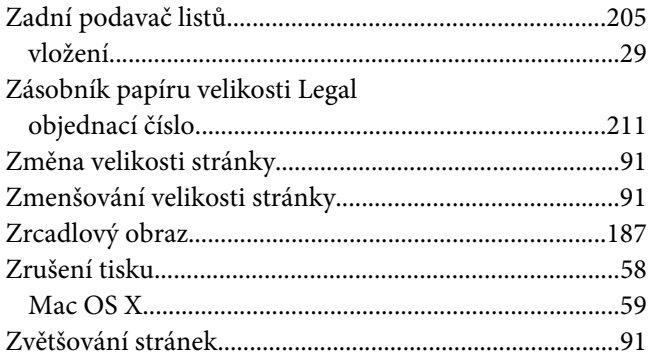